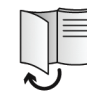

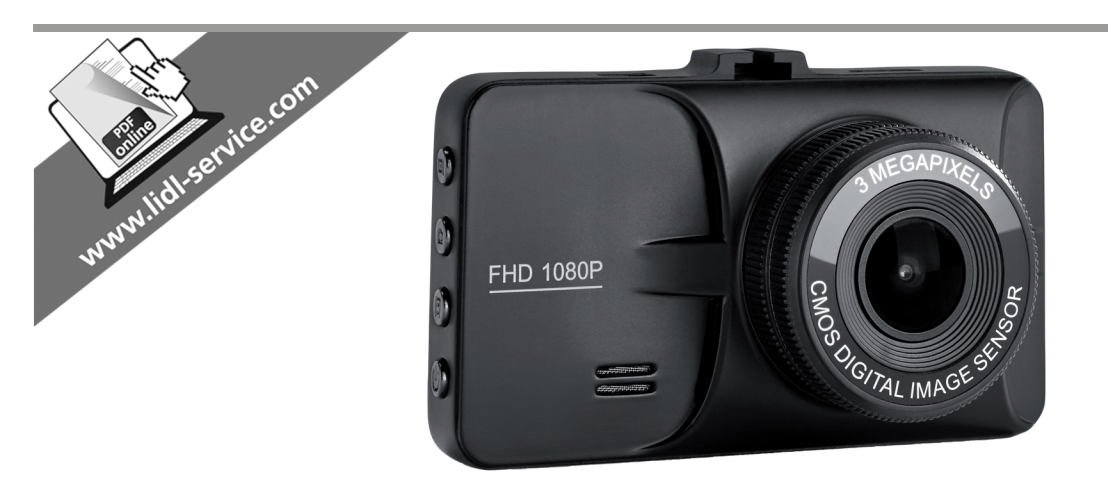

# **DASHBOARD CAMERA CR 3 A2**

 $\textcircled{\scriptsize{B}} \quad \textcircled{\scriptsize{E}} \quad \textcircled{\scriptsize{N}}$ Operating instructions and safety instructions

 $\bigcirc$ Handleiding en veiligheidsaanwijzingen

 $\circledR$ Betjeningsvejledning og sikkerhedsanvisninger

 $\circledR$ Bedienungsanleitung und Sicherheitshinweise

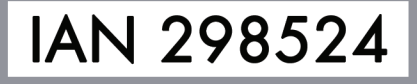

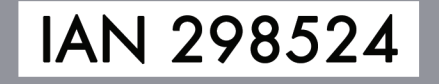

 $\begin{picture}(150,10) \put(0,0){\line(1,0){10}} \put(15,0){\line(1,0){10}} \put(15,0){\line(1,0){10}} \put(15,0){\line(1,0){10}} \put(15,0){\line(1,0){10}} \put(15,0){\line(1,0){10}} \put(15,0){\line(1,0){10}} \put(15,0){\line(1,0){10}} \put(15,0){\line(1,0){10}} \put(15,0){\line(1,0){10}} \put(15,0){\line(1,0){10}} \put(15,0){\line($  $\begin{picture}(120,15) \put(0,0){\line(1,0){155}} \put(15,0){\line(1,0){155}} \put(15,0){\line(1,0){155}} \put(15,0){\line(1,0){155}} \put(15,0){\line(1,0){155}} \put(15,0){\line(1,0){155}} \put(15,0){\line(1,0){155}} \put(15,0){\line(1,0){155}} \put(15,0){\line(1,0){155}} \put(15,0){\line(1,0){155}} \put(15,0){\line(1,0){155}}$ 

**TARGA GMBH** 

Coesterweg 45<br>DE-59494 Soest **GERMANY** 

Last Information Update - Seneste informationsopdatering Datum nieuwste versie - Stand der Informationen: 02 / 2018 - Ident.-No.: CR 3 A2 022018-1

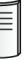

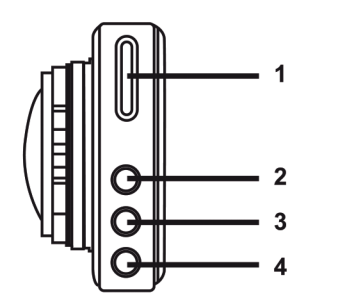

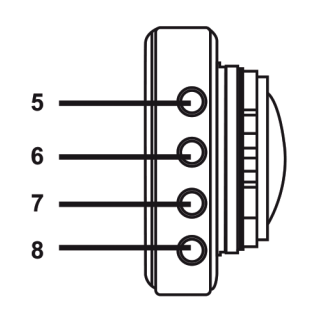

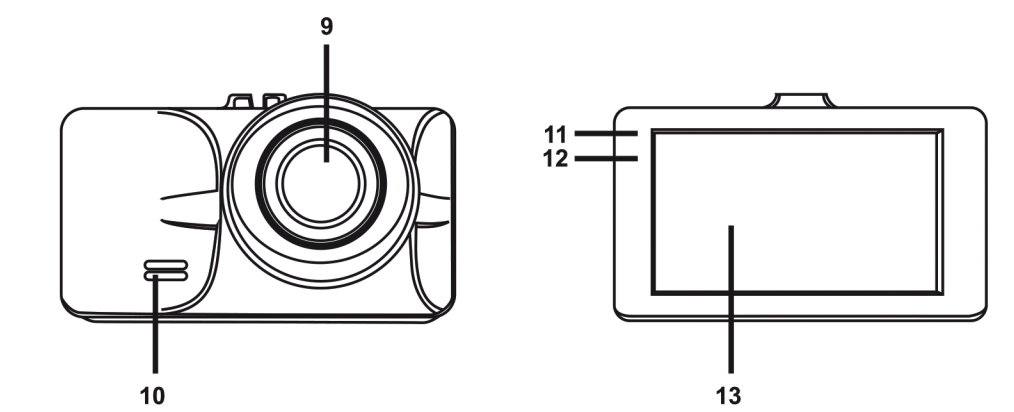

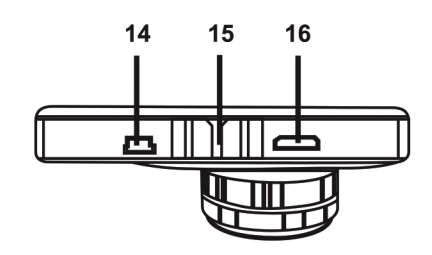

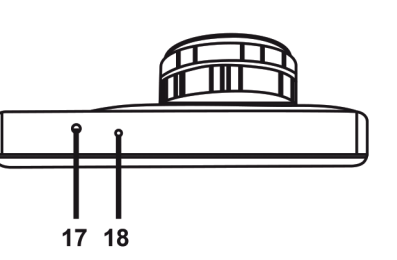

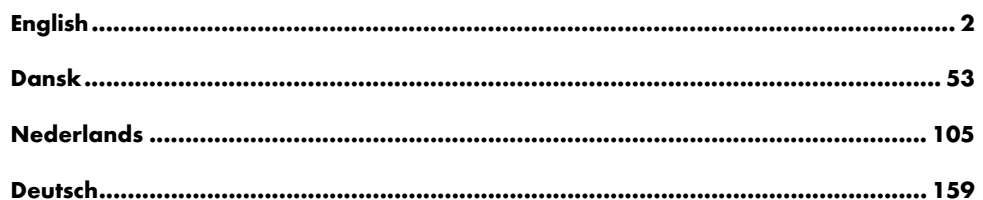

 $\overline{\phantom{a}}$ 

 $\blacksquare$ 

 $\mathbf{I}$ 

 $V$  1.3

 $\hspace{0.1mm}-\hspace{0.1mm}$ 

 $\hspace{0.1mm}$ 

#### **Contents**

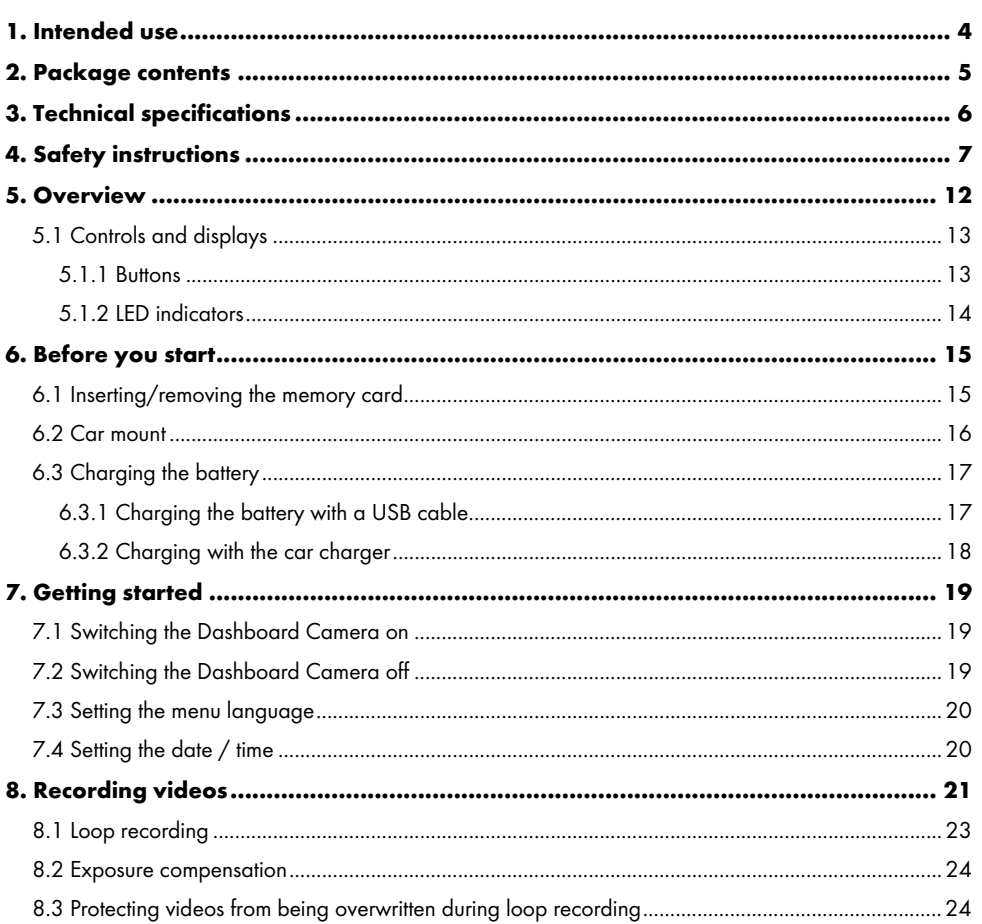

 $\overline{\phantom{a}}$ 

 $\mathbf{I}$ 

2 - English

 $\overline{1}$ 

 $\overline{\phantom{a}}$ 

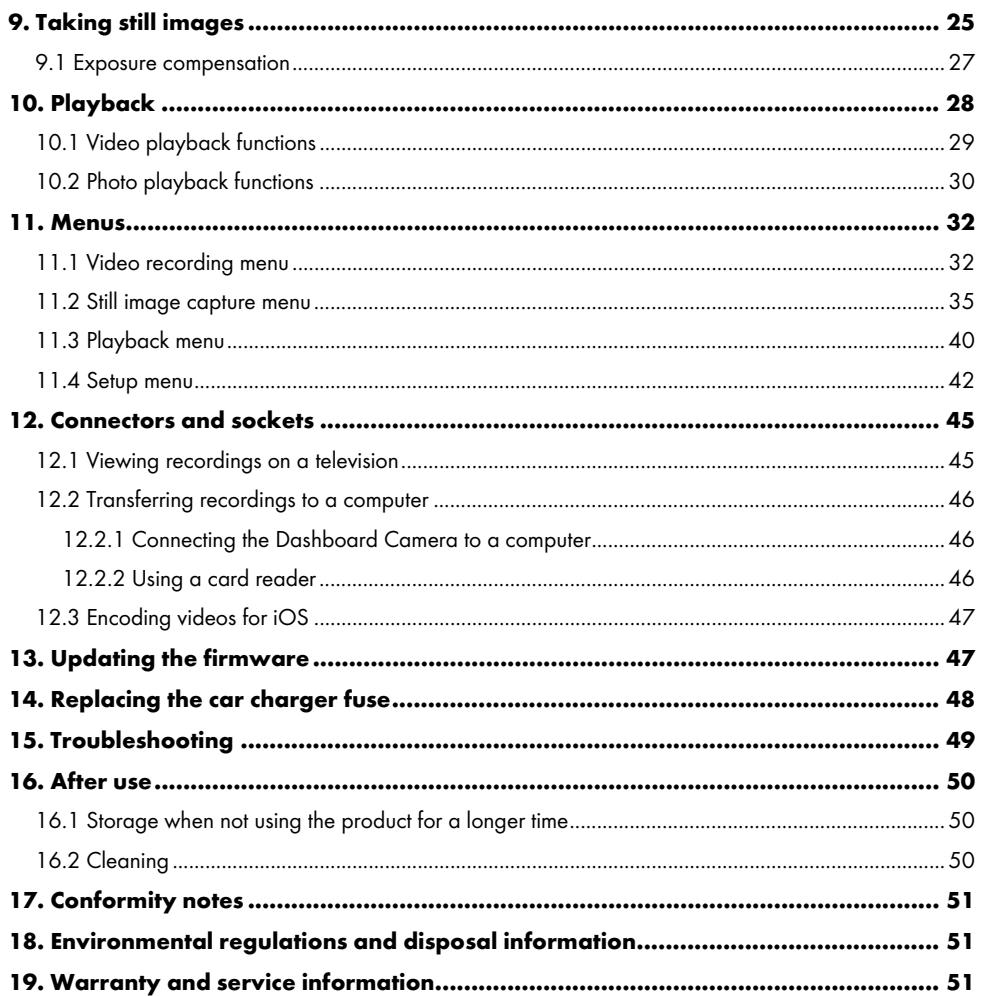

 $\overline{\phantom{a}}$ 

 $\overline{\phantom{0}}$ 

 $English - 3$ 

 $\begin{array}{c} \hline \end{array}$ 

#### Congratulations!

By purchasing the CR 3 A2 Dashboard Camera, hereinafter referred to as the Dashboard Camera, you have opted for a quality product. The Dashboard Camera is the ideal vehicle companion. Not only can it record your trips but thanks to the G-sensor, it can also capture details in the event of a crash.

#### 1. Intended use

Your Dashboard Camera is an information technology device and is designed exclusively for recording movies and pictures. Any use other than that mentioned above does not correspond to the intended use. The device may only be used for private purposes, not for industrial or commercial ones.

This device fulfils all standards and directives listed in the EU Declaration of Conformity. If any changes are made to the device other than those endorsed by the manufacturer, compliance with these standards and directives can no longer be guaranteed. Only use accessories recommended by the manufacturer.

Observe the regulations and laws in the country of use.

#### Trademarks

HDMI, the HDMI logo and High-Definition Multimedia Interface are trademarks or registered trademarks of HDMI Licensing, LLC in the USA and other countries.

Microsoft Windows is a registered trademark of Microsoft Corporation, USA.

SD and SDHC are registered trademarks.

USB is a registered trademark.

Apple is a registered trademark of Apple, Inc.

IOS is a trademark or registered trademark of Cisco in the U.S. and other countries and is used under license.

Other names and products may be the trademarks or registered trademarks of their respective owners.

#### 2. Package contents

Remove all devices and accessories from the packaging. Remove the packaging material and screen protector and check whether all the parts are complete and undamaged. If you find anything missing or damaged, please contact the manufacturer.

Keep the packaging material away from children and dispose of appropriately.

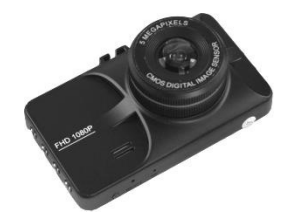

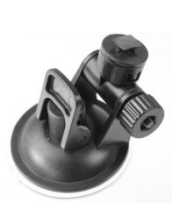

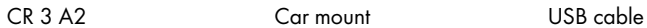

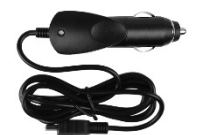

Car charger User manual

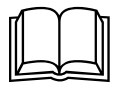

(lineart illustration)

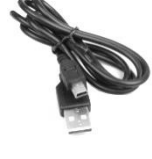

 $\hspace{0.1mm}$ 

# 3. Technical specifications

#### Dashboard Camera

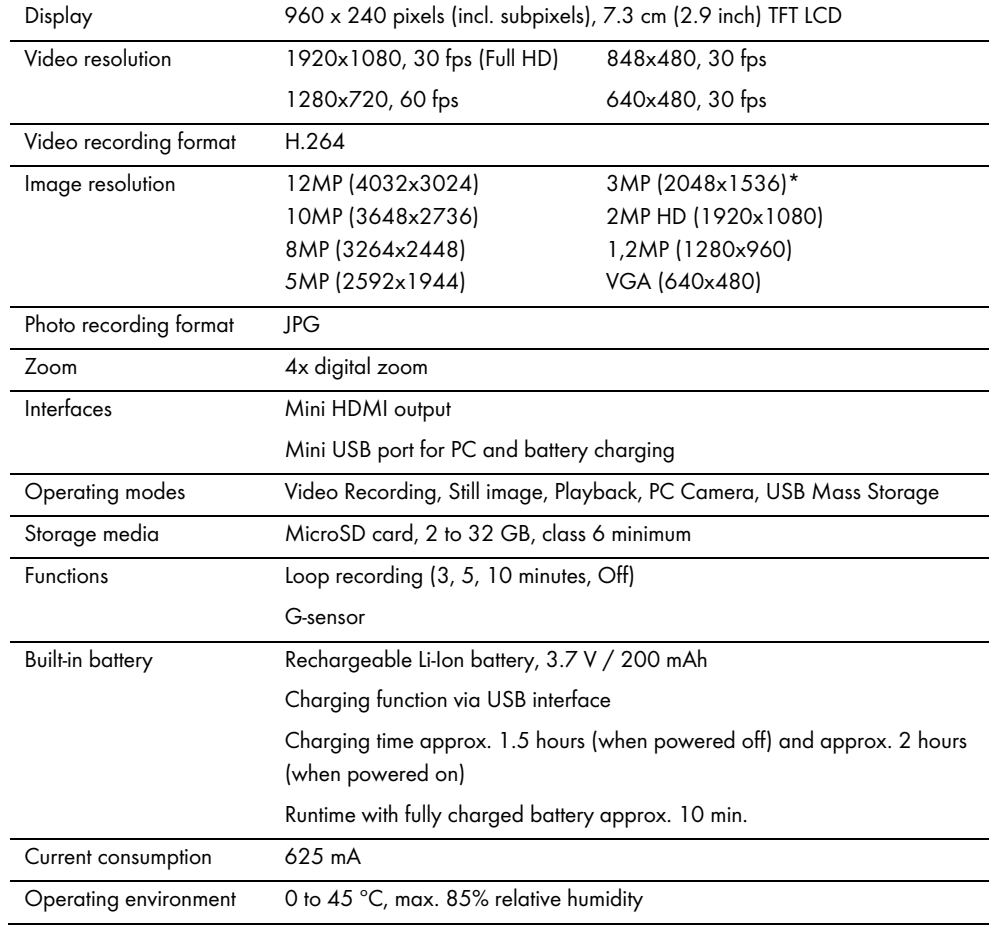

 $\overline{\phantom{a}}$ 

 $\mathbb{L}$ 

6 - English

 $\overline{1}$ 

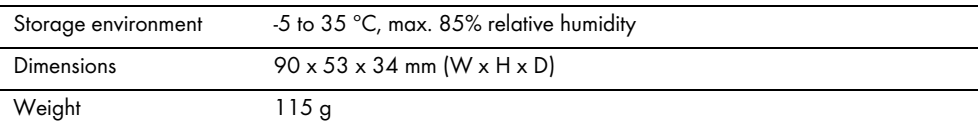

\* native Dashboard Camera resolution. All other resolutions are interpolated.

#### Car charger

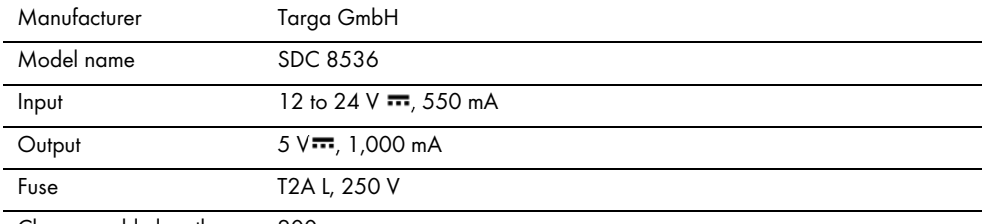

Charger cable length 200 cm

The technical data and design may be changed without prior notice.

#### 4. Safety instructions

Before you use this device for the first time, please read the following notes and heed all warnings, even if you are familiar with handling electronic devices. Keep these operating instructions in a safe place for future reference. If you sell the device or give it away, pass on the operating instructions at the same time. The operating instructions are part of the product.

#### Explanation of symbols

In this user manual, warnings are used as follows.

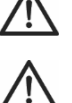

DANGER! This icon and the word "DANGER" alert you to a potentially dangerous situation. Ignoring it can lead to severe injury or even death.

CAUTION! This symbol and the word "CAUTION" denote important information required for the safe operation of the product and for the safety of its users.

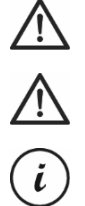

Notice! This symbol and the word "Notice" denote important information that can lead to legal actions when ignored.

This symbol denotes further information on the topic.

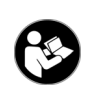

This symbol found on the device refers to important contents in the operating instructions that the user must know.

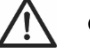

#### CAUTION! Always make sure that

- the device is not exposed to direct heat sources (e.g. radiators);
- no direct sunlight or bright artificial light reaches the device;
- the Dashboard Camera may be used within the allowed operating temperature range from 0°C to 45 °C only;
- contact with water sprays or drops and corrosive liquids is avoided and the device is never operated near water; in particular the device may never be immersed in liquids (do not place any objects containing liquids, such as vases or drinks, on or near the device);
- the device is never placed near magnetic fields (e.g. speakers);
- no naked flames (e.g. burning candles) are placed on or near the device;
- no foreign bodies can penetrate into the device;
- the device is not exposed to any extreme temperature fluctuations as this can cause moisture through condensation and cause short-circuits. If the device has been exposed to strong temperature variations, wait for it to reach the ambient temperature before switching it on (about 2 hours).
- the device should not be subjected to excessive shocks and vibrations;

 the device and its accessories are not damaged in order to avoid any further risks. Therefore you must inspect the device and its accessories regularly for any damage. If you find any component damaged, it must not be used. Never open the Dashboard Camera or the car charger housing and have all repairs performed by qualified technical staff only;

If you notice any smoke, unusual noise or strange smells, switch off the device immediately and pull the car charger from the car cigarette lighter. Never inhale smoke from a possible device fire. If you do inadvertently inhale smoke, seek medical attention.

Do not modify the Dashboard Camera or the car charger. Maintenance and repairs should only be carried out by qualified technicians.

Failure to heed the warnings above may result in damage to the device or injury.

# DANGER! Children and persons with disabilities

Electrical devices are not suitable for children. Also persons with reduced physical, sensory or mental capabilities should only use electrical devices within the limits of their abilities. Never allow children or persons with disabilities to use electrical devices unsupervised, unless they are instructed accordingly and supervised by a competent person responsible for their safety. Children must always be supervised to ensure that they do not play with the product. Small parts can represent choking hazards.

# DANGER! Risk of suffocation!

Keep small parts and packaging material away from children. Packaging material is no toy. Danger of suffocation!

#### Notice! Recordings (Still/Video) of persons and the right to one's own image

Please note that when recording any persons, whether portraits or groups of persons, every person has the right to her/his own image/recording. Recording underage people is subject to the consent of the parents. In order to avoid any legal measures, make sure to respect the legislation of the country of use.

Furthermore, in some jurisdictions it may not be allowed to film or photograph any people (including car drivers and passengers as well as pedestrians, etc.) without telling them first that you are doing so. Please make sure to respect the privacy legislation of the country of use.

# DANGER! Using on the road

Please note that using the camera on the road, whether driving a car, riding a bicycle or as a pedestrian may distract you from the traffic resulting in severe accidents. This may harm your health and/or result in legal actions. Also, using the Dashboard Camera may incur legal action in some countries. Please make sure to respect the legislation of the country of use.

When driving in the United Kingdom: The Dashboard Camera may not be installed within the field of sight of the driver and also not in the area covered by the windscreen wipers. You must also observe the Road Traffic Act 1988 regulations.

# DANGER! Installation / Use in the Car

Road safety first! The driver must never operate the camera while driving.

In the event of an accident there is an increased risk of injury from flying objects. Always secure the Dashboard Camera so that the vehicle can be operated safely at all times and so that the driver's visibility is not impaired. Always position all cables in your vehicle so that they do not impede operation of your vehicle. When positioning the cables, take care to ensure that the cables do not limit your field of vision. Under no circumstances must the Dashboard Camera, or parts thereof (interface or power cables), be installed within the airbag deployment area. This constitutes a risk of accident and injury.

# DANGER! Battery

Make sure that the Dashboard Camera is not covered while charging its battery. Otherwise there is the risk of fire and explosion from battery overheating.

Do not throw the Dashboard Camera in fire. Otherwise there is risk of explosion.

The built-in rechargeable battery cannot be removed for disposal.

# DANGER! Risk of Explosion

Improper use could cause explosions or leaks.

## DANGER! Screen

Do not apply any pressure to the screen and keep sharp objects away from the display (13). A broken display represents a risk of injury. Wear gloves when collecting the broken parts and contact the manufacturer if necessary. Collect the broken parts in a suitable container.

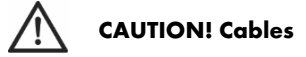

Unplug all cables by holding the plugs and never pull on the cables themselves. Never place pieces of furniture or other heavy objects on the cables and take care that they do not become damaged, especially at the plugs and sockets. Never tie knots in a cable and do not tie them to other cables. All cables must be laid so that nobody can trip over them or be obstructed by them.

#### Repairs

Repairs are required when the device or its housing has been damaged in any way, for example, when liquids or objects have entered the product, when the product does not work normally or when the product has been dropped. If smoke, unusual noises or smells are noticed, power off the device immediately and disconnect all cables. If this occurs, do not continue to use the device and have it checked out by an expert. All repairs must be carried out by qualified service personnel.

#### Copyright

All the contents of this user manual are protected by copyright and provided to the reader for information only. Copying data and information without the prior explicit written consent of the author is strictly forbidden. This also applies to any commercial use of the contents and information. All texts and diagrams are up-to-date at the time of printing.

#### 5. Overview

An additional illustration of the items and controls and their corresponding numbers can be found on the inner page of the fold-out cover of this user manual. You can keep this page folded out whilst reading the different chapters of this user manual. This allows you to refer to the relevant controls at any time.

# $\overline{2}$  $\overline{3}$

2. Up button  $\blacktriangle$  : value / increases zoom / up navigation in the menu

Left side

1. microSD card slot

3. Menu button M: opens the operating mode-specific settings

4. Down button  $\blacktriangledown$  : value / decreases zoom / down navigation in the menu

#### Right side

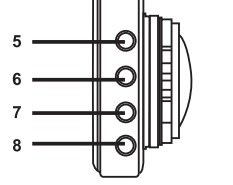

- $5. ⑤: OK$  button
- 6.  $\circled{2}$ : Mode selection button
- $7.$   $\Box$ : Protect button: to protect the current video recording
- $8.$   $\circled{0}$ : On/Off button

#### Front 9. Lens

10. Speaker

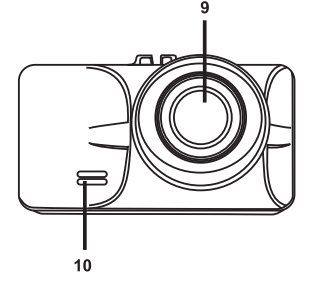

#### Back

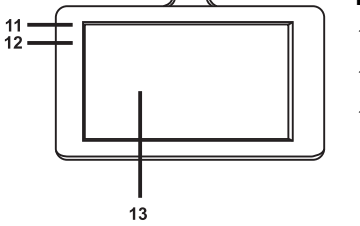

 $15$  $16$ 

> ▐▃ ™

 $14$ 

क्तान

11. Recording LED (white) 12. Charge LED (red) 13. Display

## Top

- 14. Mini USB/charging connector
- 15. Holding rail for car mount
- 16. Mini HDMI output

#### Bottom

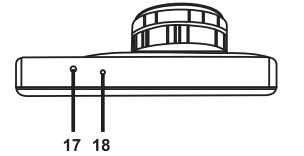

17. Reset switch 18. Microphone

# 5.1 Controls and displays

#### 5.1.1 Buttons

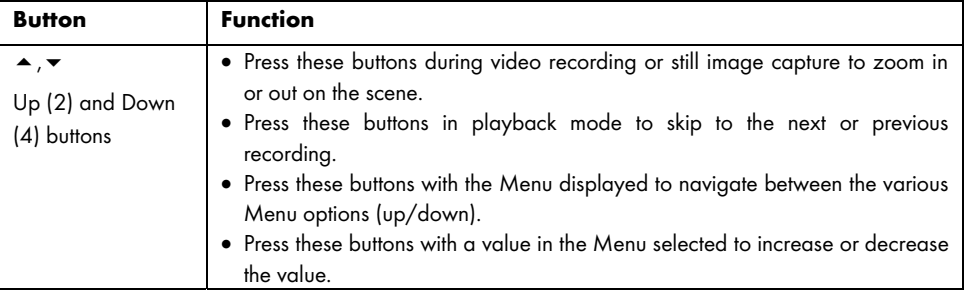

CR 3 A2

 $\hspace{0.1mm}$ 

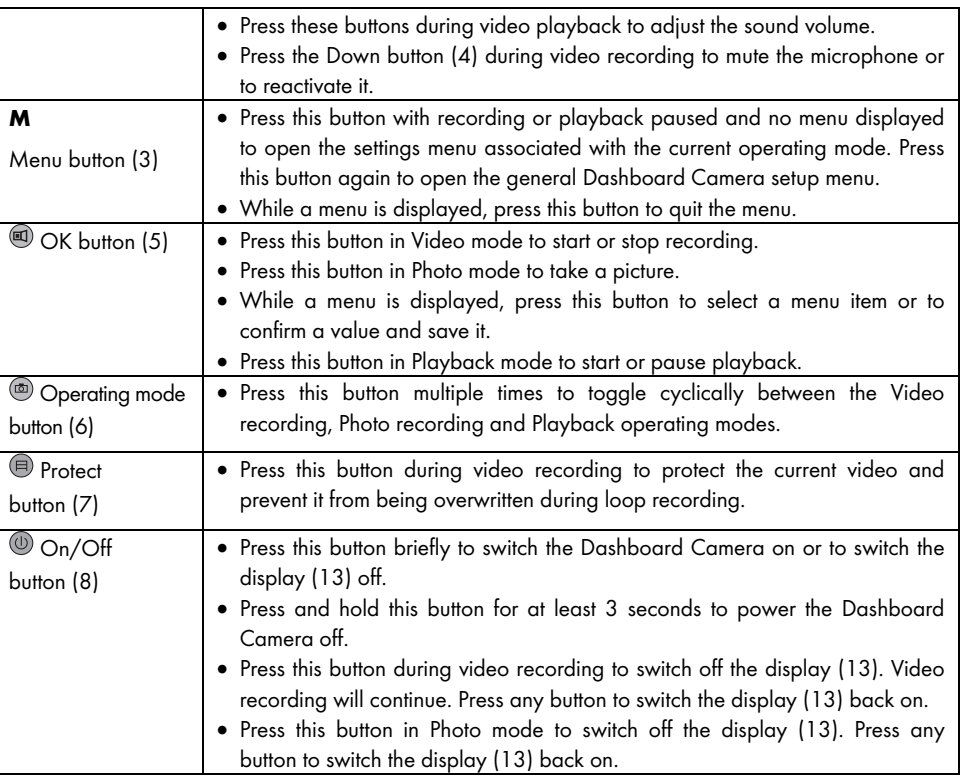

 $\overline{\phantom{a}}$ 

 $\mathbf{I}$ 

#### 5.1.2 LED indicators

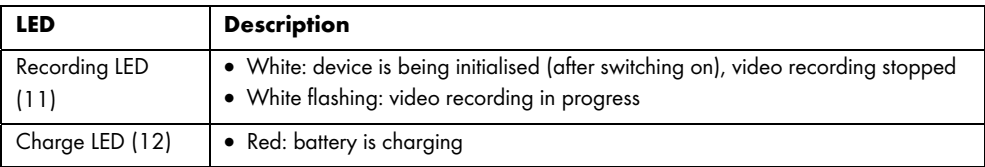

14 - English

 $\overline{1}$ 

#### 6. Before you start

#### 6.1 Inserting/removing the memory card

You will need an microSD memory card (not included) to save your photos and videos. If a memory card is inserted, all the content recorded is saved onto it. If no memory card is inserted, recording will not be possible. In this case the message "PLEASE INSERT SD CARD" will appear. Confirm by pressing the OK button (5).

Proceed as follows to insert a memory card:

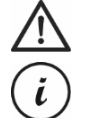

CAUTION! Power the Dashboard Camera off before you insert or remove a memory card.

Only use Speed Class 6 or faster memory cards.

If you have not inserted a microSD memory card the message "PLEASE INSERT SD CARD" will appear when the device is switched on.

Before you insert a new microSD memory card you have to format it. For more on this, please refer to the "Format" section on page 44.

1. Insert the memory card with the contacts facing towards the display (13) into the microSD card slot (1) until it clicks in place.

To remove the memory card, gently press on the inserted card. The memory card will protrude a little so that you can get hold of it and remove it.

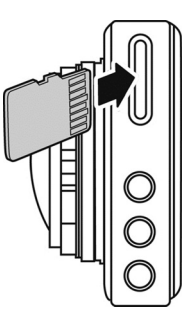

#### 6.2 Car mount

The car mount allows the Dashboard Camera to be mounted on the windscreen of your vehicle.

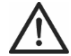

DANGER! Install the car mount so it does not obstruct the driver's view.

When driving in the United Kingdom: The Dashboard Camera may not be installed within the field of sight of the driver and also not in the area covered by the windscreen wipers. You must also observe the Road Traffic Act 1988 regulations.

- 1. Connect the Dashboard Camera to the car mount. To do this, slide the fixing rail (15) onto the counterpart (19) of the car mount.
- 2. Then press the suction pad (21) of the car mount against the windscreen and secure by pressing down the lever (23).

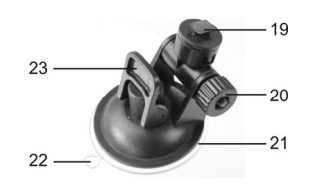

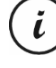

As the fixing rail (15) is located at the top of the Dashboard Camera, you should install the car mount such that the Dashboard Camera "hangs" off it (see adjacent image). Otherwise the picture would appear upside down.

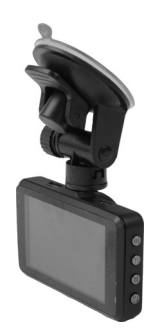

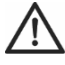

DANGER! Do not install the car mount (with or without the Dashboard Camera) within the operating area of the vehicle's airbag and install the car mount so that the driver's view is not obstructed.

- 3. Align the dashboard camera so that you can see the display (13) well. To do this, loosen the knurled screw (20) to adjust the tilt angle of the dashboard camera. Re-tighten the knurled screw (20). Then, twist the dashboard camera around the vertical axis into the position you want
- 4. To remove the car mount from the windscreen, flip the lever (23) up again and then pull on the release tab (22) on the suction pad.

#### 6.3 Charging the battery

The Dashboard Camera battery can be charged via the USB port on a computer or with the car charger supplied.

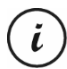

In addition to the following options, you can also connect the Dashboard Camera to an external USB power adapter (not supplied) in order to charge the Dashboard Camera. You can purchase a suitable 5V USB power adapter with at least 1A output current from any electronics retail outlet.

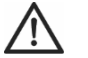

CAUTION! Be sure to familiarise yourself with the optional power adapter before connecting it. Read the User's Manual of your optional power adapter.

#### 6.3.1 Charging the battery with a USB cable

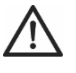

CAUTION! If you want to charge the Dashboard Camera battery or power the Dashboard camera via the PC, make sure to leave at least one USB port on the PC free (no devices connected).

- 1. Use the USB cable to connect the Dashboard Camera to an available USB port on a computer. Insert the Mini USB plug (24) of the supplied USB cable into the Mini USB/charging connector (14) of your Dashboard Camera and the large plug (25) into a USB port on your computer.
- 2. The Dashboard Camera will then turn on automatically and you will be asked to select the "Mass Storage" mode.

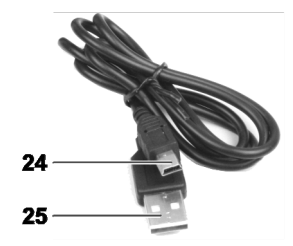

i

Some computers do not supply USB power while they are turned off. If the Dashboard Camera does not charge, make sure your computer is switched on.

English - 17

 $\ddot{\iota}$ 

3. Press the OK button (5) to confirm. On first use we recommend you switch the device off initially, leave the battery to charge (until the red charge LED (12) goes off) and then define basic settings such as language, date and time etc. before performing further steps. To power the Dashboard Camera off, press and hold the On/Off button (8) for approx. 3 seconds.

The charge LED (12) lights up red while charging. Once charging is complete, the charge LED (12) goes out.

#### 6.3.2 Charging with the car charger

You can connect the car charger to a 12V or 24V cigarette lighter.

- 1. Plug the Mini USB connector (28) of the car charger into the Mini USB/charge port (14) on the Dashboard Camera.
- 2. Then connect the car charger with the contacts (27) to a suitable cigarette lighter in your car.

The Dashboard Camera will then switch on and loop recording will begin. Please note that recording can start only if a properly formatted microSD memory card has been inserted into the Dashboard Camera.

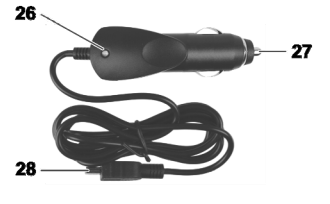

If the cigarette lighter in your vehicle can be turned on with the ignition key, this will ensure that recording begins each time you start your vehicle's engine and thus all journeys will be recorded automatically. The car charger LED (26) lights while the car charger receives power.

The charge LED (12) lights up red while charging. Once charging is complete, the charge LED (12) goes out.

If the charge LED (12) does not light up, you may need to replace the car charger fuse. For more on this, see "Replacing the car charger fuse" on page 48.

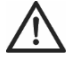

CAUTION! If your car's cigarette lighter does not switch off with the ignition key but supplies power all the time, the car battery discharges if you leave the Dashboard Camera turned on. Therefore, to avoid discharging the battery to a level where the engine cannot be started anymore, we recommend you to disconnect the car charger from the cigarette lighter of your car when leaving the car.

#### 7. Getting started

#### 7.1 Switching the Dashboard Camera on

How to switch your Dashboard Camera on:

Briefly press the On/Off button (8) to switch the Dashboard Camera on.

i

- After switching on, the Dashboard Camera always starts recording video.
- If there is no cable connected to the Dashboard Camera (USB or car charger) the battery runtime is quite short. We recommend you to always connect the Dashboard Camera to the car charger or an external USB power adapter (not supplied).
- Or, if you have connected the Dashboard Camera to your car's cigarette lighter using the car charger and this can be turned on and off with the ignition key, switch the ignition on to turn on the Dashboard Camera.

In this case, loop recording will start automatically.

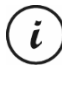

After switching the device on, video recording starts automatically. If you want to select a different operating mode (e.g. still image capture or Playback), stop video recording first. To do so, press the OK button (5) and then the Mode button (6) several times until the desired operating mode is selected.

 Or, if there is a USB cable connection from the PC to the Dashboard Camera, a menu with the "Mass Storage" option appears after switching the device on.

i

When connected to a computer by cable, the Dashboard Camera cannot be used as a video camera or digital (photo) camera, only as a mass storage device.

Confirm the "Mass Storage" option by pressing the OK button (5). See also "Connecting the Dashboard Camera to a computer" on page 46.

#### 7.2 Switching the Dashboard Camera off

How to switch your Dashboard Camera off:

- Press and hold the On/Off button (8) for at least 3 seconds to turn off the Dashboard Camera.
- Or, if you have connected the Dashboard Camera to your car's cigarette lighter using the car charger and this can be turned on and off with the ignition key, switch the ignition off to turn off the Dashboard

Camera. The product logo appears and the Dashboard Camera switches off automatically after a few seconds.

#### 7.3 Setting the menu language

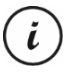

The procedure described below only works when the Dashboard Camera is NOT connected to the computer with the USB cable. If necessary, first disconnect the USB cable from the USB/charge port (14) on the Dashboard Camera.

- 1. Power the Dashboard Camera on by pressing the On/Off button (8). Or, if you have connected the car charger or an optional USB power adapter, the Dashboard Camera will switch on automatically as soon as it receives power.
- 2. Press the OK button (5) to stop recording.
- 3. Press the M button (3) twice to show the "Setup" menu.
- 4. Press the Down button (4) to open the "Setup" menu.
- 5. Press the Down (4) or Up (2) button several times until the "Language" option is selected.
- 6. Press the OK button (5) to open the "Language" option.
- 7. Press the Down (4) or Up (2) button several times to highlight the desired language and press OK (5) to confirm.
- 8. When finished, press the M (3) button to close the menu.

#### 7.4 Setting the date / time

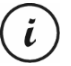

The procedure described below only works when the Dashboard Camera is NOT connected to the computer with the USB cable. If necessary, first disconnect the USB cable from the USB/charge port (14) on the Dashboard Camera.

- 1. Power the Dashboard Camera on by pressing the On/Off button (8). Or, if you have connected the car charger or an optional USB power adapter, the Dashboard Camera will switch on automatically as soon as it receives power.
- 2. Press the OK button (5) to stop recording.
- 3. Press the M button (3) twice to show the "Setup" menu.
- 4. Press the Down button (4) to open the "Setup" menu.
- 5. Press the Down (4) or Up (2) button several times until the "Date/Time" option is selected and press OK (5) to confirm.
- 6. Press the Down (4) or Up (2) button several times to set the value currently selected and press the OK button (5) to apply it.

The cursor skips to the next field where you can set the corresponding value. Repeat this procedure to set all values accordingly.

The last menu item is used to set the date format.

7. When finished, press the M (3) button to close the menu.

#### 8. Recording videos

Once you have switched the device on and selected the video recording mode where applicable as described in the previous chapter, the Dashboard Camera can be used to record videos with or without the car mount while travelling.

- 1. If you are using the Dashboard Camera without the car mount, aim the Dashboard Camera at the desired subject with the help of the display (13).
- 2. Press the OK button (5) to start recording. The recording LED (11) will flash white while recording.
- 3. Press the OK button (5) to stop recording. The recording LED (11) will no longer flash but lights continuously.

The video will be saved automatically under a unique name.

For more information, please see the section "Video recording menu" on page 32.

During recording, different icons may appear on the display (13) informing you about the current settings.

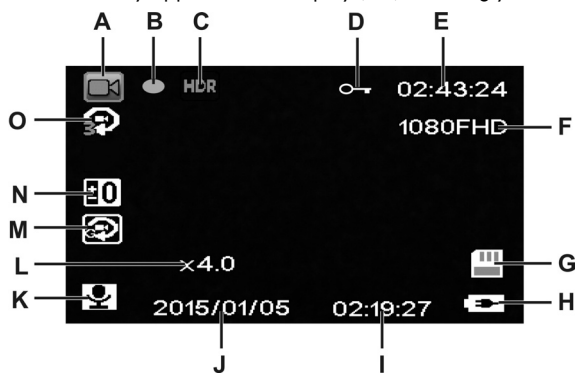

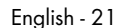

 $\hspace{0.1mm}$ 

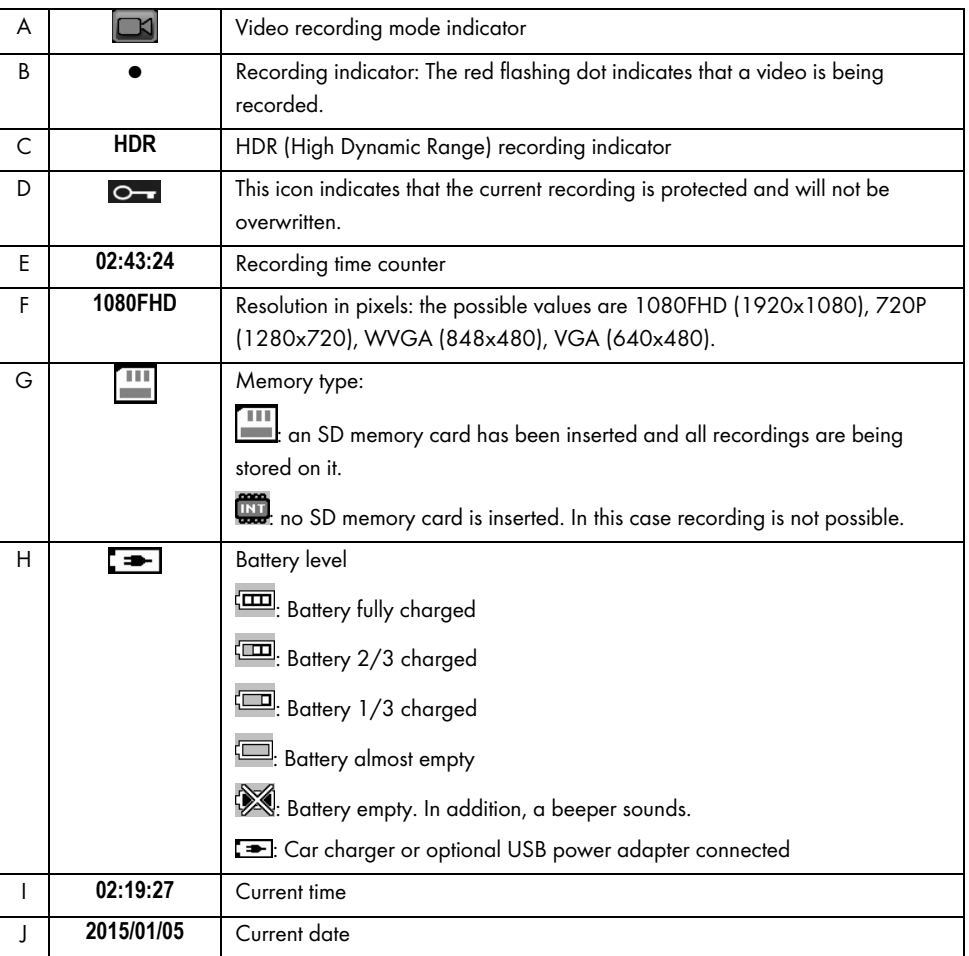

 $\overline{\phantom{a}}$ 

 $\overline{1}$ 

22 - English

 $\overline{1}$ 

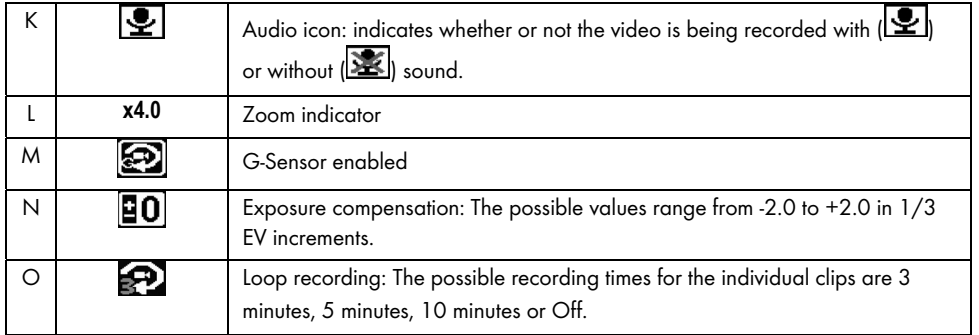

Press the Down button (4) during recording to mute the microphone or to reactivate it.

#### 8.1 Loop recording

Loop recording is a function in which video clips of a certain length (e.g. 5 minutes) are recorded. After that recording time, a new video file is automatically created. As you record videos, the optional microSD memory card fills up. Once the storage space has been used up, the oldest video in the current recording is automatically overwritten. This ensures that recording is always possible, even when the storage space has actually all been used up.

In this mode, you should ensure that any recordings you wish to keep are either protected (see "Protecting videos from being overwritten during loop recording" on page 24) or transferred to a different storage medium (e.g. your PC, see "Transferring recordings to a computer" on page 46).

To set the clip length for loop recording:

- 1. Stop video recording and press the M (3) button to open the menu.
- 2. Press the Down (4) or Up (2) button several times until the "Loop recording" option is selected.
- 3. Press the OK button (5) to open the "Loop recording" option.
- 4. Press the Down (4) or Up (2) button several times to highlight the desired clip length and press OK (5) to confirm. Or select "Off" to disable loop recording.

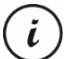

If you disable loop recording (option "Off"), videos are written on the inserted memory card until the memory card is full. In this case, recording stops.

5. When finished, press the M (3) button to close the menu.

#### 8.2 Exposure compensation

You can define an exposure compensation value for video recording. If the picture is too bright, select a negative value for exposure compensation. If the picture is too dark, select a positive value for exposure compensation. You may choose an exposure value between – 2.0 and + 2.0 in 1/3 exposure value increments.

- 1. Stop video recording and press the M (3) button to open the menu.
- 2. Press the Down (4) or Up (2) button several times until the "Exposure" option is selected.
- 3. Press the OK button (5) to open the "Exposure" option.
- 4. Press the Down (4) or Up (2) button several times to highlight the desired exposure value and press OK (5) to confirm.
- 5. When finished, press the M (3) button to close the menu. After you exit the menu the preview image on the display (13) will change accordingly so that you can quickly see how the set compensation value translates on the recording.

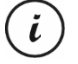

Please note that the exposure compensation you set here will also apply to pictures if you switch to photo capture mode.

#### 8.3 Protecting videos from being overwritten during loop recording

For the "Loop recording" mode, you can define a length of 3, 5 or 10 minutes for the video in the menu. After that recording time, a new video file is automatically created. As you record videos, the optional microSD memory card fills up. Once the storage space has been used up, the oldest video in the current recording is automatically overwritten. This ensures that recording is always possible, even when the storage space has actually all been used up.

It may be however that you wish to keep a particular scene and prevent it from being overwritten. Proceed as follows:

1. During video recording, press the Protect button (7).

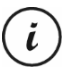

Note that after the preset time of 3, 5 or 10 minutes, a new video will be recorded (which is subject to be overwritten when loop recording is enabled and the SD card is full).

If you set the loop recording to "Off", videos can be recorded until the inserted microSD memory card is full. On the one hand, this guarantees that no existing recordings are overwritten, but on the other hand no new videos can be recorded.

#### 9. Taking still images

In this mode your Dashboard Camera acts like a conventional digital camera that you can take photos with.

Once you have switched the device on, as described in the "Switching the Dashboard Camera on" section on page 19, and selected still image capture mode, you can take photos with or without the car mount during your journey.

- 1. If you are using the Dashboard Camera without the car mount, aim the Dashboard Camera at the desired subject with the help of the display (13).
- 2. If necessary, select a larger or smaller section of the image (zoom) using the Up (2) and Down (4) buttons. Press the Up (2) button to bring the subject closer or the Down button (4) to make the subject appear further away.

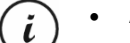

- Keep the Up (2) or Down (4) button pressed for continuous zoom in or out.
- After the photo has been taken, the digital zoom factor is reset to 1.0.
- 3. Press the OK button (5) to take the photo.

The image will be saved automatically under a unique name.

For more information, please see the section "Still image capture menu" on page 35.

During recording, different icons may appear on the display (13) informing you about the current settings.

 $\hspace{0.1mm}$ 

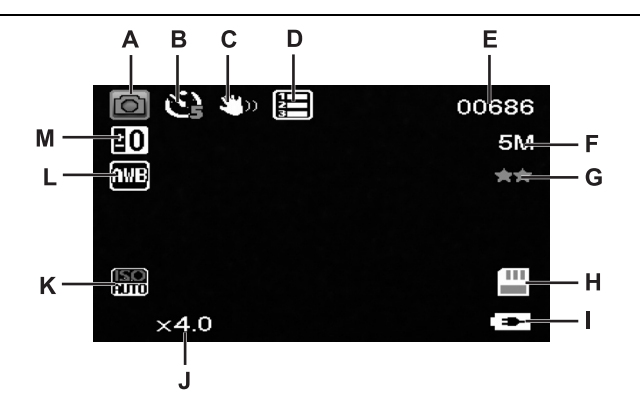

 $\overline{\phantom{a}}$ 

 $\begin{array}{c} \hline \end{array}$ 

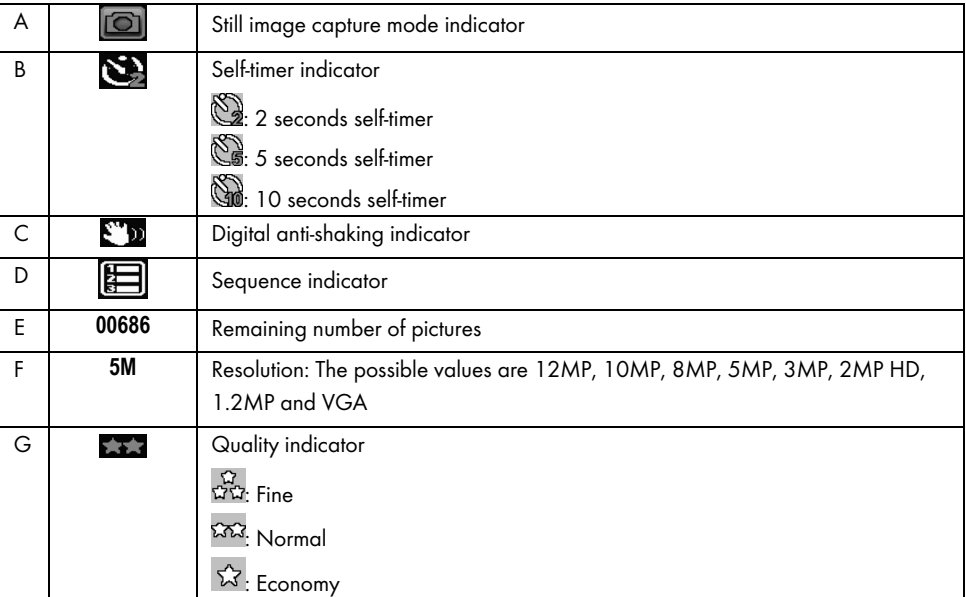

26 - English

 $\mathbf{I}$ 

CR 3 A2

| H            |       | Memory type:<br>an SD memory card has been inserted and all recordings are being stored<br>on it.<br><b>WHIGHT:</b> no SD memory card is inserted. In this case recording is not possible.                                                                |
|--------------|-------|----------------------------------------------------------------------------------------------------|
| ı            | [ = − | <b>Battery</b> level<br><b>ED</b> : Battery fully charged<br>Battery 2/3 charged<br>Battery 1/3 charged<br>Battery almost empty<br>Battery empty. In addition, a beeper sounds.<br><b>Example 2</b> : Car charger or optional USB power adapter connected |
| $\mathbf{I}$ | x4.0  | Zoom indicator                                                                                                    |
| K            | 鷐     | ISO value: Depending on the lighting conditions you can set one of the values<br>Auto, ISO 100, ISO 200 or ISO 400.                                                                                                    |
| L            | AN B  | Automatic white balance enabled.                                                                                                    |
| M            | ĦΟ    | Exposure compensation: The possible values range from -2.0 to +2.0 in 1/3 EV<br>increments.                                                                                                    |

#### 9.1 Exposure compensation

You can define an exposure compensation value for photo capture.

- 1. In still image capture mode, press the M (3) button to open the menu.
- 2. Press the Down (4) or Up (2) button several times until the "Exposure" option is selected.
- 3. Press the OK button (5) to open the "Exposure" option.
- 4. Press the Down (4) or Up (2) button several times to highlight the desired exposure value and press OK (5) to confirm.

5. When finished, press the M (3) button to close the menu. After you exit the menu the preview image on the display (13) will change accordingly so that you can quickly see how the set compensation value translates on the recording.

You may choose an exposure value between - 2 and  $+ 2$  in  $1/3$  exposure value increments.

If the picture is too bright, select a negative value for exposure compensation.

If the picture is too dark, select a positive value for exposure compensation.

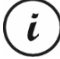

Please note that the exposure compensation you set here will also apply to videos if you switch to video recording mode.

#### 10. Playback

You can play back your recorded videos and photos on the screen to check if the results are satisfactory.

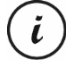

You can also play back the recorded videos on a computer or a television. See also "Transferring recordings to a computer" on page 46 and "Viewing recordings on a television" on page 45.

To play videos and photos:

- 1. Power the Dashboard Camera on by pressing the On/Off button (8). Or, if you have connected the car charger or an optional USB power adapter, the Dashboard Camera will switch on automatically as soon as it receives power.
- 2. Press the OK button (5) to stop recording.
- 3. Press the Mode button (6) several times until the playback screen is displayed. The last recorded file (video or photo) will now appear.
- 4. Press the Up (2) or Down (4) button several times until the recording you wish to play is selected. If the selected recording is a video, the in icon will appear at the top left of the screen. If the selected recording is a photo, the  $\Box$  icon will appear at the top left of the screen.

5. For video files, press the OK button (5) to start playback.

For more information, please see the section "Playback menu" on page 40.

# 10.1 Video playback functions

The following functions are available during video playback:

Pause: Press t he OK button (5) to temporarily pause playback. Press the OK button (5) again to continue playback.

Volume: Press the Up (2) or Down (4) buttons during playback to adjust the audio volume.

**Stop playback:** During playback, press the button (6) to stop playback.

In playback mode you will see further information on the display (13):

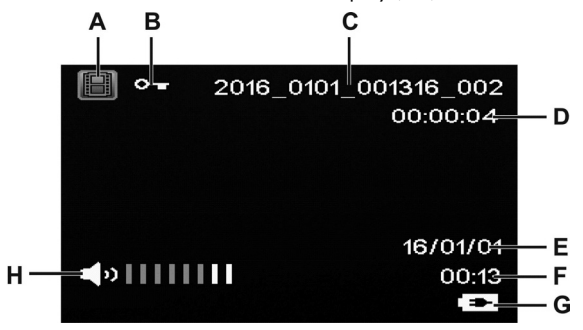

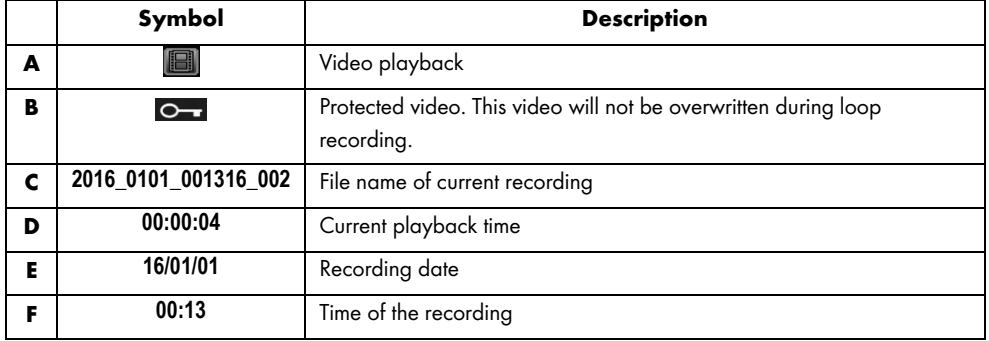

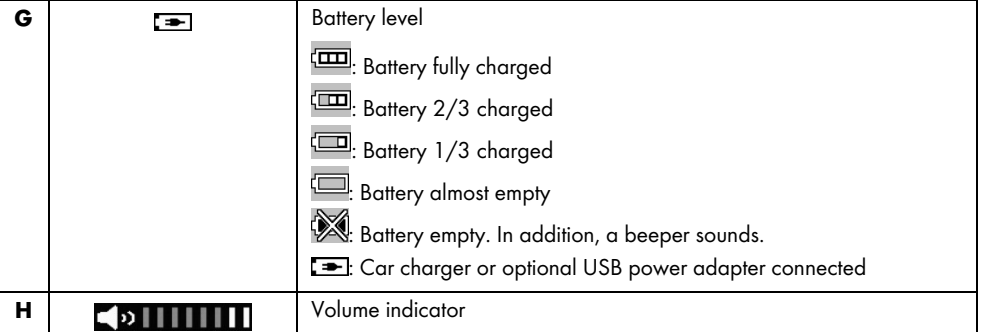

When video playback is paused, the following functions are available and can be shown via the Menu button (3) and selected using the Down (4) and Up (2) buttons.

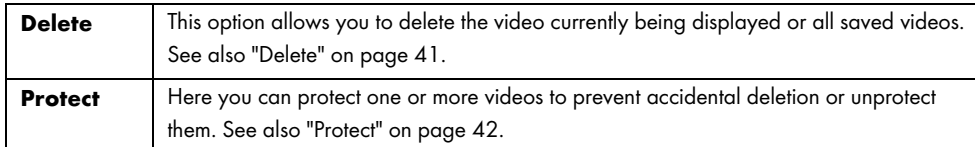

## 10.2 Photo playback functions

During photo playback you will see further information on the display (13):

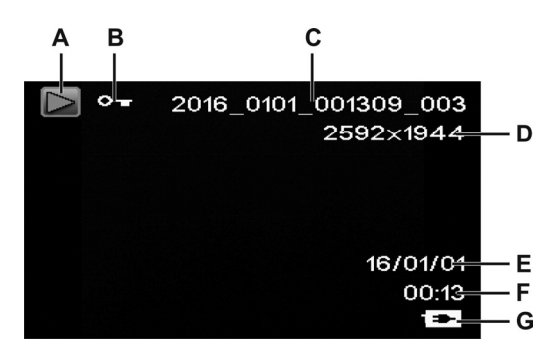

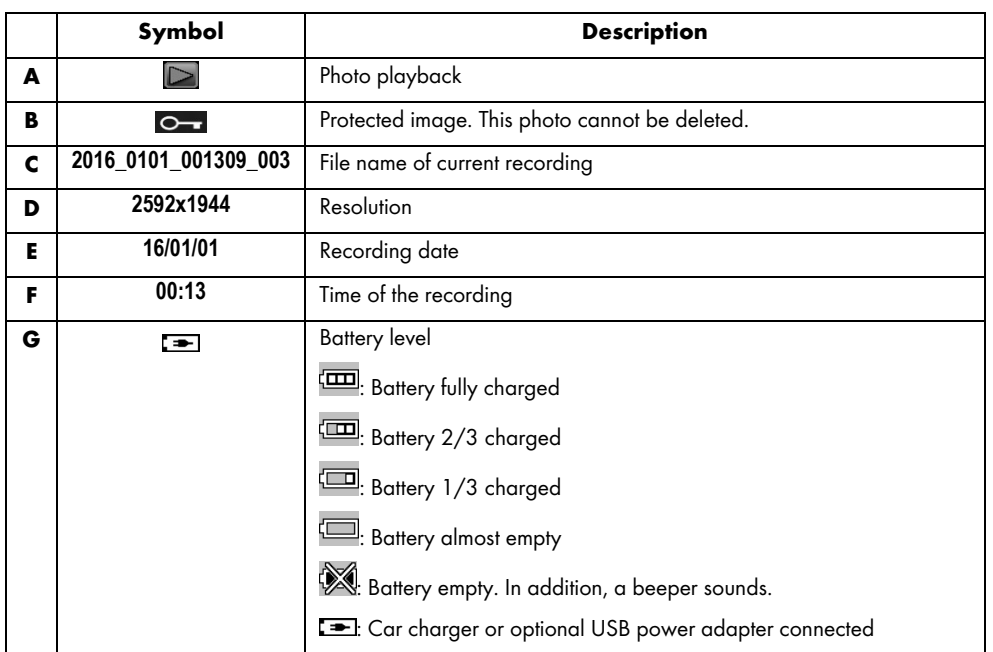

During photo playback, the following functions are available and can be shown for a displayed image via the Menu button (3) and selected using the Up (2) and Down (4) buttons.

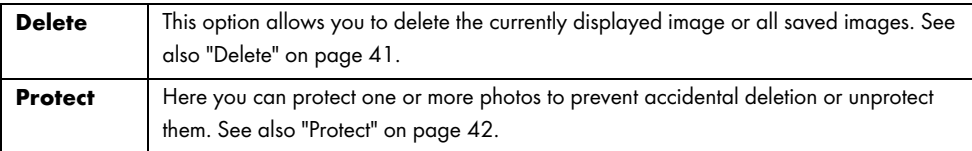

1

#### 11. Menus

Depending on the operating mode selected, the Dashboard Camera shows a specific menu to customise the operating mode functions. There is also a general setup menu allowing you to set the preferences for your camera.

You can open the menu for the recording function and for the playback function as well as the Dashboard Camera setup menu to adjust general or operating mode-specific parameters.

The available functions are described in the sections below.

#### 11.1 Video recording menu

The video recording menu allows you to set the different video recording parameters. To open the video recording menu:

- 1. Power the Dashboard Camera on by pressing the On/Off button (8). Or, if you have connected the car charger or an optional USB power adapter, the Dashboard Camera will switch on automatically as soon as it receives power.
- 2. Press the OK button (5) to stop recording.
- 3. Press the Menu button (3) to display the menu associated with video recording.
- 4. Make the desired adjustments. To do this, use the Up (2) and Down (4) buttons to select the desired option and confirm by pressing the OK button (5). Next you can use the Up (2) and Down (4) buttons to select the desired value and confirm by pressing the OK button (5).
- 5. Press the Menu button (3) again to hide the menu.

The following sections contain a description of the different parameters available in the video recording menu.

#### Resolution

The resolution determines the size of the recording in pixels. As a general rule: the higher the resolution, the more storage space is required.

Your Dashboard Camera supports recording in modern wide-screen format. However, not all of the resolutions available offer a 16:9 aspect ratio. With the VGA setting, the aspect ratio is 4:3.

The following settings are available:

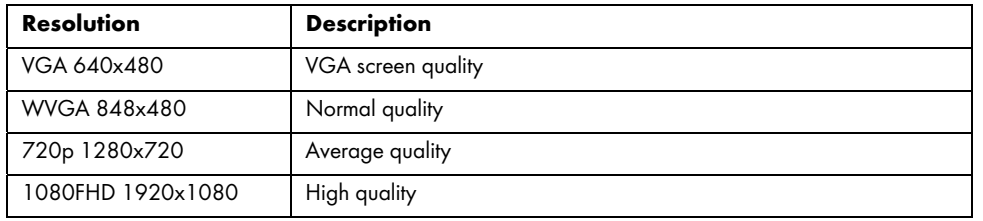

#### Loop recording

The loop recording time can be defined here. After the preset time a new video file will be created.

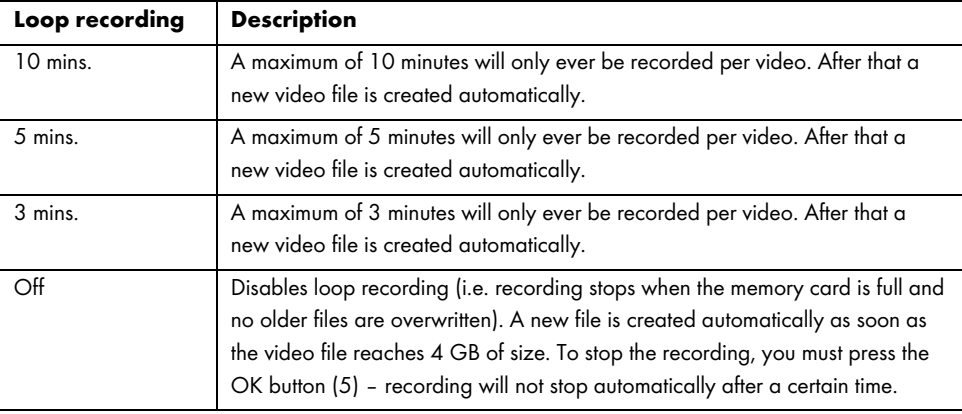

#### Time-lapse video

Time-lapse video allows a faster playback of longer or slower processes. Recording takes place at very slow speed, i.e. individual images taken at intervals of approx. 2 seconds, these individual images are played back at the normal frame rate. This leads to a time-lapse factor x30.

The available options are "On" or "Off".

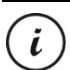

When Time-lapse video is enabled, none of the LED indicators (11, 12) is on or flashes. It is not obvious that a time-lapse recording is in progress.

#### HDR (High Dynamic Range)

HDR allows a wider brightness dynamic range for videos. This enhances the on-screen video quality with the corresponding colour depth.

The available options are "On" or "Off".

#### Exposure

You can define an exposure compensation value for video recording.

The following settings are available:

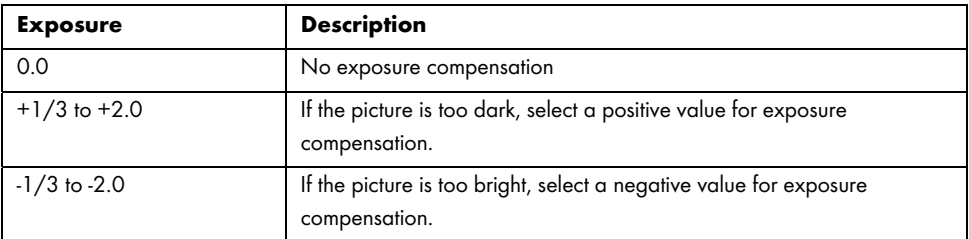

After you exit the menu the preview image on the display (13) will change accordingly so that you can quickly see how the current exposure looks like.

#### Record Audio

Use this option to define whether or not the video will be recorded with sound or not.

The available options are "On" or "Off".

#### Date Stamp

Use this option to define whether or not the date and time should be recorded with the video.

The available options are "On" or "Off".
## G SENSOR

Your Dashboard Camera features a G-sensor which reacts to vibrations or impacts. If the Dashboard Camera detects an impact, the current video clip is automatically saved in a subfolder "RO" of the "MOVIE" folder. This video sequence is protected automatically. In other words, it will not be overwritten.

You can define the sensitivity of the G-sensor.

The following settings are available:

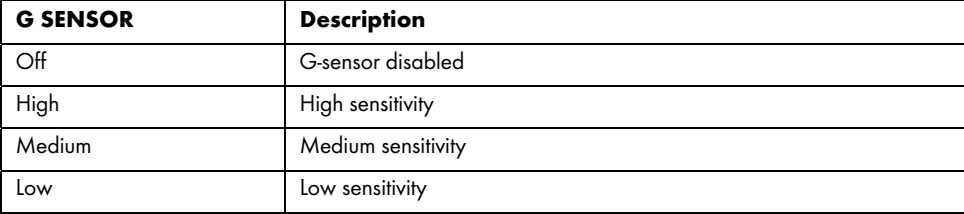

 $\ddot{\iota}$ 

Make sure the Dashboard Camera is switched on and already in "Loop recording" mode so that a video of any potential accident scene can be recorded.

Whenever the G-sensor detects an impact, the current video recording is protected. This is represented by the  $\frac{1}{\sqrt{2\pi}}$  icon on top of the display (13).

## 11.2 Still image capture menu

The still image capture menu allows you to set the different photo shooting parameters. To open the still image capture menu:

- 1. Power the Dashboard Camera on by pressing the On/Off button (8). Or, if you have connected the car charger or an optional USB power adapter, the Dashboard Camera will switch on automatically as soon as it receives power.
- 2. Press the OK button (5) to stop recording and then the Mode button (6) to select the Still image mode.
- 3. Press the Menu button (3) to display the menu associated with still image capture.

4. Make the desired adjustments. To do this, use the Up (2) and Down (4) buttons to select the desired option and confirm by pressing the OK button (5). Next you can use the Up (2) and Down (4) buttons to select the desired value and confirm by pressing the OK button (5).

5. Press the Menu button (3) again to hide the menu.

The following sections contain a description of the different parameters available in the still image capture menu.

### Self-timer

This allows you to define whether you wish to capture images with the Dashboard Camera normally or using the self-timer. The delay times of 2 seconds, 5 seconds or 10 seconds are available for the self-timer.

When the self-timer is enabled, the  $\mathbb{Q}, \mathbb{Q}$  or  $\mathbb{Q}$  icon will be shown at the top of the display (13) depending on the delay time selected. After aiming the camera to the subject and pressing the OK button (5), the countdown appears in the upper-left corner of the screen.

## Resolution

The resolution determines the size of the recording in pixels. As a general rule: the higher the resolution, the more storage space is required. The following settings are available:

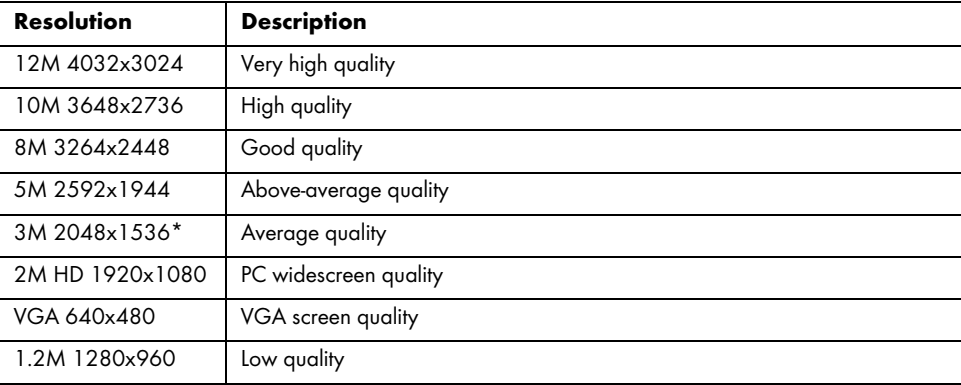

\* native Dashboard Camera resolution. All other resolutions are interpolated. Resolutions that are interpolated to higher values appear in yellow on the recording screen.

#### Sequence

When you enable this function (option "On"), several photos instead of one will be captured within a short interval. Alternatively, select "Off" to only ever take a single image.

#### **Quality**

The Quality setting determines the compression ratio of the captured image when saved onto the memory card. A high compression allows you to store more images, however this will lead to some quality loss. You can capture images using the quality presets Economy, Normal and Fine. Select the appropriate option. The selected setting will be shown on the right of the display (13) as follows during capture:

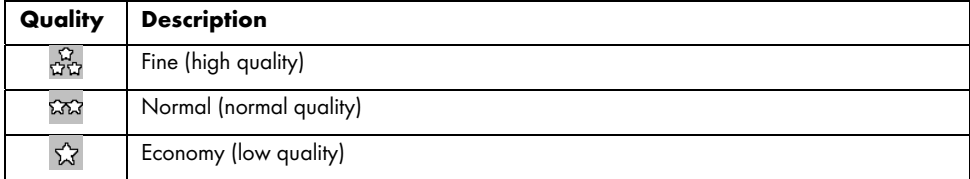

## Sharpness

You can select whether you want your pictures to have soft or hard contours. You can capture images using the sharpness presets Strong, Normal and Soft. Select the appropriate option.

#### White Balance

White balance is used in photography to determine a colour temperature suitable for the current lighting conditions. The human eye has this ability: a digital camera needs a reference value to be entered first. The corresponding icon from the table will be displayed on the display (13). The following settings are available:

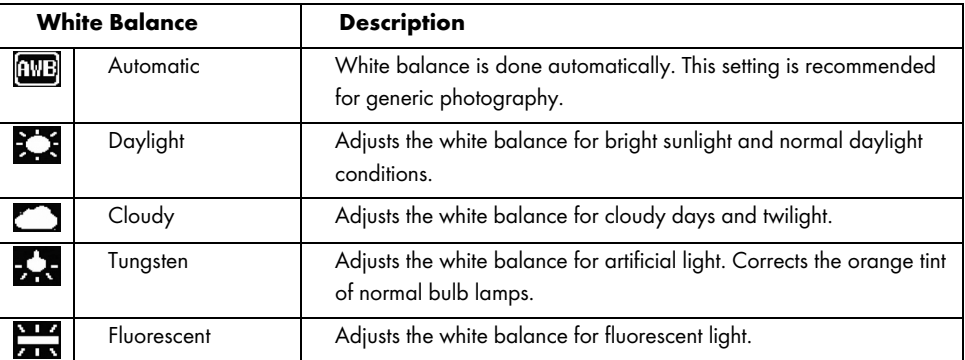

## Color

You can already apply different effects to your images during recording. The following settings are available:

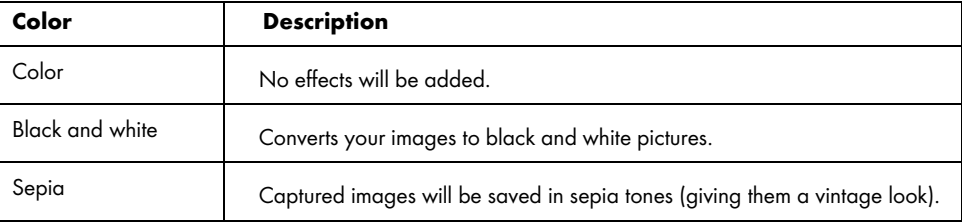

After you exit the menu the preview image on the display (13) will change accordingly so that you can quickly see how the current setting looks like.

## ISO

ISO is a unit derived from traditional (non-digital) photography that determines the sensitivity of the photographic material (film). Equivalent to these values, the sensitivity of the sensor of your camera can be set. Use a smaller value for a lower sensitivity, or select a higher value to obtain a higher sensitivity to light. The set value is indicated on the display (13).

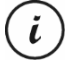

A higher ISO value allows it to take pictures under bad lighting conditions. However the picture will result more grainy. A grainy or noisy picture is the result of a technical restriction resulting in colour distortion for single pixels or pixel groups.

The following settings are available:

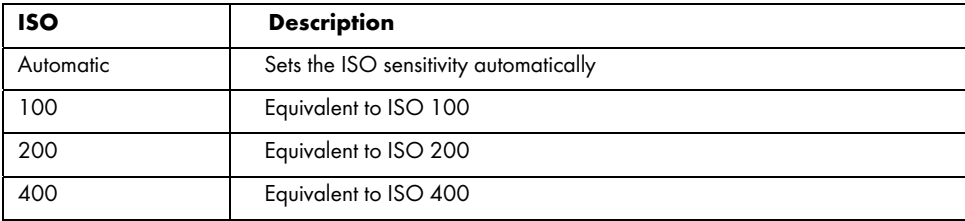

## Exposure

You can define an exposure compensation value for photo capturing.

The following settings are available:

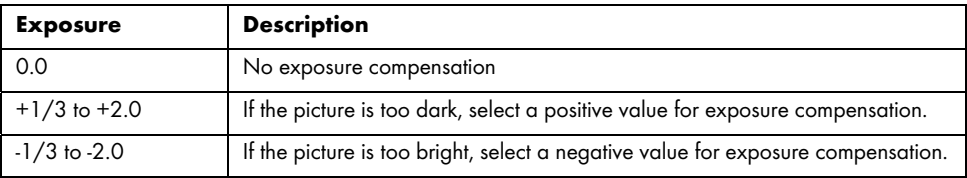

After you exit the menu the preview image on the display (13) will change accordingly so that you can quickly see how the current setting looks like.

## Anti-Shaking

Anti-shaking helps you via smart electronics, a higher sensitivity and, if necessary, faster shutter speed to obtain non-shaky/blurred pictures. You can use Anti-Shaking if no tripod is available or when attempting to capture a subject in motion. The available options are "On" or "Off".

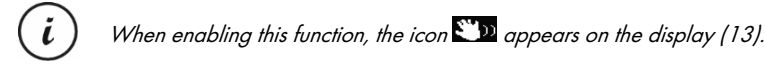

#### Quick Review

Quick Review allows you to check that capture was successful immediately after capturing a still image. When you enable the function the captured image will be shown on the display (13) for 2 or 5 seconds depending on the set value. Alternatively, select "Off" to return to the live view immediately after capture.

#### Date Stamp

This function allows you to mark each image with the current date. The following settings are available:

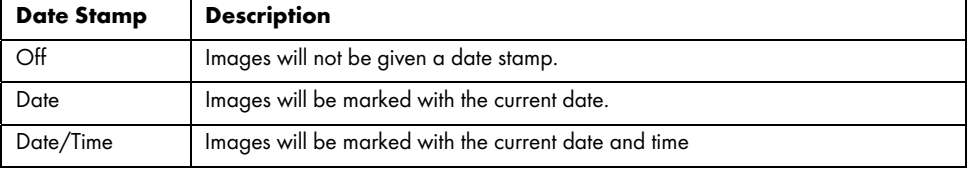

## 11.3 Playback menu

The following sections contain a description of the different options to protect and delete videos and photos available in the playback menu.

- 1. Power the Dashboard Camera on by pressing the On/Off button (8). Or, if you have connected the car charger or an optional USB power adapter, the Dashboard Camera will switch on automatically as soon as it receives power.
- 2. Press the OK button (5) to stop recording and then the Mode button (6) twice to select the Playback mode.

- 3. The last recorded file (video or photo) will now appear. If the selected recording is a video, the icon will appear at the top left of the screen. If the selected recording is a photo, the  $\Box$  icon will appear at the top left of the screen.
- 4. Press the Up (2) or Down (4) button several times until the recording you wish to view, protect or delete is selected.
- 5. Press the Menu button (3) to display the menu associated with playback.
- 6. Make the desired adjustments. To do this, use the Up (2) and Down (4) buttons to select the desired option and confirm by pressing the OK button (5). Next you can use the Up (2) and Down (4) buttons to select the desired value and confirm by pressing the OK button (5).
- 7. Press the Menu button (3) again to hide the menu.

## Delete

This option allows you to delete the currently displayed video or image or all saved videos and images.

- 1. Perform steps 1 to 5 from "Playback Menu" (see page 40).
- 2. Press the Up (2) or Down (4) button several times to select the "Delete" function and press the OK button (5) to display the available options.

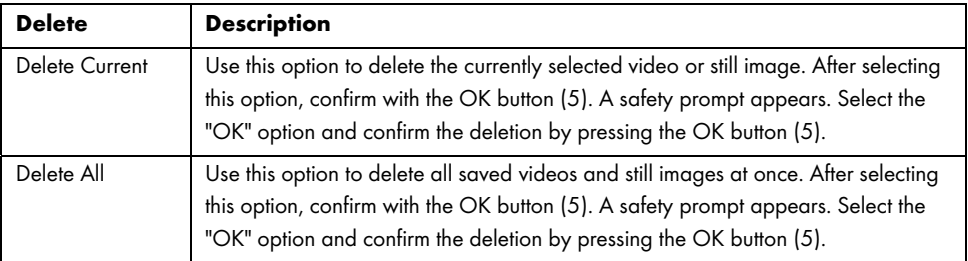

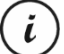

Protected recordings cannot be deleted. See also the "Protect" section below.

## Protect

Here you can protect one or more videos and still images to prevent accidental deletion or unprotect them.

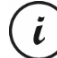

By default, new still images are not protected.

1. Perform steps 1 to 5 from "Playback Menu" (see page 40).

2. Press the Up (2) or Down (4) button several times to select the "Protect" function and press the OK button (5) to display the available options.

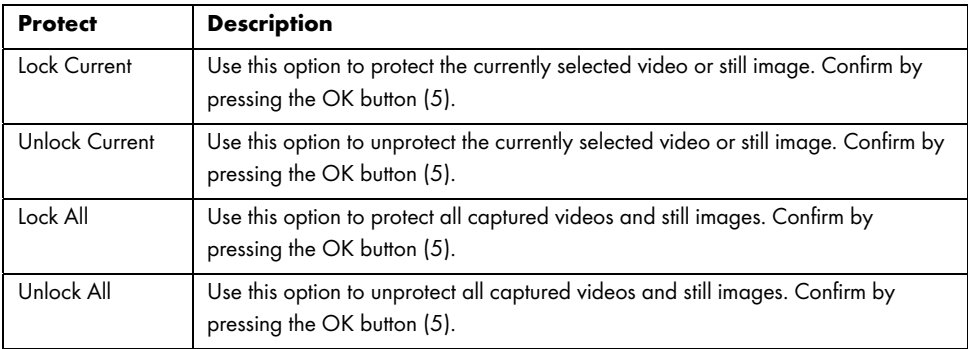

## 11.4 Setup menu

The setup menu contains basic settings for your Dashboard Camera. These include date and time, car number plate, idle time before automatic shutdown (power-saving function), parking monitor, key press confirmation sound, on-screen menu language, mains frequency, screen saver, formatting function for the inserted SD memory card, factory settings restore and firmware version information.

- 1. Power the Dashboard Camera on by pressing the On/Off button (8). Or, if you have connected the car charger or an optional USB power adapter, the Dashboard Camera will switch on automatically as soon as it receives power.
- 2. Press the OK button (5) to stop recording and then the M button (3) twice to show the Setup menu.

 $\overline{\phantom{a}}$ 

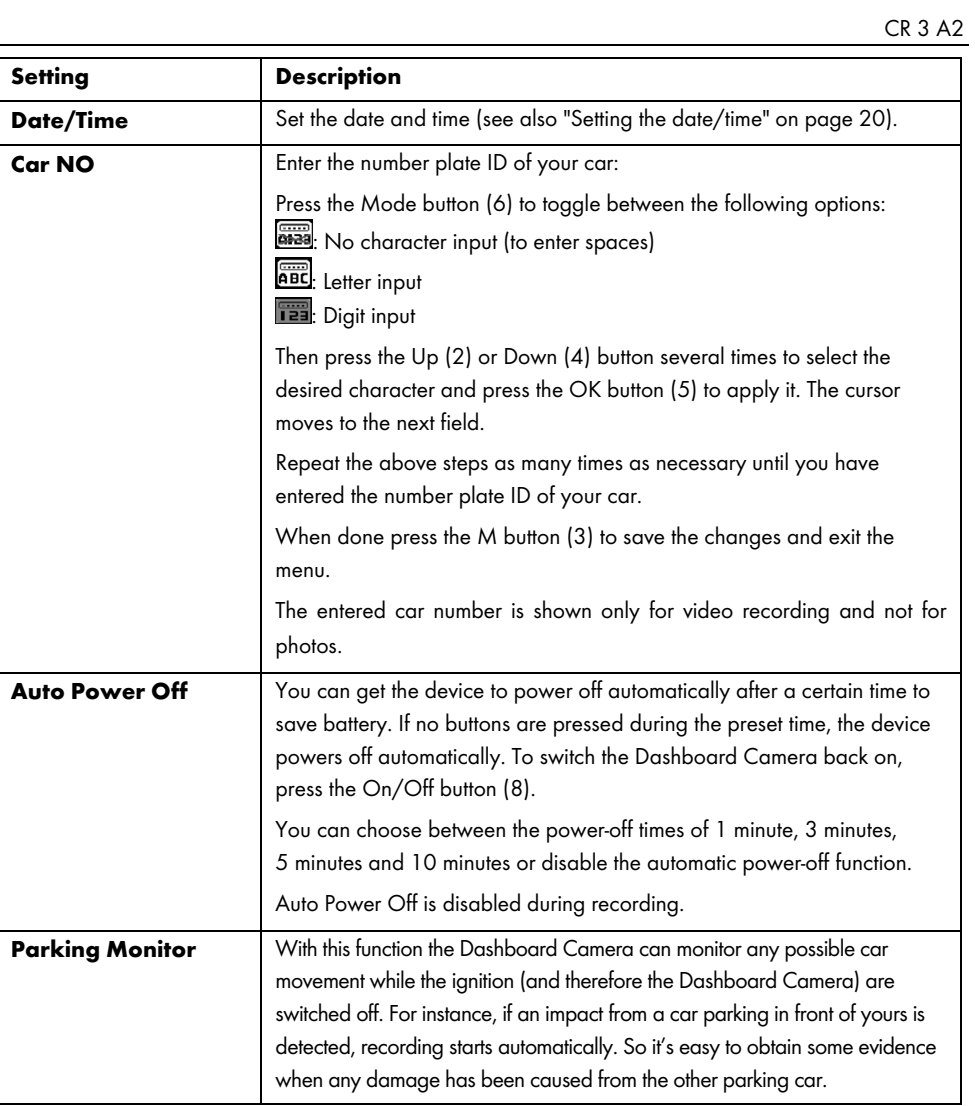

 $\overline{\phantom{a}}$ 

 $\frac{1}{2}$ 

```
CR 3 A2
```
 $\hspace{0.1mm}$ 

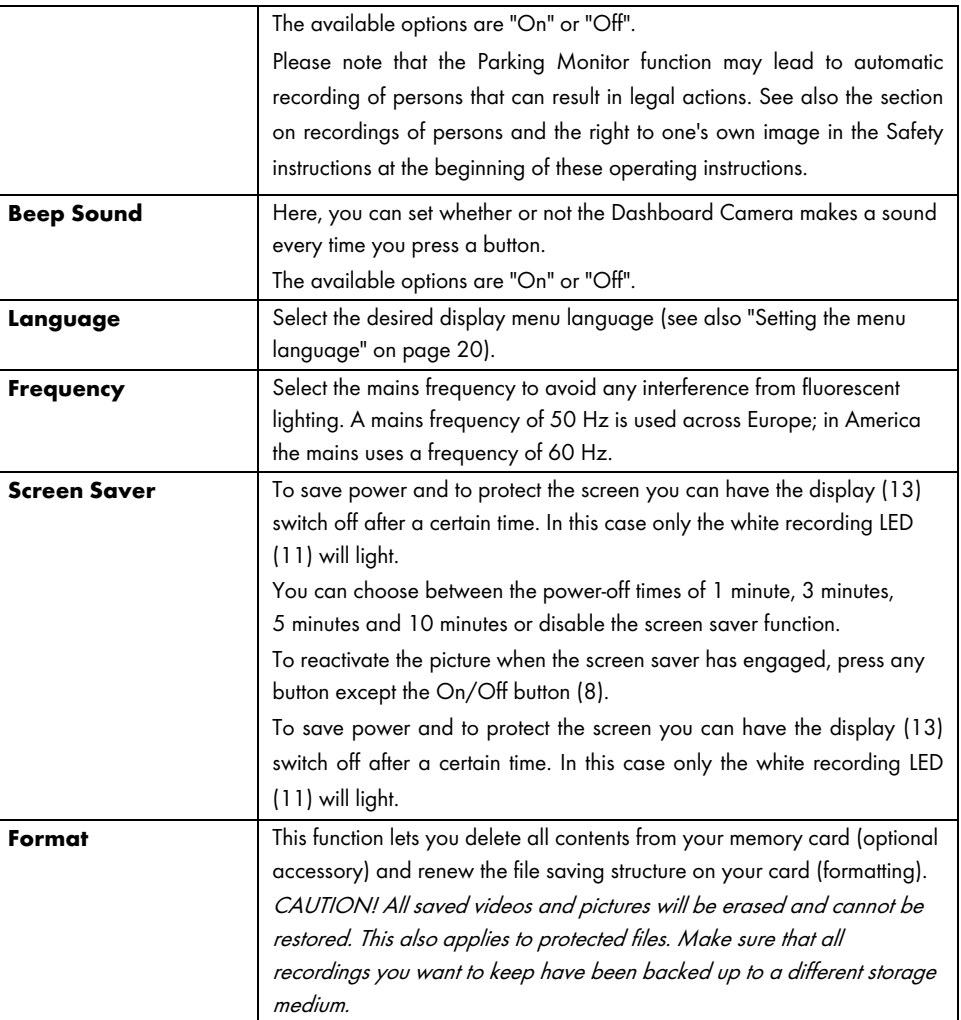

 $\overline{\phantom{a}}$ 

44 - English

 $\bar{1}$ 

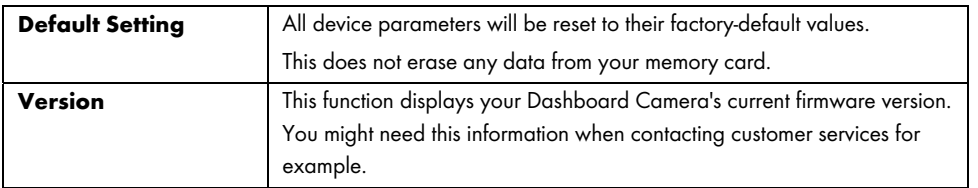

## 12. Connectors and sockets

## 12.1 Viewing recordings on a television

Any recordings that you can view on the Dashboard Camera display (13) can also be played on a normal television. The television set needs to have an appropriate HDMI input.

A HDMI cable with a Mini HDMI connector (not supplied) will also be required. The HDMI cable provides digital images and sound and therefore optimum quality. The HDMI output (16) can be found on the Dashboard Camera top panel.

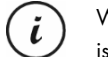

While the device is connected to the TV via the HDMI cable, video recording is not available. It is only possible to play previously recorded content and to capture still images.

Simply operate the device as usual.

### Connecting the HDMI cable

- 1. Please make sure that your Dashboard Camera is powered off.
- 2. Insert the Mini HDMI plug of the optional HDMI cable into the Mini HDMI output (16) on the Dashboard Camera (see also "Overview" on page 12).
- 3. Plug the larger connector of the HDMI cable into the HDMI receptacle of your TV set.
- 4. Select the HDMI signal source corresponding to the above input connectors on your TV set. If necessary, read the User Manual of your TV set for more information on how to do this.
- 5. Press the On/Off button (8) to power the Dashboard Camera on. The device display (13) remains off while the entire picture will be shown on the TV Screen.

Further information can be found in the "Playback" section on page 28 and in "Playback menu" section on page 40.

## 12.2 Transferring recordings to a computer

There are two possible ways to copy recordings from the Dashboard Camera to a computer:

- by connecting the device to a computer via the USB cable
- by inserting the SD memory card into a card reader.

#### 12.2.1 Connecting the Dashboard Camera to a computer

- 1. Use the USB cable supplied to connect the Dashboard Camera to an available USB port on a computer. Insert the Mini USB plug (24) of the supplied USB cable into the Mini USB/charging connector (14) of your Dashboard Camera and the USB Type A plug (25) into a USB port on your computer.
- 2. The Dashboard Camera will then turn on automatically and you will be asked to select the "Mass Storage" mode.
- 3. Press the OK button (5) to confirm.

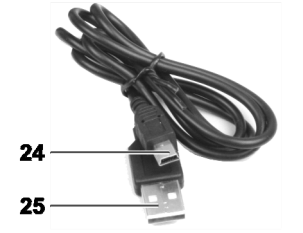

The computer will now set up a removable disk that can be used to access your recordings.

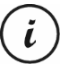

When connecting to the PC via the USB cable, the content of the SD memory card will be readonly. This means you will not be able to delete, rename or write to any files on the Dashboard Camera from the PC. It is only possible to play already-recorded content.

## 12.2.2 Using a card reader

If your computer has a card reader which is compatible with microSD or SD memory cards, you can read the contents of the memory card directly. Remove the memory card from the powered-off Dashboard Camera.

1. Insert the microSD card directly into the microSD card reader or into the SD card adapter.

- 2. If you are using the SD card adapter, insert it into the SD card reader on your computer (normally labelled SD/MMC).
- 3. The PC will add the memory card contents under the drive letter representing the card reader in My Computer.
- 4. Open My Computer on your PC and double-click on the drive representing the card reader.
- 5. All recorded files can be found in various folders on this disk drive.
- 6. Now you can copy the recorded files from the memory card into a folder of your choice on the computer's hard disk.

## 12.3 Encoding videos for iOS

- 1. Copy the desired video file to your Apple computer. To do this, proceed as described in the previous sections.
- 2. Open the video file context menu and select "Encode Selected Video Files".
- 3. In the menu that appears, click "Continue".

A new video file appears on the desktop.

4. Next drag this video file into the "Movies" category of iTunes.

Now the video file is available in the Library under "Home Videos" and can be synchronised from here with an iOS device.

## 13. Updating the firmware

If you should have any problems with your dashboard camera and you contact customer services, you may be asked to flash new firmware onto the device. You should receive the firmware file from customer services via e-mail or download it from a website and save it to your computer. The procedure is as follows:

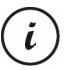

A firmware update will mean you will lose all your custom settings in the configuration menu. But your recordings are retained.

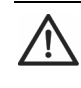

CAUTION! Never interrupt the firmware update process. Do not disconnect the dashboard camera from the power supply during this process. This could cause permanent damage to the dashboard camera.

- 1. Switch the dashboard camera off, remove the memory card from the microSD card slot (1) on the dashboard camera and place it in the card reader on your computer. See "Using a card reader" on page 46.
- 2. Copy the firmware file from your computer to the root folder on the memory card of your dashboard camera.
- 3. Put the memory card back into the microSD card slot (1) on the dashboard camera.
- 4. Switch the dashboard camera on. The display (13) initially remains unlit and the recording LED (11) is lit and white. After about 10 seconds, the display switches on. The firmware has now been flashed.
- 5. Switch the dashboard camera off, remove the memory card from the microSD card slot (1) on the dashboard camera and place it in the card reader on your computer.
- 6. Delete the firmware file from the SD memory card.

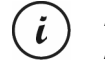

If you do not delete the firmware file from the memory card, the firmware will be reloaded every time you switch the dashboard camera on and all your custom settings will be lost.

7. Put the SD memory card back into the microSD card slot (1) on the dashboard camera. You can then use the dashboard camera as normal again.

## 14. Replacing the car charger fuse

When the 12/24 V car charger is connected but the LED indicator of the 12/24 V car charger (26) does not light up, the fuse might be defective.

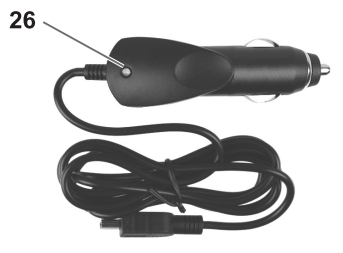

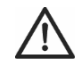

CAUTION! If you need to replace the fuse make sure to use a fuse of the same type (T2A L, 250 V).

To replace the fuse, proceed as follows:

- 1. Rotate the screw cap (d) counter-clockwise and remove it from the cigarette lighter plug housing (a). If necessary, use pliers.
- 2. Replace the fuse (b) with a new T2A L, 250 V type fuse. You can purchase a suitable fuse from any electronics retail outlet.
- 3. First insert the fuse (b) into the cigarette lighter plug housing (a).
- 4. Insert the metal contact (c) into the screw cap (d).
- 5. Next, insert the screw cap (d) with the inserted metal contact (c) over the fuse (b) and then screw the cap (d) clockwise onto the cigarette lighter plug housing (a).

## 15. Troubleshooting

You can solve most common problems yourself using the table below. If the problem persists after checking the suggested solutions, please contact our Service Hotline (see "Warranty and service information" on page 51). Do not attempt to repair the product yourself. Do not open the housing of the Dashboard Camera or of the car charger as they contain no serviceable parts.

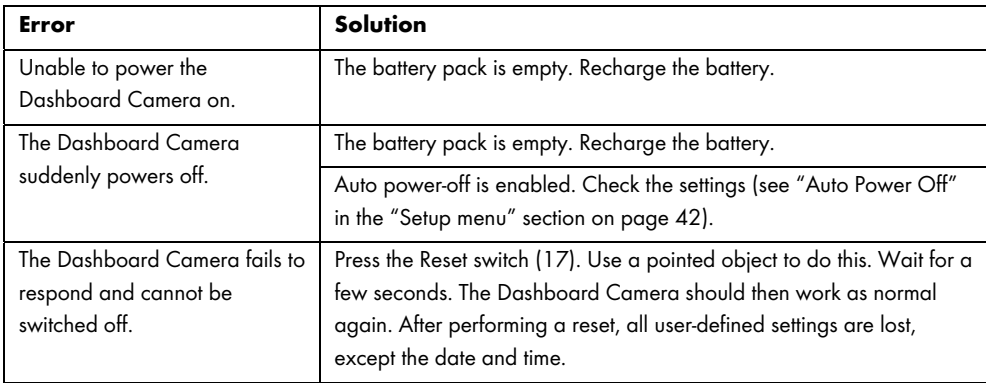

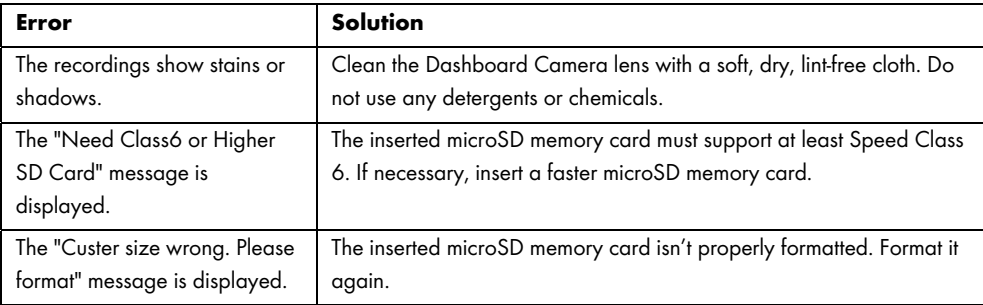

## 16. After use

## 16.1 Storage when not using the product for a longer time

If you won't be using the Dashboard Camera for a longer time, store it at a place that meets the following environmental conditions:

Storage temperature: -5 to 35 °C

Storage relative humidity: Max. 85 %

Please remember that these values may be exceeded inside a car. Therefore it is recommended to store the Dashboard Camera in a dry and dust-free room at home.

If you do not use your Dashboard Camera for an extended period, recharge the battery regularly anyway (at least once a month).

## 16.2 Cleaning

- Use a soft, lint-free cloth for cleaning.
- Do not use any cleaners, detergents or solvents, as these may enter the housing and cause permanent damage to the product.

## 17. Conformity notes

This device complies with the basic and other relevant requirements of EMC Directive 2014/30/EU and the RoHS Directive 2011/65/EU.

The complete EU Declaration of Conformity is available for download from this link: www.targa.de/downloads/conformity/298524.pdf

## 18. Environmental regulations and disposal information

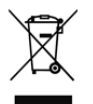

Devices marked with this symbol are subject to the European Directive 2012/19/EU. All electrical and electronic devices must be disposed of separately from household waste at official disposal centres.

Avoid damage to the environment and risks to your personal health by disposing of the device properly. For further information about proper disposal, contact your local government, disposal bodies or the shop where you bought the device.

Dispose of all packaging in an environmentally friendly manner. Cardboard packaging can be taken to paper recycling centres or public collection points for recycling. Any film or plastic contained in the packaging should be taken to your public collection points for disposal.

#### The built-in rechargeable battery cannot be removed for disposal.

### 19. Warranty and service information

#### Warranty of TARGA GmbH

This device is sold with three years warranty from the date of purchase. Please keep the original receipt in a safe place as proof of purchase. Before using your product for the first time, please read the enclosed documentation. Should any problems arise which cannot be solved in this way, please call our hotline. Please have the article number and, if available, the serial number to hand for all enquiries. If it is not possible to solve the problem on the phone, our hotline support staff will initiate further servicing procedures depending on the fault. Within the warranty period the product will be repaired or replaced

free of charge as we deem appropriate. No new warranty period commences if the product is repaired or replaced. Consumables such as batteries, rechargeable batteries and lamps are not covered by the warranty.

Your statutory rights towards the seller are not affected or restricted by this warranty.

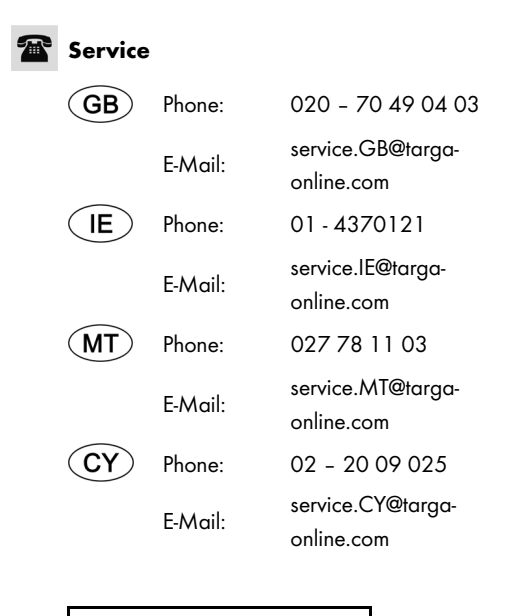

## IAN: 298524

<u>allul</u> Manufacturer

> TARGA GmbH Coesterweg 45 DE-59494 Soest, GERMANY

 $\overline{\phantom{a}}$ 

## Indhold

 $\hspace{0.1mm}$ 

 $\blacksquare$ 

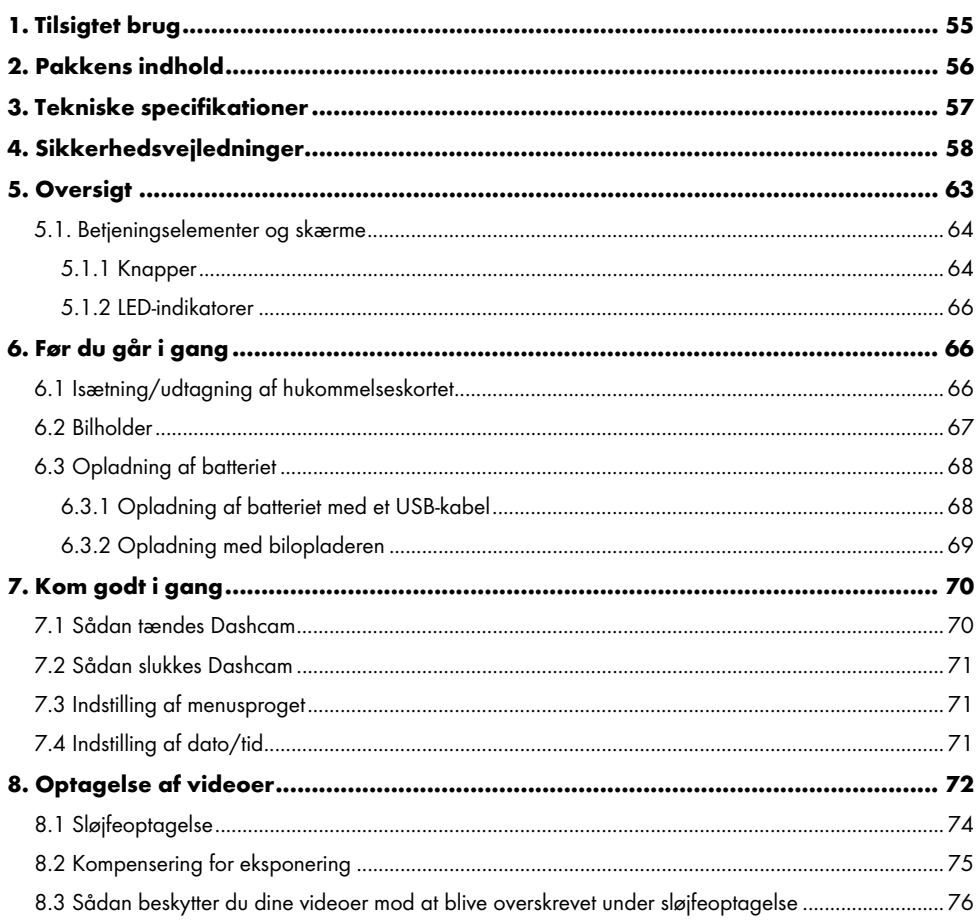

Dansk - 53

 $\overline{\phantom{a}}$ 

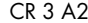

 $\hspace{0.1mm}$ 

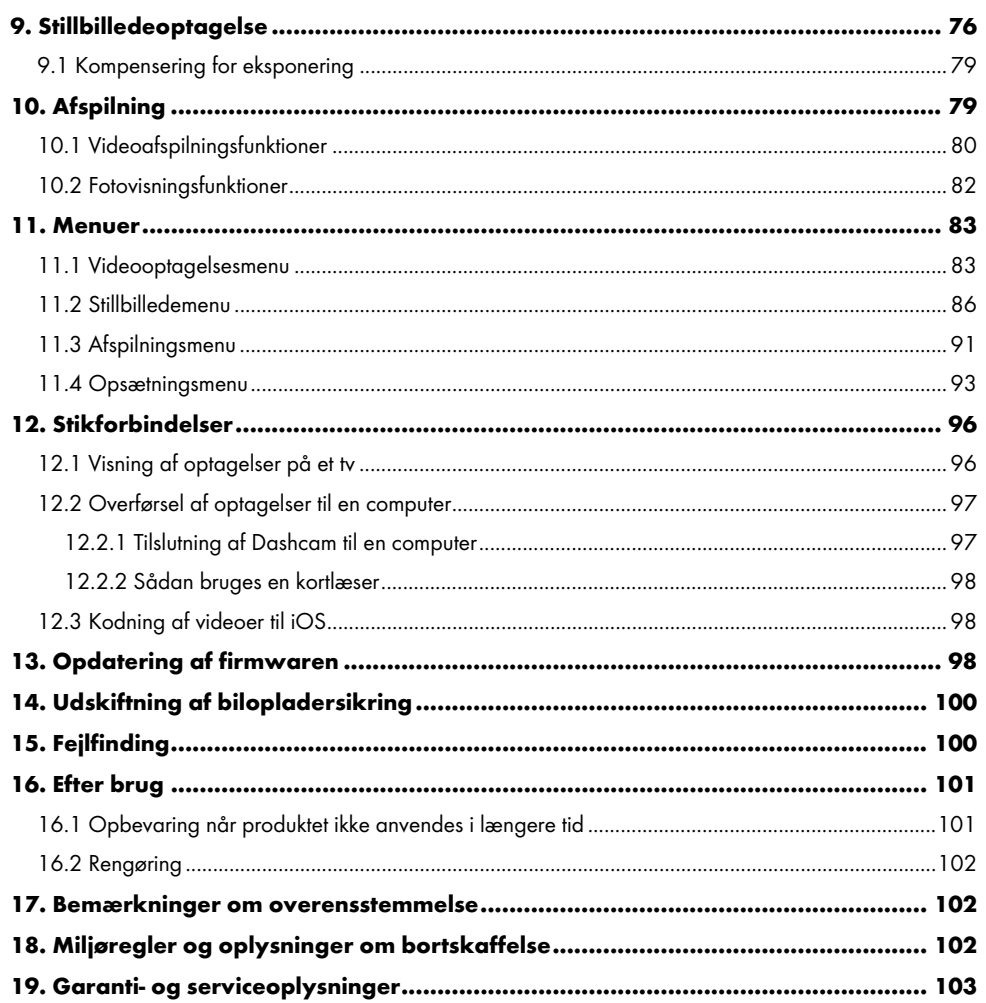

 $\overline{\phantom{a}}$ 

 $\overline{1}$ 

54 - Dansk

 $\blacksquare$ 

## Tillykke!

Ved at købe Dashcam CR 3 A2, der herefter benævnes som "Dashcam", har du valgt et kvalitetsprodukt. Dashcam er den ideelle rejseledsager i bilen. Ikke alene optager det dine ture, men takket være nødsensoren kan det også optage detaljer i tilfælde af et sammenstød.

## 1. Tilsigtet brug

Dit Dashcam er en informationsteknologisk enhed, og det er kun designet til optagelse af film og billeder. Al brug ud over den ovennævnte svarer ikke til tilsigtet brug. Enheden må kun anvendes til privat brug, ikke til industriel eller kommerciel brug.

Denne enhed overholder alle standarder og direktiver, der er anført i EU-overensstemmelseserklæringen. Hvis der foretages ændringer på udstyret, der ikke er godkendt af producenten, er der ikke længere garanti for overensstemmelse med disse standarder og direktiver. Brug kun tilbehør, som er anbefalet af producenten.

Vær opmærksom på bestemmelserne og lovene i brugslandet.

#### Varemærker

HDMI, HDMI-logoet og High-Definition Multimedia Interface er varemærker eller registrerede varemærker tilhørende HDMI Licensing, LLC i USA og andre lande.

Microsoft Windows er et registreret varemærke tilhørende Microsoft Corporation i USA.

SD og SDHC er registrerede varemærker.

USB er et registreret varemærke.

Apple er et registreret varemærke tilhørende Apple, Inc.

IOS er et varemærke eller registreret varemærke tilhørende Cisco i USA eller andre lande, og anvendes under licens.

Andre navne og produkter kan være varemærker eller registrerede varemærker tilhørende deres respektive ejere.

Dansk - 55

## 2. Pakkens indhold

Fjern alle dele og tilbehør fra pakken. Fjern emballagen og skærmbeskyttelsen, og kontroller, at alle delene er hele og ubeskadigede. Hvis der mangler noget, eller noget er beskadiget, skal du kontakte producenten.

Lad ikke børn komme i nærheden af emballagen, og smid den ud med det samme.

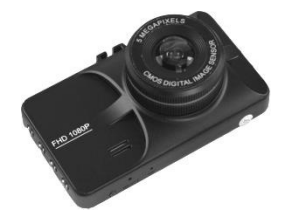

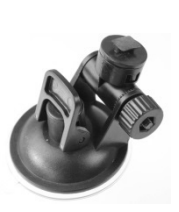

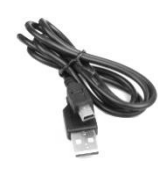

CR 3 A2 Bilholder USB-kabel

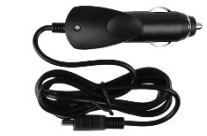

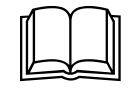

Biloplader Brugervejledning (lineartillustration)

 $\overline{\phantom{a}}$ 

## 3. Tekniske specifikationer

 $\overline{\phantom{a}}$ 

 $\overline{1}$ 

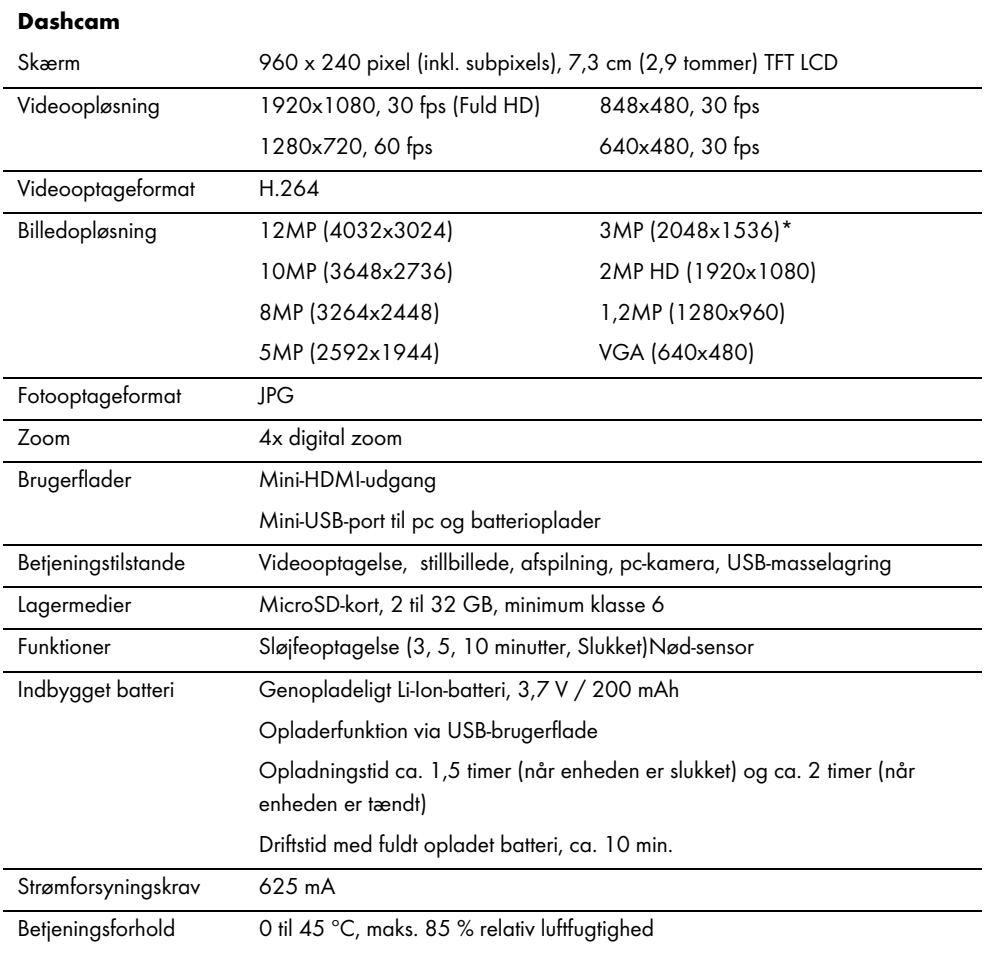

Dansk - 57

 $\overline{1}$ 

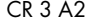

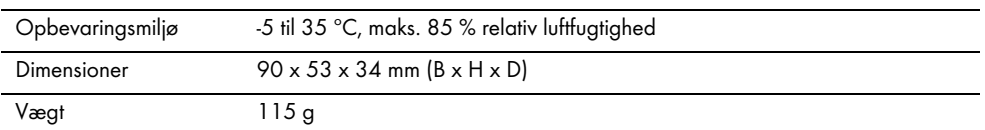

\* ægte Dashcam-opløsning. Alle andre opløsninger er interpolerede.

## Biloplader

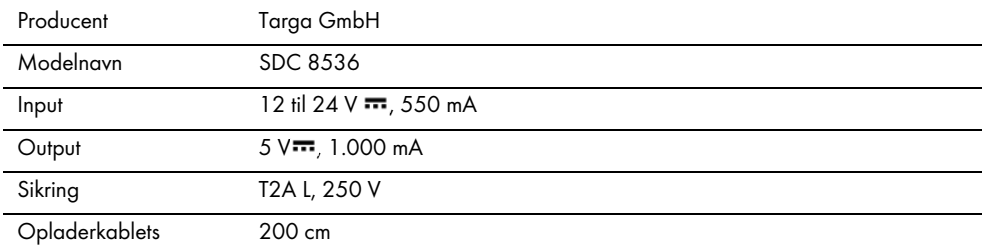

længde

De tekniske data og designet kan ændres uden varsel.

## 4. Sikkerhedsvejledninger

Før du tager denne enhed i brug første gang, bedes du læse nedenstående anvisninger og følge alle advarsler, også selvom du i forvejen er fortrolig med at håndtere elektroniske apparater. Opbevar denne betjeningsvejledning på et sikkert sted til fremtidig brug. Hvis du sælger apparatet eller giver det væk, skal du samtidig videregive denne betjeningsvejledning. Betjeningsvejledningen er ikke en del af produktet.

## Symbolforklaring

Advarsler anvendes på følgende måde i denne brugervejledning.

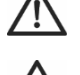

FARE! Dette symbol og ordet "FARE" advarer dig om en potentiel farlig situation. Hvis den ignoreres, kan det medføre alvorlige kvæstelser eller dødsfald.

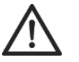

FORSIGTIG! Dette symbol og teksten "FORSIGTIG" angiver vigtige oplysninger for sikker brug af produktet og for brugerens sikkerhed.

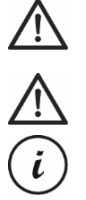

Bemærk! Dette symbol og ordet "Bemærk" betyder vigtige oplysninger, der kan føre til retsforfølgelse, hvis de ignoreres.

Dette symbol angiver, at der er yderligere oplysninger om emnet.

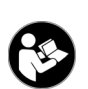

Dette symbol findes på enheden og henviser til vigtigt indhold i betjeningsvejledningen, som brugeren skal være bekendt med.

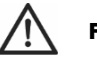

## FORSIGTIG! Sørg altid for,

- at enheden ikke bliver udsat for direkte varmekilder (f.eks. radiatorer).
- at enheden ikke bliver udsat for direkte sollys eller skarp kunstig belysning.
- at Dashcam kun anvendes inden for det tilladte driftstemperaturområde fra 0 °C til 45 °C.
- at kontakt med opsprøjt, dryppende vand og nedbrydende væsker undgås, og at enheden aldrig betjenes nær vand; enheden må slet ikke nedsænkes i væske (placér ikke objekter indeholdende væske, såsom vaser eller drikkevarer, på eller i nærheden af enheden).
- at enheden aldrig anbringes i nærheden af magnetfelter (eks. højttalere).
- at der ikke placeres åben ild (f.eks. brændende stearinlys) på eller i nærheden af enheden.
- at der ikke kan trænge fremmedlegemer ind i enheden.
- at enheden ikke udsættes for store temperaturudsvingninger, da dette kan give fugtdannelse på grund af kondens og forårsage kortslutning. Hvis enheden har været udsat for kraftige temperatursvingninger, skal du vente på, at den når omgivelsestemperaturen, før du tænder for den (ca. 2 timer).
- at enheden ikke udsættes for kraftige stødpåvirkninger eller vibrationer.
- at enheden og dets tilbehør ikke bliver beskadiget for at undgå yderligere risici. Du skal derfor regelmæssigt efterse enheden og dets tilbehør for eventuelle skader. Hvis du opdager at en eller flere

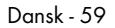

komponenter er beskadiget, må du ikke bruge kameraet. Du må aldrig åbne Dashcam, og du skal sørge for, at alle reparationer udelukkende foretages af kvalificeret teknisk personale.

Hvis der bemærkes røg, unormale lyde eller mærkelige lugte, skal apparatet straks slukkes, og opladeren skal tages ud af stikkontakten. Du må ikke indånde røg fra en mulig brand i apparatet. Hvis du ved et uheld indånder røg, skal du søge læge.

Du må ikke selv udføre ændringer på Dashcam eller det leverede tilbehør. Vedligeholdelse og reparationer bør kun udføres af kvalificerede teknikere.

Hvis advarslerne ovenfor ikke overholdes, kan det resultere i skade på enheden eller personskader.

## FARE! Børn og handicappede personer

Elektriske apparater er ikke egnede til børn. Personer med nedsat fysisk, sansemæssig eller psykisk kapacitet bør også kun anvende elektriske apparater under passende omstændigheder. Lad aldrig børn eller personer med handicap anvende elektriske enheder uden opsyn, medmindre de har modtaget passende anvisninger og er under opsyn af en kompetent person, som er ansvarlig for deres sikkerhed. Børn skal altid være under opsyn for at sikre, at de ikke leger med produktet. Smådele kan udgøre en kvælningsrisiko.

# FARE! Risiko for kvælning!

Lad ikke børn komme i nærheden af smådele og emballagen. Emballagen er ikke legetøj. Risiko for kvælning!

# Ţ

## Bemærk! Optagelser (stillbilleder/video) af personer og ophavsret til optagelser af sig selv

Bemærk, at når du laver optagelser af personer, uanset om de er af grupper eller personer, har den enkelte person ophavsretten til billedet/optagelsen af sig selv. Optagelse af mindreårige personer kræver forældrenes tilladelse. Sørg for at overholde lovgivningen i landet, hvor enheden anvendes, for at undgå retsforfølgelse.

I visse retskredse er det endvidere måske ikke tilladt, at filme eller fotografere personer (herunder føreren af bilen og passagererne samt fodgængere osv.) uden først at give dem besked. Sørg for at overholde lovgivningen vedrørende privatliv i landet, hvor enheden anvendes.

# FARE! Brug på farten

Bemærk, at brug af kameraet på farten, uanset om du kører bil, cykel eller er fodgænger, kan fjerne din opmærksomhed fra trafikken og medføre alvorlige ulykker. Dette kan medføre skader på helbredet og/eller medføre retsforfølgelse. Endvidere kan brugen af Dashcam medføre retsforfølgelse i visse lande. Sørg for at overholde lovgivningen i landet, hvor enheden anvendes.

Under kørsel i Storbritannien: Dashcam må ikke installeres inden for førerens udsyn, og heller ikke i området, der dækkes af vinduesviskerne. Du skal desuden overholde den britiske trafiklov Road Traffic Act 1988.

# FARE! Installation / Brug i bilen

Trafiksikkerheden er vigtigst! Føreren må aldrig betjene kameraet under kørslen.

I tilfælde af en ulykke er der øget risiko for, at man bliver beskadiget af genstande, der bliver kastet rundt i bilen. Sørg altid for at fastgøre Dashcam på en måde, så køretøjet altid kan betjenes sikkert, og så det ikke blokerer for førerens udsyn. Placer altid alle ledninger i bilen, så de ikke begrænser køretøjets drift. Når ledningerne placeres, skal du sørge for, at ingen ledninger begrænser førerens synsfelter. Dashcam, eller dele af dette (brugerflade og tilslutningsledninger), må under ingen omstændigheder installeres der, hvor airbaggen sidder. Dette udgør en risiko for uheld og skader.

# FARE! Batteri

Sørg for, at Dashcam ikke dækkes til, mens batteriet oplader. Ellers er der risiko for brand og kortslutning fra overophedning af batteriet.

Kast ikke Dashcam i ilden. Ellers er der fare for eksplosion.

Det indbyggede, genopladelige batteri kan ikke tages ud ved bortskaffelse.

Dansk - 61

## FARE! Eksplosionsfare

Ukorrekt brug kan forårsage eksplosion eller lækager.

## FARE! Skærm

Udsæt ikke skærmen for tryk og hold skarpe genstande på afstand af skærm (13). En ødelagt skærm udgør risiko for skader. Bær handsker, når du indsamler ødelagte dele og kontakt om nødvendigt producenten. Bortskaf de ødelagte dele i en passende beholder.

## FORSIGTIG! Ledninger

Tag alle ledninger ud ved at trække i stikket, træk aldrig i selve ledningen. Placér aldrig møbler eller andre tunge genstande oven på ledningerne, og sørg for, at ledningerne ikke bliver beskadiget, særligt ved stikkene. Der må aldrig bindes knuder på ledninger, og de må aldrig bindes sammen med andre ledninger. Placér alle ledninger, så ingen kan snuble over dem, og så de ikke er i vejen for nogen.

## Reparation

Der er behov for reparationer, hvis apparatet eller huset er blevet beskadiget på nogen måde, hvis for eksempel der er kommet væske eller fremmedlegemer i apparatet, hvis apparatet ikke fungerer korrekt, eller hvis apparatet er blevet tabt. Hvis der bemærkes røg, mærkelige lyde eller lugte, skal apparatet straks slukkes, og alle kabler frakobles. Hvis dette sker, skal du stoppe med at bruge enheden og få den kontrolleret af en ekspert. Alle reparationer skal udføres af kvalificeret servicepersonale.

## Ophavsret

Alt indholdet i denne betjeningsvejledning er beskyttet af ophavsret og er kun beregnet til information for brugeren. Kopiering af data og oplysninger uden forudgående, udtrykkelig, skriftlig tilladelse fra forfatteren er strengt forbudt. Det gælder også for enhver kommerciel brug af indholdet og oplysningerne. Al tekst og alle diagrammer var opdaterede på trykketidspunktet.

## 5. Oversigt

En yderligere illustration af delene og betjeningsknapperne samt de tilhørende numre kan findes på udfoldningsarket på indersiden af forsiden af denne brugervejledning. Denne side kan forblive udfoldet, mens du læser de forskellige kapitler i denne brugervejledning. Det vil give dig mulighed for at se de relevante betjeningselementer til enhver tid.

## Venstre side

1. microSD-kortport

2. Op-knap ▲: værdi / Øger zoom / navigerer op i menuen 3. Menuknap M: Åbner de driftsspecifikke indstillinger

4. Ned-knap  $\bullet$  : værdi / mindsker zoom / navigerer ned i menuen

## Højre side

- $5. ⑤: OK$ -knap
- 6. **(b)**: Tilstandsvælger
- 7.  $\bigcirc$ : Knappen Lås: til at beskytte den aktuelle videooptagelse
- $8.$   $\circled{0}$ : Tænd-/slukknap

## Front

9. Objektiv 10. Højttaler

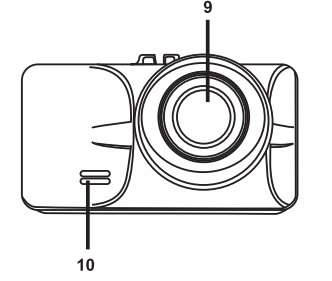

 $\overline{2}$  $\overline{3}$ 

Dansk - 63

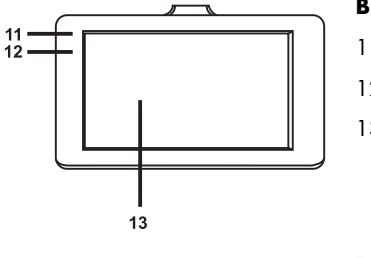

## Bagside

11. Optagelses-LED (hvid) 12. Oplader-LED (rød) 13. Skærm

## Top

 $15$  $16$  $\bf 14$ रताल ▏▄▙ ™

14. Mini-USB-/opladerstik

15. Holdeskinne til bilmontering

16. Mini-HDMI-udgang

## Nederst

- 行一  $\begin{array}{c} \mathbf{I} & \mathbf{I} \\ \mathbf{17} & \mathbf{18} \end{array}$
- 18. Mikrofon

17. Nulstillingsknap

## 5.1. Betjeningselementer og skærme

## 5.1.1 Knapper

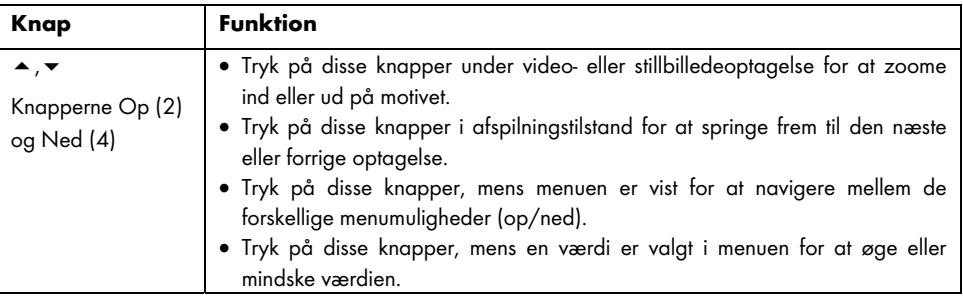

 $\hspace{0.1mm}-\hspace{0.1mm}$ 

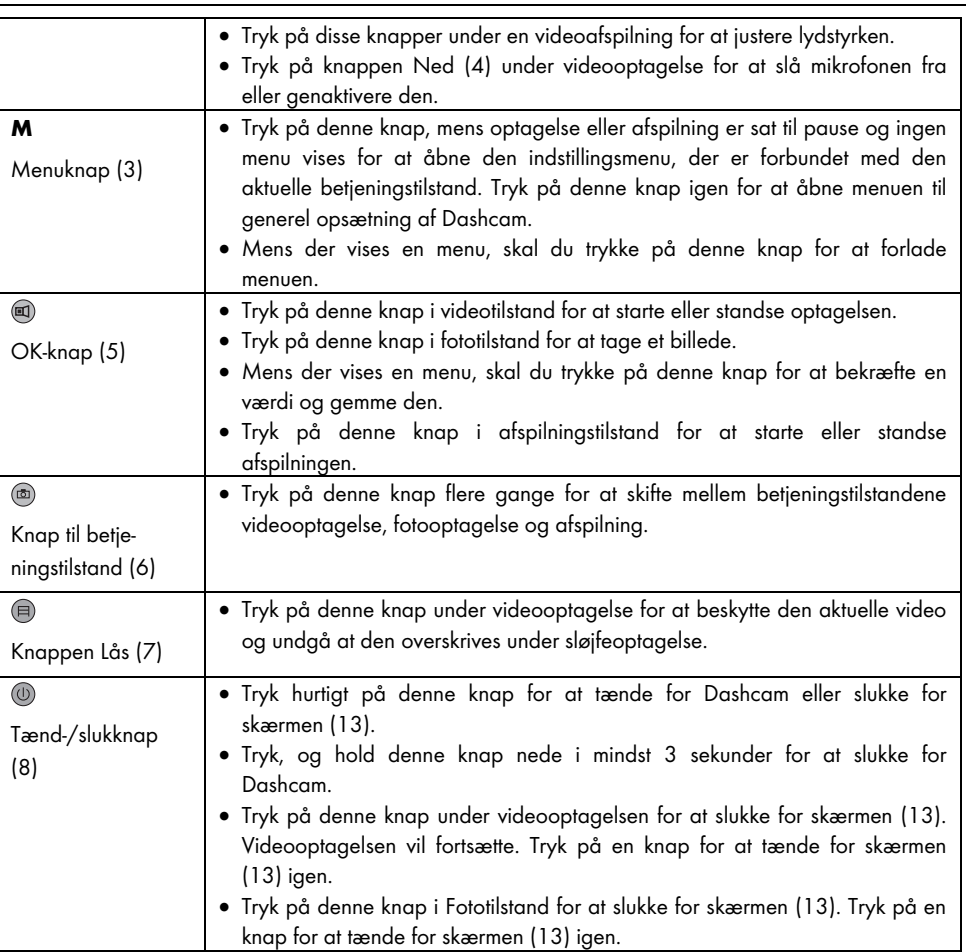

 $\overline{\phantom{a}}$ 

 $\frac{1}{2}$ 

Dansk - 65

 $\overline{\phantom{a}}$ 

## 5.1.2 LED-indikatorer

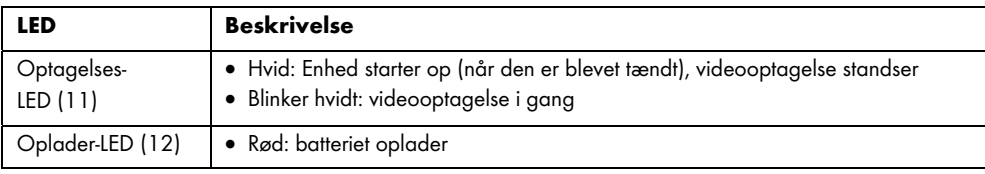

## 6. Før du går i gang

## 6.1 Isætning/udtagning af hukommelseskortet

Du skal bruge et microSD-hukommelseskort (medfølger ikke) til at gemme dine videoer og fotos. Når et hukommelseskort er isat, gemmes alt optaget indhold på det. Hvis der ikke isættes et hukommelseskort, er det ikke muligt at optage. I dette tilfælde vil meddelelsen "PLEASE INSERT SD CARD" blive vist. Bekræft ved at trykke på OK-knappen (5).

Fortsæt på følgende måde for at isætte et hukommelseskort:

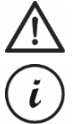

FORSIGTIG! Sluk for Dashcam før isætning eller udtagelse af et hukommelseskort.

Brug kun hukommelseskort med hastighedsklasse 6 eller hurtigere.

Hvis du ikke har isat et microSD-hukommelseskort, vil meddelelsen "PLEASE INSERT SD CARD" blive vist, når enheden tændes.

Inden du indsætter et nyt microSD-hukommelseskort, skal du formatere det. Se afsnittet "Formater" på side 96 or at få yderligere oplysninger.

1. Isæt hukommelseskortet i microSD-kortporten (1) med terminalerne mod skærmen (13), indtil det klikker på plads.

Hvis du vil fjerne hukommelseskortet, skal du trykke forsigtigt på det isatte kort. Hukommelseskortet stikker lidt frem, så du kan få fat i det og tage det ud.

## 6.2 Bilholder

Bilholderen gør det muligt at montere Dashcam på bilens forrude.

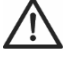

FARE! Installer bilholderen, så den ikke blokerer for førerens udsyn.

Under kørsel i Storbritannien: Dashcam må ikke installeres inden for førerens udsyn, og heller ikke i området, der dækkes af vinduesviskerne. Du skal desuden overholde den britiske trafiklov Road Traffic Act 1988.

- 1. Tilslut Dashcam til bilholderen. Dette gøres ved at skyde gevindet til bilholderen (15) fast på den modsvarende del af bilholderen (19).
- 2. Tryk derefter sugekoppen (21) på bilholderen mod forruden og fastgør den ved at trykke grebet (23) nedad.

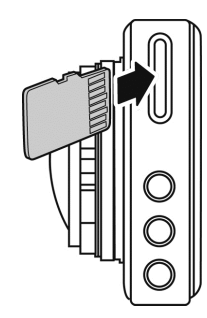

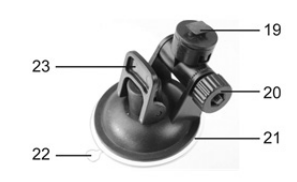

Dansk - 67

 $\ddot{\iota}$ 

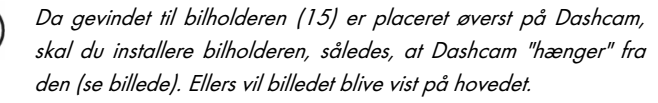

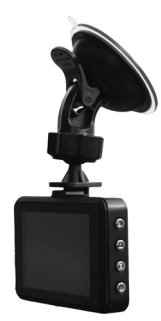

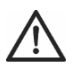

FARE! Bilholderen må ikke monteres (med eller uden Dashcam) inden for funktionsområdet for køretøjets airbag, og bilholderen skal monteres, så den ikke hindrer førerens udsyn.

- 3. Anbring Dashcam, så du kan se hele displayet (13). Dette gøres ved at løsne den riflede skrue (20) for at justere vinklen på Dashcam. Spænd den riflede skrue (20) igen. Drej Dashcam til den ønskede position omkring den lodrette akse.
- 4. Når du vil fjerne bilholderen fra forruden, skal du skubbe grebet (23) op igen og derefter trække i udløsningsstiften (22) på sugekoppen.

## 6.3 Opladning af batteriet

Dashcam batteri kan oplades via USB-porten på en computer eller med den medfølgende biloplader.

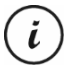

Ud over ovenstående muligheder kan du også slutte Dashcam til en ekstern USBstrømforsyning (medfølger ikke) for at oplade Dashcam. Du kan købe en passende 5 V USBstrømforsyning med en udgangsstrøm på mindst 1A i enhver elektronikforretning.

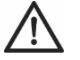

FORSIGTIG! Sørg for at blive bekendt med den valgfri strømadapter, inden du tilslutter den. Se desuden din strømadapters brugervejledning.

## 6.3.1 Opladning af batteriet med et USB-kabel

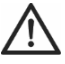

FORSIGTIG! Hvis du ønsker at oplade Dashcams batteri eller forsyne Dashcam med strøm via pc'en, skal du sørge for at lade mindst en USB-port være fri på pc'en (ingen enheder tilsluttet).

- 1. Brug USB-kablet til at slutte Dashcam til en ledig USB-indgang på en computer. Sæt Mini USB-stikket (24) på det medfølgende USB-kabel ind i Mini USB-/opladningsport (14) på dit Dashcam og det store stik (25) i en USB-port på computeren.
- 2. Dashcam tænder nu automatisk, og du vil blive bedt om at vælge tilstanden "Masselagring".

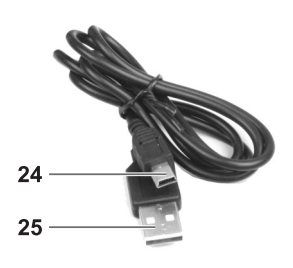

Visse computere har ingen USB-strømforsyning, når de er i slukkede. Hvis Dashcam ikke lades op, skal du kontrollere, at computeren er tændt.

3. Tryk på knappen OK (5) for at bekræfte. Ved første brug anbefaler vi, at du starter med at slukke enheden, lader batteriet lade op i et par timer (indtil den røde LED (12) slukker) og derefter definerer basisindstillinger som eksempelvis dato og tidspunkt osv., inden du gør andet. For at slukke for Dashcam skal du trykke på tænd-/slukknappen (8) og holde den inde i omkring 3 sekunder.

Oplader-LED-lyset (12) lyser rødt under opladning. Så snart opladningen er gennemført, slukker oplader-LED-lyset (12).

## 6.3.2 Opladning med bilopladeren

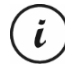

Du kan tilslutte bilopladeren til en 12 V- eller 24 V-cigarettænder.

- 1. Tilslut Mini-USB-stikket (28) fra bilopladeren til Mini-USB- /opladningsporten (14) på Dashcam.
- 2. Slut derefter bilopladeren med stikkene (27) til et egnet cigarettænderstik i bilen.

Dashcam vil derefter tænde og sløjfeoptagelse vil begynde. Bemærk, at optagelsen kun kan starte, hvis der er blevet indsat et korrekt formateret microSD-hukommelseskort i Dashcam.

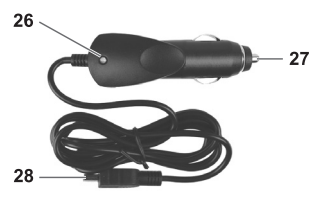

Hvis cigarettænderen i din bil kan tændes med tændingsnøglen, vil

dette sikre, at optagelsen begynder, hver gang du starter bilens motor og dermed vil alle dine rejseruter blive optaget automatisk. Bilopladerens LED (26) lyser, mens bilopladeren modtager strøm.

Oplader-LED-lyset (12) lyser rødt under opladning. Så snart opladningen er gennemført, slukker oplader-LED-lyset (12).

Dansk - 69

Hvis oplader-LED-lyset (12) ikke lyser, er det muligt, du skal udskifte bilopladersikringen. Du kan læse mere om dette i afsnittet "Udskiftning af bilopladersikring" på side 98.

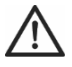

FORSIGTIG! Hvis cigarettænderen i din bil ikke slukker med tændingsnøglen, men er strømførende hele tiden, vil bilens batteri blive afladet, hvis du lader Dashcam være tændt. For at undgå afladning af batteriet til et niveau hvor bilen ikke længere kan startes, anbefaler vi derfor, at du frakobler bilopladeren fra cigarettænderen i bilen, når du forlader bilen.

## 7. Kom godt i gang

## 7.1 Sådan tændes Dashcam

Sådan tænder du for dit Dashcam:

Tænd kortvarigt for Dashcam ved at trykke på tænd-/slukknappen (8).

- Når Dashcam tændes, begynder det altid at optage video med det samme. i
	- Hvis intet kabel er tilsluttet til Dashcam (USB eller biloplader), vil batteriets driftstid være ret kort. Vi anbefaler, at du altid tilslutter Dashcam til bilopladeren eller en ekstern USBstrømforsyning (medfølger ikke) for at oplade Dashcam.
- Eller tænd bilen for at tænde for Dashcam. Dette er en mulighed, hvis du har tilsluttet Dashcam til din bils cigarettænder ved hjælp af bilopladeren, og denne kan aktiveres/deaktiveres med tændingsnøglen.

I dette tilfælde starter sløjfeoptagelse automatisk.

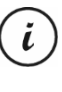

Når enheden er tændt, begynder den automatisk at optage video. Hvis du vil vælge en anden betjeningstilstand (f.eks. stillbilledeoptagelse eller -afspilning), skal du standse først standse videooptagelsen. Tryk på OK-knappen (5) for at stoppe optagelsen, og tilstandsknappen (6) flere gange for at vælge den ønskede betjeningstilstand.

 Eller, hvis Dashcam er forbundet til pc'en med et USB-kabel, vises der en menu med valgmuligheden "Masselagring", efter at der er blevet tændt for enheden.

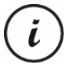

Når Dashcam er forbundet til en computer via et kabel, kan det ikke bruges som videokamera eller digitalkamera (til foto), kun som masselagringsenhed.
Bekræft valgmuligheden "Masselagring" ved at trykke på knappen OK (5). Se også "Tilslutning af Dashcam til en computer" på side 97.

### 7.2 Sådan slukkes Dashcam

Sådan slukker du for dit Dashcam:

- Tryk på og hold Dashcams tænd-/slukknap (8) nede i mindst 3 sekunder for at slukke det.
- Eller sluk bilen for at slukke for Dashcam. Dette er en mulighed, hvis du har tilsluttet Dashcam til din bils cigarettænder ved hjælp af bilopladeren, og denne kan aktiveres/deaktiveres med tændingsnøglen. Produktets logo vises, og Dashcam slukker automatisk efter nogle få sekunder.

### 7.3 Indstilling af menusproget

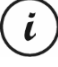

Proceduren der er beskrevet nedenfor fungerer kun, når Dashcam IKKE er tilsluttet en computer med et USB-kabel. Hvis det er nødvendigt, skal du først frakoble USB-kablet fra USB- /opladningsporten (14) på Dashcam.

- 1. Tænd for Dashcam ved at trykke på tænd-/slukknappen (8). Eller hvis du har tilsluttet bilopladeren eller en valgfri USB-strømadapter, vil Dashcam tændes automatisk, så snart det tilføres strøm.
- 2. Tryk på OK-knappen (5) for at stoppe optagelsen.
- 3. Tryk på knappen M (3) to gange for at hente menuen "Setup".
- 4. Tryk på knappen Ned (4) for at åbne menuen "Setup".
- 5. Tryk på knappen Ned (4) eller Op (2) flere gange, indtil funktionen "Language" er valgt.
- 6. Tryk på OK-knappen (5) for at åbne muligheden "Language".
- 7. Tryk på knappen Ned (4) eller Op (2) flere gange for at markere det ønskede sprog, og tryk på OK (5) for at bekræfte.
- 8. Når du er færdig, tryk på knappen M (3) for at lukke menuen.

# 7.4 Indstilling af dato/tid

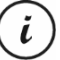

Proceduren der er beskrevet nedenfor fungerer kun, når Dashcam IKKE er tilsluttet en computer med et USB-kabel. Hvis det er nødvendigt, skal du først frakoble USB-kablet fra USB- /opladningsporten (14) på Dashcam.

- 1. Tænd for Dashcam ved at trykke på tænd-/slukknappen (8). Eller hvis du har tilsluttet bilopladeren eller en valgfri USB-strømadapter, vil Dashcam tændes automatisk, så snart det tilføres strøm.
- 2. Tryk på OK-knappen (5) for at stoppe optagelse.
- 3. Tryk på knappen M (3) to gange for at hente menuen "Opsætning".

- 4. Tryk på knappen Ned (4) for at åbne menuen "Opsætning".
- 5. Tryk på knapperne Ned (4) eller Op (2) flere gange indtil muligheden "Dato/Tid" er valgt, og tryk på OK (5) for at bekræfte.
- 6. Tryk på knapperne Op (2) eller Ned (4) flere gange for at indstille den værdi, der aktuelt er valgt, og tryk på OK-knappen (5) for at anvende den. Markøren skifter til det næste felt, hvor du kan indstille den tilsvarende værdi. Gentag denne procedure for at indstille alle værdierne.

Det sidste menupunkt bruges til at indstille datoformatet.

7. Når dette er udført, trykkes på M-knappen (3) for at lukke menuen.

# 8. Optagelse af videoer

Når du har tændt enheden og valgt videooptagelsestilstand, når det er relevant som beskrevet i de forrige kapitel, kan Dashcam anvendes til at optage videoer med eller uden bilholderen, mens du kører.

- 1. Hvis du anvender Dashcam uden bilholderen, skal du rette Dashcam mod den ønskede genstand ved hjælp af skærmen (13).
- 2. Tryk på OK-knappen (5) for at begynde optagelse. Optagelses-LED-lyset (11) vil blinke hvidt, mens der optages.
- 3. Tryk på OK-knappen (5) for at stoppe optagelse. Optagelses-LED-lyset (11) vil ikke længere blinke, men lyser vedvarende.

Videoen lagres automatisk under et unikt navn.

For yderligere oplysninger henvises der til afsnittet "Videooptagelsesmenu" på side 83.

Under optagelse kan der fremkomme forskellige ikoner på skærmen (13), der oplyser dig om de aktuelle indstillinger.

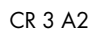

 $\overline{\phantom{a}}$ 

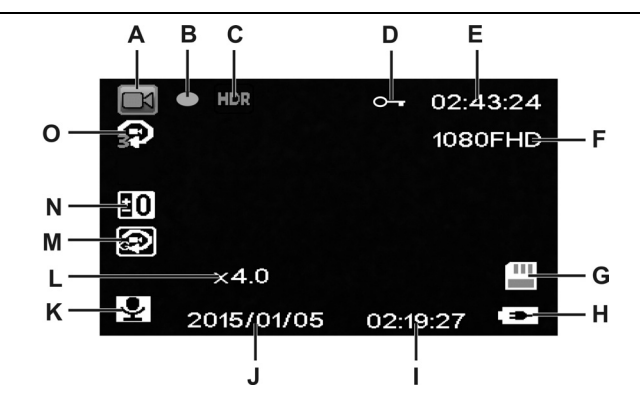

 $\hspace{0.1mm}$ 

 $\overline{1}$ 

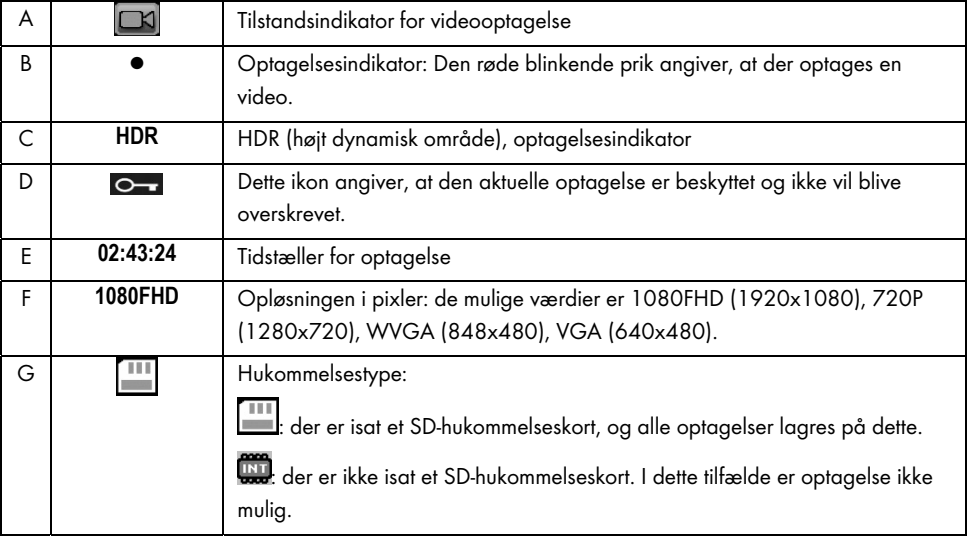

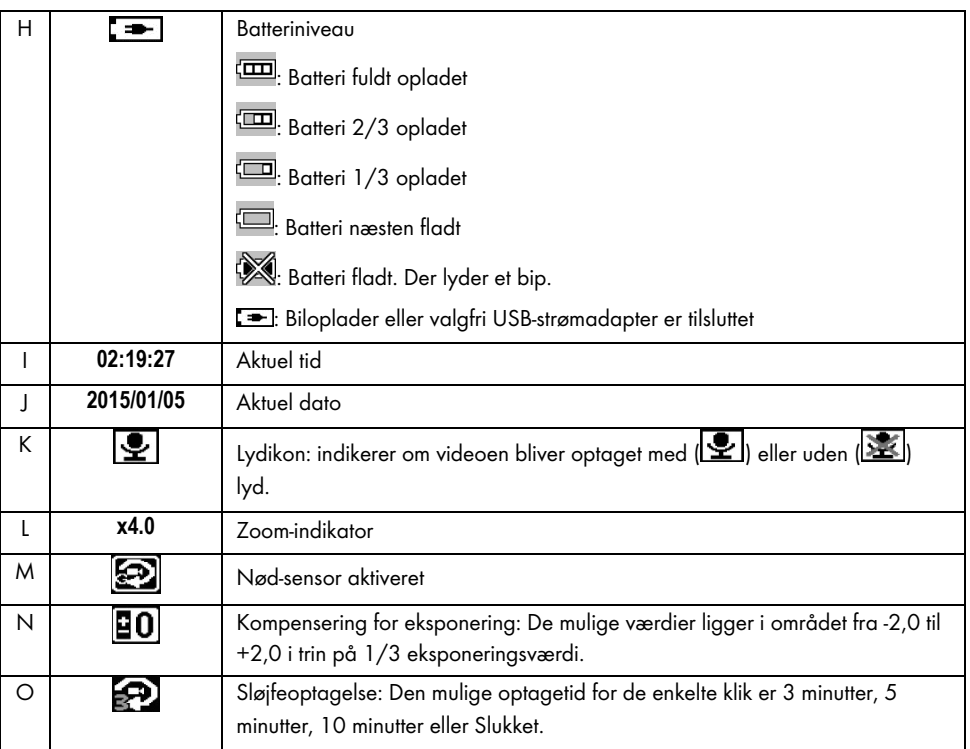

Tryk på knappen Ned (4) under optagelsen for at slå mikrofonen fra eller genaktivere den.

# 8.1 Sløjfeoptagelse

Sløjfeoptagelse er en funktion, hvori der optages videoklip af en bestemt længde (eksempelvis 5 minutter). Efter denne optagelsestid oprettes der automatisk en ny videofil. Når du optager videoer, bliver det valgte microSD-kort fyldt op. Når der ikke er mere ledig lagringsplads, vil den ældste video i den aktuelle optagelse automatisk blive overskrevet. Dette sikrer, at det altid er muligt at optage, også selvom lagringspladsen faktisk er blevet brugt op.

I denne tilstand skal du sikre, at alle de optagelser du ønsker at beholde, enten er beskyttede (se afsnittet "Sådan beskytter du dine videoer mod at blive overskrevet under sløjfeoptagelse" på side 76) eller overført til et andet lagringsmedie (eksempelvis din pc, se "Overførsel af optagelser til en computer" på side 97).

Sådan indstilles klippets længde for sløjfeoptagelsen:

- 1. Stands videooptagelsen, og tryk på knappen M (3) for at åbne menuen.
- 2. Tryk på knappen Ned (4) eller Op (2) flere gange, indtil funktionen "Sløjfeoptagelse" er valgt.
- 3. Tryk på OK-knappen (5) for at åbne funktionen "Sløjfeoptagelse".
- 4. Tryk på knappen Ned (4) eller Op (2) flere gange for at markere den ønskede kliplængde, og tryk på OK (5) for at bekræfte. Eller vælg "Slukket" for at deaktivere sløjfeoptagelsen.

Hvis du deaktiverer sløjfeoptagelse (valg "Slukket"), skrives videoerne til det isatte  $\ddot{\iota}$ 

hukommelseskort, indtil hukommelseskortet er fuldt. I dette tilfælde standser optagelsen.

5. Når du er færdig, tryk på knappen M (3) for at lukke menuen.

## 8.2 Kompensering for eksponering

Du kan definere en eksponeringskompensationsværdi for videooptagelser. Hvis billedet er for lyst, kan du indstille en negativ værdi for eksponeringskompensationen. Hvis billedet er for mørkt, kan du indstille en positiv værdi for eksponeringskompensationen. Du kan vælge en eksponeringsværdi mellem – 2,0 og + 2,0 i 1/3 eksponeringsværdiintervaller.

- 1. Stands videooptagelsen, og tryk på knappen M (3) for at åbne menuen.
- 2. Tryk på knappen Ned (4) eller Op (2) flere gange, indtil funktionen "Eksponering" er valgt.
- 3. Tryk på OK-knappen (5) for at åbne funktionen "Eksponering".
- 4. Tryk på knappen Ned (4) eller Op (2) flere gange for at markere den ønskede eksponeringsværdi, og tryk på OK (5) for at bekræfte.
- 5. Når du er færdig, skal du trykke på knappen M (3) for at lukke menuen. Når du forlader menuen, vil forhåndsvisningsbilledet på skærmen (13) ændre sig, så du hurtigt kan se, hvordan den indstillede kompenseringsværdi påvirker optagelsen.

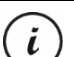

Bemærk, at den kompensering for eksponering, som du indstiller her, også vil gælde for billeder, hvis du skifter til fotograferingstilstand.

# 8.3 Sådan beskytter du dine videoer mod at blive overskrevet under sløjfeoptagelse

For tilstanden "Sløjfeoptagelse" kan du definere en længde for videoen på 3, 5 eller 10 minutter i menuen. Efter denne optagelsestid oprettes der automatisk en ny videofil. Når du optager videoer, bliver det valgte microSD-kort fyldt op. Når der ikke er mere ledig lagringsplads, vil den ældste video i den aktuelle optagelse automatisk blive overskrevet. Dette sikrer, at det altid er muligt at optage, også selvom lagringspladsen faktisk er blevet brugt op.

Det kan imidlertid være, at du gerne vil beholde en bestemt scene og forhindre, at den overskrives. Gør følgende:

1. Under videooptagelsen skal du trykke på knappen Lås (7).

 $\ddot{\iota}$ 

Bemærk, at efter det forudindstillede tidspunkt på 3, 5 eller 10 minutter optages en ny video (som vil kunne overskrives, når sløjfeoptagelse er aktiveret, og SD-kortet er fuldt).

Hvis du indstiller sløjfeoptagelse til "Slukket", kan der optages videoer, indtil det indsatte microSD-kort er fyldt op. Det garanterer, at ingen eksisterende optagelser overskrives, men at der samtidig heller ikke kan optages nye videoer.

# 9. Stillbilledeoptagelse

I denne tilstand agerer dit Dashcam som et almindeligt digitalkamera, som du kan tage billeder med.

Så snart du har tændt for enheden som beskrevet i afsnittet "Sådan tændes Dashcam" på side 70 og har valgt stillbilledeoptagelse, kan du tage billeder med eller uden bilholderen i løbet af din køretur.

- 1. Hvis du anvender Dashcam uden bilholderen, skal du rette Dashcam mod den ønskede genstand ved hjælp af skærmen (13).
- 2. Hvis det er nødvendigt, kan du vælge en større eller mindre del af billedet (zoom) ved hjælp af knapperne Op (2) og Ned (4). Tryk på knappen Op (2) for at bringe genstanden tættere eller knappen Ned (4) for at bringe fotoemnet længere væk.

Tryk på knappen Op (2) eller Ned (4) for at zoome ind eller ud.

Når fotoet er blevet taget, stilles den digitale zoomfaktor tilbage til 1,0.

3. Tryk på OK-knappen (5) for at tage billedet.

 $\widehat{\bm{i}}$ 

Billedet lagres automatisk under et unikt navn.

For yderligere oplysninger henvises der til afsnittet "Stillbilledemenu" på side 86.

Under optagelse kan der fremkomme forskellige ikoner på skærmen (13), der oplyser dig om de aktuelle indstillinger.

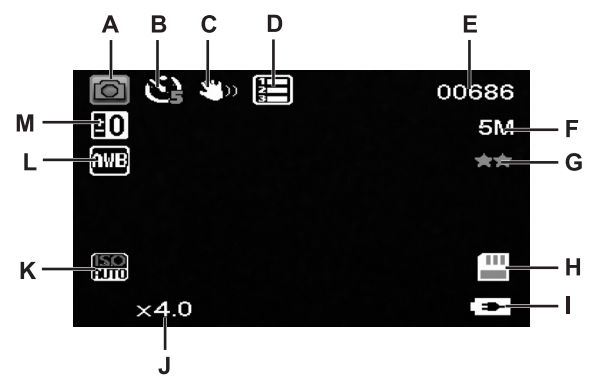

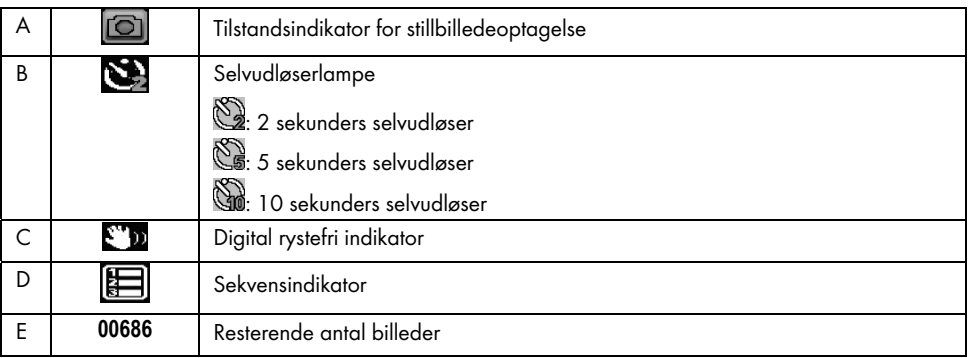

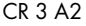

 $\overline{\phantom{a}}$ 

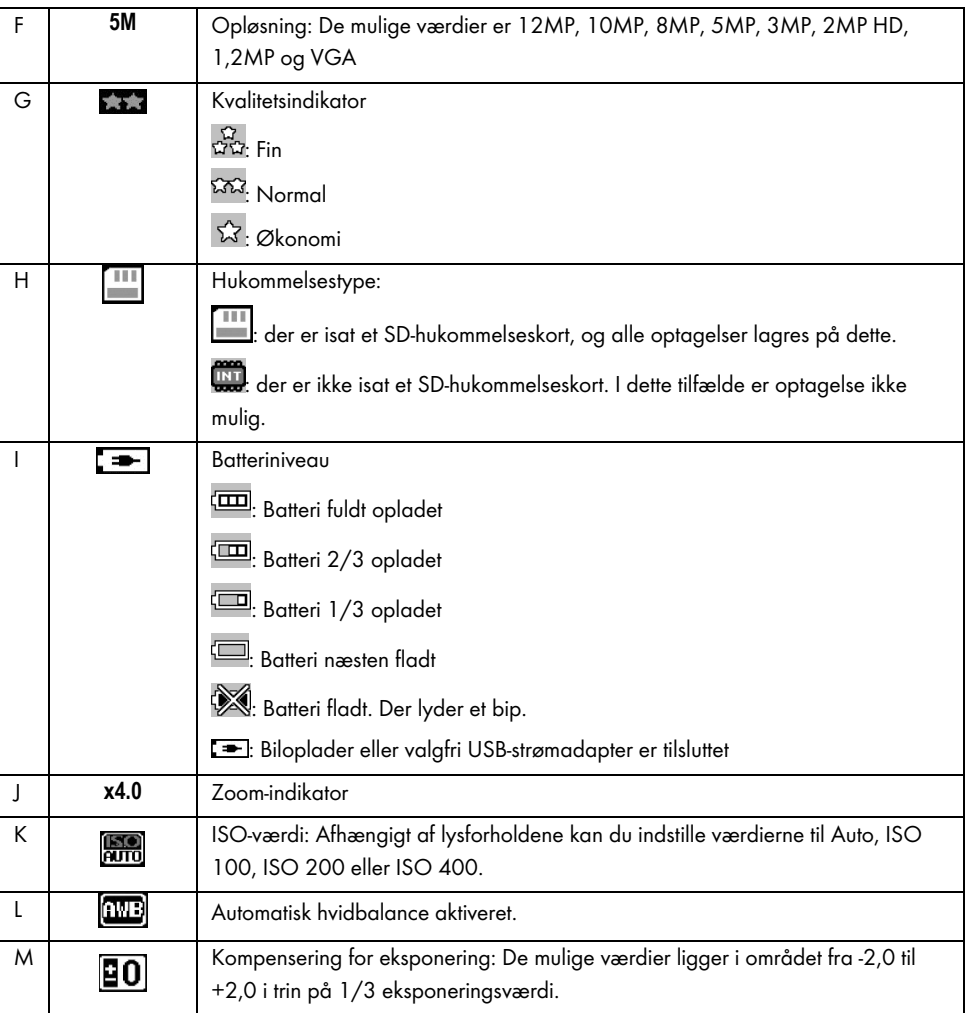

 $\overline{\phantom{a}}$ 

 $\overline{1}$ 

78 - Dansk

 $\blacksquare$ 

## 9.1 Kompensering for eksponering

Du kan definere en eksponeringskompensationsværdi for fotografering.

- 1. Under stillbilledeoptagelser, trykkes på M-knappen (3) for at lukke menuen.
- 2. Tryk på knappen Ned (4) eller Op (2) flere gange, indtil funktionen "Eksponering" er valgt.
- 3. Tryk på OK-knappen (5) for at åbne funktionen "Eksponering".
- 4. Tryk på knappen Ned (4) eller Op (2) flere gange for at markere den ønskede eksponeringsværdi, og tryk på OK (5) for at bekræfte.
- 5. Når du er færdig, skal du trykke på knappen M (3) for at lukke menuen. Når du forlader menuen, vil forhåndsvisningsbilledet på skærmen (13) ændre sig, så du hurtigt kan se, hvordan den indstillede kompenseringsværdi påvirker optagelsen.

Du kan vælge en eksponeringsværdi mellem – 2 og + 2 i 1/3 eksponeringsværdiintervaller.

Hvis billedet er for lyst, kan du indstille en negativ værdi for eksponeringskompensationen.

Hvis billedet er for mørkt, kan du indstille en positiv værdi for eksponeringskompensationen.

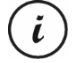

Bemærk, at den kompensering for eksponering, som du indstiller her, også vil gælde for billeder, hvis du skifter til fotograferingstilstand.

#### 10. Afspilning

Du kan afspille dine optagede videoer og stillbilleder på skærmen, så du kan kontrollere, om resultatet er i orden.

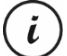

Du kan også afspille de optagede videoer på en computer eller et tv. Se også "Overførsel af optagelser til en computer" på side 97 og "Visning af optagelser på et tv" på side 96.

Sådan vises video- og fotooptagelser:

- 1. Tænd for Dashcam ved at trykke på tænd-/slukknappen (8). Eller hvis du har tilsluttet bilopladeren eller en valgfri USB-strømadapter, vil Dashcam tændes automatisk, så snart det tilføres strøm.
- 2. Tryk på OK-knappen (5) for at stoppe optagelse.

- 3. Tryk på tilstandsknappen (6) flere gange, indtil afspilningsskærmen vises. Den fil, der sidst blev optaget, (video eller foto) vises nu.
- 4. Tryk på knapperne Op (2) eller Ned (4) flere gange indtil den optagelse, du ønsker at afspille, er valgt.

Hvis den valgte optagelse er en video, vil ikonet **blive vist øverst til venstre på skærmen**. Hvis den valgte optagelse er et foto, vil ikonet **blive vist øverst til venstre på skærmen**.

- 5. For videofiler skal du trykke på OK-knappen (5) for at begynde afspilning.
- For yderligere oplysninger henvises der til afsnittet "Afspilningsmenu" på side 91.

### 10.1 Videoafspilningsfunktioner

Følgende funktioner er tilgængelige under videoafspilning:

Pause: Tryk på OK-knappen (5) for midlertidigt at stoppe afspilningen. Tryk på OK-knappen igen (5), hvis afspilning skal fortsætte.

Lydstyrke: Tryk på knapperne Op (2) eller Ned (4) under afspilning for at justere lydstyrken.

Stop afspilning: Tryk på navigationsknappen (6) for at standse afspilningen.

I playback-tilstand vil du få vist yderligere oplysninger på skærmen (13):

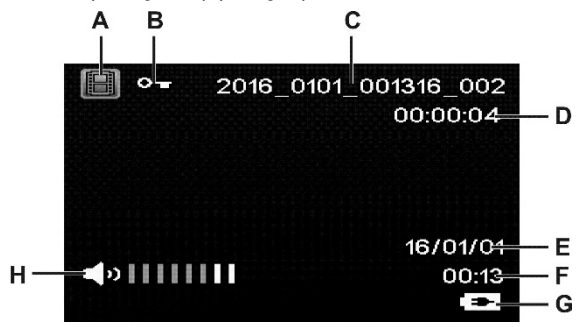

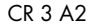

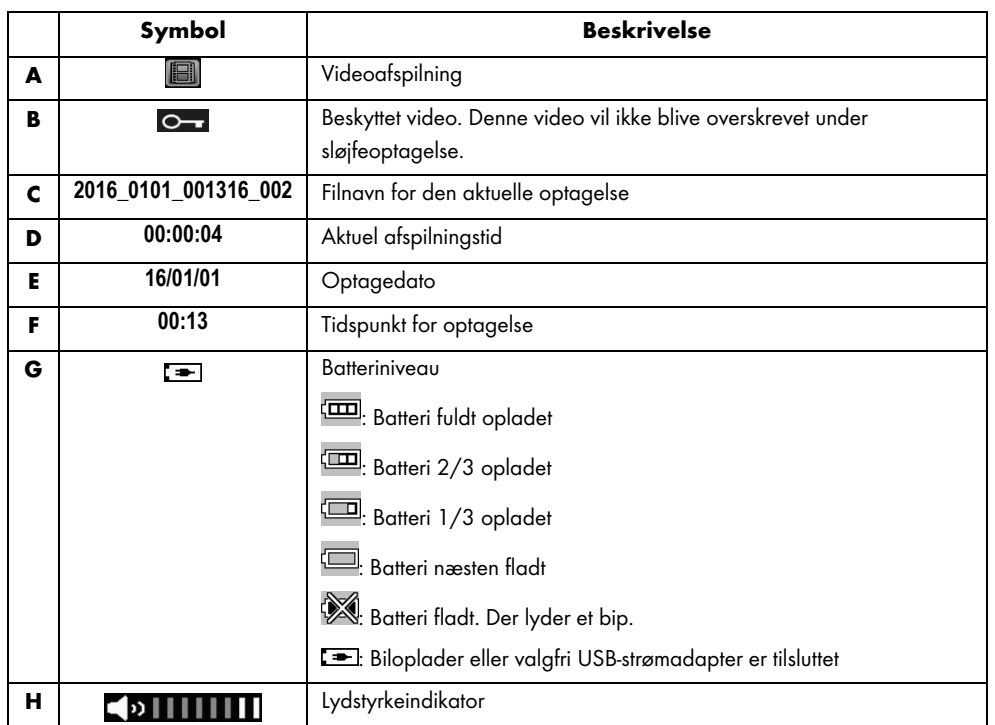

Når en videoafspilning er midlertidigt standset, er de følgende funktioner tilgængelige, og de kan blive vist via menuknappen (3) og vælges med knapperne Op (2) og Ned (4).

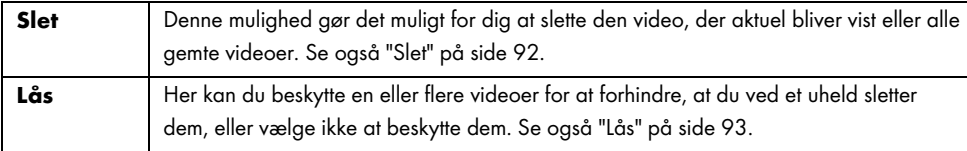

# 10.2 Fotovisningsfunktioner

Under fotovisning kan du se yderligere oplysninger på skærmen (13):

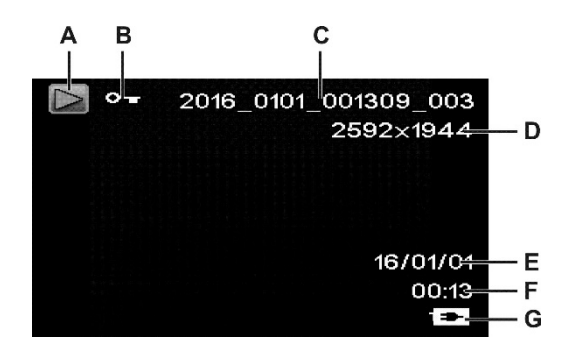

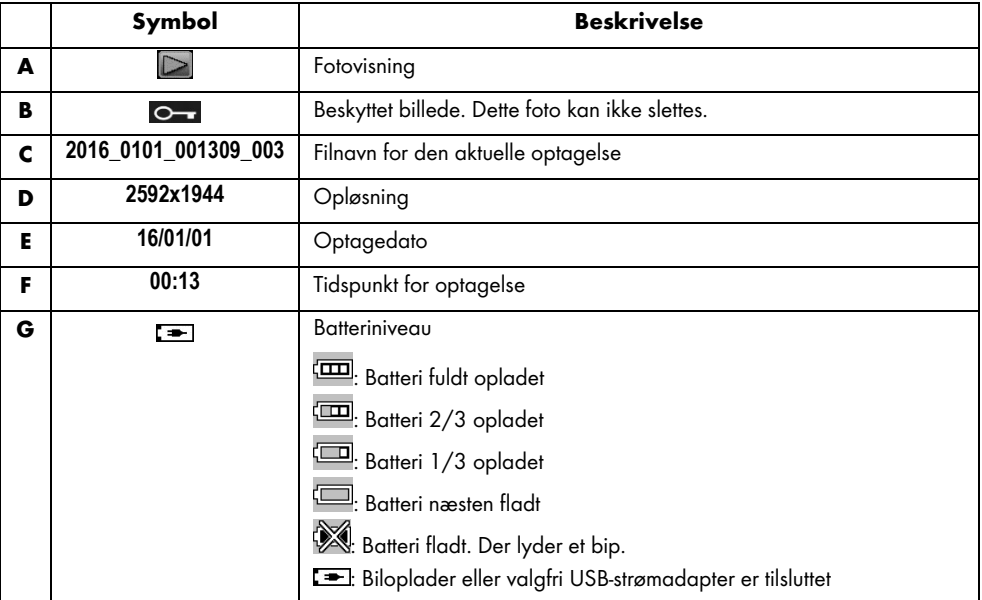

82 - Dansk

ľ

Under fotovisning er følgende funktioner tilgængelige, og de kan blive vist for et vist billede via menuknappen (3) og vælges med knapperne Op (2) og Ned (4).

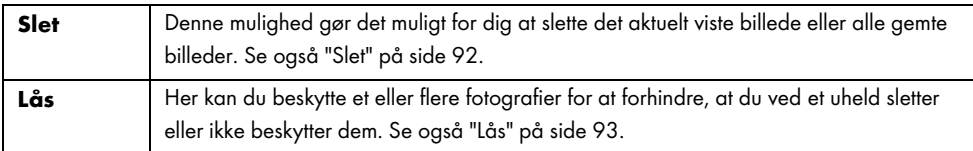

### 11. Menuer

Afhængigt af den valgte driftstilstand vil Dashcam vise en specifik menu til tilpasning af funktionerne i betjeningstilstanden. Der findes også en generel opsætningsmenu, der giver dig mulighed for at indstille dine præferencer for dit kamera.

Du kan åbne menuen til optagefunktionen og afspilningsfunktionen samt opsætningsmenuen til Dashcam, hvor du kan justere generelle eller specifikke parametre for betjeningstilstanden.

De tilgængelige funktioner er beskrevet i afsnittet nedenfor.

### 11.1 Videooptagelsesmenu

Videooptagelsesmenuen giver dig mulighed for at indstille de forskellige videooptagelsesmenuer. Sådan åbnes videooptagelsesmenuen:

- 1. Tænd for Dashcam ved at trykke på tænd-/slukknappen (8). Eller hvis du har tilsluttet bilopladeren eller en valgfri USB-strømadapter, vil Dashcam tændes automatisk, så snart det tilføres strøm.
- 2. Tryk på OK-knappen (5) for at stoppe optagelse.
- 3. Tryk på menuknappen (3) for at få vist menuen, der er knyttet til videooptagelsen.
- 4. Udfør de ønskede justeringer. Dette gør du ved at bruge knapperne Op (2) og Ned (4) til at vælge den ønskede mulighed og bekræfte dit valg ved at trykke på OK-knappen (5). Dernæst kan du bruge knapperne Op (2) eller Ned (4) til at vælge den ønskede værdi og bekræfte ved at trykke på OKknappen (5).
- 5. Tryk på menuknappen (3) igen for at skjule menuen.

De følgende afsnit indeholder en beskrivelse af de forskellige tilgængelige parametre i videooptagelsesmenuen.

#### Opløsning

Opløsningen definerer størrelsen på optagelsen i pixel. Jo højere opløsning, desto mere lagringsplads er nødvendig.

Dit Dashcam understøtter optagelse i moderne bredskærmformat. Men ikke alle tilgængelige opløsninger tilbyder 16:9-formatet. Med indstillingerne for VGA er formatet 4:3.

Der findes følgende indstillinger:

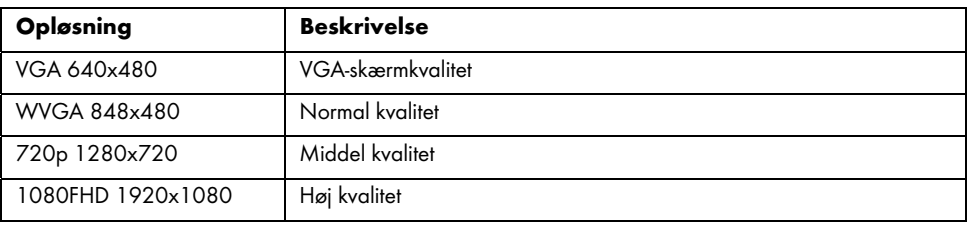

## Sløjfeoptagelse

Sløjfeoptagelsestiden kan defineres her. Efter det indstillede tidsrum vil en ny videofil blive oprettet.

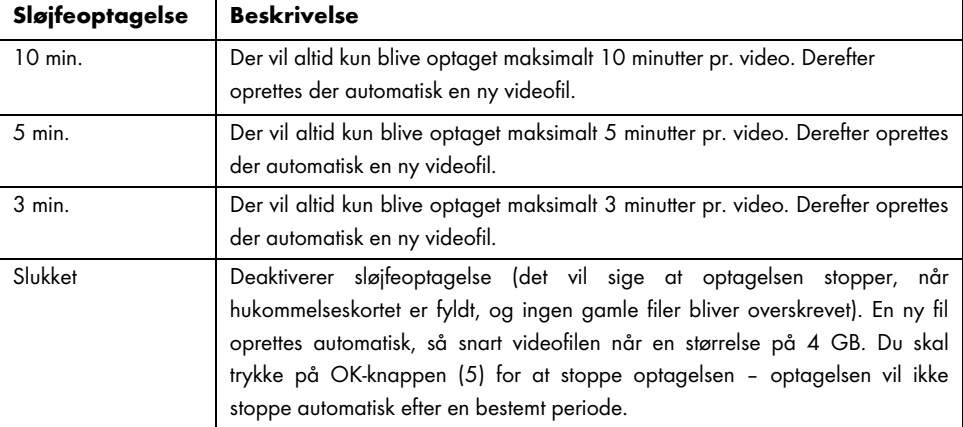

### Video med tidsforkortelse

Video med tidsforkortelse giver en hurtigere afspilning af længere eller langsommere processer. Optagelsen foretages ved meget langsom hastighed, dvs. enkelte billeder tages ved intervaller på ca. 2 sekunder, og disse enkelte billeder afspilles ved normal opdateringshastighed. Dette medfører en tidsforkortelsesfaktor på x30.

De tilgængelige muligheder er "Tændt" eller "Slukket".

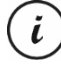

Mens videoen med tidsforkortelse er aktiveret, vil ingen af LED-indikatorerne (11, 12) være tændt eller blinke. Det er ikke tydeligt at en optagelse med tidsforkortelse er i gang.

#### HDR (højt dynamisk område)

HDR giver mulighed for et bredere dynamisk område for videoer. Dette forbedrer videokvaliteten på skærmen med den tilsvarende farvedybde.

De tilgængelige muligheder er "Tændt" eller "Slukket".

#### Eksponering

Du kan definere en eksponeringskompensationsværdi for videooptagelser.

Der findes følgende indstillinger:

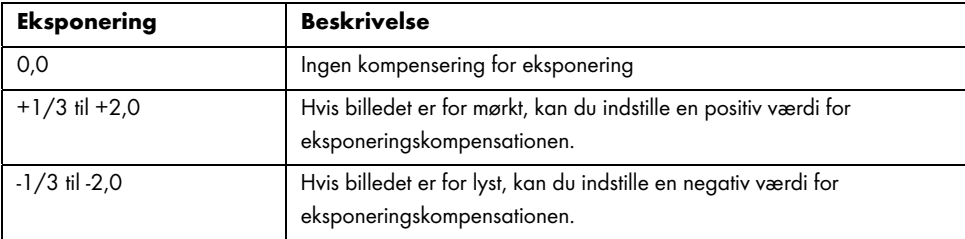

Når du forlader menuen, vil forhåndsvisningen af billedet på skærmen (13) ændre sig, så du hurtigt kan se, hvordan den aktuelle eksponering ser ud.

### Optag lyd

Brug denne mulighed til at definere, om videoen skal optages med lyd eller ej.

De tilgængelige muligheder er "Tændt" eller "Slukket".

### Datostempel

Brug denne mulighed til at definere, om dato og tid skal optages på videoen.

De tilgængelige muligheder er "Tændt" eller "Slukket".

### NØD-SENSOR

Dit Dashcam er udstyret med en Nød-sensor, der reagerer på vibrationer eller stød. Hvis Dashcam påviser et sammenstød, vil det aktuelle videoklip automatisk blive gemt i en undermappe "RO" til mappen "MOVIE" (FILM). Denne videosekvens beskyttes automatisk. Den vil med andre ord ikke blive overskrevet.

Du kan definere Nød-sensorens følsomhed her.

Der findes følgende indstillinger:

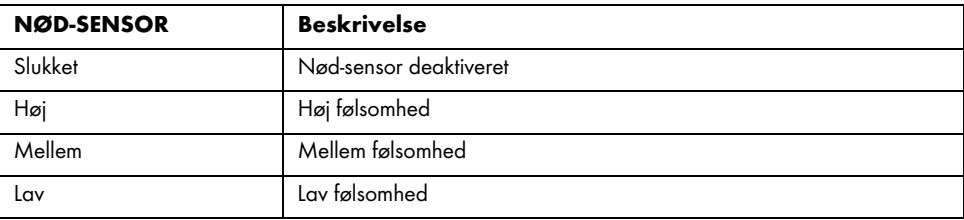

 $\ddot{\iota}$ 

Sørg for, at Dashcam er tændt og allerede er i tilstanden "Sløjfeoptagelse", så du kan optage en video af en mulig ulykke.

Når som helst nød-sensoren sporer et sammenstød, beskyttes den aktuelle videooptagelse. Dette vises i form af ikonet øverst på skærmen (13).

# 11.2 Stillbilledemenu

Stillbilledemenuen giver dig mulighed for at indstille de forskellige fotograferingsparametre. Sådan åbnes stillbilledemenuen:

- 1. Tænd for Dashcam ved at trykke på tænd-/slukknappen (8). Eller hvis du har tilsluttet bilopladeren eller en valgfri USB-strømadapter, vil Dashcam tændes automatisk, så snart det tilføres strøm.
- 2. Tryk på OK-knappen (5) for at stoppe optagelsen, og tilstandsknappen (6) for at vælge tilstanden Stillbillede.
- 3. Tryk på menuknappen (3) for at få vist menuen, der er knyttet til stillbilledeoptagelsen.
- 4. Udfør de ønskede justeringer. Dette gør du ved at bruge knapperne Op (2) og Ned (4) til at vælge den ønskede mulighed og bekræfte dit valg ved at trykke på OK-knappen (5). Dernæst kan du bruge knapperne Op (2) eller Ned (4) til at vælge den ønskede værdi og bekræfte ved at trykke på OKknappen (5).
- 5. Tryk på menuknappen (3) igen for at skjule menuen.

De følgende afsnit indeholder en beskrivelse af de forskellige tilgængelige parametre i stillbilledemenuen.

#### Selvudløser

Denne gør det muligt for dig at definere, om du ønsker at fotografere med Dashcam på almindelig vis eller ved hjælp af selvudløseren. Selvudløseren har forsinkelsestider på 2 sekunder, 5 sekunder eller 10 sekunder.

Når selvudløseren er aktiveret, vises ikonet (2) Se eller Gu øverst på skærmen (13) afhængigt af hvilken forsinkelsestid, der er valgt. Efter at kameraet er blevet rettet mod fotoemnet, og der er blevet trykket på OK-knappen (5), vil nedtællingen begynde i det øvre venstre hjørne af skærmen.

#### Opløsning

Opløsningen definerer størrelsen på optagelsen i pixel. Jo højere opløsning, desto mere lagringsplads er nødvendig. Der findes følgende indstillinger:

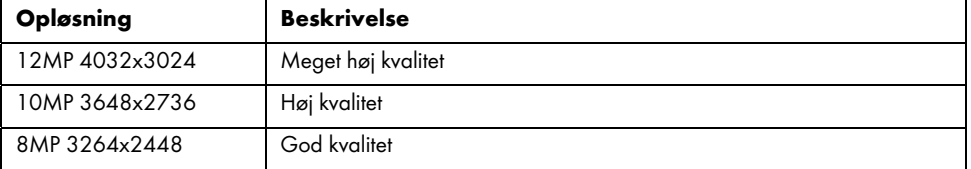

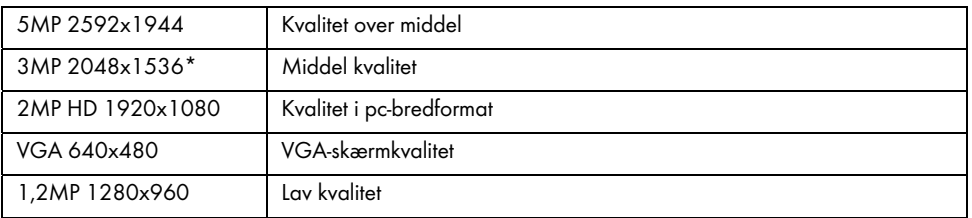

\* ægte Dashcam-opløsning. Alle andre opløsninger er interpolerede. Opløsninger, der er interpoleret til højere værdier, vises med gult på optagelsesskærmen.

#### Sekvens

Når du slår denne funktion til (funktion "Tændt"), optages der flere billeder i stedet for et i løbet af et kort interval. Du kan også vælge "Slukket" for altid kun at tage et enkelt billede.

### Kvalitet

Indstillingen for kvalitet bestemmer billedets komprimeringsforhold, når det gemmes på hukommelseskortet. En høj grad af komprimering gør det muligt at gemme flere billeder, men det medfører samtidig tab af billedkvalitet.

Du kan tage billeder med kvalitetsindstillingerne Økonomi, Normal og Fin. Vælg den relevante mulighed. Den valgte indstilling vil blive vist i højre side af skærmen (13) på følgende måde under fotografering:

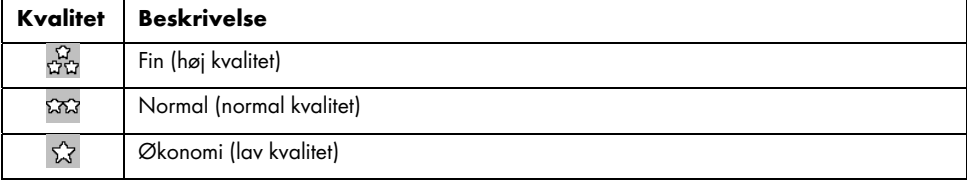

#### Skarphed

Du kan vælge om dine billeder skal have bløde eller hårde konturer. Du kan tage billeder med kvalitetsindstillingerne Blød, Normal og Stærk. Vælg den relevante mulighed.

#### Hvidbalance

Hvidbalance bruges i fotografi til at bestemme en farvetemperatur som passer til de aktuelle lysforhold. Det menneskelige øje har evnen, et digitalt kamera har brug for et referencepunkt. Det tilsvarende ikon fra tabellen vises på skærmen (se side - punkt 13). Der findes følgende indstillinger:

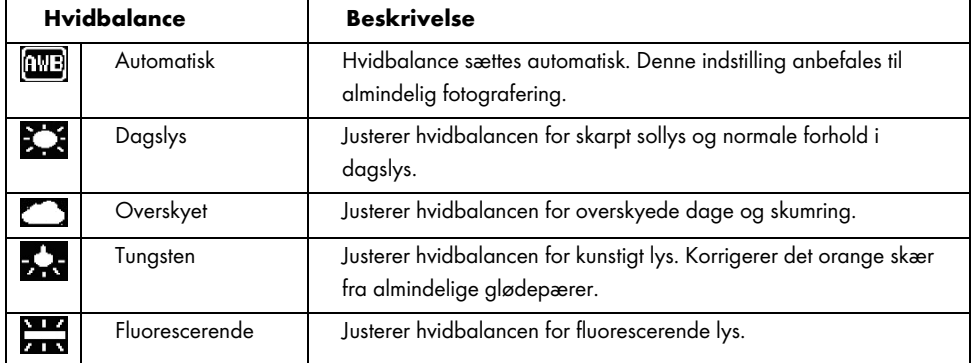

#### Farve

Du kan allerede lægge forskellige effekter på dine billeder under optagelse. Der findes følgende indstillinger:

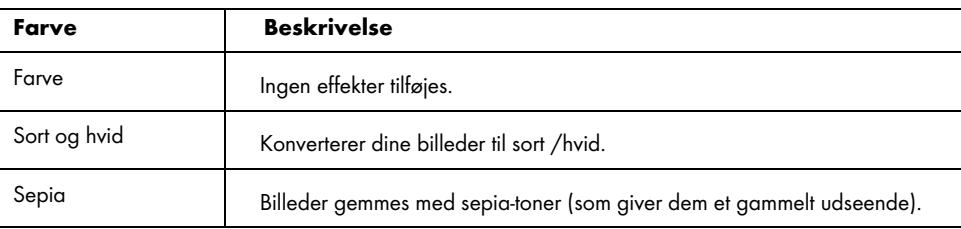

Når du forlader menuen, vil forhåndsvisningsbilledet på skærmen (13) ændre sig, så du hurtigt kan se, hvordan den aktuelle indstilling ser ud.

#### ISO

ISO er en enhed, som kommer fra traditionel (ikke digital) fotografi, og som definerer det fotografiske materiales (film) følsomhed. Følsomheden på sensoren i dit kamera kan indstilles tilsvarende. Brug en lavere værdi til lavere følsomhed eller vælg en højere værdi og få en højere lysfølsomhed. Den angivne værdi vises på skærmen (13).

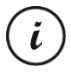

En højere ISO-værdi giver mulighed for at tage billeder under dårlige lysforhold. Billedet bliver dog mere kornet. Et kornet billede eller et med støj på, er resultatet af en teknisk begrænsning som resulterer i farveforvrængning for enkelte pixels eller pixelgrupper.

Der findes følgende indstillinger:

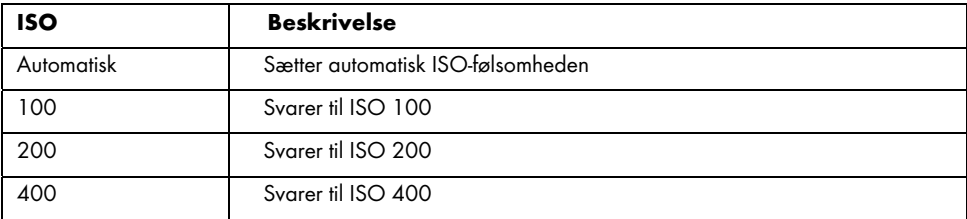

#### Eksponering

Du kan definere en eksponeringskompensationsværdi for videooptagelser.

Der findes følgende indstillinger:

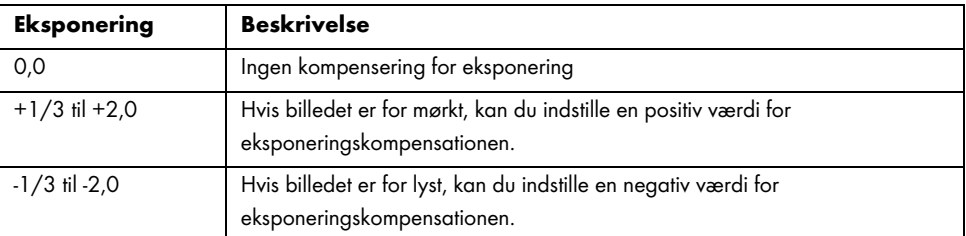

Når du forlader menuen, vil forhåndsvisningsbilledet på skærmen (13) ændre sig, så du hurtigt kan se, hvordan den aktuelle indstilling ser ud.

#### Rystefri

Rystefri-funktionen gør det nemmere at få ikke-rystede/skarpe billeder gennem smart elektronik, højere følsomhed og evt. højere lukkerhastighed. Du kan bruge Rystefri, hvis du ikke har et stativ til rådighed, eller når du forsøger at tage billeder af bevægelige motiver. De tilgængelige muligheder er "Tændt" eller "Slukket".

i Når denne funktion aktiveres, vises ikonet **PD** på skærmen (13).

#### Hurtig behandling

"Hurtig behandling" lader dig øjeblikkelig kontrollere, at fotograferingen gik godt, når du har taget et stillbillede. Når du aktiverer funktionen, vil det fotograferede billede blive vist på skærmen (13) i 2 eller 5 sekunder, afhængigt af den indstillede værdi. Du kan også vælge "Slukket" for at vende tilbage til livevisningen med det samme efter fotografering.

#### Datostempel

Denne funktion gør det muligt at markere hvert billede med den aktuelle dato. Der findes følgende indstillinger:

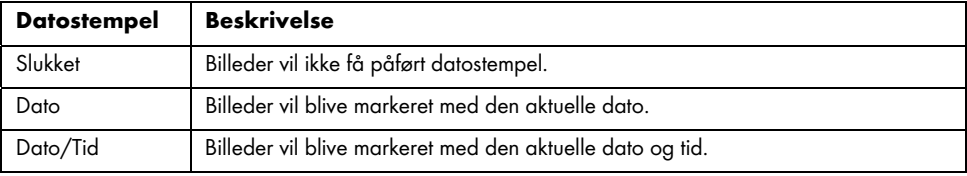

#### 11.3 Afspilningsmenu

De følgende afsnit indeholder en beskrivelse af de forskellige muligheder for at beskytte og slette videoer og fotografier i afspilningsmenuen.

1. Tænd for Dashcam ved at trykke på tænd-/slukknappen (8). Eller hvis du har tilsluttet bilopladeren eller en valgfri USB-strømadapter, vil Dashcam tændes automatisk, så snart det tilføres strøm.

- 2. Tryk på OK-knappen (5) for at stoppe optagelsen, og tilstandsknappen (6) to gange for at vælge tilstanden Afspilning.
- 3. Den sidst optagede fil (video eller foto) vises nu. Hvis den valgte optagelse er en video, vil ikonet blive vist øverst til venstre på skærmen. Hvis den valgte optagelse er et foto, vil ikonet **bu** blive vist øverst til venstre på skærmen.
- 4. Tryk på knapperne Op (2) eller Ned (4) flere gange, indtil den optagelse du ønsker at afspille, er valgt.
- 5. Tryk på menuknappen (3) for at få vist menuen, der er knyttet til afspilningen.
- 6. Udfør de ønskede justeringer. Dette gør du ved at bruge knapperne Op (2) og Ned (4) til at vælge den ønskede mulighed og bekræfte dit valg ved at trykke på OK-knappen (5). Dernæst kan du bruge knapperne Op (2) eller Ned (4) til at vælge den ønskede værdi og bekræfte ved at trykke på OKknappen (5).
- 7. Tryk på menuknappen (3) for at skjule menuen.

### Slet

Denne mulighed gør det muligt for dig at slette den aktuelt viste video eller billede eller alle gemte billeder.

- 1. Udfør trin 1 til 5 fra "Afspilningsmenu" (se side 91).
- 2. Tryk på knapperne Op (2) eller Ned (4) flere gange for at vælge funktionen "Slet", og tryk på OKknappen (5) for at få vist tilgængelige muligheder.

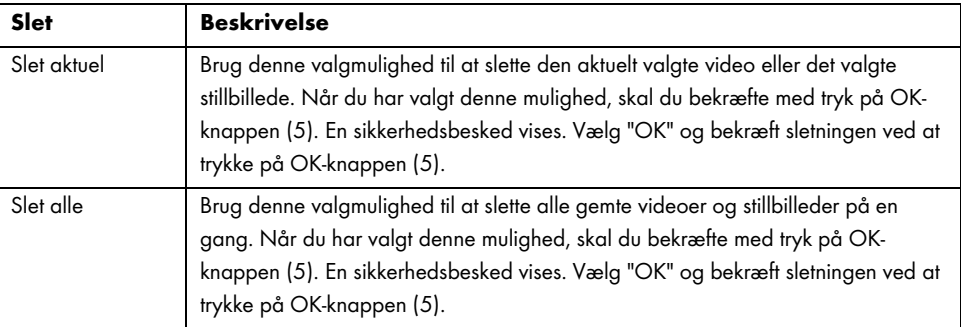

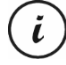

Låste optagelser kan ikke slettes. Se også afsnittet "Lås" nedenfor.

## Lås

Her kan du låse en eller flere videoer og stillbilleder for at forhindre, at du ved et uheld sletter dem, eller du kan låse dem op.

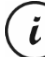

Som standard er nye stillbilleder ikke låste.

1. Udfør trin 1 til 5 fra "Afspilningsmenu" (se side 91).

2. Tryk på knapperne Op (2) eller Ned (4) flere gange for at vælge funktionen "Lås", og tryk på OKknappen (5) for at få vist de tilgængelige muligheder.

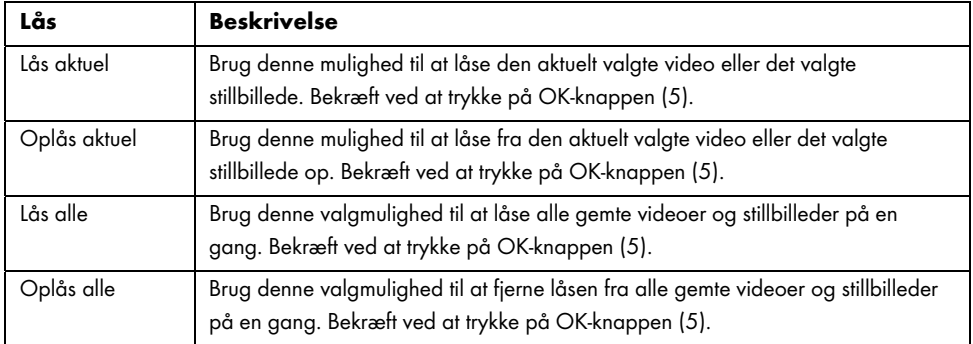

# 11.4 Opsætningsmenu

Indstillingsmenuen indeholder de grundlæggende indstillinger for Dashcam. Disse inkluderer dato og tid, bilnummerplade, dvaletid inden automatisk nedlukning (strømbesparende funktion), parkeringsskærm, bekræftelseslyd for tastetryk, sprog for menu på skærmen, billedrotation, formateringsfunktion for det isatte SD-hukommelseskort, fabriksindstillinger samt gendannelses- og firmwareversionsoplysninger.

1. Tænd for Dashcam ved at trykke på tænd-/slukknappen (8). Eller hvis du har tilsluttet bilopladeren eller en valgfri USB-strømadapter, vil Dashcam tændes automatisk, så snart det modtager strøm.

 $\overline{\phantom{a}}$ 

2. Tryk på OK-knappen (5) for at standse optagelsen, og derefter to gange på M-knappen (3) for at åbne opsætningsmenuen.

 $\overline{\phantom{a}}$ 

 $\overline{1}$ 

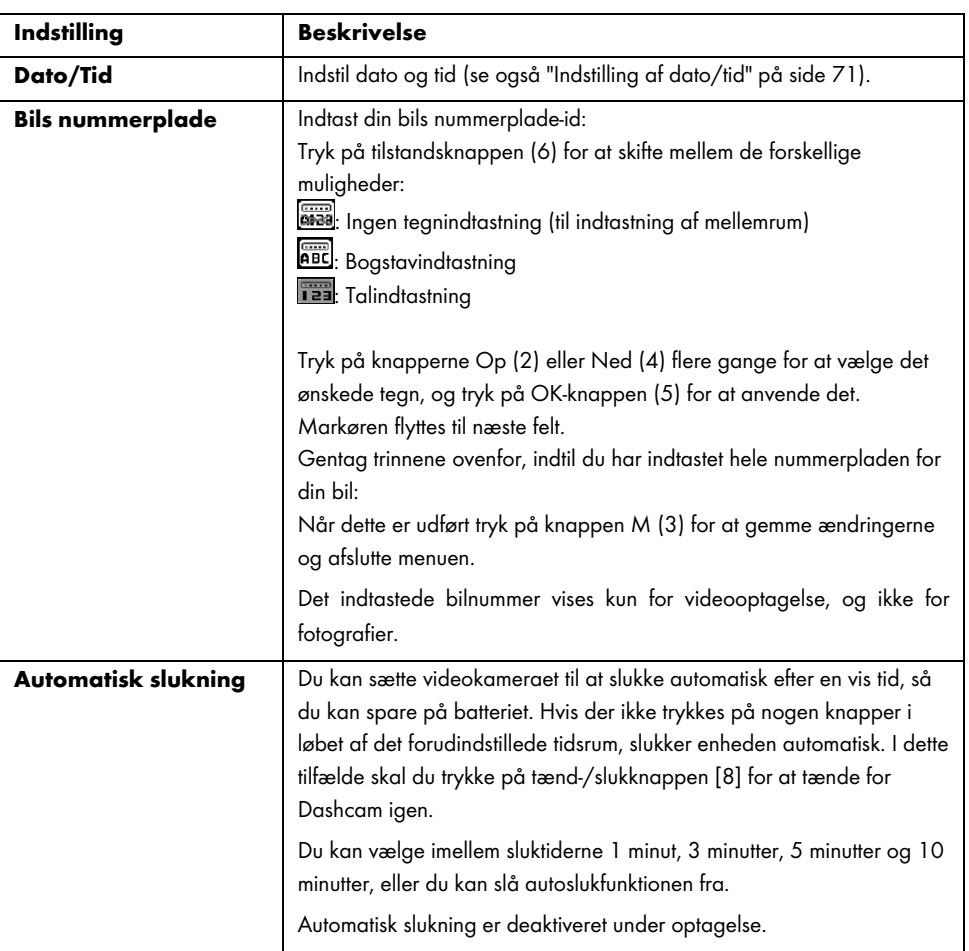

94 - Dansk

 $\overline{1}$ 

 $\overline{\phantom{a}}$ 

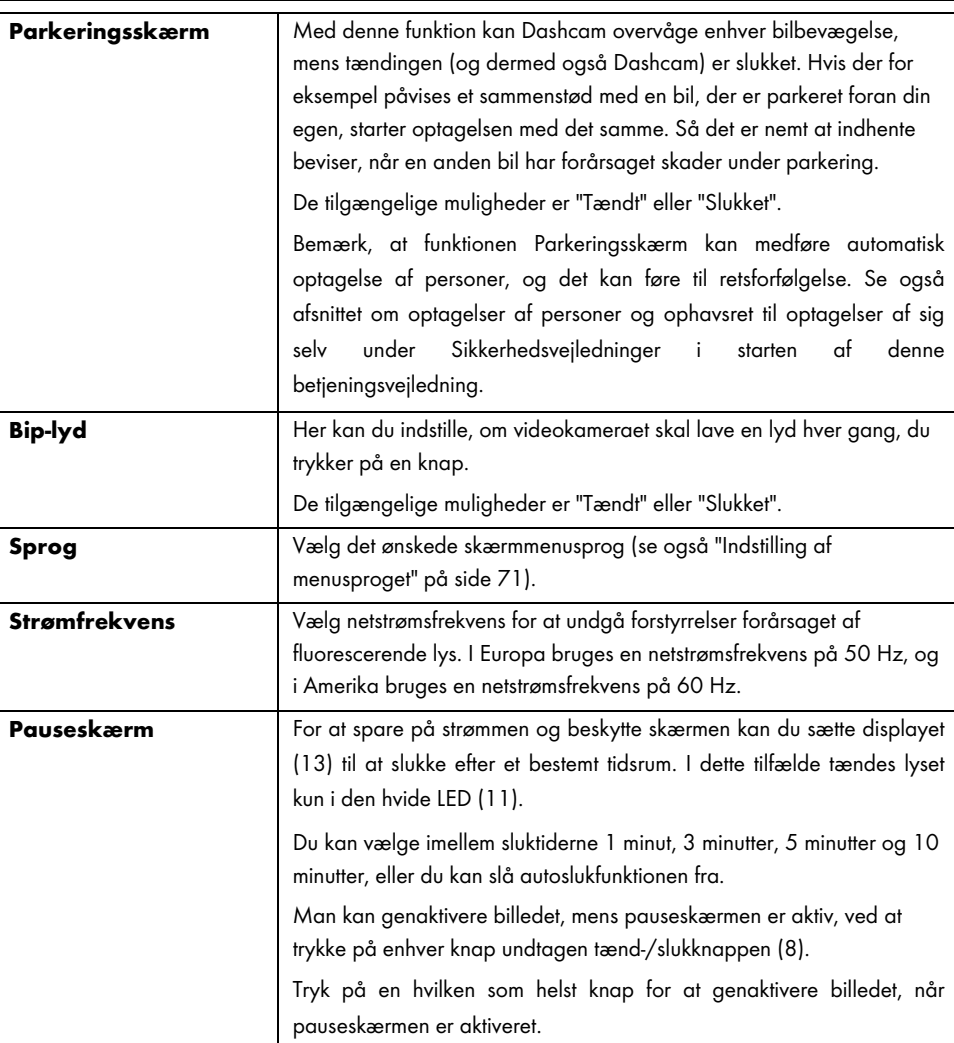

 $\overline{\phantom{a}}$ 

Ï

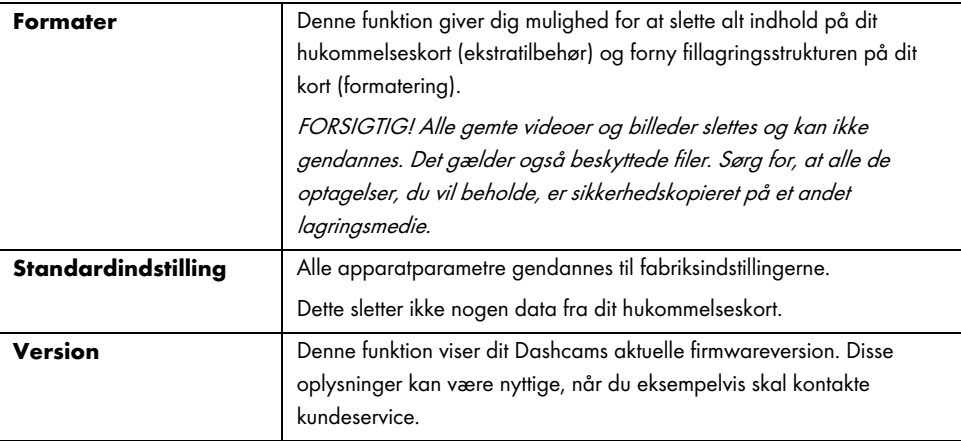

# 12. Stikforbindelser

## 12.1 Visning af optagelser på et tv

Alle optagelser som du kan få vist på Dashcams skærm (13), kan også afspilles på et almindeligt tv. Tv'et skal have en relevant HDMI-indgang.

Et HDMI-kabel med et mini-HDMI-stik (medfølger ikke) skal også bruges. HDMI-kablet skaber digitale billeder og lyd og dermed optimal kvalitet. HDMI-udgangen (16) findes på det øverste panel i Dashcam.

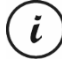

Når enheden er tilsluttet til dit tv via et HDMI-kabel, er videooptagelse ikke tilgængelig. Det er kun muligt at afspille tidligere optaget indhold og optage stillbilleder.

Brug blot apparatet som normalt.

## Tilslutning af HDMI-kablet

- 1. Du skal sikre dig, at Dashcam er slukket.
- 2. Indsæt Mini-HDMI-stikket på det valgfri HDMI-kabel i Mini-HDMI-udgangen (16) på Dashcam (se endvidere "Oversigt" på side 62).

- 3. Sæt det store stik på HDMI-kablet ind i HDMI-indgangen på dit tv.
- 4. Vælg den HDMI-signalkilde, som svarer til de ovenstående indgange på dit tv. Læs eventuelt i Brugervejledningen til dit tv, hvis du ønsker flere oplysninger om dette emne.
- 5. Tænd for Dashcam ved at trykke på tænd-/slukknappen (8). Enhedens skærm (13) forbliver slukket, mens billedet vises på tv'et.

Yderligere oplysninger findes i afsnittet "Afspilning" på side 79 samt i afsnittet "Afspilningsmenu" på side 91.

### 12.2 Overførsel af optagelser til en computer

Optagelser kan kopieres fra Dashcam til en computer på to måder:

- ved at tilslutte kameraet til en computer med et USB-kabel
- ved at indsætte SD-hukommelseskortet i en kortlæser.

#### 12.2.1 Tilslutning af Dashcam til en computer

- 1. Brug det medfølgende USB-kabel til at slutte Dashcam til en ledig USB-indgang på en computer. Sæt Mini-USB-stikket (24) på det medfølgende USB-kabel ind i Dashcams Mini-USB- /opladningsport (14) og USB-stikket af Type A (25) ind i en USBport på din computer.
- 2. Dashcam tænder nu automatisk, og du vil blive bedt om at vælge tilstanden "Masselagring".

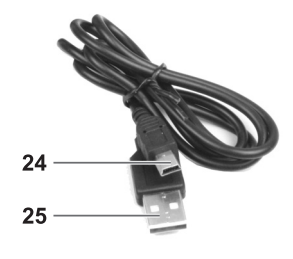

3. Tryk på knappen OK (5) for at bekræfte.

Computeren vil nu opsætte en flytbar disk, der kan anvendes til at få adgang til dine optagelser.

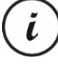

Når du opretter forbindelse til pc'en via USB-kablet, vil indholdet på SD-hukommelseskortet være skrivebeskyttet. Det betyder, at du ikke vil være i stand til at slette, omdøbe eller gemme nogen filer på Dashcam fra pc'en. Det er kun muligt at afspille tidligere optaget indhold.

#### 12.2.2 Sådan bruges en kortlæser

Hvis din computer har en kortlæser, der er kompatibel med microSD- eller SD-hukommelseskort, kan du indlæse indholdet på hukommelseskortet direkte. Fjern hukommelseskortet fra det slukkede Dashcam.

- 1. Sæt microSD-kortet direkte i microSD-kortlæseren eller ind i SD-kortadapteren.
- 2. Hvis du bruger SD-kortadapteren, skal du sætte den ind i SD-kortlæseren på din computer (normalt mærket SD/MMC).
- 3. Computeren lægger indholdet fra hukommelseskortet under kortlæserens drevbogstav i Denne computer.
- 4. Åbn Denne computer på din computer, og dobbeltklik på det drev, som repræsenterer kortlæseren.
- 5. Alle gemte filer findes i forskellige mapper på dette diskdrev.
- 6. Du kan nu kopiere de gemte filer fra hukommelseskortet til en mappe, du selv vælger på computerens harddisk.

### 12.3 Kodning af videoer til iOS

- 1. Kopiér den ønskede videofil til din Apple-computer. Det gør du, ved at følge anvisningerne i de tidligere afsnit.
- 2. Åbn videofilindholdets menu og vælg "Kodning af de valgte videofiler".
- 3. I den viste menu skal du klikke på "Fortsæt".

Der vises en ny videofil på skrivebordet.

4. Derefter trækker du denne videofil til kategorien "Film" i iTunes.

Nu er videoen tilgængelig i biblioteket under "Hjemmevideoer" og kan synkroniseres herfra med en iOS-enhed.

## 13. Opdatering af firmwaren

Hvis du har problemer med dit Dashcam, og du kontakter kundeservice, vil du blive bedt om at opdatere firmwaren på enheden. Du vil få tilsendt en firmwarefil fra kundeservice via e-mail, eller et link til at downloade den fra et websted, til at gemme på din computer. Fremgangsmåden er som følger:

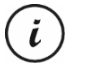

En firmwareopdatering betyder, at du mister alle dine brugerdefinerede indstillinger i konfigurationsmenuen. Men dine optagelser bevares.

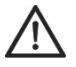

FORSIGTIG! Du må aldrig afbryde firmwareopdateringen. Du må ikke afbryde forbindelsen til strømforsyningen, mens denne proces er i gang. Dette kan skade Dashcam permanent.

- 1. Sluk for Dashcam, fjern hukommelseskortet fra microSD-kortporten (1) på Dashcam, og anbring det i kortlæseren på din computer. Se "Sådan bruges en kortlæser" på side 98.
- 2. Kopier firmwarefilen fra din computer til rodmappen på hukommelseskortet på dit Dashcam.
- 3. Sæt hukommelseskortet tilbage i microSD-kortporten (1) på Dashcam.
- 4. Tænd for Dashcam på. Displayet (13) forbliver slukket, og den hvide LED for optagelse (11) er tændt. Displayet tænder efter ca. 10 sekunder. Firmwaren er nu blevet opdateret.
- 5. Sluk for Dashcam, fjern hukommelseskortet fra microSD-kortporten (1) på Dashcam, og anbring det i kortlæseren på din computer.
- 6. Slet firmware-filen fra SD-hukommelseskortet.

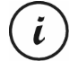

Hvis ikke du sletter firmwarefilen fra hukommelseskortet, vil firmwaren blive genindlæst, hver gang du tænder for Dashcam og alle dine brugerdefinerede indstillinger går tabt.

7. Isæt et SD-hukommelseskort i microSD-kortporten (1) på Dashcam. Du kan nu igen bruge Dashcam, som du plejer.

## 14. Udskiftning af bilopladersikring

Når 12/24 V-bilopladeren er tilsluttet, men LED-indikatoren på din 12/24 V biloplader (26) ikke lyser, skyldes det måske, at sikringen er sprunget.

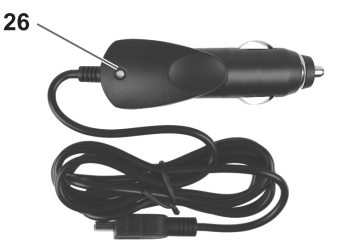

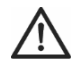

FORSIGTIG! Hvis du skal udskifte sikringen, skal du sikre dig, at du bruger den samme type (T2A, 250 V).

Sådan skiftes sikringen:

- 1. Drej skruelåget (d) mod uret, og fjern det fra cigarettænderstikket (a). Hvis det er nødvendigt, kan du bruge en tang.
- 2. Udskift sikringen (b) med en ny af typen T2A, 250 V. Du kan købe en passende sikring i enhver elektronikforretning.
- 3. Du skal først sætte sikringen (b) i cigarettænderstikket (a).
- 4. Derefter isættes metalkontakten (c) i skruelåget (d).
- 5. Til sidst isættes skruelåget (d) med den isatte metalkontakt (c) over sikringen (b) og dernæst drejes skruelåget (d) med uret på cigarettænderstikket (a).

### 15. Fejlfinding

Du kan løse de mest almindelige problemer selv ved hjælp af tabellen nedenfor. Hvis problemet varer ved, efter at de anbefalede løsninger er forsøgt, skal du kontakte vores service-hotline (Hvis problemet varer ved, efter de anbefalede løsninger er forsøgt, skal du kontakte vores service-hotline (se "Garanti- og serviceoplysninger" på side 103). Forsøg ikke at reparere produktet selv. Åbn ikke selv Dashcams hus eller bilopladeren, da de indeholder vedligeholdelsesfrie dele.

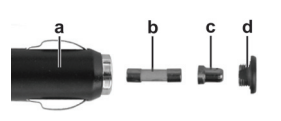

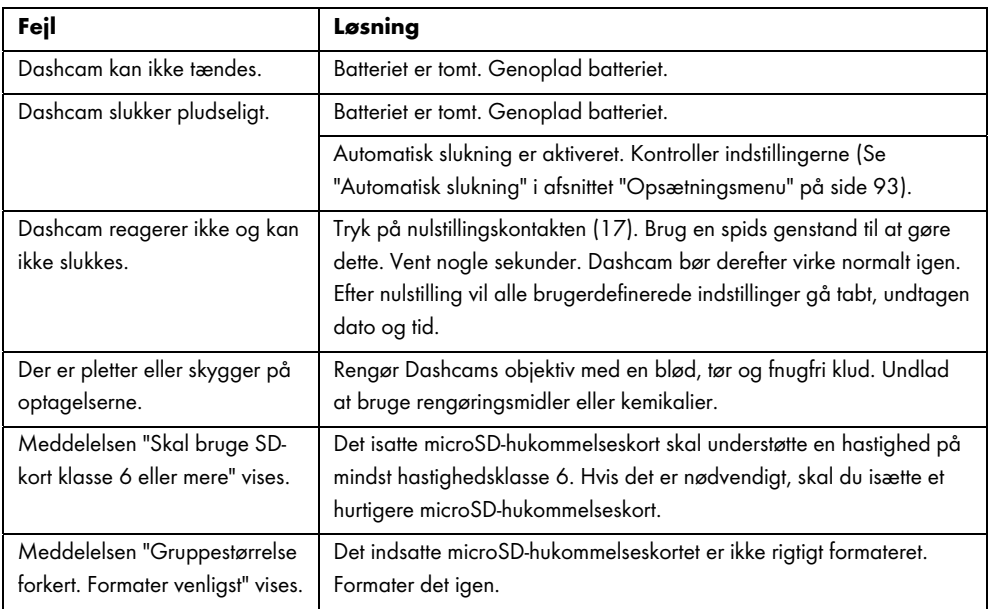

# 16. Efter brug

# 16.1 Opbevaring når produktet ikke anvendes i længere tid

Hvis du ikke skal bruge dit Dashcam i længere tid, skal det opbevares på et sted, der imødekommer de følgende miljømæssige forhold:

Opbevaringstemperatur: -5 til 35 °C

Relativ luftfugtighed ved opbevaring: Max. 85 %

Husk på, at disse værdier kan overstiges inde i en bil. Det anbefales derfor, at du opbevarer dit Dashcam på et tørt, støvfrit sted i hjemmet.

Hvis du ikke bruger dit Dashcam i længere tid, skal du genoplade batteriet regelmæssigt alligevel (mindst en gang om måneden).

## 16.2 Rengøring

- Brug en blød, fnugfri klud til rengøring.
- Der må ikke anvendes rensemiddel, rengøringsmiddel eller opløsningsmiddel, da det kan trænge ind i indkapslingen og forårsage permanent skade på apparatet.

### 17. Bemærkninger om overensstemmelse

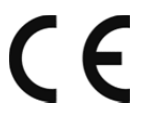

Dette apparat overholder de grundlæggende samt andre relevante krav i EMCdirektivet 2014/30/EU og RoHs II-direktivet 2011/65/EU. Den fulde konformitetserklæring kan hentes via dette link:

www.targa.de/downloads/conformity/298524.pdf

## 18. Miljøregler og oplysninger om bortskaffelse

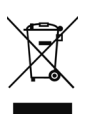

Enheder mærket med dette symbol er underlagt det europæiske direktiv 2012/19/EU. Alle elektriske og elektroniske enheder skal bortskaffes særskilt fra husholdningsaffald på officielle genbrugspladser.

Skån miljøet, og undgå fare for dit eget helbred ved at bortskaffe denne enhed på korrekt vis. Kontakt de lokale myndigheder, genbrugsstationer eller den forretning, hvor du købte

apparatet, for nærmere oplysninger om korrekt bortskaffelse.

Bortskaf al emballage på miljørigtig vis. Papemballage kan afleveres i papircontaineren eller på offentlige afleveringssteder til genvinding. Film og plastik, der findes i emballagen, skal afleveres på den lokale genbrugsstation til bortskaffelse.

Det indbyggede, genopladelige batteri kan ikke tages ud ved bortskaffelse.

### 19. Garanti- og serviceoplysninger

Der er 3 års garanti på dette apparat fra købsdatoen. Opbevar venligst den originale kassebon som bevis for købet. Læs venligst den vedlagte dokumentation, før du tager dit produkt i brug. Hvis der skulle opstå et problem, der ikke kan afhjælpes på denne måde, bedes du kontakte vores hotline. Sørg venligst for at have artikelnummeret eller, i givet fald, serienummeret, parat, når du kontakter os. I tilfælde af, at problemet ikke kan afhjælpes via telefonen, foranlediger vi yderligere service via vores hotline, afhængigt af årsagen til fejlen. Inden for garantiperioden vil produktet, efter vores skøn, enten blive repareret eller udskiftet i tilfælde af materiale- eller fabrikationsfejl. Der påbegyndes ikke en ny garantiperiode ved reparation eller udskiftning af produktet. Forbrugsmateriale, som batterier, akkumulatorer og lyskilder er ikke omfattet af garantien.

Dine juridiske rettigheder over for sælgeren begrænses ikke af denne garanti og vil være uberørte heraf.

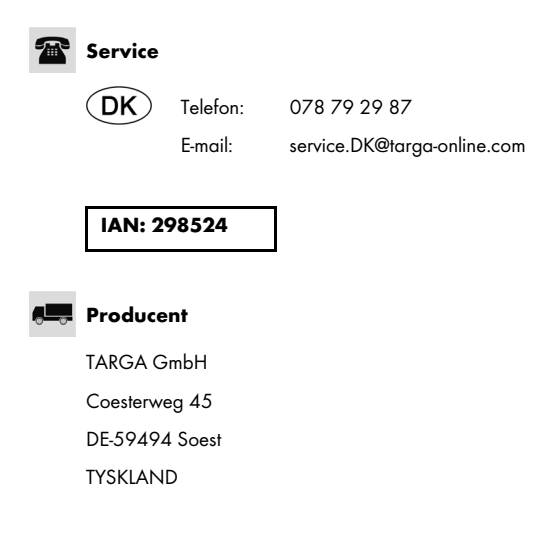

 $\hspace{0.1mm}-\hspace{0.1mm}$ 

 $\mathbb{L}$ 

 $\overline{\phantom{a}}$ 

104 - Dansk

 $\blacksquare$ 

 $\sim$ 

# Inhoud

 $\hspace{0.1mm}$ 

 $\overline{\phantom{a}}$ 

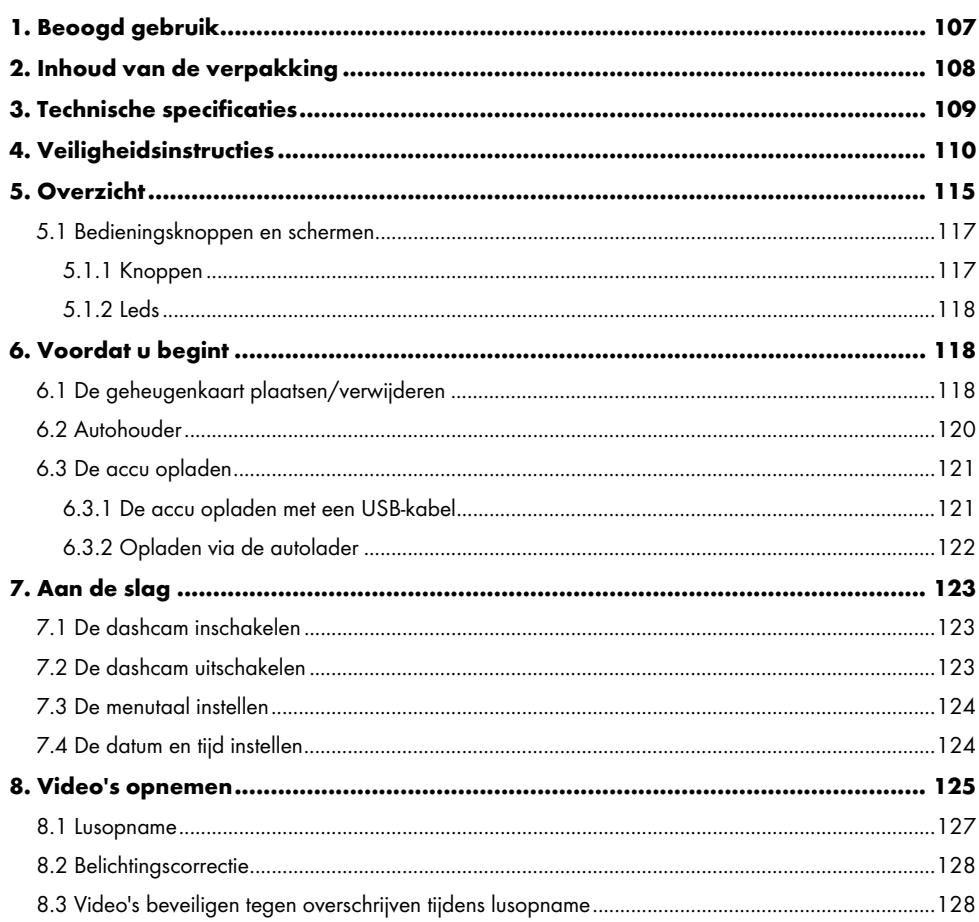

Nederlands - 105

 $\begin{array}{c} \hline \end{array}$ 

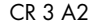

 $\overline{\phantom{a}}$ 

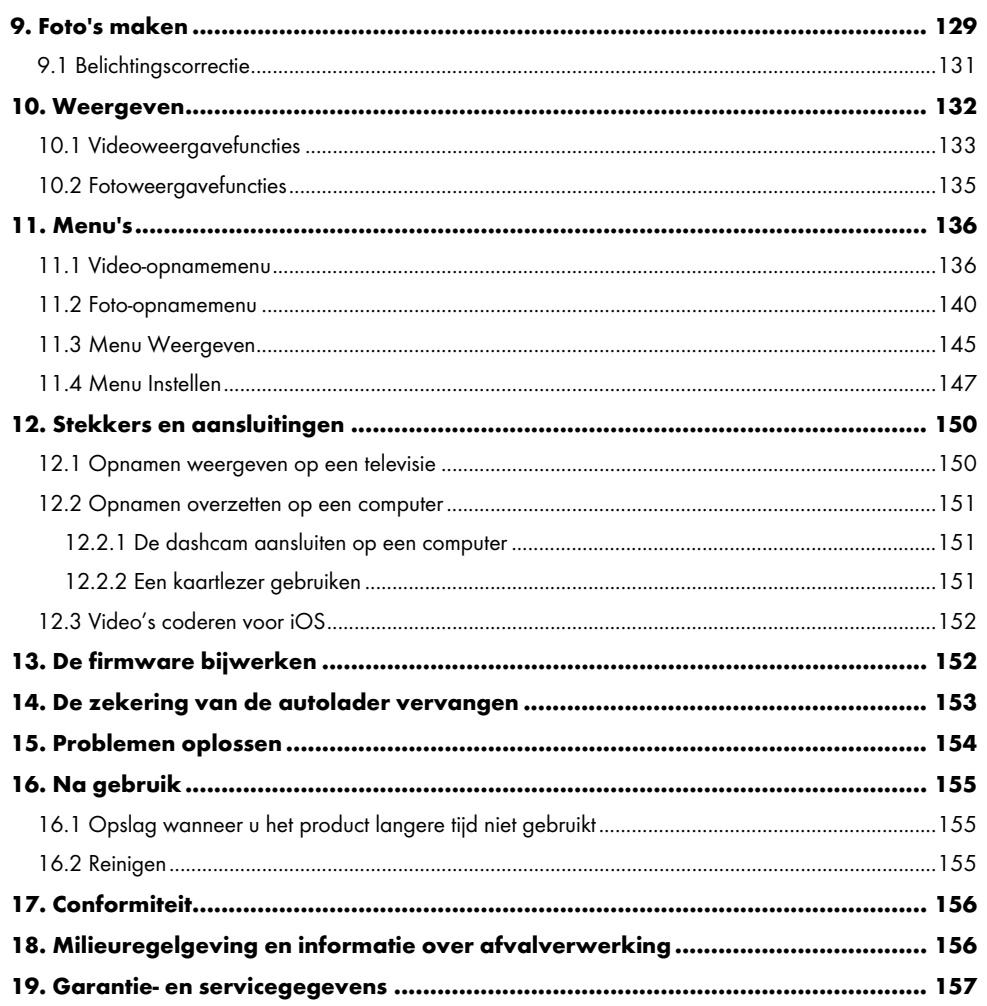

 $\hspace{0.1mm}-\hspace{0.1mm}$ 

 $\mathsf{I}$ 

106 - Nederlands

 $\blacksquare$
#### Gefeliciteerd!

Met de aanschaf van deze Dashcam CR 3 A2, hierna de 'dashcam' genoemd, hebt u gekozen voor een kwaliteitsproduct. De dashcam is ideaal in een voertuig. Hiermee registreert u niet alleen uw reizen, maar legt u met de G-sensor ook de details vast bij een ongeval.

#### 1. Beoogd gebruik

Deze dashcam is een elektronisch consumentenapparaat en is uitsluitend ontworpen om films en foto's op te nemen. Elk ander gebruik dan hierboven wordt vermeld, komt niet overeen met het beoogde gebruik. Het apparaat is alleen bedoeld voor persoonlijk gebruik, niet voor industriële of commerciële toepassingen.

Dit apparaat voldoet aan alle normen en richtlijnen met betrekking tot CE-conformiteit. Als wijzigingen in de apparatuur worden aangebracht die niet zijn aanbevolen door de fabrikant, kan niet meer worden gegarandeerd dat aan deze richtlijnen wordt voldaan. Gebruik enkel accessoires die worden aanbevolen door de fabrikant.

Houd u aan de regelgeving en wetten in het land van gebruik.

#### Handelsmerken

HDMI, het HDMI-logo en High-Definition Multimedia Interface zijn handelsmerken of gedeponeerde handelsmerken van HDMI Licensing, LLC in de V.S. en andere landen.

Microsoft Windows is een gedeponeerd handelsmerk van Microsoft Corporation, USA.

SD en SDHC zijn gedeponeerde handelsmerken.

USB is een gedeponeerd handelsmerk.

Apple is een gedeponeerd handelsmerk van Apple, Inc.

iOS is een handelsmerk of gedeponeerd handelsmerk van Cisco in de Verenigde Staten en andere landen en wordt onder licentie gebruikt.

Andere namen en producten kunnen handelsmerken of gedeponeerde handelsmerken van hun respectievelijke eigenaars zijn.

### 2. Inhoud van de verpakking

Haal alle apparaten en accessoires uit de verpakking. Verwijder het verpakkingsmateriaal en de bescherming voor het display en controleer of alle onderdelen compleet en onbeschadigd zijn. Bel de fabrikant als iets ontbreekt of beschadigd is.

Houd het verpakkingsmateriaal buiten bereik van kinderen en voer dit op de juiste wijze af.

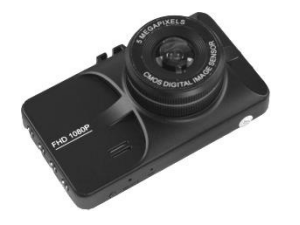

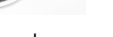

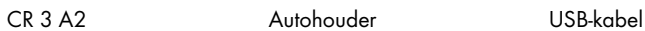

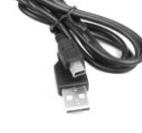

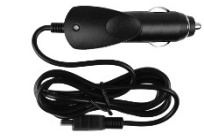

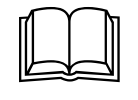

Autolader Gebruikershandleiding (lijnillustratie)

 $\overline{\phantom{a}}$ 

# 3. Technische specificaties

 $\hspace{0.1mm}$ 

 $\overline{1}$ 

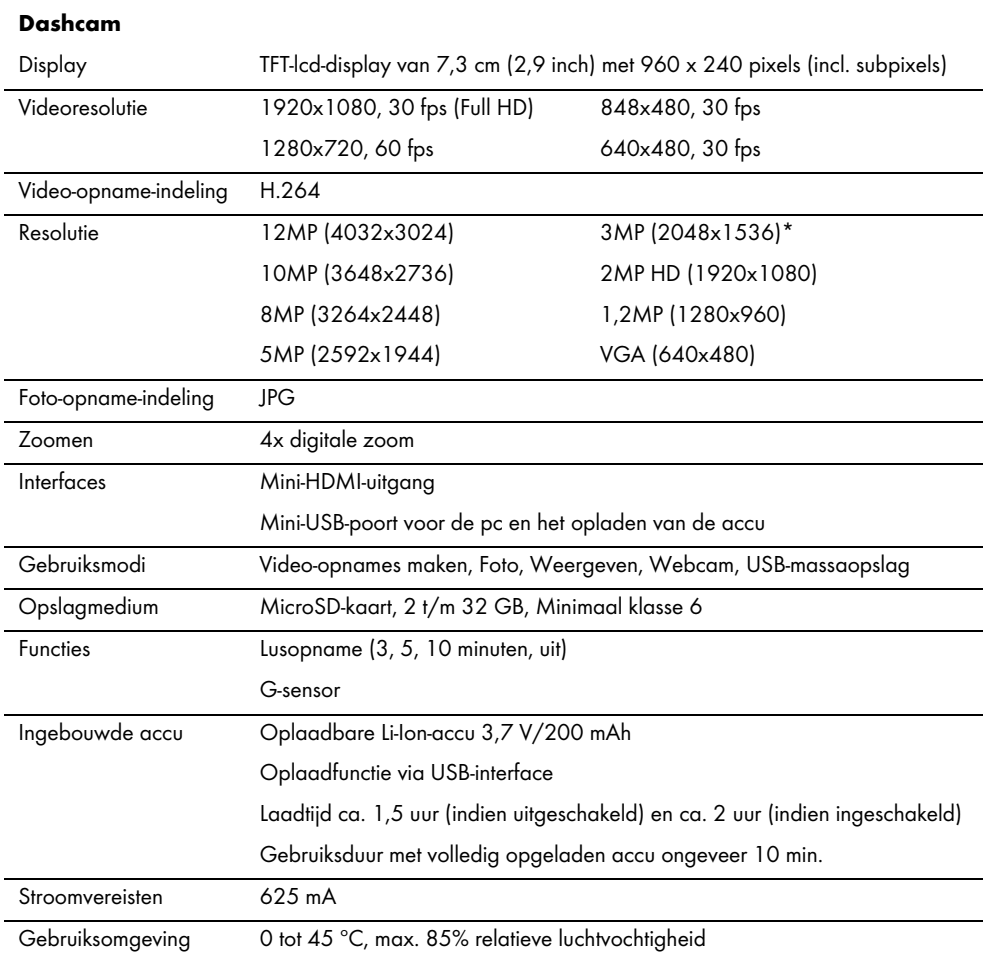

Nederlands - 109

 $\overline{1}$ 

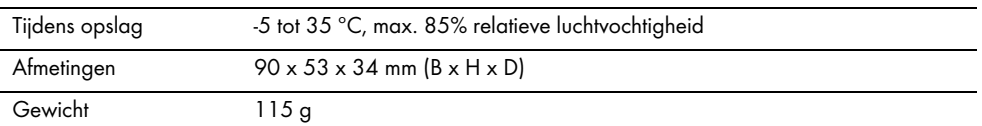

\* Native dashcam-resolutie. Alle andere resoluties worden geïnterpoleerd.

#### Autolader

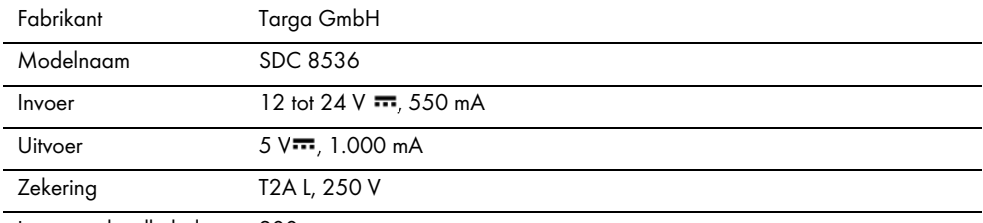

Lengte oplaadkabel 200 cm

De technische data en het ontwerp kunnen zonder voorafgaande kennisgeving worden gewijzigd.

#### 4. Veiligheidsinstructies

Voordat u dit apparaat voor het eerst gebruikt, dient u de onderstaande opmerkingen te lezen en alle waarschuwingen op te volgen, zelfs als u bekend bent met de bediening van elektronische apparatuur. Bewaar deze bedieningsinstructies op een veilige plaats, zodat u deze later kunt raadplegen. Als u het apparaat verkoopt of weggeeft, dient u ook de bedieningsinstructies erbij te doen. Deze bedieningsinstructies maken deel uit van het apparaat.

### Verklaring van de symbolen

In deze handleiding worden waarschuwingen als volgt gebruikt.

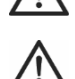

GEVAAR! Dit symbool en het woord 'GEVAAR' maken u attent op een potentieel gevaarlijke situatie. Negeren kan leiden tot ernstig letsel of zelfs de dood.

<u>/i/</u>

LET OP! Dit symbool en het woord 'LET OP' staan bij belangrijke informatie voor een veilig gebruik van het product en de veiligheid van de gebruikers.

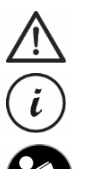

Kennisgeving! Dit symbool en het woord 'Kennisgeving' staan bij belangrijke informatie die kan leiden ot gerechtelijke stappen, indien deze wordt genegeerd. Dit symbool staat bij nadere informatie over het onderwerp.

Dit symbool op het apparaat verwijst naar belangrijke inhoud in de gebruiksaanwijzing die de gebruiker moet kennen.

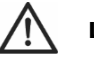

LET OP! Controleer altijd het volgende:

- Stel het apparaat niet bloot aan directe warmtebronnen (zoals radiatoren).
- Stel het apparaat niet bloot aan direct zonlicht of fel kunstlicht.
- De dashcam mag alleen worden gebruikt binnen het toegestane temperatuurbereik van 0 °C tot 45 °C.
- Vermijd contact met waternevel, waterdruppels en bijtende vloeistoffen. Gebruik het apparaat nooit in de buurt van water en dompel het beslist niet onder in een vloeistof. Plaats geen met vloeistoffen gevulde voorwerpen, zoals vazen of glazen, in de buurt van het apparaat.
- Plaats het apparaat nooit in de buurt van magnetische velden (zoals luidsprekers).
- Plaats geen brandende voorwerpen (zoals kaarsen) op of in de buurt van het apparaat.
- Steek geen voorwerpen in het apparaat.
- Stel het apparaat niet bloot aan extreme temperatuurschommelingen, aangezien dit kan leiden tot vocht door condensvorming en kortsluiting. Als het apparaat toch is blootgesteld aan sterke temperatuurschommelingen, wacht u totdat dit de omgevingstemperatuur heeft aangenomen voordat u het inschakelt (ongeveer 2 uur).
- Stel het apparaat niet bloot aan hevige schokken en trillingen.
- Zorg dat het apparaat en de accessoires niet beschadigd zijn om verder risico te voorkomen. Controleer het apparaat en de accessoires daarom regelmatig op beschadiging. Als een onderdeel

beschadigd is, mag dit niet worden gebruikt. Open nooit de behuizing van de dashcam of de autolader en laat alle reparaties alleen uitvoeren door gekwalificeerd technisch personeel.

Als u merkt dat het apparaat rook, geur of vreemde geluiden produceert, schakelt u het apparaat onmiddellijk uit en trekt u de stekker van de autolader uit de sigarettenaansteker. Adem rook die uit het apparaat komt nooit in. Raadpleeg een arts als u per ongeluk rook inademt.

Wijzig de dashcam of de autolader niet. Onderhoud en reparaties dienen alleen te worden uitgevoerd door bevoegde technici.

Als u zich niet aan de bovenstaande waarschuwingen houdt, kan dit leiden tot schade aan het apparaat of tot letsel.

### GEVAAR! Kinderen en personen met een handicap

Elektrische apparaten zijn niet geschikt voor kinderen. Ook personen met beperkte fysieke, zintuiglijke of verstandelijke vermogens mogen enkel binnen de grenzen van hun kunnen gebruik maken van elektrische apparaten. Laat kinderen of personen met een handicap nooit zonder toezicht elektrische apparaten gebruiken, tenzij ze hiervoor instructies krijgen en onder toezicht staan van een competente persoon die verantwoordelijk is voor hun veiligheid. Er moet altijd toezicht worden gehouden op kinderen om te voorkomen dat ze met het product spelen. Kleine onderdelen kunnen leiden tot verstikkingsgevaar.

# GEVAAR! Verstikkingsgevaar!

Houd kleine onderdelen en verpakkingsmateriaal uit de buurt van kinderen. Verpakkingsmateriaal is geen speelgoed. Verstikkingsgevaar!

# Kennisgeving! Opnamen (foto/video) van personen en het portretrecht

Houd er rekening mee dat wanneer u opnamen maakt van personen, ongeacht of het gaat om portretten of groepsfoto's, heeft elke persoon het portretrecht op zijn/haar eigen afbeelding/opname. Voor opnamen van minderjarigen is toestemming van de ouders nodig. Om juridische gevolgen te voorkomen, dient u de wetgeving van het land van gebruik na te leven.

Bovendien is het wellicht in sommige rechtsgebieden niet toegestaan om personen te filmen of te fotograferen (waaronder automobilisten, passagiers, voetgangers, enz.) zonder hen eerst te vertellen dat u dat doet. Zorg daarom dat u de wetgeving van het land van gebruik naleeft.

# GEVAAR! Gebruik op de weg

Houd er rekening mee dat als u de camera op de weg gebruikt, ongeacht of u een auto bestuurt, fietst of een voetganger bent, dit uw aandacht kan afleiden van het verkeer en kan leiden tot ernstige ongelukken. Dit kan uw gezondheid schaden en/of leiden tot juridische vervolging. Ook kan het gebruik van de dashcam in sommige landen leiden tot gerechtelijke stappen. Zorg daarom dat u de wetgeving van het land van gebruik naleeft.

Rijden in het Verenigd Koninkrijk: De dashcam mag niet binnen het gezichtsveld van de bestuurder worden geïnstalleerd, noch in het gebied onder de ruitenwissers. Daarnaast moet u rekening houden met de regelgeving in de Road Traffic Act 1988 (Britse Wegenverkeerswet).

# GEVAAR! Installatie/gebruik in de auto

Verkeersveiligheid komt op de eerste plaats! De chauffeur mag de camera nooit bedienen terwijl hij of zij het voertuig bestuurt.

Bij een ongeluk is er een verhoogd risico op letsel door rondvliegende voorwerpen. Zet de dashcam altijd goed vast, zodat de auto te allen tijde veilig kan worden bediend en het zicht van de bestuurder niet wordt aangetast. Plaats alle kabels altijd zo in uw auto, dat ze de bediening van uw auto niet belemmeren. Houd er bij het plaatsen van de kabels rekening mee dat de kabels uw gezichtsveld niet beperken. In geen geval mag de dashcam, of delen daarvan (interface- of aansluitkabel), worden geïnstalleerd binnen de ruimte waarin de airbag wordt opgeblazen. Dit vormt een kans op ongevallen en letsel.

# GEVAAR! Accu

Zorg ervoor dat de dashcam niet is bedekt tijdens het opladen van de accu. Anders is er een kans op brand en kortsluiting door het oververhitten van de accu.

Gooi de dashcam nooit in het vuur. Dit leidt tot ontploffingsgevaar.

De ingebouwde oplaadbare accu kan niet worden verwijderd om te worden weggegooid.

# GEVAAR! Risico op explosies

Onjuist gebruik kan leiden tot ontploffingen of lekken.

### GEVAAR! Scherm

Druk niet op het display en houd scherpe voorwerpen uit de buurt van het display (13). Een gebroken display vormt een risico op letsel. Draag handschoenen bij het verzamelen van de kapotte onderdelen en neem, indien nodig, contact op met de fabrikant. Gooi de kapotte onderdelen in een geschikte afvalbak.

# LET OP! Kabels

Trek alle kabels los aan de stekker en trek nooit aan de kabels zelf. Plaats geen meubels of andere zware voorwerpen op de kabels en zorg ervoor dat de kabels niet beschadigd raken, vooral bij de stekkers en de aansluitingen. Leg nooit een knoop in kabels en bind ze niet samen met andere kabels. Leg alle kabels zo neer dat niemand erover kan struikelen of erdoor wordt gehinderd.

#### **Reparaties**

Reparatie is vereist als het apparaat of de behuizing op enige wijze is beschadigd, bijvoorbeeld als vloeistoffen of voorwerpen in het product zijn terechtgekomen, als het product niet normaal werkt of als het is gevallen. Als het apparaat rook of vreemde geluiden of geuren voortbrengt, schakelt u het direct uit en verwijdert u alle kabels. Als dit gebeurt, mag u het apparaat niet meer gebruiken en moet u het laten nakijken door een deskundige. Elke reparatie moet worden uitgevoerd door een bevoegd onderhoudstechnicus.

#### Copyright

De volledige inhoud van deze gebruikershandleiding wordt beschermd door het auteursrecht en wordt uitsluitend ter informatie aan de lezer verstrekt. Het is strikt verboden om gegevens en informatie te kopiëren zonder voorafgaande uitdrukkelijke schriftelijke toestemming van de auteur. Dit geldt ook voor

commercieel gebruik van de inhoud en informatie. Alle teksten en diagrammen waren actueel op het moment dat deze handleiding werd gedrukt.

#### 5. Overzicht

Een grotere afbeelding van alle onderdelen en knoppen en de bijbehorende nummers vindt u op de binnenpagina van de uitvouwbare omslag van deze handleiding. U kunt deze pagina uitvouwen terwijl u de verschillende hoofdstukken van deze handleiding leest. Zo kunt u op elk gewenst moment de desbetreffende knoppen bekijken.

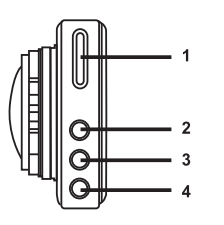

#### Linkerkant

1. microSD-kaartsleuf

2. Knop Omhoog  $\triangle$ : waarde verhogen/zoomniveau verhogen/omhoog bladeren in het menu

3. Menuknop M: modusspecifieke instellingen openen

4. Knop Omlaag  $\blacktriangledown$ : waarde verlagen/zoomniveau verlagen/omlaag bladeren in het menu

#### Rechterkant

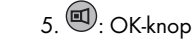

6.  $\circledcirc$ : Knop voor modusselectie

7.  $\bigoplus$ : Knop Beveiligen: de huidige video-opname beveiligen

8. **(D**: Aan/uit-knop

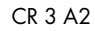

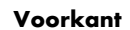

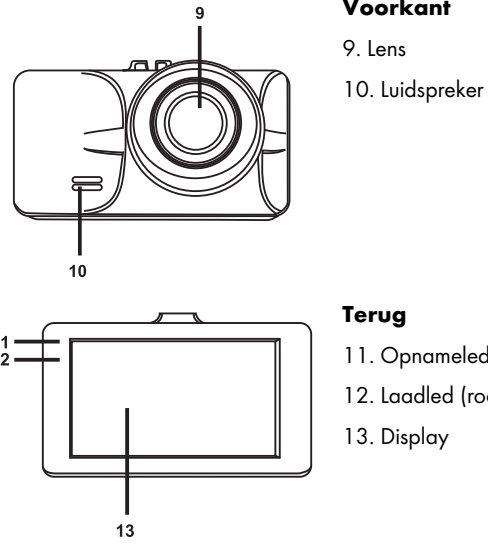

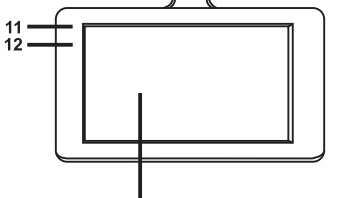

# Terug

- 11. Opnameled (wit)
- 12. Laadled (rood)
- 13. Display

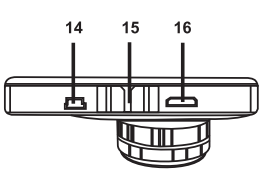

#### Bovenkant

14. Mini USB/oplaadaansluiting 15. Bevestigingsrail voor autohouder 16. Mini-HDMI-uitgang

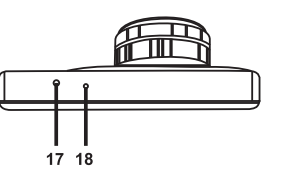

### Onderkant

- 17. Resetschakelaar
- 18. Microfoon

116 - Nederlands

 $\overline{1}$ 

 $\overline{\phantom{a}}$ 

# 5.1 Bedieningsknoppen en schermen

# 5.1.1 Knoppen

 $\hspace{0.1mm}$ 

 $\overline{\phantom{0}}$ 

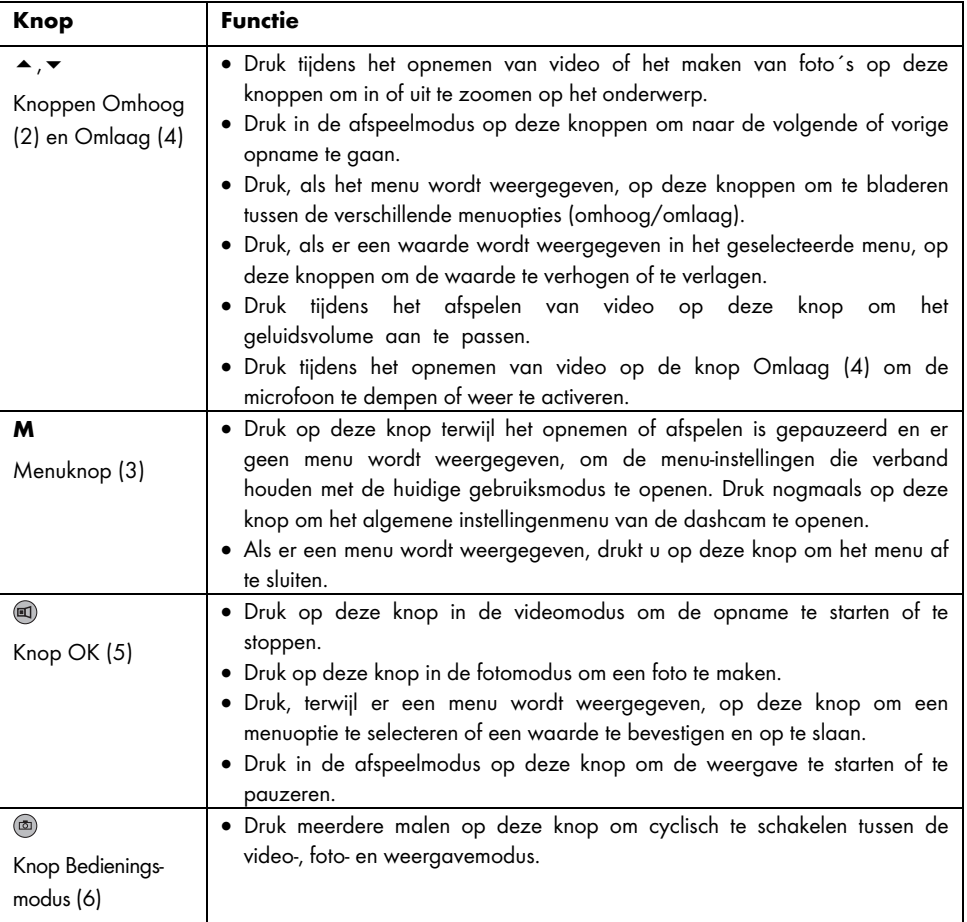

Nederlands - 117

 $\overline{1}$ 

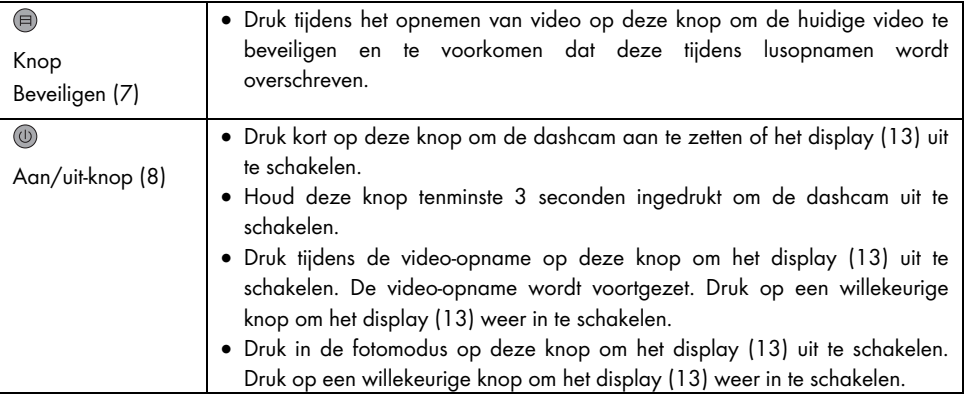

### 5.1.2 Leds

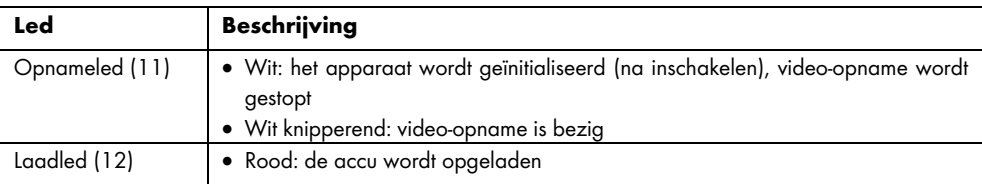

#### 6. Voordat u begint

# 6.1 De geheugenkaart plaatsen/verwijderen

U hebt een microSD-geheugenkaart nodig (niet inbegrepen) om uw foto's en video's op te slaan. Als een geheugenkaart is geplaatst, worden alle opnamen op de kaart opgeslagen. Als er geen geheugenkaart is geplaatst, zijn opnamen niet mogelijk. In dit geval verschijnt de melding ´PLEASE INSERT SD CARD' (PLAATS SD-KAART). Bevestig door op OK (5) te drukken.

Doe het volgende om een geheugenkaart te plaatsen:

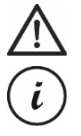

LET OP! Zet de dashcam uit voordat u een geheugenkaart plaatst of verwijdert.

Gebruik alleen geheugenkaarten van snelheidsklasse 6 of sneller. Als u nog geen microSD-geheugenkaart hebt geplaatst, verschijnt de melding ´PLEASE INSERT SD CARD´ (PLAATS SD CARD) wanneer het apparaat wordt ingeschakeld. Voordat u een nieuwe microSD-geheugenkaart plaatst, moet u deze eerst formatteren. Zie 'Formatteren' op pagina 149 voor meer informatie.

1. Plaats de geheugenkaart met de contactpunten naar de voorzijde van het display (13) in de microSD-kaartsleuf (1) totdat de kaart op zijn plaats klikt. U verwijdert de geheugenkaart door zachtjes op de geplaatste kaart te drukken. De geheugenkaart komt een stukje naar voren, zodat u deze kunt vastpakken en verwijderen.

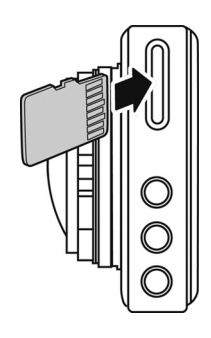

#### 6.2 Autohouder

Met de autohouder kan de dashcam op de voorruit van uw voertuig worden gemonteerd.

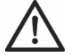

GEVAAR! Installeer de autohouder zodanig dat deze het zicht van de bestuurder niet belemmert.

Rijden in het Verenigd Koninkrijk: De dashcam mag niet binnen het gezichtsveld van de bestuurder worden geïnstalleerd, noch in het gebied onder de ruitenwissers. Daarnaast moet u rekening houden met de regelgeving in de Road Traffic Act 1988 (Britse Wegenverkeerswet).

- 1. Bevestig de dashcam in de autohouder. Schuif hiertoe de bevestigingsrail (15) op het bijbehorende bevestigingspunt (19) van de autohouder.
- 2. Druk vervolgens de zuignap (21) van de autohouder tegen de voorruit en zet deze goed vast door de hendel (23) omlaag te drukken.

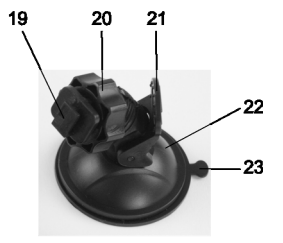

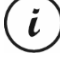

Aangezien de bevestigingsrail (15) bovenop de dashcam zit, moet u de autohouder zo installeren dat de dashcam 'eraan hangt' (zie de afbeelding hiernaast). Anders staat het beeld ondersteboven.

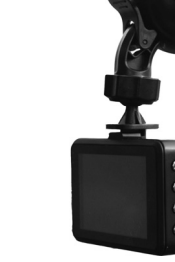

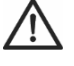

GEVAAR! Installeer de autohouder (met of zonder de dashcam) niet binnen het werkingsgebied van de airbag van het voertuig en installeer de autohouder zodanig dat deze het zicht van de bestuurder niet belemmert.

3. Lijn de dashcam zo uit dat u het display (13) goed kunt zien. Draai hiervoor de kartelschroef (20) los om de hoek van de dashcam aan te passen. Draai de kartelschroef (20) weer vast. Draai vervolgens de dashcam rond de verticale as in de gewenste positie.

4. Als u de autohouder van de voorruit wilt verwijderen, drukt u de hendel (23) omhoog en trekt u aan het ontgrendelingslipje (22) op de zuignap.

#### 6.3 De accu opladen

De accu van de dashcam kan worden opgeladen via de USB-poort op een computer of met de meegeleverde autolader.

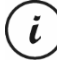

Naast de volgende opties kunt u de dashcam ook aansluiten op een externe USBvoedingsadapter (niet meegeleverd) om de accu op te laden. U kunt een geschikte USBvoedingsadapter van 5 V met een uitgangsstroom van ten minste 1 A kopen in een elektronicawinkel.

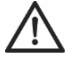

LET OP! Zorg ervoor dat u vertrouwd bent met de optionele voedingsadapter voordat u deze aansluit. Lees de gebruiksaanwijzing van uw optionele adapter.

#### 6.3.1 De accu opladen met een USB-kabel

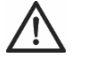

LET OP! Als u de dashcamaccu via de pc wilt opladen of de dashcam via de pc wilt inschakelen, zorgt u ervoor dat ten minste één USB-poort op de pc vrij is (geen apparaten aangesloten).

- 1. Gebruik de USB-kabel om de dashcam op de USB-poort van een computer aan te sluiten. Steek de Mini-USB-stekker (24) van de meegeleverde USB-kabel in de Mini-USB-/oplaadpoort (14) van de Dashcam en de USB, type A-stekker (25) in de USB-poort van de computer.
- 2. De dashcam wordt dan automatisch ingeschakeld en u wordt gevraagd om de modus 'Massaopslag' te selecteren.

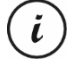

Sommige computers leveren geen USB-voeding wanneer ze zijn uitgeschakeld. Als de dashcam niet wordt opgeladen, controleert u of de computer is ingeschakeld.

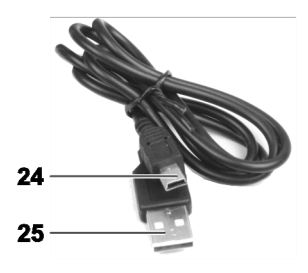

3. Druk ter bevestiging op de knop OK (5). Bij het eerste gebruik raden wij u aan het apparaat in eerste instantie uit te schakelen, de accu een paar uur op te laden (totdat de rode led (12) uitgaat) en vervolgens de basisinstellingen, zoals taal, datum en tijd, enz., in te stellen voordat u verdere stappen

onderneemt. U schakelt de dashcam in door de aan/uit-knop (8) circa 3 seconden ingedrukt te houden.

De laadled (12) brandt rood tijdens het opladen. Nadat de accu volledig is opgeladen, gaat de laadled (12) uit.

#### 6.3.2 Opladen via de autolader

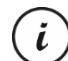

U kunt de autolader aansluiten op een sigarettenaansteker van 12 of 24 V.

- 1. Steek de Mini-USB-connector (28) van de autolader in de Mini-USB-/oplaadpoort (14) op de dashcam.
- 2. Sluit de contacten (27) van de autolader vervolgens aan op een geschikte sigarettenaansteker in de auto.

De dashcam wordt ingeschakeld en de lusopname begint. Houd er rekening mee dat de opname pas kan worden gestart als er een goed geformatteerde microSD-geheugenkaart in de dashcam is geplaatst.

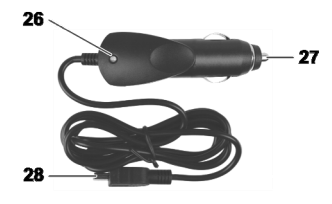

Als de sigarettenaansteker in uw auto kan worden ingeschakeld met de contactsleutel, zorgt dit ervoor dat de opname telkens begint wanneer u de motor van uw voertuig start en worden dus alle ritten automatisch opgenomen. Het ledlampje van de autolader (26) gaat branden als u de autolader hebt aangesloten.

De laadled (12) brandt rood tijdens het opladen. Nadat de accu volledig is opgeladen, gaat de laadled (12) uit.

Als de laadled (12) niet gaat branden, moet u misschien de zekering van de autolader vervangen. Zie 'De zekering van de autolader vervangen' op pagina 152 voor meer informatie.

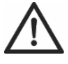

LET OP! Als de sigarettenaansteker van uw auto niet wordt uitgeschakeld met de contactsleutel, maar de hele tijd stroom blijft leveren, wordt de accu van de auto leeggetrokken als u de dashcam ingeschakeld laat. Om te voorkomen dat de accu ontlaadt tot een niveau waarop de motor niet meer gestart kan worden, raden wij u aan om de autolader los te koppelen van de sigarettenaansteker bij het verlaten van de auto.

#### 7. Aan de slag

#### 7.1 De dashcam inschakelen

De dashcam inschakelen:

- Druk kort op de aan/uit-knop (8) om de dashcam in te schakelen.
- i
- Na het inschakelen start de dashcam altijd met het opnemen van video.
	- Als er geen kabel is aangesloten op de dashcam (van de USB of auto-oplader) is de accuduur vrij kort. Wij raden u aan de dashcam altijd aan te sluiten op de auto-oplader of op een externe USB-adapter (niet meegeleverd).
- Of, als u de dashcam via de autolader hebt aangesloten op de sigarettenaansteker van uw auto en deze met de contactsleutel kan worden in- en uitgeschakeld, zet u de auto op contact om de dashcam in te schakelen.

In dit geval start de lusopname automatisch.

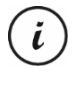

Na het inschakelen van het apparaat wordt de video-opname automatisch gestart. Als u een andere modus wilt selecteren (bijv. Foto of Weergeven), stopt u eerst de video-opname. Druk hiertoe op OK (5) en verschillende keren op Modus (6) tot de gewenste modus is geselecteerd.

 Als er een USB-kabel van de pc naar de dashcam loopt, verschijnt er een keuzemenu na het inschakelen van het apparaat voor de optie 'Massaopslag'.

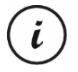

Als de dashcam is aangesloten op een computer via een kabel, kan deze niet worden gebruikt als videocamera of digitale (foto)camera, alleen als apparaat voor massaopslag.

Selecteer de optie 'Massaopslag' en bevestig deze door op OK (5) te drukken. Zie ook 'De dashcam aansluiten op een computer' op pagina 151.

#### 7.2 De dashcam uitschakelen

De dashcam uitschakelen:

- Druk de aan/uit-knop (8) ten minste 3 seconden in om de cockpitrecorder uit te schakelen.
- Of, als u de dashcam via de autolader hebt aangesloten op de sigarettenaansteker van uw auto en deze met de contactsleutel kan worden in- en uitgeschakeld, zet u de auto uit om de dashcam uit te schakelen. Het productlogo verschijnt en de dashcam schakelt automatisch uit.

#### 7.3 De menutaal instellen

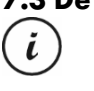

De hieronder beschreven procedure werkt alleen wanneer de dashcam NIET is aangesloten op de computer met de USB-kabel. Haal, indien nodig, eerst de USB-kabel uit de USB-/ laadpoort (14) van de dashcam.

- 1. Zet de dashcam aan door op de aan/uit-knop (8) te drukken. Of de dashcam schakelt automatisch in zodra deze stroom krijgt, als u de auto-oplader of een optionele USB-voedingsadapter hebt aangesloten.
- 2. Druk op OK (5) om de opname te stoppen.
- 3. Druk tweemaal op de knop M (3) om het menu 'Setup' (Instellen) te openen.
- 4. Druk op Omlaag (4) om het menu 'Setup' (Instellen) te openen.
- 5. Druk verschillende keren op de knoppen Omhoog (2) of Omlaag (4) totdat de optie 'Language' (Taal) is geselecteerd.
- 6. Druk op OK (5) om de optie 'Language' (Taal) te openen.
- 7. Druk verschillende keren op Omhoog (2) of Omlaag (4) om de markering naar de gewenste taal te verplaatsen en druk ter bevestiging op OK (5).
- 8. Druk tot slot op M (3) om het menu te sluiten.

### 7.4 De datum en tijd instellen

 $\ddot{\iota}$ 

De hieronder beschreven procedure werkt alleen wanneer de dashcam NIET is aangesloten op de computer met de USB-kabel. Haal, indien nodig, eerst de USB-kabel uit de USB-/ laadpoort (14) van de dashcam.

- 1. Zet de dashcam aan door op de aan/uit-knop (8) te drukken. Of de dashcam schakelt automatisch in zodra deze stroom krijgt, als u de auto-oplader of een optionele USB-voedingsadapter hebt aangesloten.
- 2. Druk op OK (5) om de opname te stoppen.
- 3. Druk tweemaal op de knop M (3) om het menu 'Instellen' te openen.
- 4. Druk op Omlaag (4) om het menu 'Instellen' te openen.
- 5. Druk verschillende keren op Omhoog (2) of Omlaag (4) totdat de optie 'Datum/tijd' is geselecteerd en druk ter bevestiging op OK (5).
- 6. Druk verschillende keren op Omhoog (2) of Omlaag (4) om de momenteel geselecteerde waarde in te stellen en druk op OK (5) om deze toe te passen.

De cursor springt naar het volgende veld waar u de overeenkomstige waarde kunt instellen. Herhaal deze procedure om alle waarden dienovereenkomstig in te stellen.

Met de laatste menuoptie stelt u de datumnotatie in.

7. Druk tot slot op M (3) om het menu te sluiten.

#### 8. Video's opnemen

Nadat u het apparaat hebt ingeschakeld en, waar van toepassing, de video-opnamemodus hebt geselecteerd zoals beschreven in de vorige stap, kunt u de dashcam tijdens het reizen gebruiken om video's op te nemen met of zonder autohouder.

- 1. Als u de dashcam zonder autohouder gebruikt, richt u de Dashcam op het gewenste onderwerp met behulp van het display (13).
- 2. Druk op de knop OK (5) om de opname te starten. De opnameled (11) knippert wit tijdens het opnemen.
- 3. Druk op OK (5) om de opname te stoppen. De opnameled (11) knippert niet meer, maar blijft branden.

De video wordt automatisch opgeslagen onder een unieke naam.

Zie 'Video-opnamemenu' op pagina 136 voor meer informatie.

Tijdens de opname kunnen verschillende pictogrammen op het display (13) worden weergegeven om informatie te geven over de huidige instellingen.

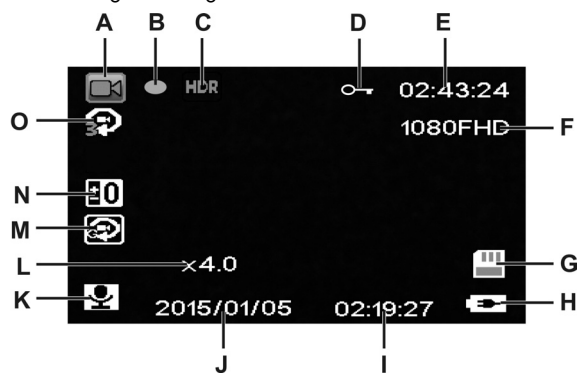

Nederlands - 125

 $\hspace{0.1mm}$ 

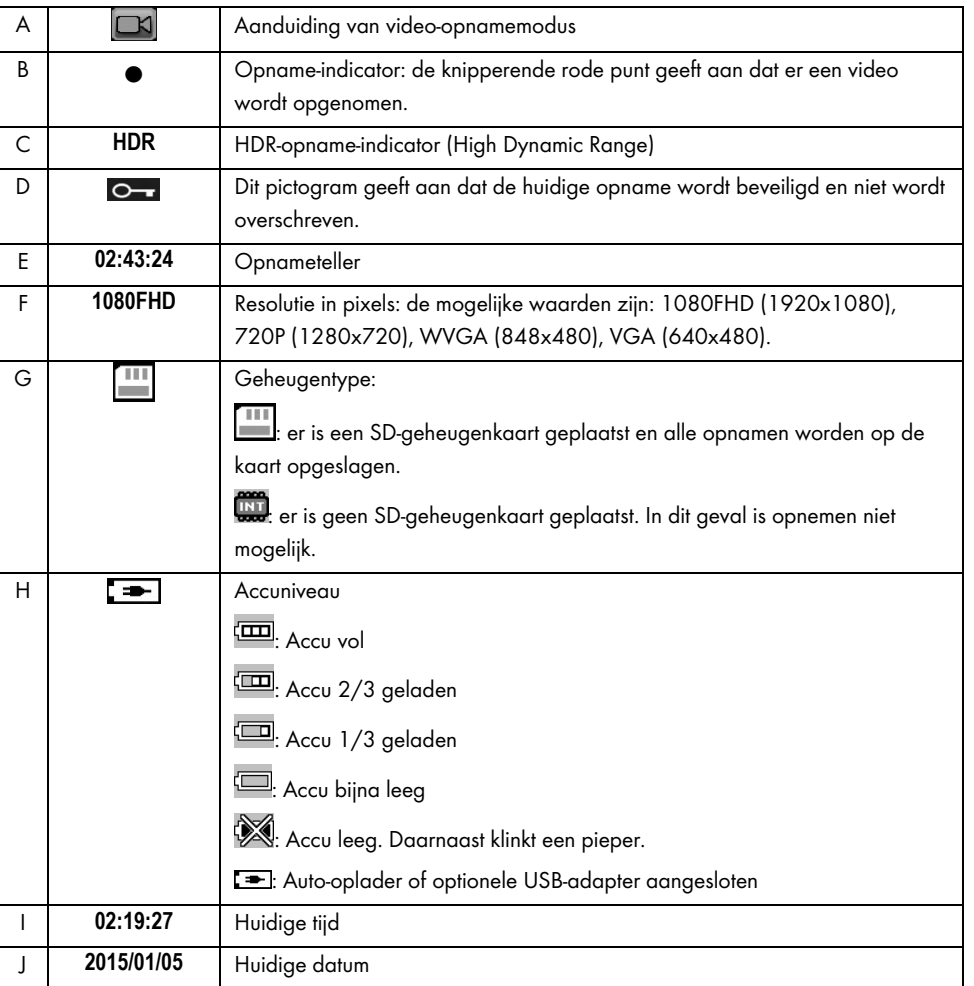

 $\overline{\phantom{a}}$ 

 $\overline{1}$ 

126 - Nederlands

 $\overline{1}$ 

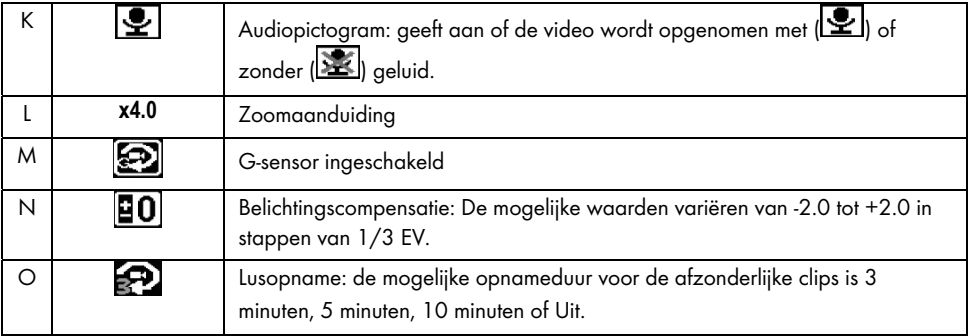

Druk tijdens het opnemen op de knop Omlaag (4) om de microfoon te dempen of weer te activeren.

#### 8.1 Lusopname

Lusopname is een functie waarbij videoclips met een bepaalde duur (bijvoorbeeld 5 minuten) worden opgenomen. Na die opnameduur wordt automatisch een nieuw videobestand gemaakt. Naarmate u meer video's opneemt, raakt de optionele microSD-geheugenkaart vol. Zodra de opslagruimte is verbruikt, wordt de oudste video in de huidige opname automatisch overschreven. Dit zorgt ervoor dat opname altijd mogelijk is, zelfs wanneer de opslagruimte helemaal is verbruikt.

In deze modus moet u ervoor zorgen dat alle opnamen die u wilt bewaren ofwel worden beveiligd (zie 'Video's beveiligen tegen overschrijven tijdens lusopname' op pagina 128) of worden overgezet op een ander opslagmedium, bijvoorbeeld uw pc (zie 'Opnamen overzetten op een computer' op pagina 150).

De cliplengte voor lusopnamen instellen:

- 1. Stop de video-opname en druk op M (3) om het menu te openen.
- 2. Druk verschillende keren op de knoppen Omlaag (4) of Omhoog (2) totdat het menu 'Lusopname' wordt weergegeven.
- 3. Druk op OK (5) om de optie Lusopname te openen.
- 4. Druk verschillende keren op Omlaag (4) of op Omhoog (2) om de gewenste cliplengte te markeren en druk ter bevestiging op OK (5). Of selecteer Uit als u de lusopname wilt uitschakelen.

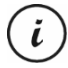

Als u de optie Lusopname uitschakelt (optie 'Uit'), worden video's op de geplaatste geheugenkaart geschreven totdat de geheugenkaart vol is. In dat geval stopt de opname.

5. Druk tot slot op M (3) om het menu te sluiten.

#### 8.2 Belichtingscorrectie

U kunt een waarde voor de belichtingscorrectie bij video-opnamen definiëren. Als het beeld te licht is, selecteert u een negatieve waarde voor belichtingscorrectie. Als het beeld te donker is, selecteert u een positieve waarde voor belichtingscorrectie. U kunt een belichtingswaarde kiezen tussen – 2,0 en + 2,0 in stappen van 1/3 belichtingswaarde.

- 1. Stop de video-opname en druk op M (3) om het menu te openen.
- 2. Druk verschillende keren op de knoppen Omlaag (4) of Omhoog (2) totdat het menu 'Belichting' wordt weergegeven.
- 3. Druk op OK (5) om de optie 'Belichting' te openen.
- 4. Druk verschillende keren op Omlaag (4) of op Omhoog (2) om de gewenste belichtingswaarde te markeren en druk ter bevestiging op OK (5).
- 5. Druk tot slot op M (3) om het menu te sluiten. Nadat u het menu hebt gesloten, verandert de voorbeeldweergave op het display (13) zodanig dat u snel kunt zien hoe de ingestelde correctiewaarde zich vertaalt naar de opname.

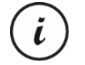

Houd er rekening mee dat de belichtingscompensatie die u hier instelt, ook van toepassing zal zijn op foto's als u overschakelt naar de foto-opnamemodus.

#### 8.3 Video's beveiligen tegen overschrijven tijdens lusopname

Voor de modus 'Lusopname' definieert u een duur van 3, 5 of 10 minuten voor de video in het menu. Na die opnameduur wordt automatisch een nieuw videobestand gemaakt. Naarmate u meer video's opneemt, raakt de optionele microSD-geheugenkaart vol. Zodra de opslagruimte is verbruikt, wordt de oudste video in de huidige opname automatisch overschreven. Dit zorgt ervoor dat opname altijd mogelijk is, zelfs wanneer de opslagruimte helemaal is verbruikt.

Het kan echter zijn dat u een bepaalde scène wilt bewaren en voorkomen dat deze wordt overschreven. Ga hiervoor als volgt te werk:

1. Druk tijdens de video-opname op de knop Beveiligen (7).

Denk eraan dat na de ingestelde duur van 3, 5 of 10 minuten een nieuwe video wordt opgenomen (die kan worden overschreven als lusopname is ingeschakeld en als de SD-kaart vol is).

Als u Lusopname instelt op 'Uit', kunnen video's worden opgenomen totdat de geplaatste microSDgeheugenkaart vol is. Aan de ene kant garandeert dit dat bestaande opnamen niet worden overschreven, maar anderzijds kunnen er geen nieuwe video's worden opgenomen.

#### 9. Foto's maken

i

i

In deze modus werkt uw dashcam als een gewone digitale camera waarmee u foto's kunt maken.

Nadat u het apparaat hebt ingeschakeld, zoals beschreven in het hoofdstuk 'De dashcam inschakelen' op pagina 123 en de foto-opnamemodus hebt geselecteerd, kunt u tijdens uw reis foto's maken met of zonder autohouder.

- 1. Als u de dashcam zonder autohouder gebruikt, richt u de Dashcam op het gewenste onderwerp met behulp van het display (13).
- 2. Selecteer, indien nodig, een groter of kleiner gedeelte van het beeld (in- of uitzoomen) met behulp van de knoppen Omhoog (2) en Omlaag (4). Druk op Omhoog (2) om het onderwerp dichterbij te halen of op Omlaag (4) om het onderwerp verder weg te laten lijken.
	- Houd de knop Omhoog (2) of Omlaag (4) ingedrukt om voortdurend in of uit te kunnen zoomen.
		- Nadat de foto is genomen, wordt de digitale zoomfactor teruggezet naar 1,0.
- 3. Druk op OK (5) om de foto te maken.

De foto wordt automatisch opgeslagen onder een unieke naam.

Zie 'Foto-opnamemenu' op pagina 140 voor meer informatie.

Tijdens de opname kunnen verschillende pictogrammen op het display (13) worden weergegeven om informatie te geven over de huidige instellingen.

 $\hspace{0.1mm}$ 

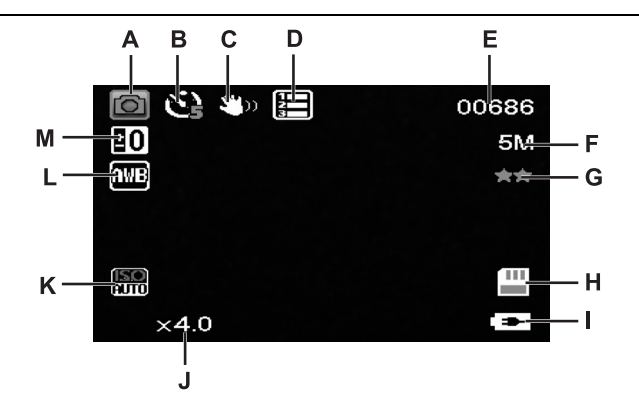

 $\overline{\phantom{a}}$ 

 $\begin{array}{c} \hline \end{array}$ 

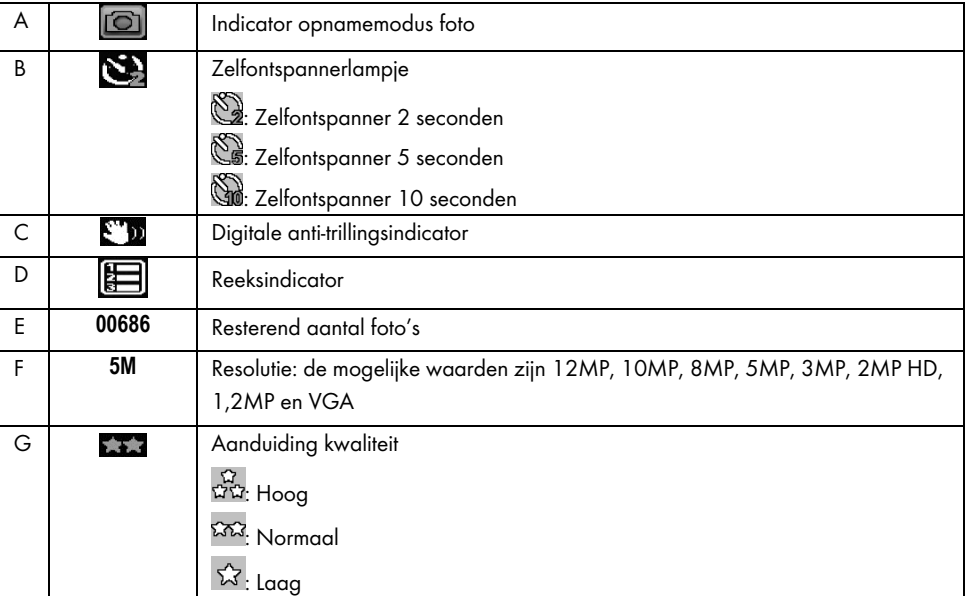

130 - Nederlands

 $\overline{1}$ 

CR 3 A2

| H |           | Geheugentype:<br>er is een SD-geheugenkaart geplaatst en alle opnamen worden op de<br>kaart opgeslagen.<br>er is geen SD-geheugenkaart geplaatst. In dit geval is opnemen niet<br>mogelijk.   |
|---|-----------|----------------------------------------------------------------------------------------------------|
|   | [≔⊳       | Accuniveau<br><b>ED</b> : Accu vol<br>Accu 2/3 geladen<br>Accu 1/3 geladen<br>Accu bijna leeg<br>Accu leeg. Daarnaast klinkt een pieper.<br>Auto-oplader of optionele USB-adapter aangesloten |
| J | x4.0      | Zoomaanduiding                                                                                                    |
| K | <b>RD</b> | ISO-waarde: Afhankelijk van de lichtomstandigheden kunt u een van de<br>waarden Auto, ISO 100, ISO 200 of ISO 400 instellen.                                                                  |
| L | MWE       | Automatische witbalans ingeschakeld.                                                                                                    |
| M | EО        | Belichtingscompensatie: De mogelijke waarden variëren van -2.0 tot +2.0 in<br>stappen van 1/3 EV.                                                                                             |

#### 9.1 Belichtingscorrectie

U kunt een waarde voor de belichtingscorrectie bij foto-opnamen definiëren.

- 1. Druk in de modus Foto op M (3) om het menu te openen.
- 2. Druk verschillende keren op de knoppen Omlaag (4) of Omhoog (2) totdat het menu 'Belichting' wordt weergegeven.
- 3. Druk op OK (5) om de optie Belichting te openen.

- 4. Druk verschillende keren op Omlaag (4) of op Omhoog (2) om de gewenste belichtingswaarde te markeren en druk ter bevestiging op OK (5).
- 5. Druk tot slot op M (3) om het menu te sluiten. Nadat u het menu hebt gesloten, verandert de voorbeeldweergave op het display (13) zodanig dat u snel kunt zien hoe de ingestelde correctiewaarde zich vertaalt naar de opname.

U kunt een belichtingswaarde kiezen tussen – 2 en + 2 in stappen van 1/3 belichtingswaarde.

Als het beeld te licht is, selecteert u een negatieve waarde voor belichtingscorrectie.

Als het beeld te donker is, selecteert u een positieve waarde voor belichtingscorrectie.

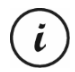

Houd er rekening mee dat de belichtingscompensatie die u hier instelt, ook van toepassing zal zijn op video's als u overschakelt naar de video-opnamemodus.

#### 10. Weergeven

U kunt gemaakte video's en foto's weergeven op het display om te controleren of het resultaat naar wens is.

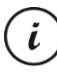

U kunt de opgenomen video's ook afspelen op een computer of een televisie. Zie ook 'Opnamen overzetten op een computer' op pagina 150 en 'Opnamen weergeven op een televisie' op pagina 150.

Video's en foto's weergeven:

- 1. Zet de dashcam aan door op de aan/uit-knop (8) te drukken. Of de dashcam schakelt automatisch in zodra deze stroom krijgt, als u de auto-oplader of een optionele USB-voedingsadapter hebt aangesloten.
- 2. Druk op OK (5) om de opname te stoppen.
- 3. Druk verschillende keren op de knop Modus (6) totdat het menu Weergeven verschijnt. Het laatst opgenomen bestand (video of foto) verschijnt nu.
- 4. Druk verschillende keren op de knoppen Omhoog (2) of Omlaag (4) totdat de opname die u wilt weergeven verschijnt.

Als de geselecteerde opname een video is, verschijnt het pictogram il in de linkerbovenhoek van het display. Als de geselecteerde opname een foto is, verschijnt het pictogram  $\Box$  in de linkerbovenhoek van het display.

5. Druk voor videobestanden op OK (5) om de weergave te starten.

Zie 'Menu Weergeven' op pagina 145 voor meer informatie.

#### 10.1 Videoweergavefuncties

Tijdens het afspelen van een video zijn de volgende functies beschikbaar:

Pauzeren: Druk op OK (5) om het afspelen tijdelijk te onderbreken. Druk nogmaals op OK (5) om de weergave te hervatten.

Volume: Druk op de knop Omhoog (2) of Omlaag (4) om het volume aan te passen.

Weergeven stoppen: Druk tijdens het afspelen op de knop (6) om het afspelen te stoppen.

In de weergavemodus wordt de volgende informatie op het display (13) weergegeven:

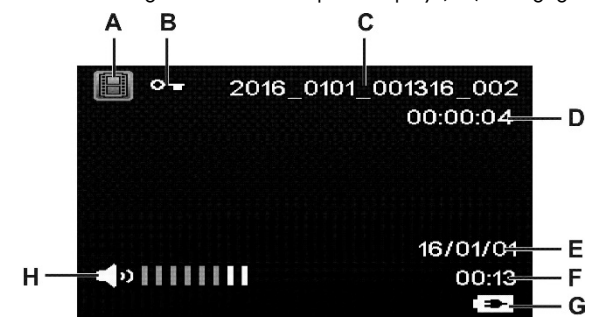

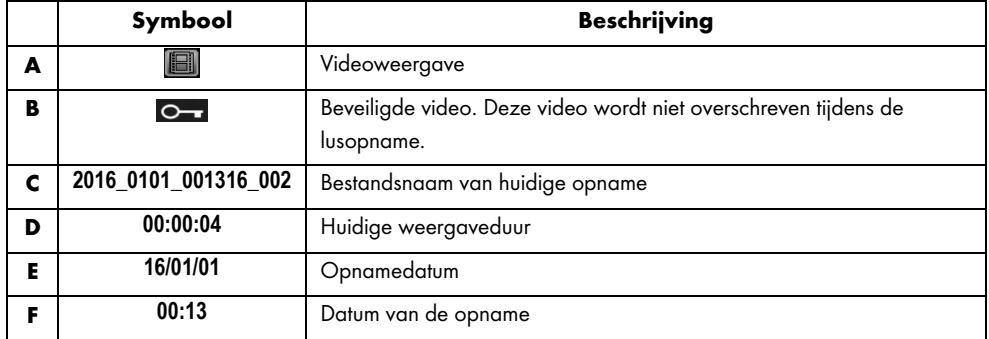

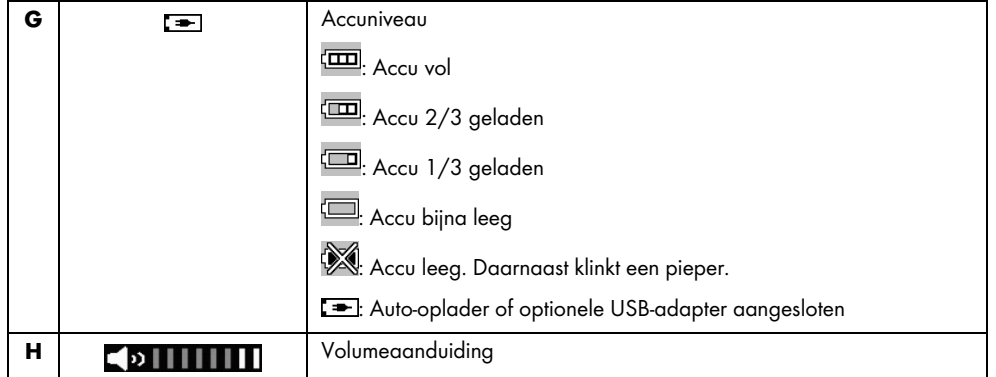

Wanneer het afspelen van video is gepauzeerd, zijn de volgende functies beschikbaar. Ze kunnen worden weergegeven via de menuknop (3) en geselecteerd met de knoppen Omhoog (2) of Omlaag (4).

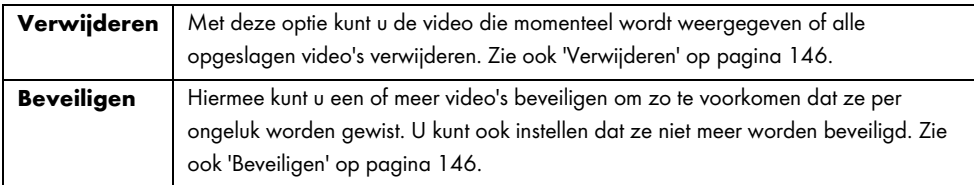

## 10.2 Fotoweergavefuncties

Terwijl een foto wordt weergegeven, wordt de volgende informatie op het display (13) weergegeven:

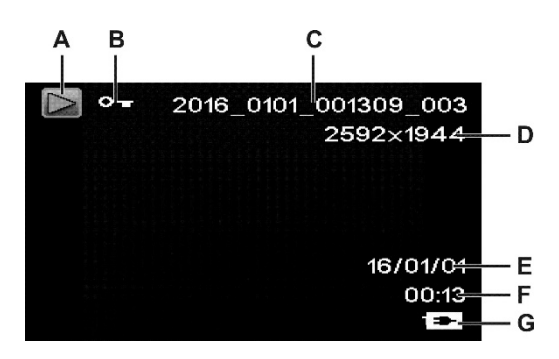

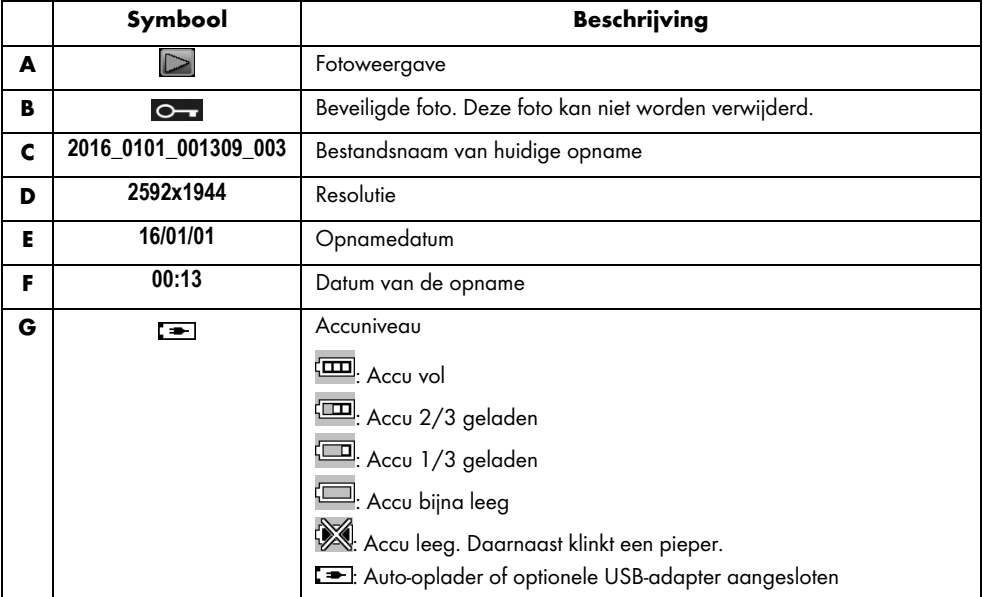

Tijdens het weergeven van foto's zijn de volgende functies beschikbaar. Ze kunnen worden weergegeven via de menuknop (3) en geselecteerd met de knoppen Omhoog (2) of Omlaag (4).

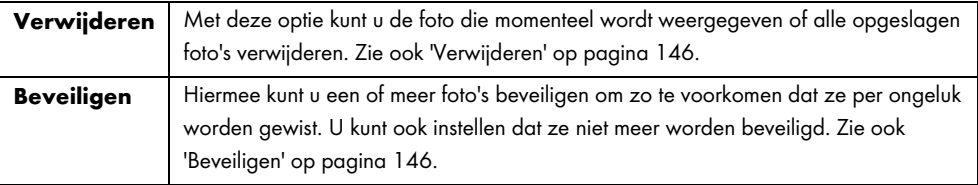

#### 11. Menu's

Afhankelijk van de gekozen modus toont de dashcam een specifiek menu voor het aanpassen van de modusfuncties. Daarnaast is er een algemeen instelmenu beschikbaar waarmee u uw voorkeuren voor de dashcam kunt instellen.

U kunt het menu voor de opname- en weergavefunctie, evenals het menu Instellen van de dashcam openen om algemene of modusspecifieke parameters aan te passen.

De beschikbare functies worden beschreven in de volgende paragrafen.

#### 11.1 Video-opnamemenu

Met het video-opnamemenu kunt u verschillende opname-instellingen voor video's selecteren. Het videoopnamemenu openen:

- 1. Zet de dashcam aan door op de aan/uit-knop (8) te drukken. Of de dashcam schakelt automatisch in zodra deze stroom krijgt, als u de auto-oplader of een optionele USB-voedingsadapter hebt aangesloten.
- 2. Druk op OK (5) om de opname te stoppen.
- 3. Druk op de knop Menu (3) om het menu voor video-opnames weer te geven.
- 4. Breng de gewenste aanpassingen aan. U kunt de gewenste optie selecteren met de knoppen Omhoog (2) of Omlaag (4) en deze bevestigen door op OK (5) te drukken. Vervolgens selecteer u de gewenste optie met de knoppen Omhoog (2) of Omlaag (4) en bevestigt u deze door op OK (5) te drukken.

5. Druk nogmaals op de menuknop (3) om het menu te verbergen.

In de volgende paragrafen worden de verschillende opties in het video-opnamemenu beschreven.

#### Resolutie

De resolutie bepaalt de grootte van de opname in pixels. In het algemeen geldt: hoe hoger de resolutie, hoe meer opslagruimte is vereist.

De dashcam ondersteunt opnamen in breedbeeldformaat. Niet alle beschikbare resoluties bieden echter een beeldverhouding van 16:9. Bij de instelling VGA is de beeldverhouding 4:3.

De volgende instellingen zijn beschikbaar:

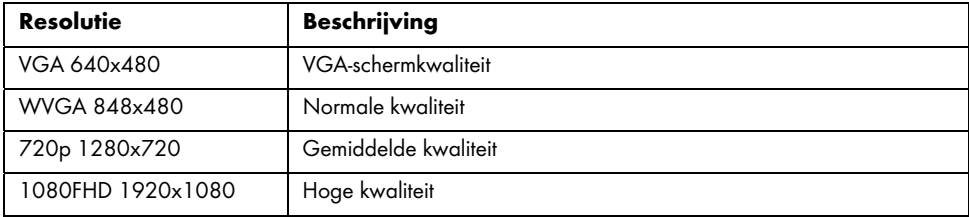

#### Lusopname

Hier definieert u de lusopname. Na de ingestelde opnameduur wordt automatisch een nieuw videobestand gemaakt.

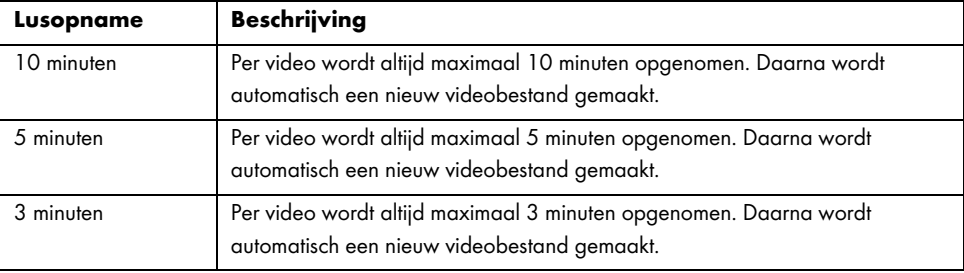

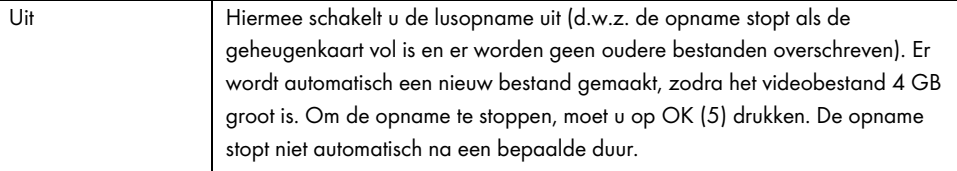

#### Time-lapse video

Met time-lapse video kunt u langere of tragere processen sneller afspelen. Opname vindt plaats bij zeer lage snelheid, dat wil zeggen dat afzonderlijke beelden worden genomen met tussenpozen van ca. 2 seconden. Deze afzonderlijke beelden worden afgespeeld op de normale beeldsnelheid. Dit leidt tot een time-lapsefactor x30.

De beschikbare opties zijn 'Aan' of 'Uit'.

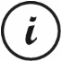

Als Time-lapse video is ingeschakeld, brandt of knippert geen van de leds (11, 12). Het ligt niet voor de hand dat er een time-lapseopname aan de gang is.

#### HDR (High Dynamic Range)

Met HDR ontstaat een breder, dynamisch helderheidsbereik voor video's. Dit vergroot de videokwaliteit op het display met de bijbehorende kleurdiepte.

De beschikbare opties zijn 'Aan' of 'Uit'.

#### Belichting

U kunt een waarde voor de belichtingscorrectie bij video-opnamen definiëren.

De volgende instellingen zijn beschikbaar:

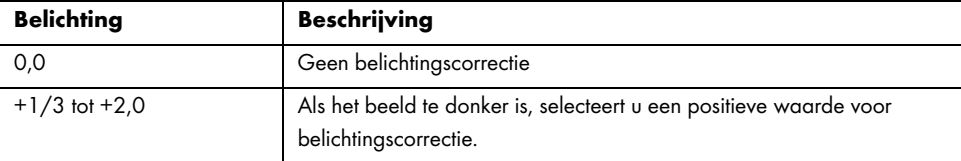

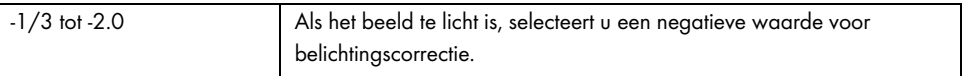

Nadat u het menu hebt gesloten, verandert de voorbeeldweergave op het display (13) zodanig dat u snel kunt zien welke belichtingswaarde op dit moment het meest geschikt is.

#### Geluid opnemen

Gebruik deze optie om te bepalen of de video wordt opgenomen met geluid of niet.

De beschikbare opties zijn 'Aan' of 'Uit'.

#### **Datumstempel**

Gebruik deze optie om te bepalen of de datum en tijd moeten worden geregistreerd bij de video.

De beschikbare opties zijn 'Aan' of 'Uit'.

#### G-SENSOR

De dashcam beschikt over een G-sensor die reageert op trillingen of schokken. Als de dashcam een botsing detecteert, wordt de huidige videoclip automatisch opgeslagen in een submap 'RO' van de map 'MOVIE' (FILM). Deze videoreeks wordt automatisch beveiligd. Met andere woorden, deze wordt niet overschreven.

U kunt de gevoeligheid van de G-sensor definiëren.

De volgende instellingen zijn beschikbaar:

| <b>G-SENSOR</b> | <b>Beschrijving</b>     |
|-----------------|-------------------------|
| Uit             | G-sensor uitgeschakeld  |
| Hoog            | Hoge gevoeligheid       |
| Middel          | Gemiddelde gevoeligheid |
| Laag            | Lage gevoeligheid       |

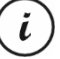

Zorg ervoor dat de dashcam is ingeschakeld en zich in de modus 'Lusopname' bevindt, zodat er een video van een eventueel ongeval kan worden opgenomen.

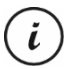

Als de G-sensor een botsing detecteert, wordt de huidige video-opname beveiligd. Dit ziet u aan de hand van het pictogram<sup>®w</sup> boven aan het display (13).

#### 11.2 Foto-opnamemenu

Met het foto-opnamemenu kunt u verschillende opname-instellingen voor foto's selecteren. Het opnamemenu voor foto's openen:

- 1. Zet de dashcam aan door op de aan/uit-knop (8) te drukken. Of de dashcam schakelt automatisch in zodra deze stroom krijgt, als u de auto-oplader of een optionele USB-voedingsadapter hebt aangesloten.
- 2. Druk op OK (5) om de opname te stoppen en verschillende keren op Modus (6) tot de modus Foto is geselecteerd.
- 3. Druk op de knop Menu (3) om het menu voor foto-opnames weer te geven.
- 4. Breng de gewenste aanpassingen aan. U kunt de gewenste optie selecteren met de knoppen Omhoog (2) of Omlaag (4) en deze bevestigen door op OK (5) te drukken. Vervolgens selecteer u de gewenste optie met de knoppen Omhoog (2) of Omlaag (4) en bevestigt u deze door op OK (5) te drukken.
- 5. Druk nogmaals op de menuknop (3) om het menu te verbergen.

In de volgende paragrafen worden de verschillende opties in het foto-opnamemenu beschreven.

#### Zelfontspanner

Hiermee bepaalt u of u normaal foto's wilt maken met de dashcam of met behulp van de zelfontspanner. Op de zelfontspanner zijn de vertragingstijden 2 seconden, 5 seconden of 10 seconden beschikbaar.

Als de zelfontspanner is geactiveerd, wordt het pictogram  $\mathbb{S}$ ,  $\mathbb{S}$  of  $\mathbb{S}$  boven aan het display (13) weergegeven, afhankelijk van de geselecteerde vertragingstijd. Nadat u de camera op het onderwerp hebt gericht en op OK (5) hebt gedrukt, verschijnt de teller in de linkerbovenhoek van het display.

#### **Resolutie**

De resolutie bepaalt de grootte van de opname in pixels. In het algemeen geldt: hoe hoger de resolutie, hoe meer opslagruimte is vereist. De volgende instellingen zijn beschikbaar:

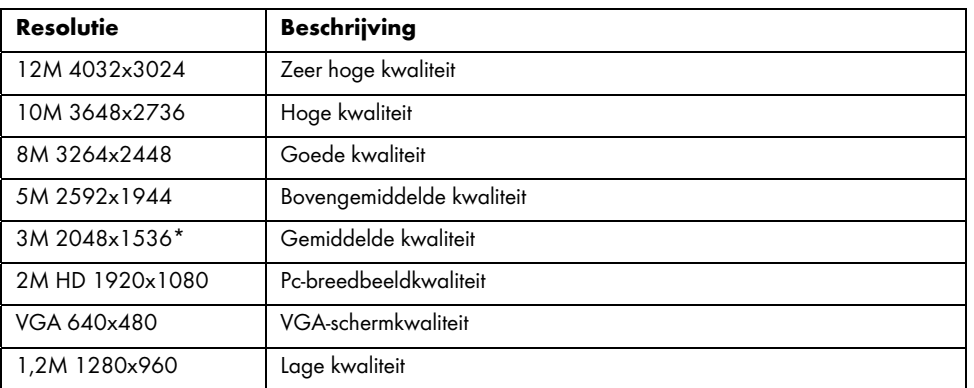

\* Native dashcam-resolutie. Alle andere resoluties worden geïnterpoleerd. Resoluties die naar hogere waarden zijn geïnterpoleerd, verschijnen in geel op het opnamescherm.

#### Reeks

Als u deze functie (optie 'Aan') hebt ingeschakeld, worden er verschillende foto's genomen in plaats van één binnen een kort interval. U kunt ook 'Uit' selecteren om altijd maar één foto te maken.

#### Kwaliteit

De optie Kwaliteit bepaalt de compressieverhouding van de foto wanneer deze op de geheugenkaart wordt opgeslagen. Met een hoge compressie kunt u meer foto's opslaan, maar dit leidt wel tot kwaliteitsverlies.

U kunt foto's maken met de vooringestelde kwaliteiten 'Laag', 'Normaal' en 'Hoog'. Selecteer de gewenste optie. De geselecteerde instelling wordt aan de rechterkant van het display (13) als volgt weergegeven tijdens de opname:

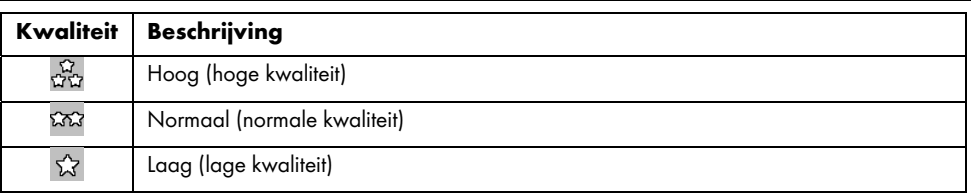

#### Scherpte

U kunt selecteren of foto's scherpe of zachte contouren moeten krijgen. U kunt foto's maken met de vooringestelde kwaliteiten 'Sterk', 'Normaal' en 'Zacht'. Selecteer de gewenste optie.

#### **Witbalans**

De witbalans wordt in de fotografie gebruikt om een geschikte kleurtemperatuur voor de huidige verlichtingsomstandigheden te selecteren. Het menselijk oog doet dit zelf, maar een digitale camera heeft een referentiewaarde nodig. Het bijbehorende pictogram uit de tabel wordt weergegeven op het display (13).

De volgende instellingen zijn beschikbaar:

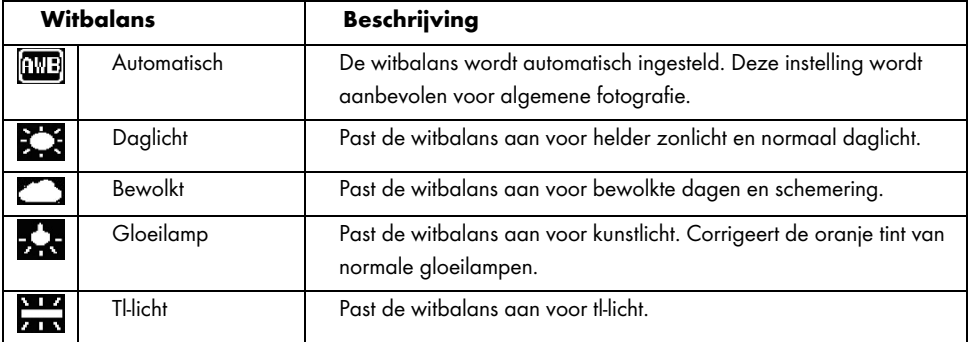
### Kleur

U kunt tijdens het opslaan verschillende effecten op uw foto's toepassen. De volgende instellingen zijn beschikbaar:

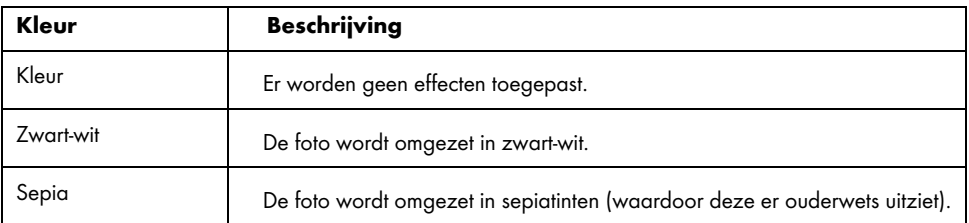

Nadat u het menu hebt gesloten, verandert de voorbeeldweergave op het display (13) zodanig dat u snel kunt zien welke instelling op dit moment het meest geschikt is.

### ISO

ISO is een eenheid die afkomstig is uit de traditionele (niet-digitale) fotografie en die de gevoeligheid van het fotografische materiaal (film) bepaalt. De gevoeligheid van de sensor van de camera kan worden ingesteld op een equivalent van deze waarden. Gebruik een lagere waarde voor een lagere lichtgevoeligheid of een hogere waarde voor een hogere lichtgevoeligheid. De ingestelde waarde wordt aangegeven op het display (13).

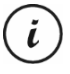

Bij een hogere ISO-waarde kunt u foto's maken bij weinig licht. De gemaakte foto zal echter korreliger zijn. Deze korrels of ruis zijn het resultaat van een technische beperking die leidt tot kleurvervorming van losse pixels of groepen pixels.

De volgende instellingen zijn beschikbaar:

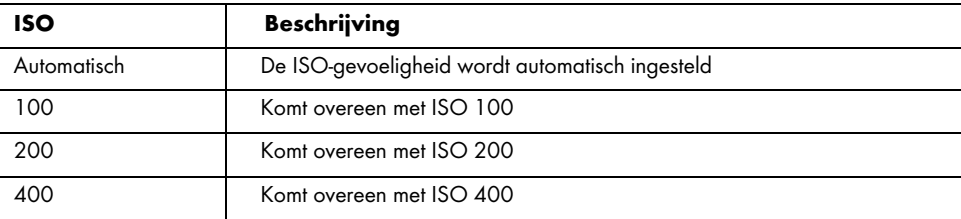

Nederlands - 143

### Belichting

U kunt een waarde voor de belichtingscorrectie bij video-opnamen definiëren.

De volgende instellingen zijn beschikbaar:

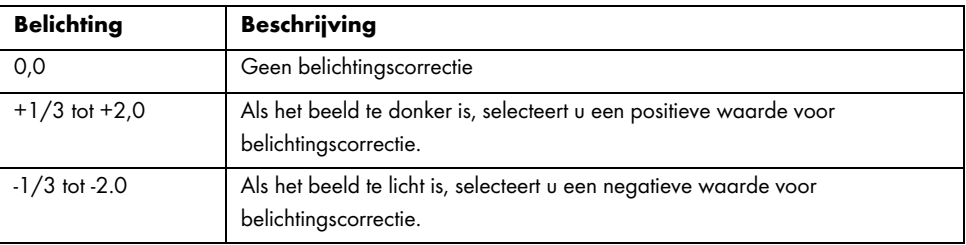

Nadat u het menu hebt gesloten, verandert de voorbeeldweergave op het display (13) zodanig dat u snel kunt zien welke instelling op dit moment het meest geschikt is.

### Anti-trilling

Anti-trilling helpt u via slimme elektronica, een hogere gevoeligheid en, indien nodig, een snellere sluitertijd om scherpe foto's te maken. Gebruik anti-trilling als u geen statief tot uw beschikking hebt of als u probeert een bewegend onderwerp vast te leggen. De beschikbare opties zijn 'Aan' of 'Uit'.

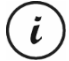

Als u deze functie inschakelt, verschijnt het pictogram  $\mathbb{S}$  op het display (13).

### Snelle weergave

Met Snelle weergave kunt u controleren of het een goede foto is direct nadat u deze hebt gemaakt. Als u de functie inschakelt, wordt de foto op het display (13) gedurende 2 of 5 seconden getoond, afhankelijk van de ingestelde waarde. U kunt ook 'Uit' selecteren om direct na de opname terug te keren naar de live weergave.

144 - Nederlands

### **Datumstempel**

Met deze functie kunt u elke foto voorzien van de huidige datum. De volgende instellingen zijn beschikbaar:

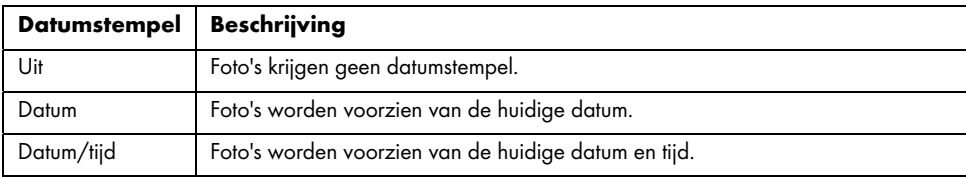

### 11.3 Menu Weergeven

In de volgende paragrafen worden de verschillende opties in het menu Weergeven beschreven waarmee u video's en foto's kunt beveiligen en verwijderen.

- 1. Zet de dashcam aan door op de aan/uit-knop (8) te drukken. Of de dashcam schakelt automatisch in zodra deze stroom krijgt, als u de auto-oplader of een optionele USB-voedingsadapter hebt aangesloten.
- 2. Druk op OK (5) om de opname te stoppen en twee keer op Modus (6) tot de modus Weergeven is geselecteerd.
- 3. Het laatst opgenomen bestand (video of foto) verschijnt nu. Als de geselecteerde opname een video is, verschijnt het pictogram in de linkerbovenhoek van het display. Als de geselecteerde opname een foto is, verschijnt het pictogram  $\Box$  in de linkerbovenhoek van het display.
- 4. Druk verschillende keren op de knoppen Omhoog (2) of Omlaag (4) totdat de opname die u wilt weergeven, beveiligen of verwijderen, verschijnt.
- 5. Druk op de knop Menu (3) om het betreffende weergavemenu weer te geven.
- 6. Breng de gewenste aanpassingen aan. U kunt de gewenste optie selecteren met de knoppen Omhoog (2) of Omlaag (4) en deze bevestigen door op OK (5) te drukken. Vervolgens selecteer u de gewenste optie met de knoppen Omhoog (2) of Omlaag (4) en bevestigt u deze door op OK (5) te drukken.
- 7. Druk nogmaals op de menuknop (3) om het menu te verbergen.

Nederlands - 145

### Verwijderen

Met deze optie kunt u de video of foto die momenteel wordt weergegeven of alle opgeslagen video's of foto's verwijderen.

- 1. Voer de stappen 1 tot en met 5 in 'Menu Weergeven' uit (zie pagina 145).
- 2. Druk verschillende keren op Omhoog (2) of Omlaag (4) om de functie 'Verwijderen' te selecteren en druk op OK (5) om de beschikbare opties weer te geven.

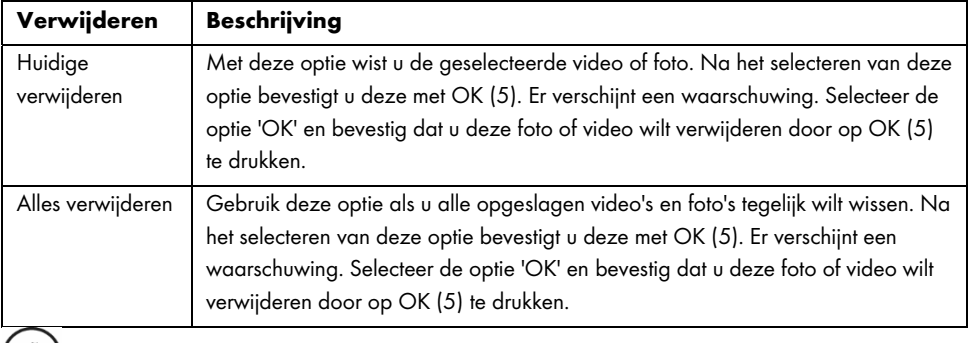

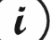

Beveiligde opnamen kunnen niet worden gewist. Zie ook de paragraaf 'Beveiligen' hieronder.

### Beveiligen

Hiermee kunt u een of meer video's en foto's beveiligen om zo te voorkomen dat ze per ongeluk worden gewist. U kunt ook instellen dat ze niet meer worden beveiligd.

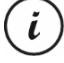

Standaard worden nieuwe foto's niet beveiligd.

- 1. Voer de stappen 1 tot en met 5 in 'Menu Weergeven' uit (zie pagina 145).
- 2. Druk verschillende keren op Omhoog (2) of Omlaag (4) om de functie 'Beveiligen' te selecteren en druk op OK (5) om de beschikbare opties weer te geven.

146 - Nederlands

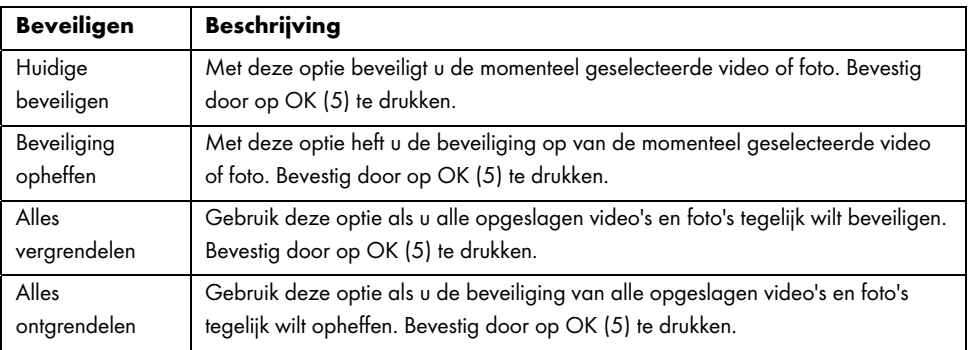

### 11.4 Menu Instellen

Het menu Instellen bevat de basisinstellingen voor uw dashcam, zoals datum en tijd, kenteken van de auto, vertraging voor automatisch uitschakelen (energiebesparende functie), parkeerbewaking, pieptoon voor knoppen, menutaal op het display, frequentie van het lichtnet, formatteringsfunctie voor de geplaatste SD-geheugenkaart, een functie waarmee u de standaardfabrieksinstellingen kunt herstellen en informatie over de firmware-versie.

- 1. Zet de dashcam aan door op de aan/uit-knop (8) te drukken. Of de dashcam schakelt automatisch in zodra deze stroom krijgt, dus als u de autolader of een optionele USB-voedingsadapter hebt aangesloten.
- 2. Druk op OK (5) om de opname te stoppen en twee keer op de knop M (3) tot het menu Setup (Instellen) is geselecteerd.

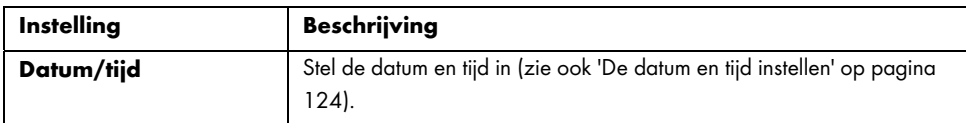

Nederlands - 147

CR 3 A2

 $\hspace{0.1mm}$ 

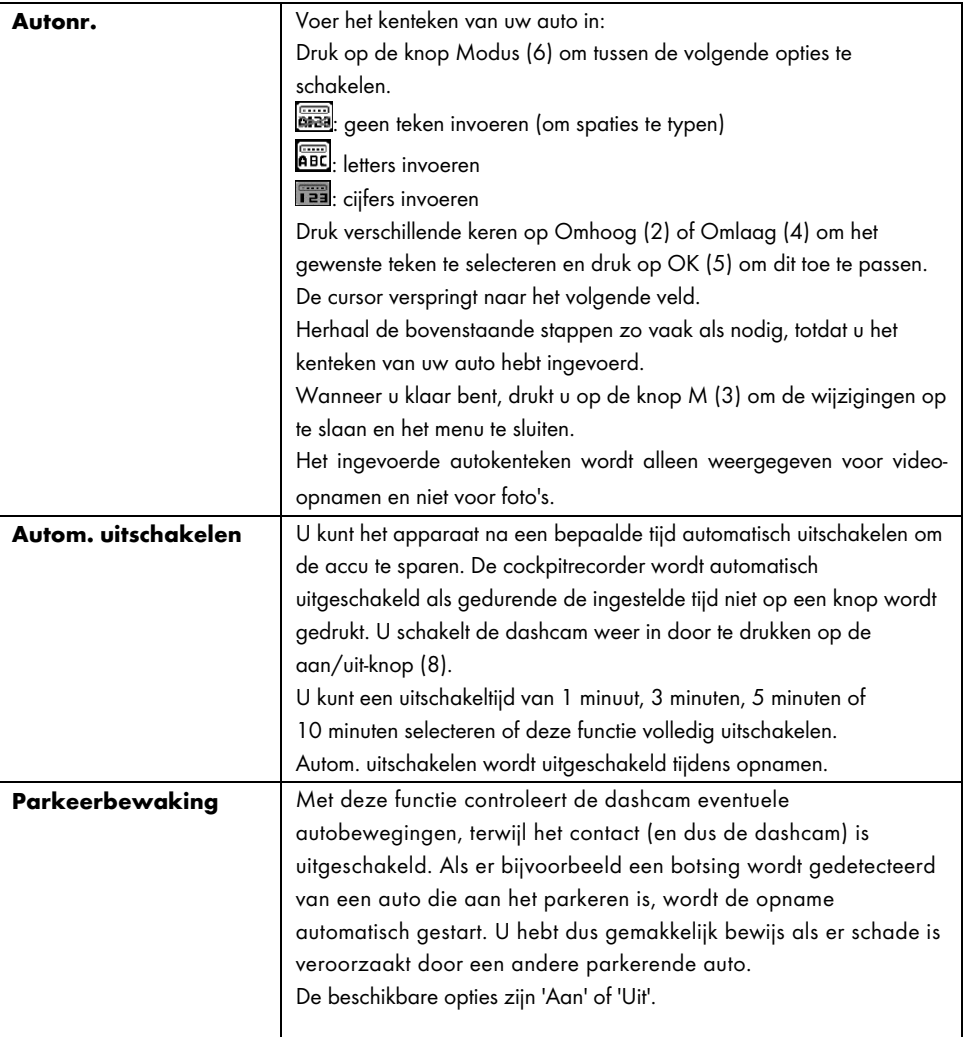

 $\overline{\phantom{a}}$ 

 $\overline{1}$ 

148 - Nederlands

 $\overline{1}$ 

 $\overline{\phantom{a}}$ 

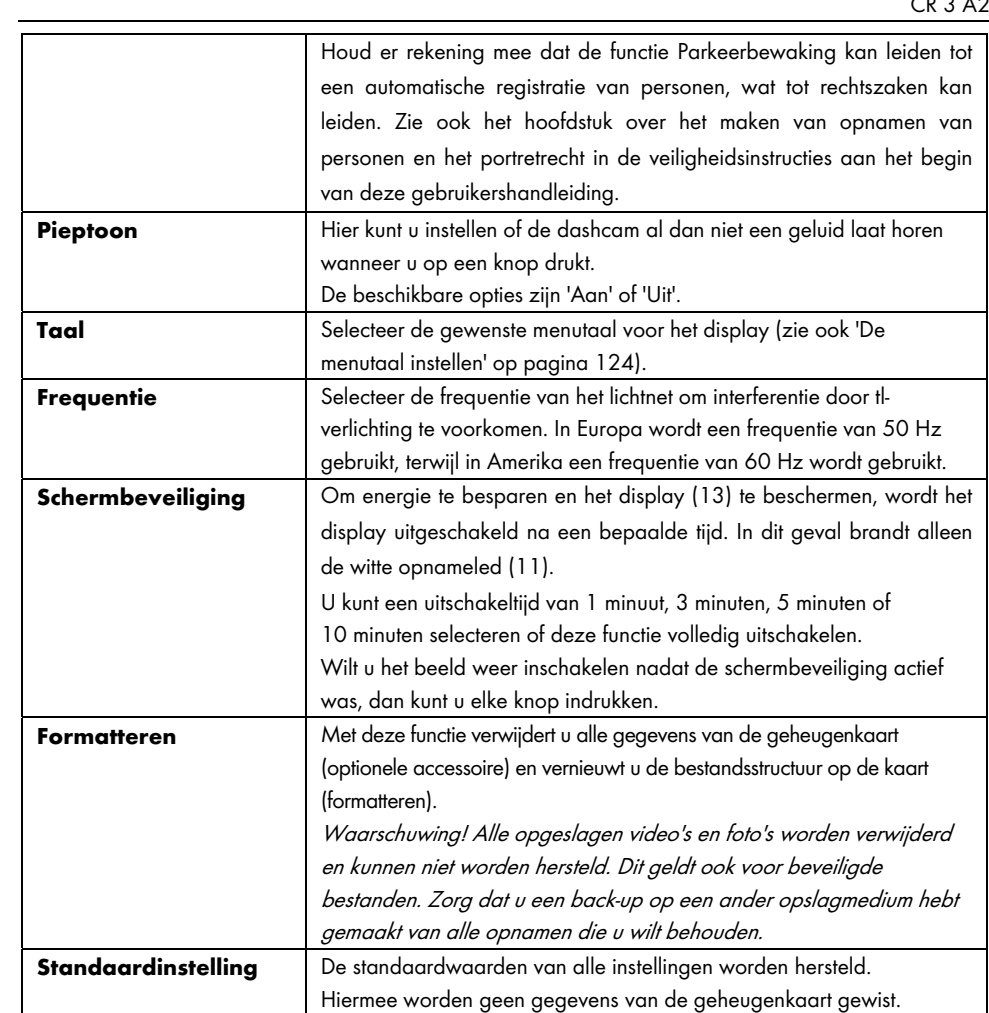

 $\overline{\phantom{a}}$ 

 $\overline{\phantom{0}}$ 

Nederlands - 149

 $\overline{\phantom{a}}$ 

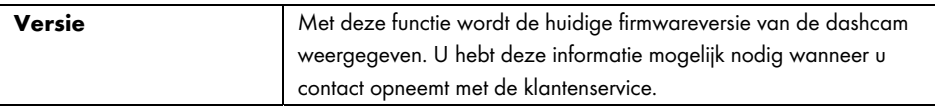

### 12. Stekkers en aansluitingen

### 12.1 Opnamen weergeven op een televisie

Alle opnamen die u kunt weergeven op het display (13) van de dashcam, kunnen ook worden weergegeven op een gewone televisie. Hiervoor moet de televisie wel over de juiste HDMI-aansluiting beschikken.

Hiervoor hebt u ook een HDMI-kabel met een Mini-HDMI-connector (niet meegeleverd) nodig. De HDMIkabel biedt digitaal beeld en geluid en daarmee een optimale kwaliteit. De HDMI-uitgang (16) bevindt zich op de bovenkant van de dashcam.

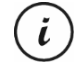

Terwijl de dashcam met de HDMI-kabel op de tv is aangesloten, kunnen geen video's of foto's worden gemaakt. Alleen eerder opgenomen inhoud kan worden weergegeven en er kunnen foto's worden gemaakt.

Bedien het apparaat op de gebruikelijke manier.

### Aansluiten met de HDMI-kabel

- 1. Zorg dat de dashcam is uitgeschakeld.
- 2. Steek de Mini-HDMI-stekker van de optionele Mini-HDMI-kabel in de Mini-HDMI-poort (16) van de dashcam (zie tevens 'Overzicht' op pagina 115).
- 3. Steek de grotere stekker van de HDMI-kabel in de HDMI-aansluiting van de televisie.
- 4. Selecteer de HDMI-signaalbron die overeenkomt met de gebruikte aansluiting op de tv. Lees zo nodig de gebruikershandleiding van de televisie voor meer informatie hierover.
- 5. Druk op de aan/uit-knop (8) om de dashcam in te schakelen. Het display (13) blijft uit, terwijl het beeld wordt weergegeven op het televisiescherm.

Verdere informatie vindt u onder 'Weergeven' op pagina 131 en onder 'Menu Weergeven' op pagina 145.

150 - Nederlands

### 12.2 Opnamen overzetten op een computer

U kunt opnamen op twee manieren worden overzetten van de dashcam naar een computer:

- het apparaat met de USB-kabel op een computer aansluiten
- de SD-geheugenkaart in een kaartlezer plaatsen

### 12.2.1 De dashcam aansluiten op een computer

- 1. Gebruik de meegeleverde USB-kabel om de dashcam op de USBpoort van een computer aan te sluiten. Steek de Mini-USBstekker (24) van de meegeleverde USB-kabel in de Mini-USB- /oplaadpoort (14) van de dashcam en de USB, type A-stekker (25) in de USB-poort van de computer.
- 2. De dashcam wordt dan automatisch ingeschakeld en u wordt gevraagd om de modus 'Massaopslag' te selecteren.

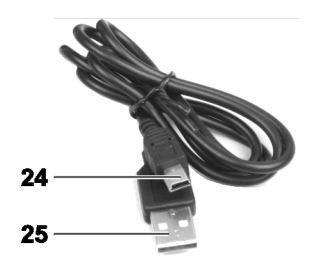

3. Druk ter bevestiging op de knop OK (5).

Op de computer wordt nu een verwisselbare schijf ingesteld waarmee u toegang kunt krijgen tot uw opnamen.

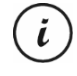

Bij het aansluiten op de pc via de USB-kabel wordt de inhoud van de SD-geheugenkaart alleenlezen. Dit betekent dat u bestanden op de dashcam vanuit de pc niet kunt verwijderen, hernoemen of ernaar schrijven. Alleen reeds opgenomen inhoud kan worden weergegeven.

### 12.2.2 Een kaartlezer gebruiken

Als uw computer een kaartlezer bevat die compatibel is met microSD- of SD-geheugenkaarten, kunt u de inhoud van de geheugenkaart rechtstreeks lezen. Verwijder de geheugenkaart uit de uitgeschakelde dashcam.

- 1. Plaats de microSD-kaart rechtstreeks in de microSD-kaartlezer of in de SD-kaartadapter.
- 2. Als u de SD-kaartadapter gebruikt, plaatst u deze in de SD-kaartlezer van de computer (gewoonlijk aangegeven met SD/MMC).

Nederlands - 151

- 3. Op de pc wordt de inhoud van de geheugenkaart weergegeven onder de stationsletter die de kaartlezer vertegenwoordigt in Deze computer.
- 4. Open Deze computer op de pc en dubbelklik op het station dat de kaartlezer vertegenwoordigt.
- 5. Alle opgeslagen bestanden worden weergegeven in verschillende mappen op deze schijf.
- 6. U kunt de opgeslagen bestanden nu kopiëren van de geheugenkaart naar de gewenste map op de vaste schijf van de computer.

### 12.3 Video's coderen voor iOS

- 1. Kopieer het gewenste videobestand op uw Apple-computer. Ga daarvoor te werk zoals beschreven in de vorige paragrafen.
- 2. Open het contextmenu van het videobestand en selecteer 'Codeer geselecteerde videobestanden'.
- 3. Klik in het menu dat verschijnt op 'Ga door'.

Er verschijnt een nieuw videobestand op het bureaublad.

4. Sleep dit videobestand naar de categorie 'Films' van iTunes.

Nu staat het videobestand in de bibliotheek onder 'Thuisvideo's' en kan vanuit hier worden gesynchroniseerd met een iOS-apparaat.

### 13. De firmware bijwerken

Als u problemen ondervindt met uw dashcam en u contact opneemt met de klantenservice, kan u worden gevraagd om nieuwe firmware op het apparaat te zetten. U ontvangt het firmwarebestand van de klantenservice via e-mail. Het kan ook zijn dat u dit moet downloaden van een website en opslaan op uw computer. De procedure is als volgt:

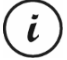

Een firmware-update betekent dat u al uw aangepaste instellingen in het configuratiemenu verliest. Uw opnamen worden echter bewaard.

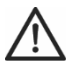

LET OP! Onderbreek nooit het firmware-updateproces. Ontkoppel de dashcam tijdens dit proces niet van de stroomvoorziening. Dit kan schade veroorzaken aan de dashcam.

152 - Nederlands

- 1. Schakel de dashcam uit, verwijder de geheugenkaart van de microSD-kaartsleuf (1) op de dashcam en plaats deze in de kaartlezer van uw computer. Zie 'Een kaartlezer gebruiken' op pagina 151.
- 2. Kopieer het firmwarebestand van uw computer naar de hoofdmap op de geheugenkaart van uw dashcam.
- 3. Plaats de geheugenkaart weer terug in de microSD-kaartsleuf (1) op de dashcam.
- 4. Zet de dashcam aan. Het display (13) blijft aanvankelijk onverlicht en de opnameled (11) brandt en is wit. Na ongeveer 10 seconden wordt het display ingeschakeld. De firmware staat nu op het apparaat.
- 5. Schakel de dashcam uit, verwijder de geheugenkaart van de microSD-kaartsleuf (1) op de dashcam en plaats deze in de kaartlezer van uw computer.
- 6. Verwijder het firmwarebestand van de SD-geheugenkaart.

Als u het firmwarebestand niet van de geheugenkaart verwijdert, wordt de firmware telkens opnieuw geladen als u de dashcam inschakelt en gaan al uw instellingen verloren.

7. Plaats de SD-geheugenkaart weer terug in de microSD-kaartsleuf (1) op de dashcam. Vervolgens kunt u de dashcam weer normaal gebruiken.

### 14. De zekering van de autolader vervangen

Als de autolaadkabel van 12/24 V is aangesloten, maar het ledlampje van de autolader van 12/24 V (26) niet brandt, is de zekering mogelijk defect.

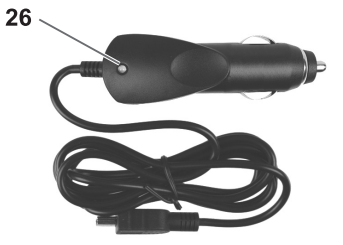

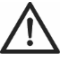

 $\ddot{\iota}$ 

LET OP! Als u de zekering moet vervangen, gebruik dan een zekering van hetzelfde type (T2A L, 250 V).

Nederlands - 153

U vervangt de zekering als volgt:

- 1. Draai de schroefdop (d) linksom en verwijder deze van de sigarettenaanstekerplug (a). Gebruik zo nodig een tang.
- 2. Vervang de zekering (b) door een nieuwe zekering van het type T2A L, 250 V. U kunt een geschikte zekering kopen in elke elektronicawinkel.

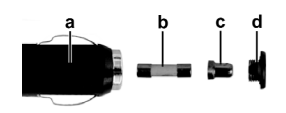

- 3. Steek de zekering (b) eerst in de sigarettenaanstekerplug (a).
- 4. Steek het metalen contact (c) in de schroefdop (d).
- 5. Plaats vervolgens de schroefdop (d) met het geplaatste metalen contact (c) over de zekering (b) en schroef de dop (d) rechtsom op de sigarettenaanstekerplug (a).

### 15. Problemen oplossen

U kunt de meest gangbare problemen zelf oplossen aan de hand van de onderstaande antwoorden. Als het probleem zich blijft voordoen nadat u de voorgestelde oplossingen hebt uitgeprobeerd, neemt u contact op met onze Service Hotline (zie 'Garantie- en servicegegevens' op pagina 157). Probeer het product niet zelf te repareren. U mag de behuizing van de dashcam of de autolader niet openen, aangezien deze geen onderdelen bevatten die u zelf kunt repareren.

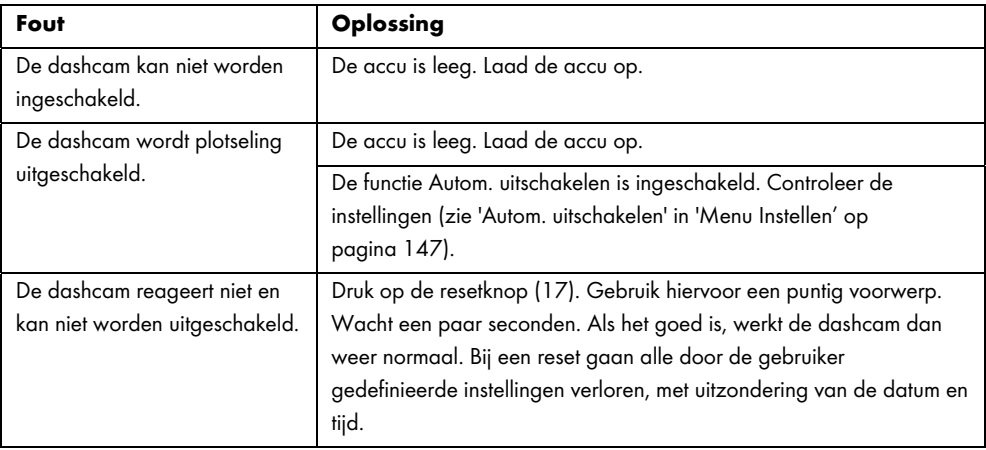

154 - Nederlands

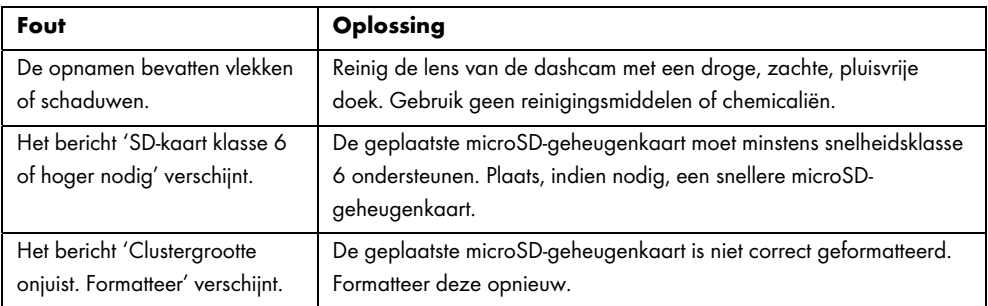

### 16. Na gebruik

### 16.1 Opslag wanneer u het product langere tijd niet gebruikt

Als u de dashcam langere tijd niet gaat gebruiken, bewaart u deze op een plaats die aan de volgende voorwaarden voldoet:

Opslagtemperatuur: -5 tot 35 C

Luchtvochtigheid in opslag: Max. 85%

Vergeet niet dat deze waarden in de auto kunnen worden overschreden. Daarom wordt het aangeraden om de dashcam thuis in een droge en stofvrije ruimte te bewaren.

Als u uw dashcam gedurende een langere periode niet gebruikt, laadt u de accu toch regelmatig op (minstens een keer per maand).

### 16.2 Reinigen

- Gebruik voor de reiniging een zachte, pluisvrije doek.
- Gebruik geen reinigingsmiddelen of oplosmiddelen, aangezien deze de behuizing kunnen binnendringen en permanente schade aan het product kunnen veroorzaken.

Nederlands - 155

### 17. Conformiteit

Dit apparaat voldoet aan de basis- en andere relevante vereisten van de EMCrichtlijn 2014/30/EU en de RoHS-richtlijn 2011/65/EU.

De volledige Europese conformiteitsverklaring is te downloaden via deze link: www.targa.de/downloads/conformity/298524.pdf

### 18. Milieuregelgeving en informatie over afvalverwerking

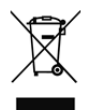

Apparaten met dit symbool zijn onderworpen aan de Europese richtlijn 2012/19/EU. Alle elektrische en elektronische apparaten moeten worden gescheiden van huishoudelijk afval en bij een officiële afvalverwerkingsinstantie worden ingeleverd.

Voorkom schade aan het milieu en risico's voor uw eigen gezondheid door het apparaat op de juiste manier als afval te verwerken. Voor meer informatie over een juiste afvalverwerking

neemt u contact op met de plaatselijke overheid, de afvalverwerkingsinstantie of de winkel waar u het apparaat hebt gekocht.

Gooi al het verpakkingsmateriaal weg op een milieuvriendelijke manier. De kartonnen verpakking kan voor recycling naar de oudpapierbak of een openbaar inzamelpunt worden gebracht. Folie of plastic in de verpakking moet worden ingeleverd via een daarvoor bestemde inzamelmethode.

De ingebouwde oplaadbare accu kan niet worden verwijderd om te worden weggegooid.

156 - Nederlands

#### Garantie van TARGA GmbH

U krijgt op dit apparaat 3 jaar garantie vanaf de datum van aankoop. Gelieve de originele kassabon als bewijs van aankoop te bewaren. Lees voordat u het product in gebruik neemt de bijbehorende documentatie door. Mocht er een probleem optreden dat op deze manier niet kan worden opgelost, neem dan contact op met onze hotline. Houdt u bij elke navraag het artikelnummer of indien beschikbaar het serienummer bij de hand. In het geval dat een oplossing per telefoon niet mogelijk is, zal onze hotline er afhankelijk van de oorzaak van het probleem voor zorgen dat het probleem op andere wijze wordt opgelost. Binnen de garantie wordt het product bij materiaal- of fabricagefouten – naar ons goeddunken – gratis gerepareerd of vervangen. Met de reparatie of vervanging van het product begint geen nieuwe garantietermijn. Verbruiksmateriaal zoals batterijen, accu's en lampen vallen buiten de garantie.

Uw wettelijke rechten ten opzichte van de verkoper zijn van toepassing afzonderlijk van deze garantie en worden hierdoor niet beperkt.

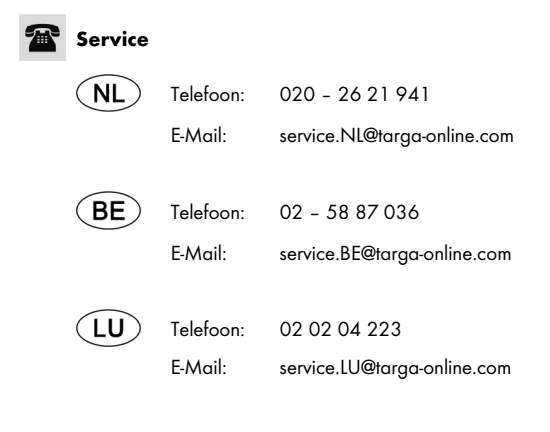

Nederlands - 157

 $\overline{\phantom{a}}$ 

# IAN: 298524

 $\overline{\phantom{a}}$ 

Fabrikant TARGA GmbH Coesterweg 45 DE-59494 Soest

DUITSLAND

158 - Nederlands

 $\overline{1}$ 

 $\overline{\phantom{a}}$ 

# Inhalt

 $\hspace{0.1mm}$ 

 $\blacksquare$ 

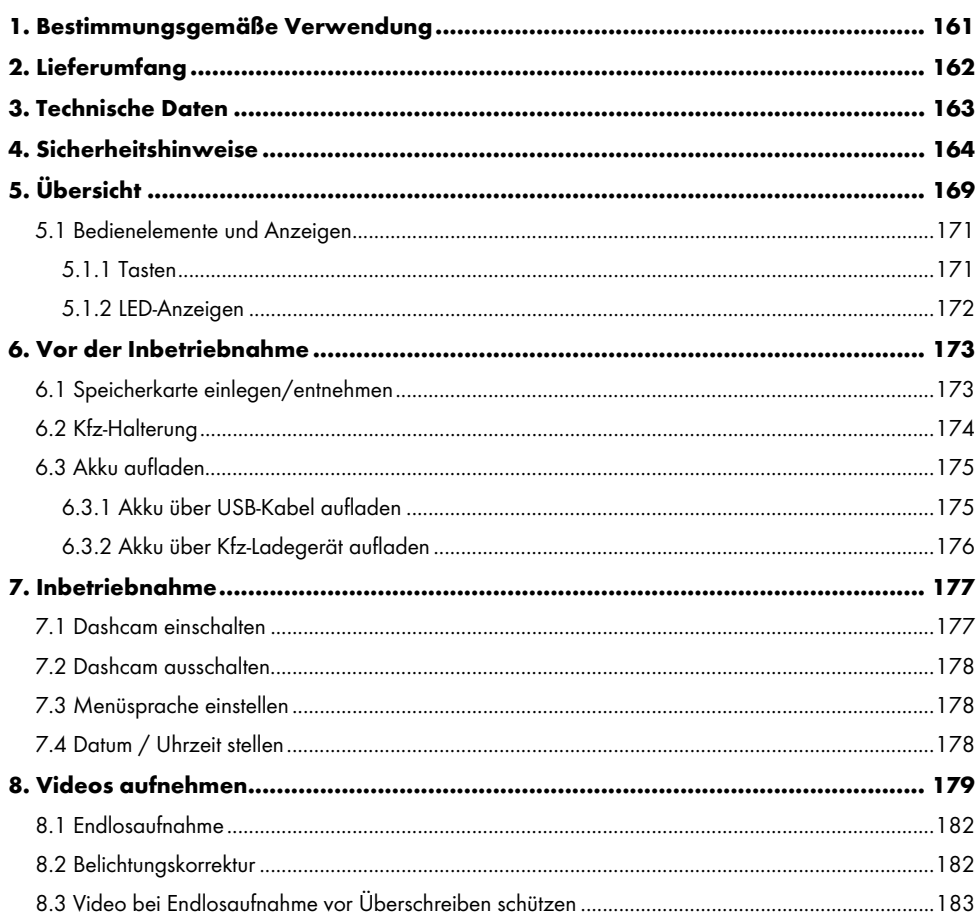

Deutsch - 159

 $\overline{\phantom{a}}$ 

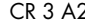

 $\overline{\phantom{a}}$ 

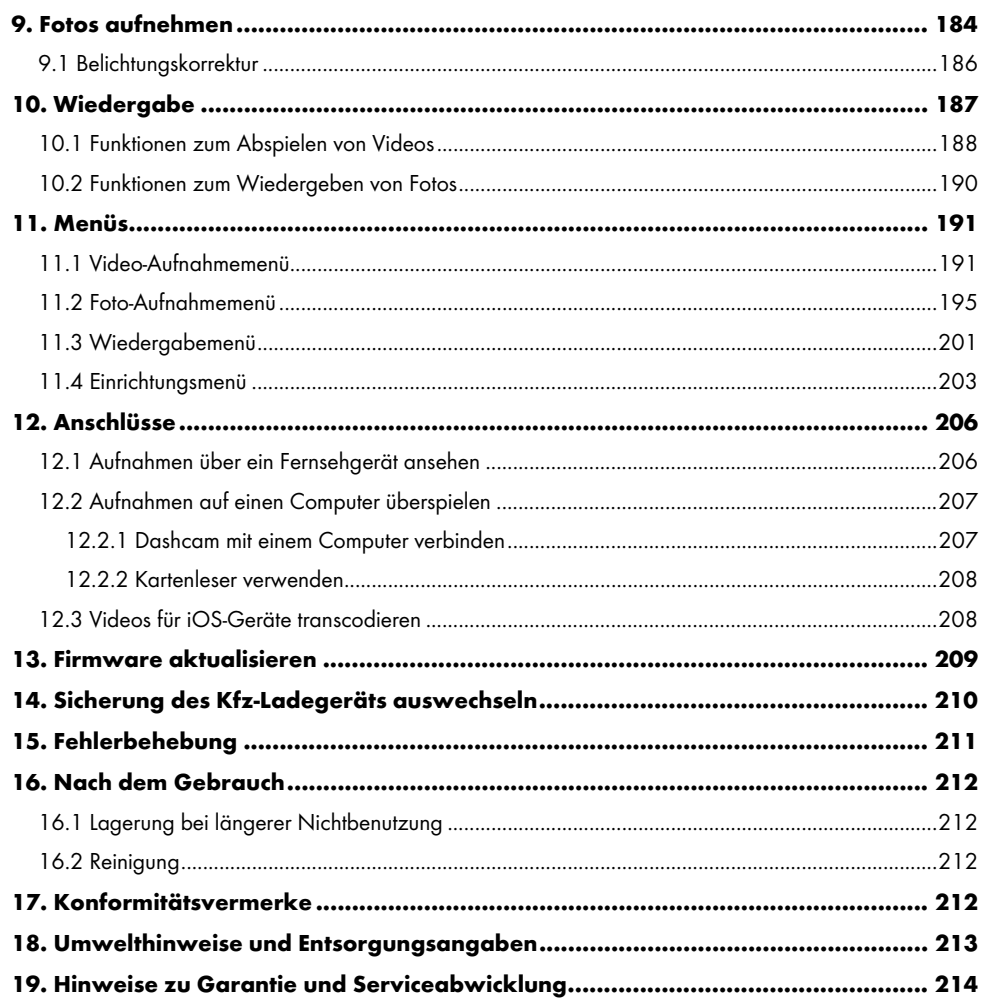

 $\hspace{0.1mm}-\hspace{0.1mm}$ 

 $\mathbf{I}$ 

160 - Deutsch

 $\blacksquare$ 

### Herzlichen Glückwunsch!

Mit dem Kauf der Dashcam CR 3 A2, nachfolgend als Dashcam bezeichnet, haben Sie sich für ein hochwertiges Produkt entschieden. Die Dashcam ist die ideale Begleiterin im Fahrzeug. Sie können nicht nur Ihre Fahrten aufzeichnen, sondern dank des Unfallsensors auch im Falle eines Aufpralls die Details festhalten.

### 1. Bestimmungsgemäße Verwendung

Die Dashcam ist ein Gerät der Informationstechnik und dient ausschließlich der Aufnahme von Videos und Fotos. Jede andere Verwendung ist nicht bestimmungsgemäß. Das Gerät darf nur zu privaten und nicht zu industriellen und kommerziellen Zwecken verwendet werden.

Dieses Gerät erfüllt alle in der EU-Konformitätserklärung genannten Normen und Richtlinien. Bei einer nicht mit dem Hersteller abgestimmten Änderung des Gerätes ist die Einhaltung dieser Normen und Richtlinien nicht mehr gewährleistet. Benutzen Sie nur das vom Hersteller angegebene Zubehör.

Bitte beachten Sie die Landesvorschriften bzw. Gesetze des Einsatzlandes.

#### Warenzeichen

HDMI, das HDMI Logo und High-Definition Multimedia Interface sind Warenzeichen oder eingetragene Warenzeichen der HDMI Licensing, LLC in den U.S.A. und anderen Ländern.

Microsoft Windows ist ein eingetragenes Warenzeichen von Microsoft Corporation, U.S.A.

SD und SDHC sind eingetragene Warenzeichen.

USB ist ein eingetragenes Warenzeichen.

Apple ist ein eingetragenes Warenzeichen von Apple, Inc.

iOS ist ein Warenzeichen oder eingetragenes Warenzeichen in den USA und in anderen Ländern von Cisco Systems und wird unter Lizenz von Apple Inc. verwendet.

Weitere Namen und Produkte können die Warenzeichen bzw. eingetragene Warenzeichen der jeweiligen Eigentümer sein.

### 2. Lieferumfang

Nehmen Sie alle vorhandenen Geräte und Zubehörteile aus der Verpackung. Entfernen Sie alle Verpackungsmaterialien und die Displayschutzfolie und überprüfen Sie, ob alle Komponenten vollständig und unbeschädigt sind. Im Falle einer unvollständigen oder beschädigten Lieferung wenden Sie sich an den Hersteller.

Halten Sie das Verpackungsmaterial von Kindern fern und entsorgen Sie es umweltgerecht.

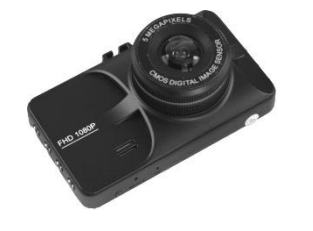

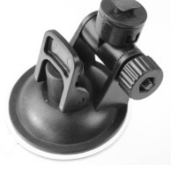

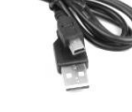

CR 3 A2 Kfz-Halterung USB-Kabel

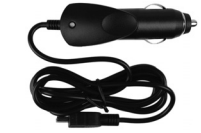

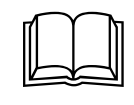

Kfz-Ladegerät Bedienungsanleitung (Symbolbild)

162 - Deutsch

### 3. Technische Daten

 $\hspace{0.1mm}$ 

 $\overline{1}$ 

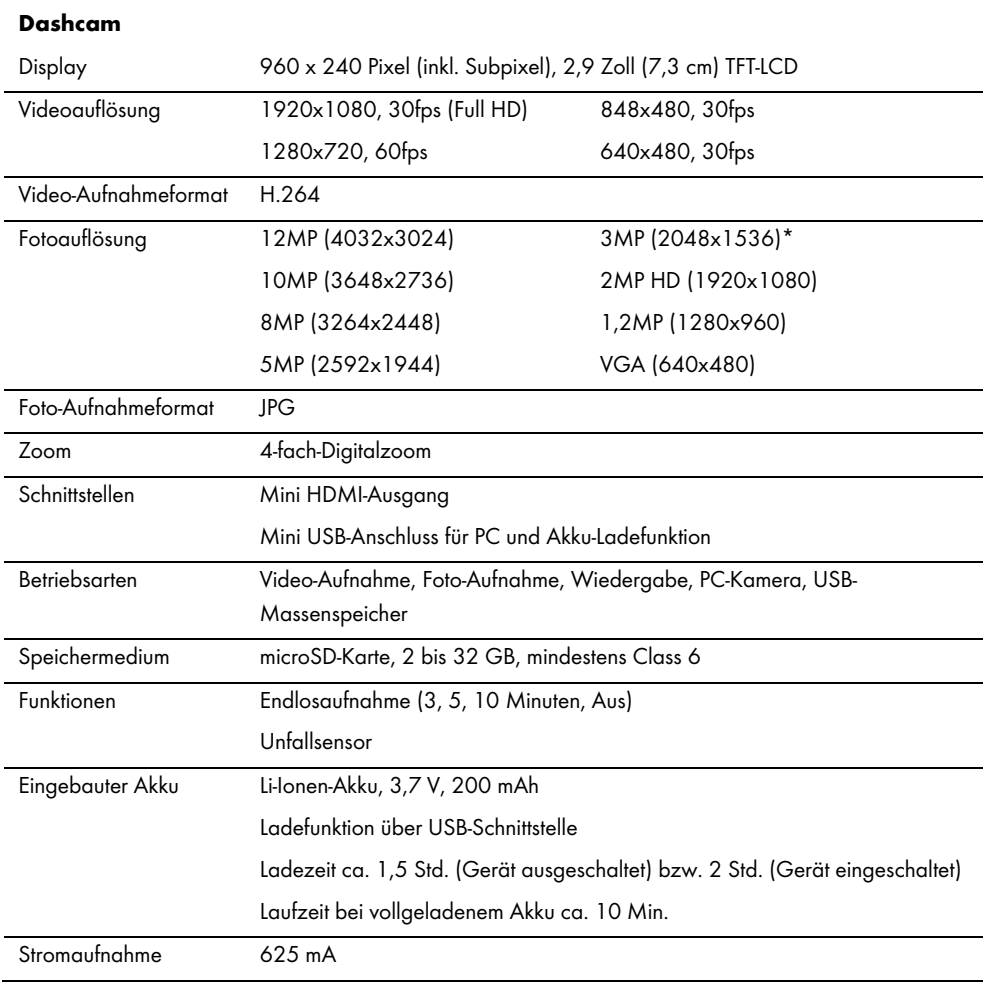

Deutsch - 163

 $\overline{1}$ 

CR 3 A2

 $\overline{\phantom{a}}$ 

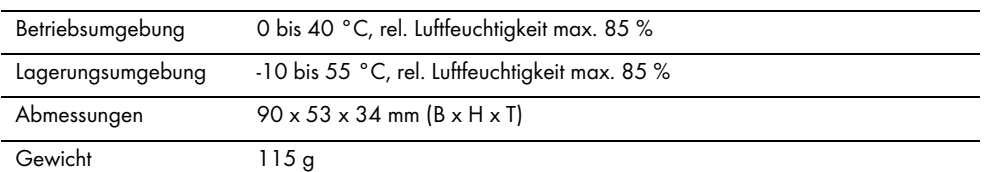

\* native Auflösung der Dashcam. Die anderen genannten Auflösungen sind interpoliert.

### Kfz-Ladegerät

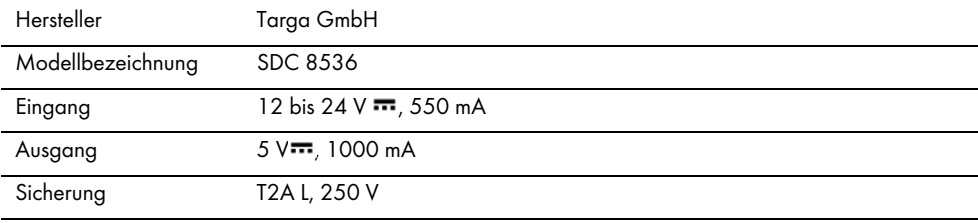

Länge des Ladekabels 200 cm

Änderungen der technischen Daten sowie des Designs können ohne Ankündigung erfolgen.

### 4. Sicherheitshinweise

Vor der ersten Verwendung des Gerätes lesen Sie sich die folgenden Anweisungen genau durch und beachten Sie alle Warnhinweise, selbst wenn Ihnen der Umgang mit elektronischen Geräten vertraut ist. Bewahren Sie diese Bedienungsanleitung sorgfältig als zukünftige Referenz auf. Wenn Sie das Gerät verkaufen oder weitergeben, händigen Sie unbedingt auch diese Bedienungsanleitung aus. Sie ist Bestandteil des Produktes.

164 - Deutsch

### Erläuterung der Symbole

Warnhinweise werden in dieser Bedienungsanleitung folgendermaßen verwendet.

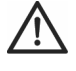

GEFAHR! Dieses Symbol, mit dem Hinweis "GEFAHR", kennzeichnet eine drohende gefährliche Situation, die, wenn Sie nicht verhindert wird, zu schweren Verletzungen oder sogar zum Tod führen kann.

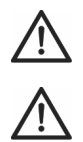

ACHTUNG! Dieses Symbol, mit dem Hinweis "ACHTUNG", kennzeichnet wichtige Hinweise für den sicheren Betrieb des Gerätes und zum Schutz des Anwenders.

Hinweis! Dieses Symbol, mit dem Signalwort "Hinweis", kennzeichnet wichtige Informationen, die bei Nichtbeachtung rechtliche Konsequenzen mit sich bringen können.

Dieses Symbol kennzeichnet weitere informative Hinweise zum Thema.

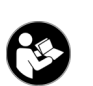

 $\widehat{\bm{i}}$ 

Dieses am Gerät angebrachte Symbol verweist auf wichtige Inhalte der Bedienungsanleitung, die beachtet werden müssen.

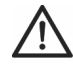

ACHTUNG! Achten Sie darauf, dass

- keine direkten Wärmequellen (z.B. Heizungen) auf das Gerät wirken
- kein direktes Sonnenlicht oder starkes Kunstlicht auf das Gerät trifft
- die Dashcam nur im zulässigen Betriebstemperaturbereich von 0°C bis 45°C betrieben werden darf
- der Kontakt mit Spritz- und Tropfwasser und aggressiven Flüssigkeiten vermieden wird und das Gerät nicht in der Nähe von Wasser betrieben wird, insbesondere darf das Gerät niemals untergetaucht werden (stellen Sie keine mit Flüssigkeiten gefüllten Gegenstände, z.B. Vasen oder Getränke auf oder neben das Gerät)
- das Gerät nicht in unmittelbarer Nähe von Magnetfeldern (z.B. Lautsprechern) steht
- keine offenen Brandquellen (z.B. brennende Kerzen) auf oder neben dem Gerät stehen
- keine Fremdkörper eindringen
- das Gerät keinen starken Temperaturschwankungen ausgesetzt wird, da sonst Luftfeuchtigkeit kondensieren und zu elektrischen Kurzschlüssen führen kann. Wurde das Gerät jedoch starken Temperaturschwankungen ausgesetzt, warten Sie (ca. 2 Stunden) mit der Inbetriebnahme, bis das Gerät die Umgebungstemperatur angenommen hat

- das Gerät keinen übermäßigen Erschütterungen und Vibrationen ausgesetzt wird
- das Gerät und das Zubehör nicht beschädigt wird, um Gefährdungen zu vermeiden. Überprüfen Sie aus diesem Grund das Gerät und das Zubehör regelmäßig auf Beschädigungen. Sollten Sie Beschädigungen feststellen, dürfen Sie die entsprechenden Komponenten nicht weiter verwenden. Öffnen Sie niemals das Gehäuse der Dashcam oder des Kfz-Ladegeräts und lassen Sie Reparaturen nur von qualifiziertem Fachpersonal durchführen.

Falls Sie Rauchentwicklung, ungewöhnliche Geräusche oder Gerüche feststellen, schalten Sie das Gerät sofort aus und ziehen das Kfz-Ladegerät aus der Bordsteckdose bzw. trennen die USB-Kabelverbindung. Atmen Sie keinesfalls Rauch aus einem möglichen Gerätebrand ein. Sollten Sie dennoch Rauch eingeatmet haben, suchen Sie einen Arzt auf.

Nehmen Sie keine Veränderungen an der Dashcam oder am Kfz-Ladegerät vor. Technische Eingriffe dürfen nur von qualifiziertem Fachpersonal vorgenommen werden.

Bei Nichtbeachtung der zuvor genannten Hinweise, besteht Gefahr für Ihre Gesundheit oder das Gerät könnte beschädigt werden.

# GEFAHR! Kinder und Personen mit Einschränkungen

Elektrische Geräte gehören nicht in Kinderhände. Auch Personen mit geistigen, sensorischen oder motorischen Einschränkungen sollten elektrische Geräte nur im Rahmen ihrer Möglichkeiten verwenden. Lassen Sie Kinder und Personen mit Einschränkungen niemals unbeaufsichtigt elektrische Geräte benutzen, es sei denn, sie wurden entsprechend eingewiesen und werden durch eine für ihre Sicherheit zuständige Person beaufsichtigt. Kinder müssen beaufsichtigt werden, damit sichergestellt werden kann, dass sie mit diesem Gerät nicht spielen. Kleinteile können bei Verschlucken lebensgefährlich sein.

# GEFAHR! Erstickungsgefahr!

Halten Sie Kleinteile und Verpackungsmaterial von Kindern fern. Verpackungsmaterialien sind kein Spielzeug. Es besteht Erstickungsgefahr!

166 - Deutsch

### Hinweis! Personenaufnahmen (Foto/Video) und das Recht am eigenen Bild

Beachten Sie bei der Aufnahme von Personen, egal ob es sich um Porträt- oder Gruppenaufnahmen handelt, das Recht jedes Menschen am eigenen Bild. Insbesondere bei Minderjährigen ist vor der Aufnahme die Zustimmung der Eltern einzuholen. Um rechtliche Folgen zu vermeiden, beachten Sie die gesetzlichen Bestimmungen des Einsatzlandes.

Weiterhin ist es u. U. aus datenschutzrechtlichen Gründen nicht erlaubt, Personen (darunter auch Fahrzeugführer und –insassen, Fußgänger usw.) ohne ihr Wissen zu filmen oder zu fotografieren. Beachten Sie in jedem Fall die Datenschutzbestimmungen des Einsatzlandes.

# GEFAHR! Benutzung im Straßenverkehr

Beachten Sie bei Verwendung der Kamera im Straßenverkehr, egal ob als Autofahrer, Radfahrer oder Fußgänger, dass die Bedienung Sie vom aktuellen Verkehrsgeschehen ablenken kann und daraus folgend u.U. schwere Unfälle resultieren können. Dieses kann sowohl Ihre Gesundheit gefährden, als auch rechtliche Folgen nach sich ziehen. Außerdem ist es möglich, dass die Benutzung der Dashcam in einigen Ländern rechtliche Folgen haben kann. Beachten Sie in jedem Fall die gesetzlichen Bestimmungen des Einsatzlandes.

Wenn Sie mit dem Fahrzeug in Großbritannien unterwegs sind: Die Dashcam darf nicht im Sichtfeld des Fahrers und nicht in dem Bereich angebracht werden, der von den Scheibenwischern erreicht wird. Beachten Sie auch die Vorschriften aus dem Road Traffic Act 1988.

### GEFAHR! Montage / Verwendung im Auto

Verkehrssicherheit geht immer vor! Der Fahrer darf die Kamera während der Fahrt nicht bedienen.

Bei einem Unfall besteht erhöhtes Verletzungsrisiko durch umherfliegende Teile. Befestigen Sie die Dashcam im Auto immer so, dass das Auto zu jeder Zeit sicher bedient werden kann und die Sicht des Fahrers nicht behindert wird. Verlegen Sie alle Verbindungskabel in Ihrem Fahrzeug immer so, dass diese Sie bei der Bedienung Ihres Fahrzeugs nicht behindern. Achten Sie bei der Verlegung darauf, dass Ihr

Sichtbereich durch die Verbindungskabel nicht eingeschränkt wird. Keinesfalls dürfen die Dashcam oder Teile davon (Anschluss- und Verbindungskabel) im Auslösebereich eines Airbags montiert werden. Es besteht Unfall- und Verletzungsgefahr.

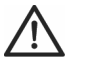

## GEFAHR! Akku

Achten Sie darauf, dass die Dashcam während des Ladevorgangs des Akkus nicht abgedeckt wird. Anderenfalls besteht Brand- und Explosionsgefahr durch Überhitzung des Akkus.

Werfen Sie die Dashcam nicht ins Feuer. Anderenfalls besteht Explosionsgefahr.

Der eingebaute Akku ist für die Entsorgung nicht entnehmbar.

# GEFAHR! Explosionsgefahr

Bei unsachgemäßem Gebrauch besteht Explosions- und Auslaufgefahr.

# GEFAHR! Bildschirm

Üben Sie keinen Druck auf das Display aus und halten Sie spitze Gegenstände vom Bildschirm fern. Bei einem gebrochenen Bildschirm besteht Verletzungsgefahr. Tragen Sie Handschuhe, wenn Sie gebrochene Teile einsammeln und setzen Sie sich gegebenenfalls mit dem Hersteller in Verbindung. Sammeln Sie gebrochene Teile in einem geeigneten Behälter.

# ACHTUNG! Kabel

Fassen Sie alle Kabel immer am Stecker an und ziehen Sie nicht am Kabel selbst. Stellen Sie keine Möbelstücke oder andere schweren Gegenstände auf Kabel und achten Sie darauf, dass diese nicht geknickt werden, insbesondere am Stecker und an den Anschlussbuchsen. Machen Sie niemals einen Knoten in ein Kabel und binden Sie es nicht mit anderen Kabeln zusammen. Alle Kabel sollten so gelegt werden, dass niemand darauf tritt oder behindert wird.

168 - Deutsch

### Reparaturen

Reparaturarbeiten sind erforderlich, wenn das Gerät oder das Gehäuse beschädigt wurden, Flüssigkeit oder Gegenstände ins Innere des Gerätes gelangt sind oder wenn es nicht einwandfrei funktioniert oder heruntergefallen ist. Falls Sie Rauchentwicklung, ungewöhnliche Geräusche oder Gerüche feststellen, muss das Gerät sofort ausgeschaltet und sämtliche Kabelverbindungen getrennt werden. In diesen Fällen darf das Gerät nicht weiter verwendet werden, bevor eine Überprüfung durch einen Fachmann durchgeführt wurde. Lassen Sie alle Reparaturarbeiten nur von qualifiziertem Fachpersonal durchführen.

### Urheberrecht

Alle Inhalte dieser Anleitung unterliegen dem Urheberrecht und werden dem Leser ausschließlich als Informationsquelle bereitgestellt. Jegliches Kopieren oder Vervielfältigen von Daten und Informationen ist ohne ausdrückliche und schriftliche Genehmigung durch den Autor verboten. Dies betrifft auch die gewerbliche Nutzung der Inhalte und Daten. Texte und Abbildungen entsprechen dem technischen Stand bei Drucklegung.

### 5. Übersicht

Eine zusätzliche Abbildung der Bedienelemente mit den verwendeten Bezugsnummern finden Sie auf der ausklappbaren Innenseite dieser Anleitung. Sie können diese Umschlagseite ausgeklappt lassen, während Sie weitere Kapitel der Anleitung lesen. So haben Sie immer eine Referenz zum betreffenden Bedienelement vor Augen.

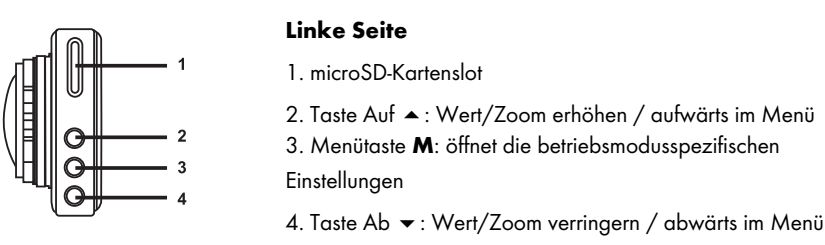

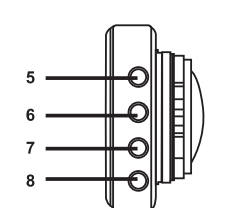

### Rechte Seite

- $5.$   $\circledR$ : OK-Taste
- 6. <sup>3</sup> : Taste zur Auswahl der Betriebsart
- 7.  $\textcircled{\texttt{P}}$ : Schutz-Taste: zum Schützen der aktuellen Video-Aufnahme
- 8. (D: Ein-/Aus-Taste

# Vorderseite

- 9. Objektiv
- 10. Lautsprecher

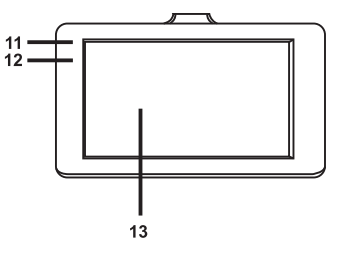

J  $10$ 

### Rückseite

- 11. Aufnahme-LED (weiß)
- 12. Lade-LED (rot)
- 13. Display

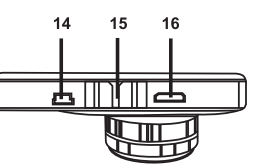

### **Oberseite**

- 14. Mini USB-/Ladeanschluss
- 15. Befestigungsschiene für Kfz-Halterung
- 16. Mini HDMI-Ausgang

170 - Deutsch

 $\overline{\phantom{a}}$ 

### Unterseite

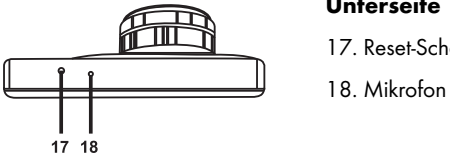

17. Reset-Schalter

# 5.1 Bedienelemente und Anzeigen

### 5.1.1 Tasten

 $\sim$ 

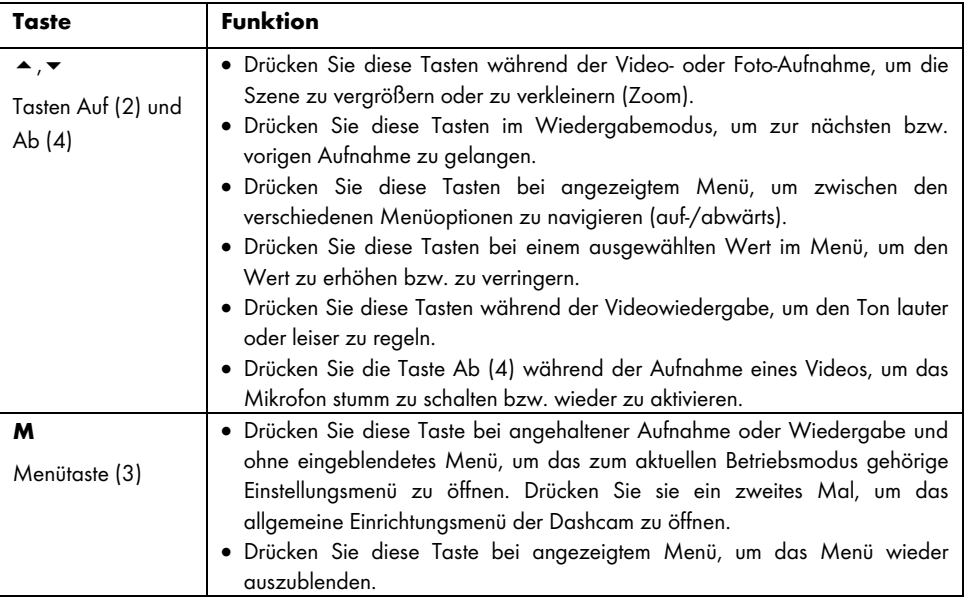

 $\hspace{0.1mm}$ 

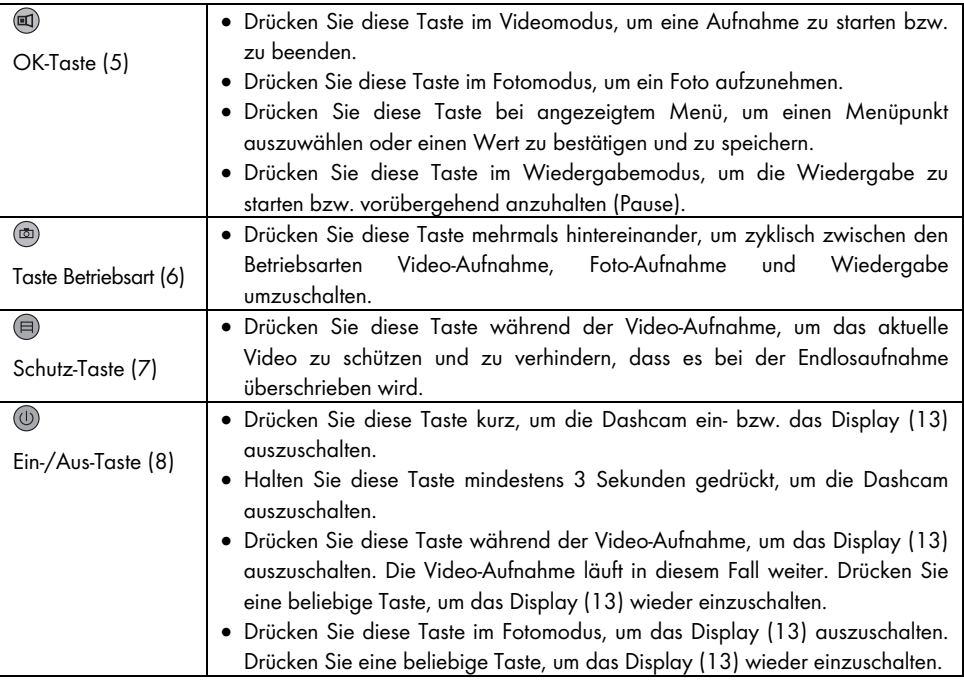

 $\overline{\phantom{a}}$ 

# 5.1.2 LED-Anzeigen

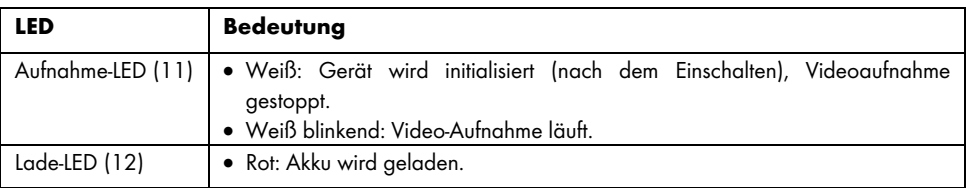

172 - Deutsch

 $\overline{1}$ 

### 6. Vor der Inbetriebnahme

### 6.1 Speicherkarte einlegen/entnehmen

Sie benötigen eine microSD-Speicherkarte (nicht im Lieferumfang enthalten), um Ihre Videos und Fotos zu speichern. Wenn eine Speicherkarte eingelegt ist, werden alle Aufnahmen darauf gespeichert. Ist keine Speicherkarte eingelegt, ist keine Aufnahme möglich. In diesem Fall erscheint die Nachricht "SD-KARTE EINLEGEN", die Sie mit der Taste OK (5) bestätigen.

Gehen Sie zum Einlegen einer Speicherkarte wie folgt vor:

ACHTUNG! Schalten Sie die Dashcam aus, bevor Sie eine Speicherkarte einlegen oder entnehmen.

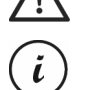

Verwenden Sie nur Speicherkarten der Speed Class 6 oder schneller.

Wenn Sie keine microSD-Speicherkarte eingelegt haben, erscheint beim Einschalten die Nachricht "SD-KARTE EINLEGEN".

Wenn Sie eine neue microSD-Speicherkarte eingelegt haben, müssen Sie diese zunächst formatieren. Siehe dazu den Abschnitt "Formatieren" auf Seite 205.

1. Schieben Sie die Speicherkarte mit den Kontakten zuerst, Richtung Display (13) zeigend, in den microSD-Kartenslot (1), bis diese einrastet. Um die Speicherkarte wieder zu entnehmen, drücken Sie leicht auf die Speicherkarte. Die Speicherkarte wird dadurch ein kleines Stück hinaus geschoben, sodass Sie diese greifen und herausziehen können.

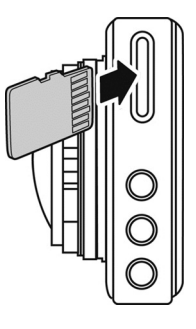

### 6.2 Kfz-Halterung

Mit der Kfz-Halterung können Sie die Dashcam an der Windschutzscheibe Ihres Fahrzeugs montieren.

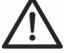

**GEFAHR!** Montieren Sie die Halterung immer so, dass das Sichtfeld für den Fahrer nicht eingeschränkt wird.

Wenn Sie mit dem Fahrzeug in Großbritannien unterwegs sind: Die Dashcam darf nicht im Sichtfeld des Fahrers und nicht in dem Bereich angebracht werden, der von den Scheibenwischern erreicht wird. Beachten Sie auch die Vorschriften aus dem Road Traffic Act 1988.

- 1. Verbinden Sie die Dashcam mit der Kfz-Halterung. Dazu schieben Sie die Befestigungsschiene (15) auf das Gegenstück (19) der Kfz-Halterung.
- 2. Drücken Sie dann den Saugnapf (21) der Kfz-Halterung gegen die Windschutzscheibe und fixieren Sie die Halterung, indem Sie den Hebel (23) umklappen.

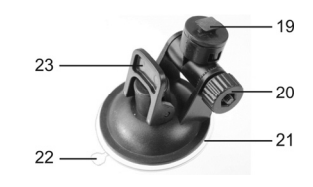

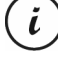

Da sich die Befestigungsschiene (15) oben an der Dashcam befindet, sollten Sie die Kfz-Halterung so montieren, dass die Dashcam daran "hängt" (siehe die nebenstehende Abbildung). Anderenfalls steht das Bild auf dem Kopf.

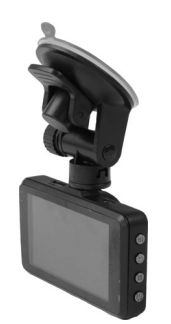

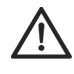

GEFAHR! Bringen Sie die Kfz-Halterung, mit oder ohne Dashcam, nicht in den Aktionsbereich eines Airbags in Ihrem Fahrzeug an und montieren Sie die Halterung so, dass das Sichtfeld für den Fahrer nicht eingeschränkt wird.

174 - Deutsch

- 3. Richten Sie die Dashcam so aus, dass Sie das Display (13) gut sehen können. Dazu lösen Sie die Rändelschraube (20), um die Neigung der Dashcam einzustellen. Ziehen Sie die Rändelschraube (20) wieder fest. Anschließend drehen Sie die Dashcam um die senkrechte Achse in die gewünschte Position.
- 4. Um die Kfz-Halterung von der Scheibe zu lösen, legen Sie den Hebel (23) der Halterung erneut um und ziehen dann an der Lasche (22) des Saugnapfes.

### 6.3 Akku aufladen

Der Akku der Dashcam kann über den USB-Anschluss eines Computers oder das mitgelieferte Kfz-Ladegerät aufgeladen werden.

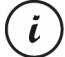

Zusätzlich zu den nachfolgend beschriebenen Möglichkeiten können Sie an die Dashcam ein externes USB-Netzteil (nicht im Lieferumfang enthalten) anschließen und damit die Dashcam laden. Ein geeignetes 5V USB-Netzteil mit mindestens 1A Ausgangsstrom können Sie in einem Elektrofachmarkt erwerben.

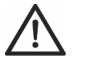

ACHTUNG! Machen Sie sich vor dem Anschluss des optional erworbenen Netzteils mit seiner Bedienung vertraut. Lesen Sie die Bedienungsanleitung des optionalen Netzteils!

### 6.3.1 Akku über USB-Kabel aufladen

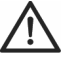

ACHTUNG! Wenn Sie den Akku Ihrer Dashcam über den PC aufladen oder betreiben möchten, achten Sie darauf, dass am PC immer mindestens ein USB-Anschluss frei bleibt.

- 1. Verbinden Sie die Dashcam mithilfe des USB-Kabels mit einem USB-Anschluss Ihres Computers. Stecken Sie dazu den Mini USB-Stecker (24) des mitgelieferten USB-Kabels in den Mini USB-/Ladeanschluss (14) der Dashcam und den großen Stecker (25) in einen USB-Anschluss Ihres Computers.
- 2. Daraufhin schaltet sich die Dashcam automatisch ein und Sie werden aufgefordert, die Betriebsart "Massenspeicher" auszuwählen.

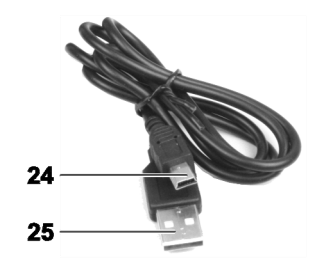

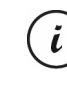

Manche Computer schalten die Spannungsversorgung der USB-Anschlüsse ab, wenn sie ausgeschaltet sind. Sollte die Dashcam nicht geladen werden, stellen Sie sicher, dass Ihr Computer eingeschaltet ist.

3. Drücken Sie die Taste OK (5) zur Bestätigung. Wir empfehlen Ihnen, das Gerät bei der ersten Inbetriebnahme zunächst auszuschalten, den Akku aufzuladen (bis die rote Lade-LED (12) erlischt) und danach erst die grundlegenden Einstellungen wie Sprache, Datum und Uhrzeit usw. festzulegen, bevor Sie weitere Schritte durchführen. Um die Dashcam auszuschalten, halten Sie die Ein-/Aus-Taste (8) ca. 3 Sekunden lang gedrückt.

Die Lade-LED (12) leuchtet während des Ladevorgangs rot. Wenn der Ladevorgang abgeschlossen ist, erlischt die Lade-LED (12).

### 6.3.2 Akku über Kfz-Ladegerät aufladen

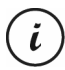

Sie können das Kfz-Ladegerät wahlweise an einem 12-Volt-Bordnetz oder an einem 24-Volt-Bordnetz betreiben.

- 1. Stecken Sie den Mini USB-Stecker (28) des Kfz-Ladegerätes in den Mini USB-/Ladeanschluss (14) der Dashcam.
- 2. Stecken Sie dann das Kfz-Ladegerät mit den Kontakten (27) in eine geeignete Bordsteckdose Ihres Fahrzeugs. Daraufhin schaltet sich die Dashcam ein und beginnt mit der Endlosaufnahme. Beachten Sie, dass die Aufnahme nur startet, wenn eine richtig formatierte microSD-Karte in die Dashcam eingesetzt wurde.

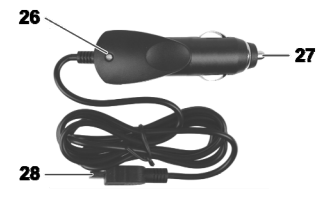

Wenn sich der Zigarettenanzünder Ihres Fahrzeugs mit dem Zündschlüssel einschalten lässt, ist gewährleistet, dass bei jedem Start Ihres Fahrzeugmotors die Aufnahme beginnt und somit automatisch alle Fahrten aufgezeichnet werden. Die LED (26) des Kfz-Ladegeräts leuchtet, wenn das Kfz-Ladegerät mit Strom versorgt wird.

Die Lade-LED (12) leuchtet während des Ladevorgangs rot. Wenn der Ladevorgang abgeschlossen ist, erlischt die Lade-LED (12).

Sollte die Lade-LED (12) nicht leuchten, müssen Sie evtl. die Sicherung des Kfz-Ladegeräts austauschen. Siehe dazu "Sicherung des Kfz-Ladegeräts auswechseln" auf Seite 210.

176 - Deutsch

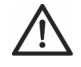

ACHTUNG! Wenn sich der Zigarettenanzünder Ihres Fahrzeugs nicht mit dem Zündschlüssel ausschalten lässt, sondern immer eingeschaltet bleibt, wird die Fahrzeugbatterie entladen, wenn Sie die Dashcam dauerhaft angeschlossen lassen. Wenn Sie das Fahrzeug verlassen, sollten Sie daher das Kfz-Ladegerät aus dem Zigarettenanzünder ziehen, um zu vermeiden, dass sich die Batterie so weit entlädt, dass Sie den Motor nicht mehr starten können.

### 7. Inbetriebnahme

### 7.1 Dashcam einschalten

So schalten Sie die Dashcam ein:

Drücken Sie kurz die Ein-/Aus-Taste (8), um die Dashcam einzuschalten.

- Nach dem Einschalten startet die Dashcam grundsätzlich die Videoaufnahme.
	- Besteht keine Kabelverbindung (USB oder Kfz-Ladegerät) zur Dashcam, ist die Laufzeit des Akkus relativ gering. Wir empfehlen Ihnen, die Dashcam unbedingt mit dem Kfz-Ladegerät oder einem USB-Netzteil (nicht im Lieferumfang enthalten) zu betreiben.
- Oder, wenn Sie die Dashcam über das Kfz-Ladegerät mit dem Zigarettenanzünder Ihres Fahrzeugs verbunden haben und sich dieser mit dem Zündschlüssel ein- und ausschalten lässt, schalten Sie die Zündung ein, um die Dashcam einzuschalten.

Daraufhin startet die Endlosaufnahme automatisch.

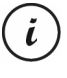

i

Nach dem Einschalten wird automatisch die Video-Aufnahme gestartet. Wenn Sie eine andere Betriebsart (z. B Foto-Aufnahme oder Wiedergabe) wählen möchten, halten Sie die Aufnahme zunächst an. Dazu drücken Sie die OK-Taste (5) und anschließend mehrmals die Taste Betriebsart (6), bis die gewünschte Betriebsart ausgewählt ist.

 Oder, wenn die Dashcam über ein USB-Kabel an einen PC angeschlossen ist, erscheint nach dem Einschalten ein Menü mit der Option "Massenspeicher".

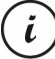

Bei Kabelverbindung mit einem Computer ist die Dashcam nicht als Videokamera oder Fotoapparat verwendbar, sondern lediglich als Massenspeichergerät.

Bestätigen Sie die Option "Massenspeicher" mit der Taste OK (5). Siehe auch "Dashcam mit einem Computer verbinden" auf Seite 207.

### 7.2 Dashcam ausschalten

So schalten Sie die Dashcam aus:

- Halten Sie die Ein-/Aus-Taste (8) mindestens 3 Sekunden gedrückt, um die Dashcam auszuschalten.
- Oder, wenn Sie die Dashcam über das Kfz-Ladegerät mit dem Zigarettenanzünder Ihres Fahrzeugs verbunden haben und sich dieser mit dem Zündschlüssel ein- und ausschalten lässt, schalten Sie die Zündung aus, um die Dashcam auszuschalten. Daraufhin erscheint nach wenigen Sekunden das Logo des Produktes und die Dashcam schaltet sich automatisch aus.

### 7.3 Menüsprache einstellen

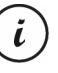

Die nachfolgend beschriebene Vorgehensweise funktioniert nur, wenn die Dashcam NICHT über das USB-Kabel mit dem Computer verbunden ist. Trennen Sie ggf. zuerst das USB-Kabel vom Anschluss (14) der Dashcam.

- 1. Schalten Sie die Dashcam ein, indem Sie die Ein-/Aus-Taste (8) drücken. Oder, falls Sie das Kfz-Ladegerät oder ein optionales USB-Netzteil angeschlossen haben, schaltet sich die Dashcam automatisch ein, sobald sie hierüber mit Strom versorgt wird.
- 2. Drücken Sie die Taste OK (5), um die Aufnahme zu beenden.
- 3. Drücken Sie zweimal die Taste M (3), bis das Menü "Setup" angezeigt wird.
- 4. Drücken Sie die Taste Ab (4), um das Menü "Setup" zu öffnen.
- Drücken Sie mehrmals die Taste Ab (4) bzw. Auf (2), bis die Option "Language" ausgewählt ist.
- 6. Drücken Sie die Taste OK (5), um die Option "Language" zu öffnen.
- 7. Drücken Sie mehrmals die Taste Ab (4) bzw. Auf (2), um die gewünschte Sprache zu markieren und bestätigen Sie sie mit OK (5).
- 8. Wenn Sie fertig sind, drücken Sie die Taste M (3), um das Menü auszublenden.

### 7.4 Datum / Uhrzeit stellen

Die nachfolgend beschriebene Vorgehensweise funktioniert nur, wenn die Dashcam NICHT über das USB-Kabel mit dem Computer verbunden ist. Trennen Sie ggf. zuerst das USB-Kabel vom Anschluss (14) der Dashcam.

178 - Deutsch

i
- 1. Schalten Sie die Dashcam ein, indem Sie die Ein-/Aus-Taste (8) drücken. Oder, falls Sie das Kfz-Ladegerät oder ein optionales USB-Netzteil angeschlossen haben, schaltet sich die Dashcam automatisch ein, sobald sie hierüber mit Strom versorgt wird.
- 2. Drücken Sie die Taste OK (5), um die Aufnahme zu beenden.
- 3. Drücken Sie zweimal die Taste M (3), bis das Menü "Einrichten" angezeigt wird.
- 4. Drücken Sie die Taste Ab (4), um das Menü "Einrichten" zu öffnen.
- 5. Drücken Sie mehrmals die Taste Ab (4) bzw. Auf (2), bis die Option "Datum/Uhrzeit" ausgewählt ist und bestätigen Sie sie mit OK (5).
- 6. Drücken Sie mehrmals die Taste Ab (4) bzw. Auf (2), um den aktuell ausgewählten Wert einzustellen und die Taste OK (5), um ihn zu übernehmen. Das Eingabefeld springt jetzt um eine Stelle weiter, um die nächste Einstellung vorzunehmen. Stellen Sie auf diese Weise alle Werte ein.

Die letzte Menüoption dient zur Einstellung des Datumformats.

7. Wenn Sie fertig sind, drücken Sie die Taste M (3), um das Menü auszublenden.

# 8. Videos aufnehmen

Nachdem Sie das Gerät wie im vorigen Abschnitt beschrieben eingeschaltet und ggf. den Video-Aufnahmemodus ausgewählt haben, können Sie mit der Dashcam Videos freihändig (ohne Kfz-Halterung) oder mit der Kfz-Halterung während der Fahrt aufzeichnen.

- 1. Falls Sie die Dashcam freihändig verwenden, visieren Sie das gewünschte Motiv mithilfe des Displays (13) an.
- 2. Drücken Sie die OK-Taste (5), um die Aufnahme zu starten. Während der Aufzeichnung blinkt die Aufnahme-LED (11) weiß.
- 3. Drücken Sie die OK-Taste (5), um die Aufnahme zu stoppen. Die Aufnahme-LED (11) blinkt daraufhin nicht mehr, sondern leuchtet konstant.

Das Video wird automatisch unter einem eindeutigen Dateinamen abgespeichert.

Weitere Informationen finden Sie im Abschnitt "Video-Aufnahmemenü" auf Seite 191.

Während der Aufnahme werden auf dem Display (13) verschiedene Symbole dargestellt, die Ihnen Auskunft über aktuelle Einstellungen geben:

 $\hspace{0.05cm}$ 

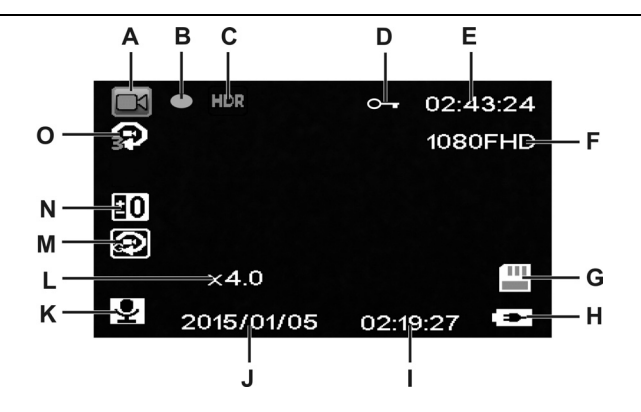

 $\overline{\phantom{a}}$ 

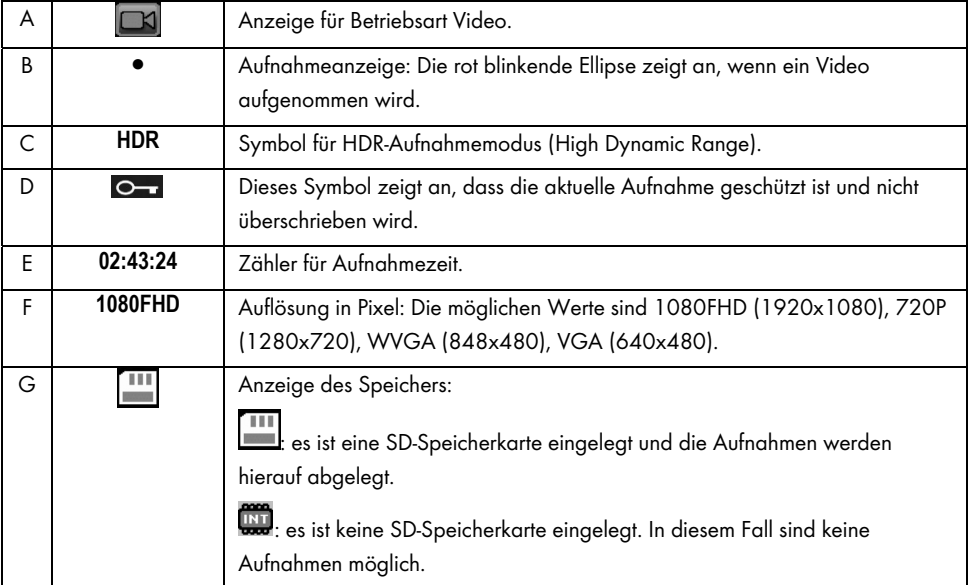

180 - Deutsch

 $\mathbf{I}$ 

 $\overline{\phantom{a}}$ 

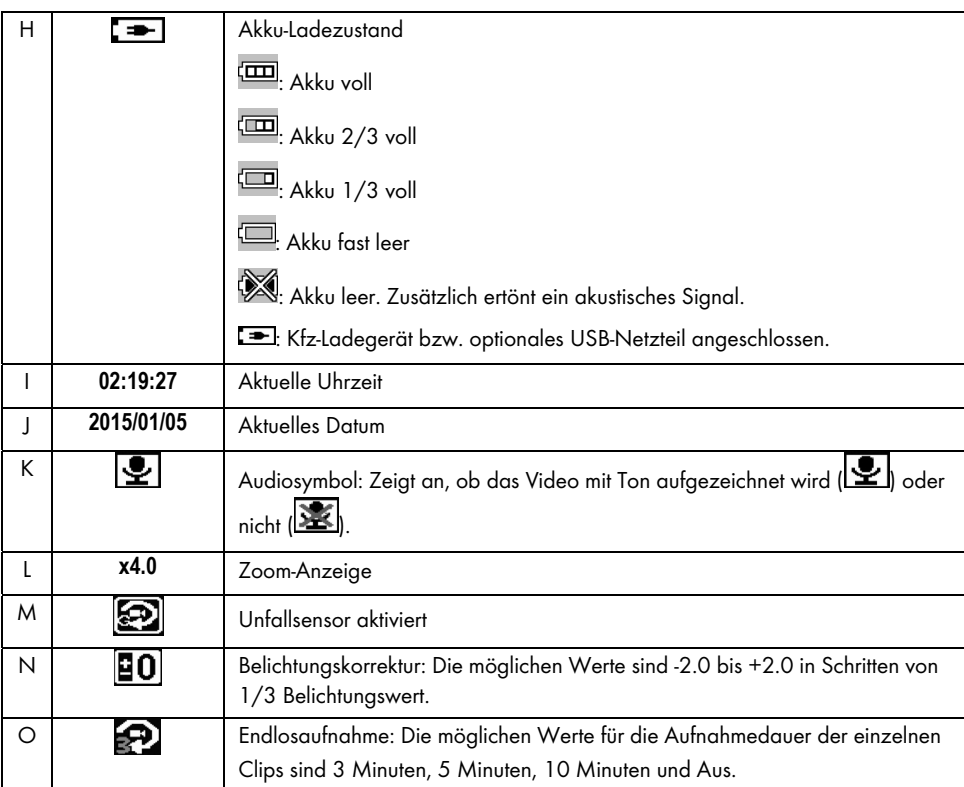

 $\sim$ 

I

Drücken Sie während der Aufnahme die Taste Ab (4), um das Mikrofon stumm zu schalten bzw. wieder zu aktivieren.

#### 8.1 Endlosaufnahme

Die Endlosaufnahme ist eine Funktion, bei der Videoclips einer bestimmten Länge (z. B. 5 Minuten) aufgenommen werden. Nach dieser Aufnahmezeit wird automatisch eine neue Videodatei angelegt. Wenn Sie Videos aufnehmen, füllt sich die optionale microSD-Speicherkarte. Wenn der Speicherplatz erschöpft ist, wird automatisch das älteste Video mit der aktuellen Aufnahme überschrieben. Dadurch ist gewährleistet, dass immer eine Aufnahme möglich ist, auch wenn der Speicherplatz eigentlich erschöpft ist.

Sie sollten dabei berücksichtigen, dass Sie die Aufnahmen, die Sie evtl. behalten möchten, entweder schützen (siehe "Video bei Endlosaufnahme vor Überschreiben schützen" auf Seite 183) oder auf einen anderen Datenträger (z.B. Ihren PC, siehe "Aufnahmen auf einen Computer überspielen" auf Seite 207) überspielen.

So stellen Sie die Länge der Clips für die Endlosaufnahme ein:

- 1. Drücken Sie bei angehaltener Video-Aufnahme die Taste M (3), um das Menü aufzurufen.
- 2. Drücken Sie mehrmals die Taste Ab (4) bzw. Auf (2), bis die Option "Endlosaufnahme" ausgewählt ist.
- 3. Drücken Sie die Taste OK (5), um die Option "Endlosaufnahme" zu öffnen.
- 4. Drücken Sie mehrmals die Taste Ab (4) bzw. Auf (2), um die gewünschte Länge der Clips zu markieren und bestätigen Sie sie mit OK (5). Oder wählen Sie "Aus", um die Endlosaufnahme zu deaktivieren.

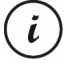

Wenn Sie die Endlosaufnahme deaktivieren (Option "Aus"), wird die Speicherkarte solange mit Aufnahmen gefüllt, bis die Speicherkapazität erschöpft ist. Daraufhin wird die Aufnahme beendet.

5. Wenn Sie fertig sind, drücken Sie die Taste M (3), um das Menü auszublenden.

### 8.2 Belichtungskorrektur

Sie können für die Video-Aufnahme einen Wert für die Belichtungskorrektur festlegen. Wenn das Bild zu hell ist, wählen Sie einen negativen Wert für die Belichtungskorrektur. Wenn das Bild zu dunkel ist, wählen Sie einen positiven Wert für die Belichtungskorrektur. Sie können einen Belichtungswert zwischen – 2.0 und + 2.0 in Schritten von 1/3 Belichtungswert wählen.

- 1. Drücken Sie bei angehaltener Video-Aufnahme die Taste M (3), um das Menü aufzurufen.
- 2. Drücken Sie mehrmals die Taste Ab (4) bzw. Auf (2), bis die Option "Belichtung" ausgewählt ist.
- 3. Drücken Sie die Taste OK (5), um die Option "Belichtung" zu öffnen.
- 4. Drücken Sie mehrmals die Taste Ab (4) bzw. Auf (2), um den gewünschten Belichtungswert zu markieren und bestätigen Sie ihn mit OK (5).
- 5. Wenn Sie fertig sind, drücken Sie die Taste M (3), um das Menü auszublenden. Nach Verlassen des Menüs wird das Vorschaubild am Display (13) angepasst, sodass Sie schnell erkennen können, wie sich die Korrektur auf die Aufnahme auswirkt.

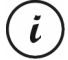

Beachten Sie, dass die hier eingestellte Belichtungskorrektur auch auf Fotoaufnahmen angewendet wird, wenn Sie anschließend auf Fotoaufnahme umschalten.

# 8.3 Video bei Endlosaufnahme vor Überschreiben schützen

Für den Betriebsmodus "Endlosaufnahme" können Sie im Menü eine Länge von 3, 5 oder 10 Minuten für das Video festlegen. Nach dieser Aufnahmezeit wird automatisch eine neue Videodatei angelegt. Wenn Sie Videos aufnehmen, füllt sich die optionale microSD-Speicherkarte. Wenn der Speicherplatz erschöpft ist, wird automatisch das älteste Video mit der aktuellen Aufnahme überschrieben. Dadurch ist gewährleistet, dass immer eine Aufnahme möglich ist, auch wenn der Speicherplatz eigentlich erschöpft ist.

Andererseits kann es aber vorkommen, dass Sie eine bestimmte Szene behalten und ausschließen möchten, dass sie überschrieben wird. Gehen Sie dazu folgendermaßen vor:

1. Drücken Sie während der Video-Aufnahme die Taste zum Schützen der aktuellen Video-Aufnahme (7).

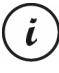

Beachten Sie, dass nach der eingestellten Zeit von 3, 5 oder 10 Minuten ein neues Video aufgenommen wird, das bei aktivierter Endlosaufnahme ggf. überschrieben wird, nachdem sich die SD-Karte gefüllt hat.

Wenn Sie für die Endlosaufnahme die Option "Aus" wählen, werden so lange Videos aufgenommen, bis die eingelegte microSD-Speicherkarte voll ist. Dadurch ist einerseits zwar gewährleistet, dass keine der

i

vorhandenen Aufnahmen überschrieben wird, andererseits ist es aber nicht möglich, weitere Aufnahmen zu tätigen.

# 9. Fotos aufnehmen

In dieser Betriebsart funktioniert Ihre Dashcam wie eine gewöhnliche Digitalkamera, mit der Sie Fotos aufnehmen können.

Nachdem Sie das Gerät wie im Abschnitt "Dashcam einschalten" auf Seite 177 beschrieben eingeschaltet und den Foto-Aufnahmemodus ausgewählt haben, können Sie mit der Dashcam Fotos freihändig (ohne Kfz-Halterung) oder mit der Kfz-Halterung aufnehmen.

- 1. Falls Sie die Dashcam freihändig verwenden, visieren Sie das gewünschte Motiv mithilfe des Displays (13) an.
- 2. Bei Bedarf wählen Sie mit den Tasten Auf (2) und Ab (4) einen größeren bzw. kleineren Bildausschnitt (Zoom). Drücken Sie die Taste Auf (2), um das Motiv näher heran zu holen oder drücken Sie die Taste Ab (4), um das Motiv wieder entfernter darzustellen.
	- Halten Sie die Tasten Auf (2) bzw. Ab (4) gedrückt, um kontinuierlich heran- oder wegzuzoomen.
		- Nachdem das Foto aufgenommen worden ist, wird der eingestellte Digitalzoom auf 1.0 zurückgesetzt.
- 3. Drücken Sie die OK-Taste (5), um das Foto aufzunehmen.

Das Foto wird automatisch unter einem eindeutigen Dateinamen abgespeichert.

Weitere Informationen finden Sie im Abschnitt "Foto-Aufnahmemenü" auf Seite 195.

Während der Aufnahme werden auf dem Display (13) verschiedene Symbole dargestellt, die Ihnen Auskunft über aktuelle Einstellungen geben:

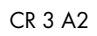

 $\overline{\phantom{a}}$ 

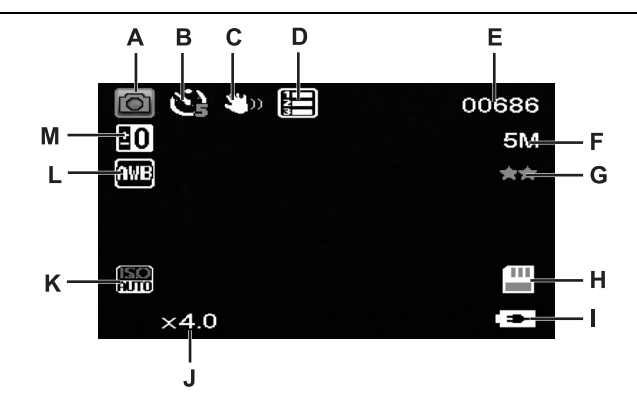

 $\hspace{0.05cm}$ 

 $\mathbf{I}$ 

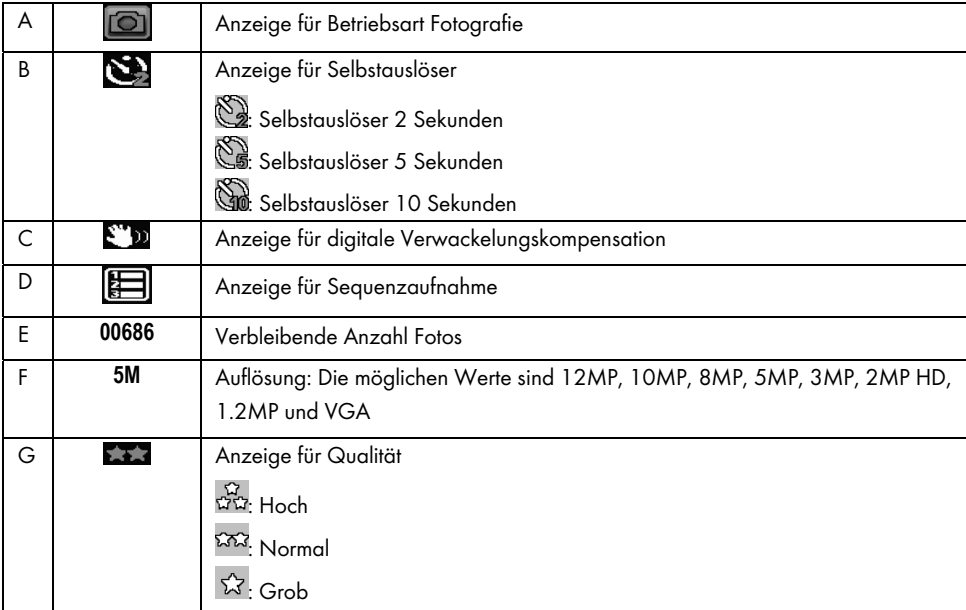

Deutsch - 185

 $\overline{\phantom{a}}$ 

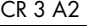

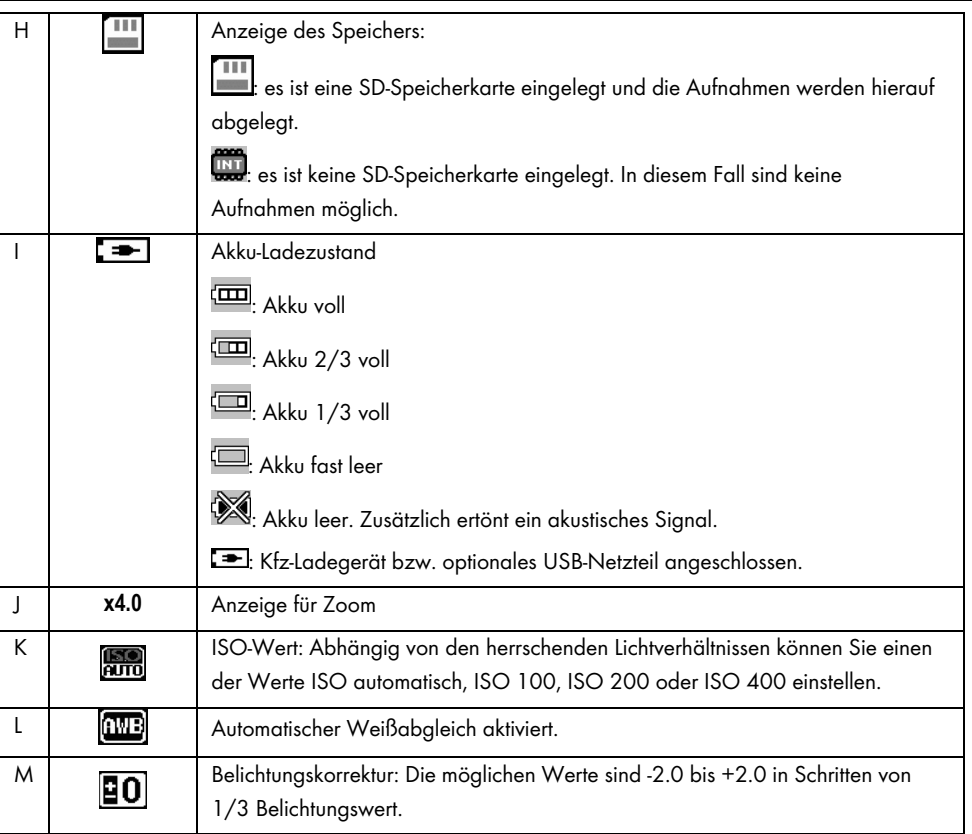

# 9.1 Belichtungskorrektur

Sie können für die Fotoaufzeichnung einen Wert für die Belichtungskorrektur festlegen.

- 1. Drücken Sie in der Betriebsart Fotografie die Taste M (3), um das Menü aufzurufen.
- 2. Drücken Sie mehrmals die Taste Ab (4) bzw. Auf (2), bis die Option "Belichtung" ausgewählt ist.
- 3. Drücken Sie die Taste OK (5), um die Option "Belichtung" zu öffnen.

- 4. Drücken Sie mehrmals die Taste Ab (4) bzw. Auf (2), um den gewünschten Belichtungswert zu markieren und bestätigen Sie ihn mit OK (5).
- 5. Wenn Sie fertig sind, drücken Sie die Taste M (3), um das Menü auszublenden. Nach Verlassen des Menüs wird das Vorschaubild am Display (13) angepasst, sodass Sie schnell erkennen können, wie sich die Korrektur auf die Aufnahme auswirkt.

Sie können einen Belichtungswert zwischen – 2 und + 2 in Schritten von 1/3 Belichtungswert wählen.

Wenn das Bild zu hell ist wählen Sie einen negativen Wert für die Belichtungskorrektur.

Wenn das Bild zu dunkel ist, wählen Sie einen positiven Wert für die Belichtungskorrektur.

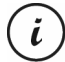

Beachten Sie, dass die hier eingestellte Belichtungskorrektur auch auf Videoaufnahmen angewendet wird, wenn Sie anschließend auf Videoaufnahme umschalten.

### 10. Wiedergabe

Sie können Ihre aufgenommenen Videos und Fotos direkt am Bildschirm abspielen, um zu kontrollieren, ob die Aufnahmen zufriedenstellend sind.

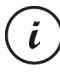

Sie können die aufgezeichneten Videos auch auf einem Computer bzw. einem Fernseher wiedergeben. Siehe auch "Aufnahmen auf einen Computer überspielen" auf Seite 207 bzw. "Aufnahmen über ein Fernsehgerät ansehen" auf Seite 206.

So spielen Sie Videos und Fotos ab:

- 1. Schalten Sie die Dashcam ein, indem Sie die Ein-/Aus-Taste (8) drücken. Oder, falls Sie das Kfz-Ladegerät oder ein optionales USB-Netzteil angeschlossen haben, schaltet sich die Dashcam automatisch ein, sobald sie hierüber mit Strom versorgt wird.
- 2. Drücken Sie die Taste OK (5), um die Aufnahme zu beenden.
- 3. Drücken Sie mehrmals die Taste Betriebsart (6), bis der Wiedergabebildschirm angezeigt wird. Daraufhin erscheint die letzte aufgenommene Datei (Video oder Foto).
- 4. Drücken Sie mehrmals die Taste Auf (2) bzw. Ab (4), bis die Aufnahme ausgewählt ist, die Sie abspielen möchten.

Handelt es sich bei der ausgewählten Aufnahme um ein Video, erscheint links oben am Bildschirm das Symbol **.** Handelt es sich bei der ausgewählten Aufnahme um ein Foto, erscheint links oben am Bildschirm das Symbol **...** 

5. Drücken Sie für Videodateien die Taste OK (5), um die Wiedergabe zu starten.

Weitere Informationen finden Sie im Abschnitt "Wiedergabemenü" auf Seite 201.

### 10.1 Funktionen zum Abspielen von Videos

Während der Wiedergabe von Videos stehen Ihnen die folgenden Funktionen zur Verfügung:

Pause: Drücken Sie die Taste OK (5), um die Wiedergabe vorübergehend anzuhalten. Drücken Sie die Taste OK (5) erneut, um die Wiedergabe fortzusetzen.

Lautstärke: Drücken Sie während der Wiedergabe die Tasten Auf (2) bzw. Ab (4), um die Lautstärke zu regeln.

Wiedergabe beenden: Drücken Sie während der Wiedergabe die Taste (6), um die Wiedergabe zu beenden.

Im Wiedergabemodus gibt Ihnen das Display (13) weitere Informationen:

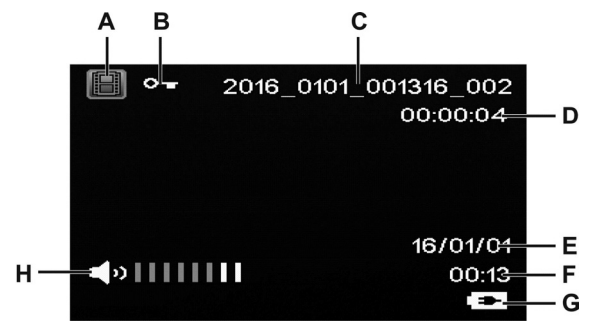

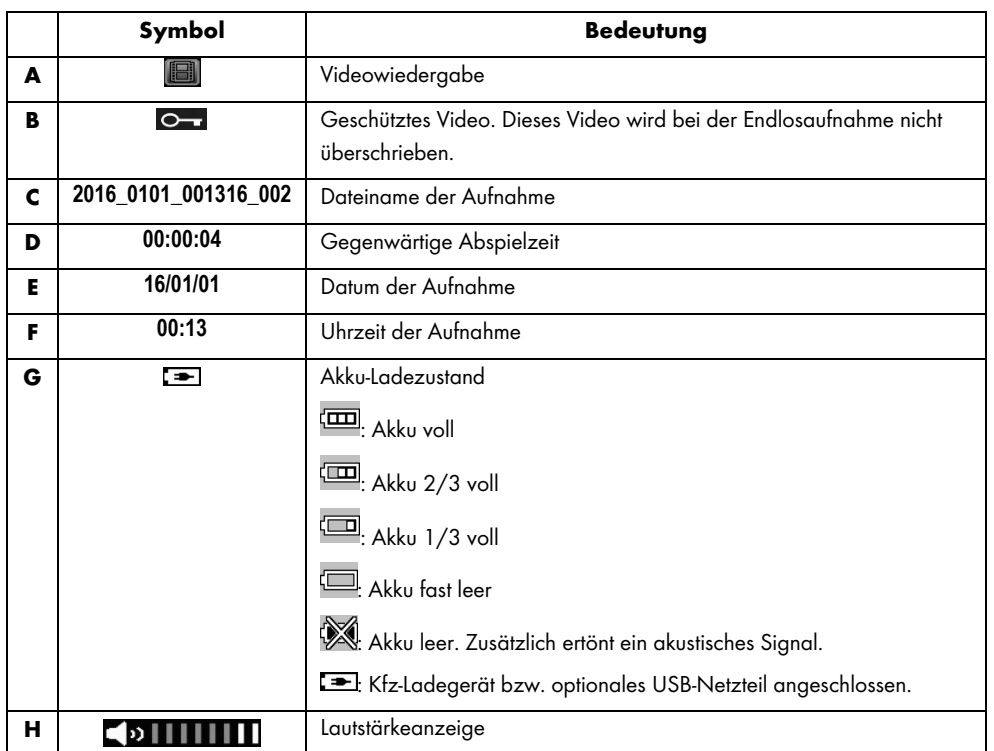

Bei angehaltener Wiedergabe von Videos stehen Ihnen die folgenden Funktionen zur Verfügung, die Sie über die Menütaste (3) einblenden und mit den Tasten Ab (4) und Auf (2) auswählen können.

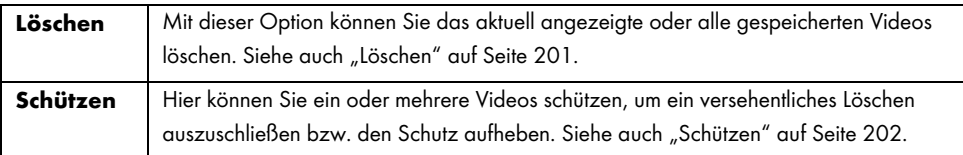

# 10.2 Funktionen zum Wiedergeben von Fotos

Während der Fotoanzeige gibt Ihnen das Display (13) weitere Informationen:

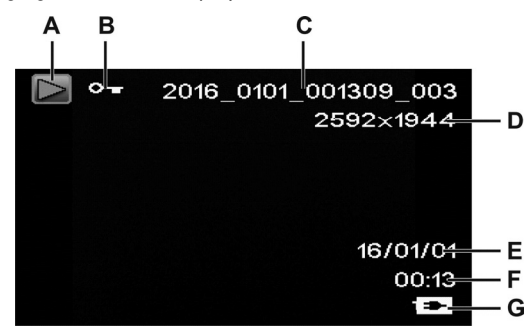

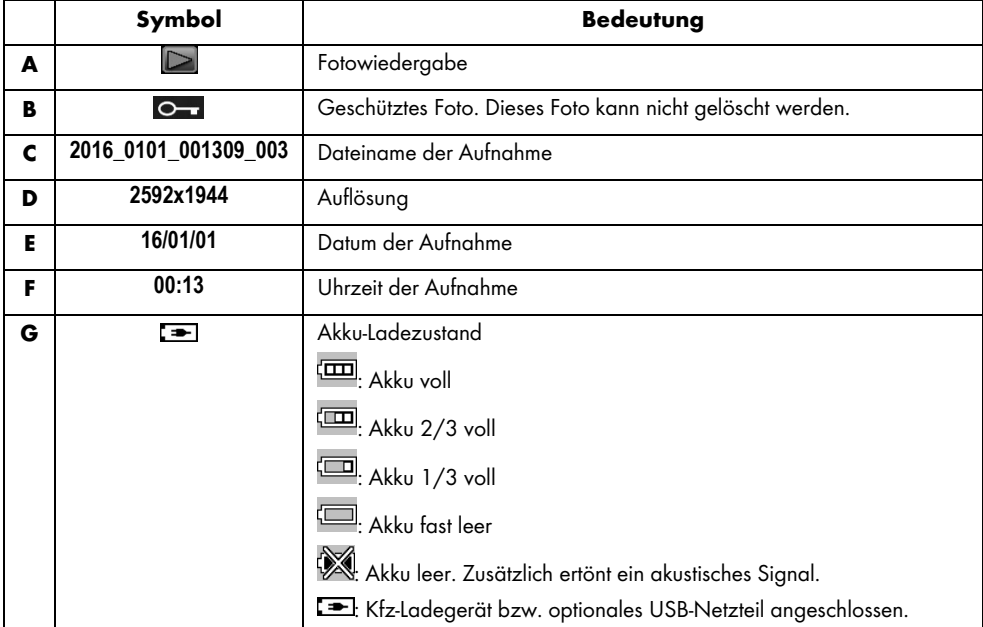

Während der Wiedergabe von Fotos stehen Ihnen die folgenden Funktionen zur Verfügung, die Sie bei einem angezeigtem Foto über die Menütaste (3) einblenden und mit den Tasten Auf (2) und Ab (4) auswählen können.

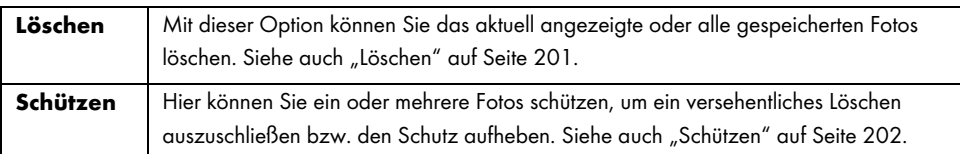

### 11. Menüs

Die Dashcam zeigt Ihnen, je nach aktiver Betriebsart, ein spezifisches Menü zur individuellen Einrichtung der Funktionen für die gewählte Betriebsart an. Darüber hinaus gibt es ein übergeordnetes Einrichtungsmenü, in dem Sie grundlegende Eigenschaften der Kamera einrichten können.

Sie können das Menü für die Aufnahmefunktion, die Wiedergabefunktion sowie das Einrichtungsmenü Ihrer Dashcam aufrufen, um allgemeine oder betriebsartspezifische Parameter einzustellen.

Die verfügbaren Funktionen sind in den folgenden Abschnitten beschrieben.

### 11.1 Video-Aufnahmemenü

Im Video-Aufnahmemenü können Sie die verschiedenen Aufnahmeparameter für Videos festlegen. So öffnen Sie das Video-Aufnahmemenü:

- 1. Schalten Sie die Dashcam ein, indem Sie die Ein-/Aus-Taste (8) drücken. Oder, falls Sie das Kfz-Ladegerät oder ein optionales USB-Netzteil angeschlossen haben, schaltet sich die Dashcam automatisch ein, sobald sie hierüber mit Strom versorgt wird.
- 2. Drücken Sie die Taste OK (5), um die Aufnahme zu beenden.
- 3. Drücken Sie die Menütaste (3), um das zur Video-Aufnahme gehörige Menü anzuzeigen.
- 4. Nehmen Sie die gewünschten Einstellungen vor. Dazu wählen Sie die gewünschte Option mit den Tasten Auf (2) und Ab (4) aus und bestätigen sie mit der Taste OK (5). Daraufhin können Sie mit den Tasten Auf (2) und Ab (4) den gewünschten Wert auswählen und mit der Taste OK (5) bestätigen.

5. Drücken Sie die Menütaste (3) erneut, um das Menü wieder auszublenden.

In den folgenden Abschnitten finden Sie eine Beschreibung der verschiedenen Parameter, die Sie im Video-Aufnahmemenü einstellen können.

### Auflösung

Mit der Auflösung bestimmen Sie die Größe der Aufnahme in Pixeln. Grundsätzlich gilt: Bei größerer Auflösung wird mehr Speicherplatz benötigt.

Ihre Dashcam unterstützt Aufnahmen im modernen Breitbildformat. Allerdings bieten nicht alle der verfügbaren Auflösungen ein Bildseitenverhältnis von 16:9. Bei der Einstellung VGA beträgt das Bildseitenverhältnis 4:3.

Folgende Einstellungen sind möglich:

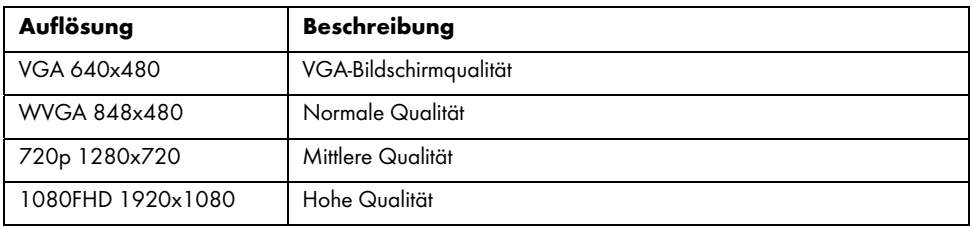

### Endlosaufnahme

Hier können Sie die Dauer der Endlosaufnahmen bestimmen. Nach der eingestellten Zeit wird eine neue Videodatei erstellt.

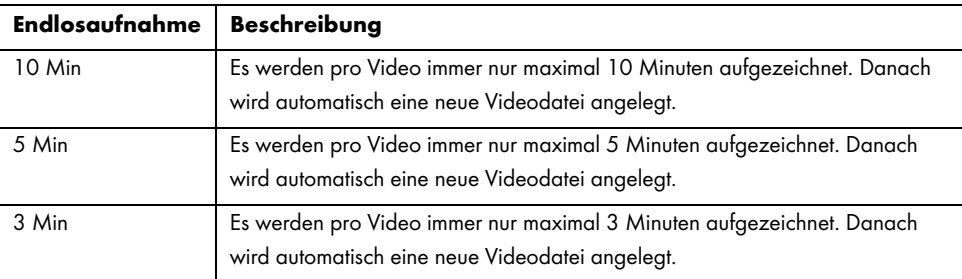

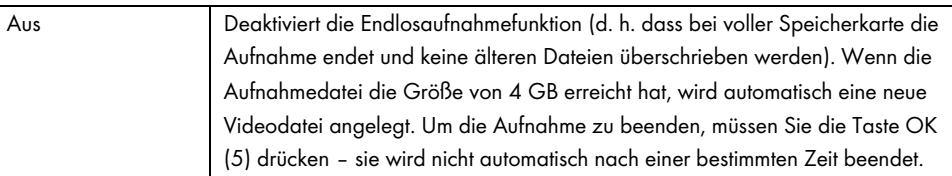

# **Zeitraffer**

Mit der Zeitrafferfunktion können Sie längere, langsame Abläufe schneller wiedergeben. Während die Aufnahme sehr langsam, d.h. Einzelbilder in Abständen von ca. 2 Sekunden gemacht werden, werden die Einzelbilder bei der Wiedergabe mit der normalen Bildfrequenz abgespielt. Dies führt zu einem 30-fachen Zeitraffer.

Die verfügbaren Optionen sind "Ein" oder "Aus".

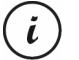

Beachten Sie, dass bei aktivierter Zeitrafferfunktion keine der LED-Anzeigen (11, 12) leuchtet oder blinkt. Es ist nicht unmittelbar zu erkennen, dass eine Aufnahme mit Zeitraffer erfolgt.

#### HDR (High Dynamic Range)

Die HDR-Funktion ermöglicht einen größeren Helligkeits-Dynamikbereich für Videos. Dadurch gewinnen die Videos auf einem Bildschirm mit entsprechender Farbtiefe an Qualität.

Die verfügbaren Optionen sind "Ein" oder "Aus".

Deutsch - 193

CR 3 A2

# Belichtung

Sie können für die Video-Aufnahme einen Wert für die Belichtungskorrektur festlegen.

Folgende Einstellungen sind möglich:

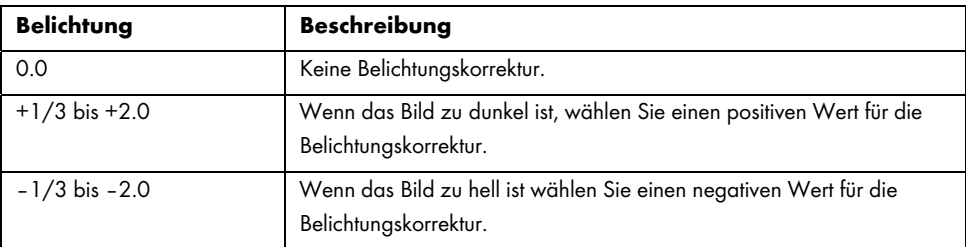

Nach Verlassen des Menüs wird das Vorschaubild am Display (13) angepasst, sodass Sie schnell erkennen können, wie sich der Belichtungswert auf die Aufnahme auswirkt.

#### Tonaufnahme

Mit dieser Option legen Sie fest, ob das Video mit Ton aufgezeichnet wird oder nicht.

Die verfügbaren Optionen sind "Ein" oder "Aus".

#### Datumsaufdruck

Mit dieser Option legen Sie fest, ob Datum und Uhrzeit mit dem Video zusammen aufgezeichnet werden oder nicht.

Die verfügbaren Optionen sind "Ein" oder "Aus".

### Unfallsensor

Ihre Dashcam ist mit einem Unfallsensor ausgestattet, der bei Erschütterungen oder Stößen reagiert. Wird ein Aufprall erkannt, speichert die Dashcam automatisch die aktuelle Videosequenz in einem Unterorder mit der Bezeichnung "RO" im Ordner "MOVIE". Diese Videosequenz wird automatisch geschützt, d.h., sie wird nicht überschrieben.

Sie können die Empfindlichkeit des Unfallsensors festlegen.

Folgende Einstellungen sind möglich:

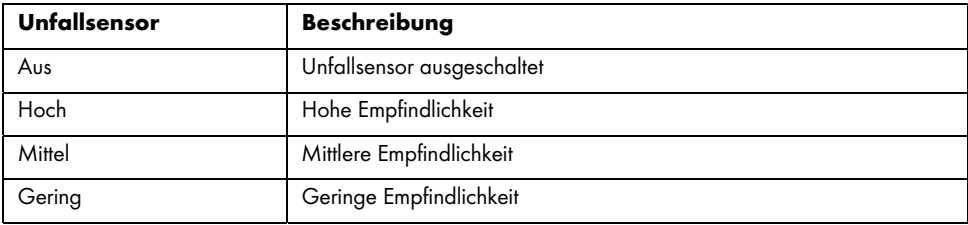

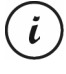

Beachten Sie, dass die Dashcam eingeschaltet und in der Betriebsart "Endlosaufnahme" bereits ein Video aufzeichnen muss, damit von einer möglichen Unfallszene ein Video aufgenommen werden kann.

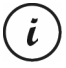

Wenn der Unfallsensor einen Aufprall erkennt, wird die aktuelle Videosequenz geschützt. Dies wird durch das Symbol<sup>®w</sup>oben am Display (13) angezeigt.

### 11.2 Foto-Aufnahmemenü

Im Foto-Aufnahmemenü können Sie die verschiedenen Aufnahmeparameter für Fotos festlegen. So öffnen Sie das Foto-Aufnahmemenü:

- 1. Schalten Sie die Dashcam ein, indem Sie die Ein-/Aus-Taste (8) drücken. Oder, falls Sie das Kfz-Ladegerät oder ein optionales USB-Netzteil angeschlossen haben, schaltet sich die Dashcam automatisch ein, sobald sie hierüber mit Strom versorgt wird.
- 2. Drücken Sie die Taste OK (5), um die Aufnahme zu beenden und anschließend die Taste Betriebsart (6), um die Foto-Aufnahme auszuwählen.

- 3. Drücken Sie die Menütaste (3), um das zur Foto-Aufnahme gehörige Menü anzuzeigen.
- 4. Nehmen Sie die gewünschten Einstellungen vor. Dazu wählen Sie die gewünschte Option mit den Tasten Auf (2) und Ab (4) aus und bestätigen sie mit der Taste OK (5). Daraufhin können Sie mit den Tasten Auf (2) und Ab (4) den gewünschten Wert auswählen und mit der Taste OK (5) bestätigen.
- 5. Drücken Sie die Menütaste (3) erneut, um das Menü wieder auszublenden.

In den folgenden Abschnitten finden Sie eine Beschreibung der verschiedenen Parameter, die Sie im Foto-Aufnahmemenü einstellen können.

#### Selbstauslöser

Hiermit legen Sie fest, ob Sie mit der Dashcam normal fotografieren möchten oder den Selbstauslöser verwenden möchten. Für den Selbstauslöser stehen die Verzögerungszeiten von 2 Sekunden, 5 Sekunden oder 10 Sekunden zur Verfügung.

Bei aktiviertem Selbstauslöser wird abhängig von der gewählten Verzögerungszeit oben am Bildschirm (13) das Symbol **& G**oder Gill eingeblendet. Nachdem Sie das Motiv anvisiert und die Taste OK (5) betätigt haben, wird oben links der Countdown bis zur Aufnahme eingeblendet.

#### Auflösung

Mit der Auflösung bestimmen Sie die Größe der Aufnahme in Pixeln. Grundsätzlich gilt: Bei größerer Auflösung wird mehr Speicherplatz benötigt. Folgende Einstellungen sind möglich:

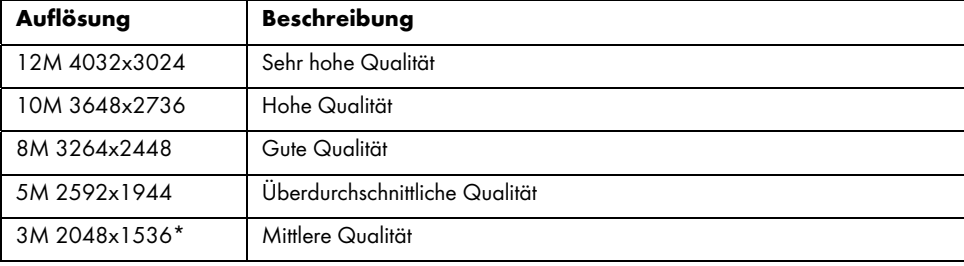

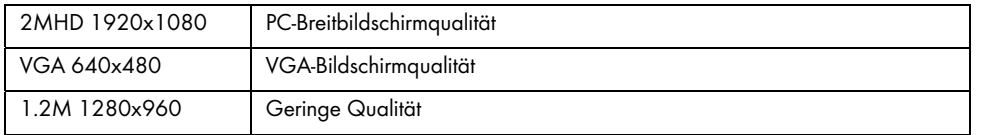

\* native Auflösung der Dashcam. Die anderen genannten Auflösungen sind interpoliert. Die zu höheren Werten interpolierten Auflösungen werden anschließend am Foto-Aufnahmebildschirm gelb angezeigt.

#### Sequenz

Wenn Sie diese Funktion aktivieren (Option "Ein"), werden anstelle von einem Bild mehrere Fotos in schneller Folge aufgenommen. Oder wählen Sie "Aus", um immer nur ein einziges Foto aufzunehmen.

### Qualität

Mit der Einstellung der Qualität bestimmen Sie den Grad der Komprimierung des erstellten Fotos auf der Speicherkarte. Mit hoher Komprimierung können Sie mehr Bilder speichern, allerdings müssen Sie dabei leichte Qualitätsverluste in Kauf nehmen.

Die Fotos können Sie mit den Qualitätsvoreinstellungen Grob, Normal und Hoch aufnehmen. Wählen Sie dazu die entsprechende Option aus. Während der Aufnahme wird die gewählte Einstellung rechts am Bildschirm (13) wie folgt angezeigt:

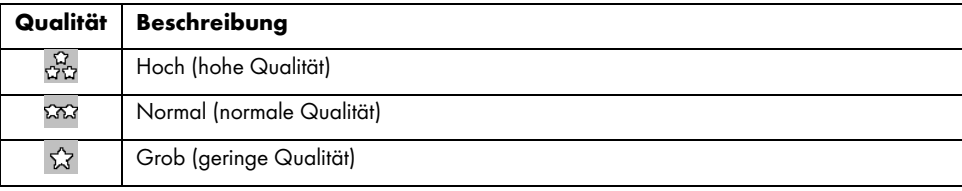

### Schärfe

Sie können auswählen, ob Ihre Bilder weiche oder scharfe Konturen aufweisen sollen. Die Fotos können Sie mit den Schärfevoreinstellungen Hoch, Normal und Sanft aufnehmen. Wählen Sie dazu die entsprechende Option aus.

### Weißabgleich

Der Weißabgleich dient bei der Fotografie dazu, eine den Lichtverhältnissen angemessene Farbtemperatur zu ermitteln. Das menschliche Auge verfügt über diese Fähigkeit, einer Digitalkamera muss man einen Richtwert vorgeben. Das angegebene Symbol aus der Tabelle wird im Display (13) angezeigt. Folgende Einstellungen sind möglich:

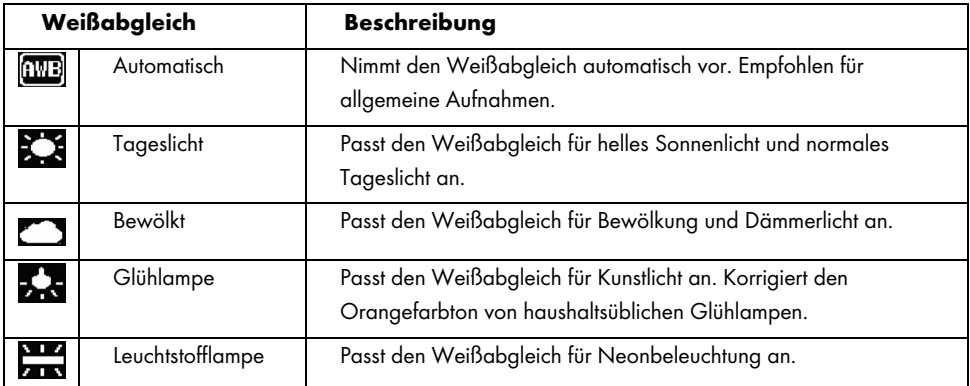

#### Farbe

Schon während der Aufnahme von Bildern können Sie diese mit verschiedenen Effekten versehen. Folgende Einstellungen sind möglich:

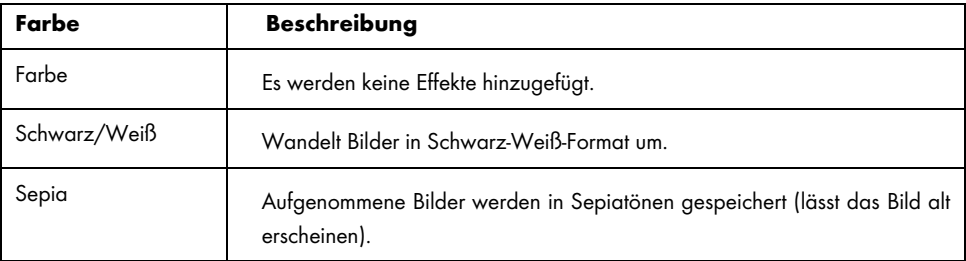

Nach Verlassen des Menüs wird das Vorschaubild am Display (13) angepasst, sodass Sie sofort die Wirkung der Einstellung sehen können.

### ISO

ISO ist eine Einheit aus der konventionellen (nicht digitalen) Fotografie und bestimmt die Lichtempfindlichkeit des Fotomaterials (Film). Entsprechend dieser Werte lässt sich auch die Empfindlichkeit des optischen Sensors Ihrer Kamera bestimmen. Stellen Sie kleine Werte für eine geringe Lichtempfindlichkeit ein oder wählen Sie große Werte für eine hohe Lichtempfindlichkeit. Der eingestellte Wert wird im Display (13) angezeigt.

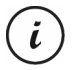

Eine höhere ISO-Empfindlichkeit macht Aufnahmen bei schlechter Beleuchtung möglich. Es erhöht sich aber auch das unerwünschte Bildrauschen. Bildrauschen ist die technisch bedingte fehlerhafte Farbwiedergabe einzelner Pixel oder Pixelgruppen.

Folgende Einstellungen sind möglich:

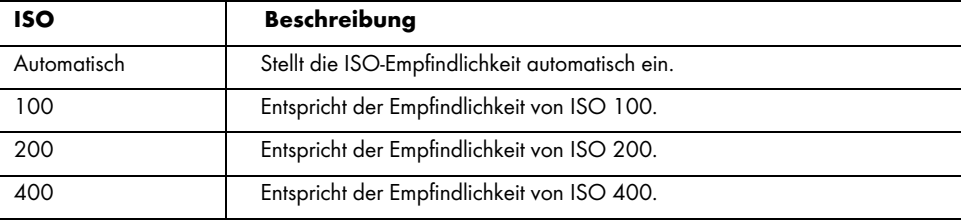

#### Belichtung

Sie können für die Foto-Aufnahme einen Wert für die Belichtungskorrektur festlegen.

Folgende Einstellungen sind möglich:

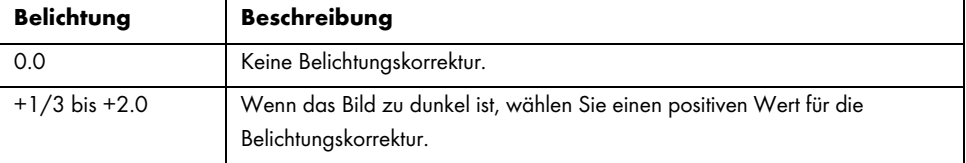

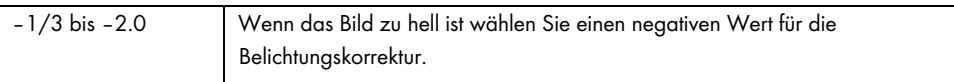

Nach Verlassen des Menüs wird das Vorschaubild am Display (13) angepasst, sodass Sie sofort die Wirkung der Einstellung sehen können.

### Verwackelungskompensation

Die Verwackelungskompensation hilft Ihnen mit intelligenter Elektronik, höherer Empfindlichkeit und, wenn erforderlich, mit schnellerer Verschlusszeit, nicht verwackelte Bilder zu erhalten. Verwenden Sie die Verwackelungskompensation, wenn Sie kein Stativ benutzen, oder wenn Sie ein bewegtes Motiv fotografieren möchten. Die verfügbaren Optionen sind "Ein" oder "Aus".

Bei Aktivierung dieser Funktion wird das Symbol in Display (13) eingeblendet.

#### Schnellansicht

i

Mit der Schnellansicht können Sie unmittelbar nach der Aufnahme eines Fotos prüfen, ob die Aufnahme gelungen ist. Wenn Sie die Funktion aktivieren, wird das aufgenommene Foto je nach Einstellung 2 oder 5 Sekunden lang am Bildschirm (13) angezeigt. Oder wählen Sie "Aus", um sofort nach der Aufnahme wieder zur Live-Ansicht zu wechseln.

#### Datumsaufdruck

Mit dieser Funktion können Sie jedes Foto mit dem aktuellen Datum versehen. Folgende Einstellungen sind möglich:

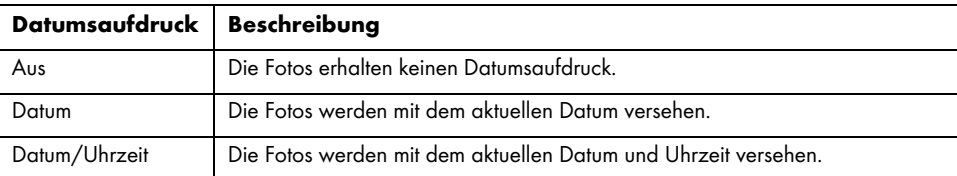

#### 11.3 Wiedergabemenü

In den folgenden Abschnitten finden Sie eine Beschreibung der verschiedenen Funktionen zum Schützen und Löschen von Videos und Fotos, die Ihnen im Wiedergabemenü zur Verfügung stehen.

- 1. Schalten Sie die Dashcam ein, indem Sie die Ein-/Aus-Taste (8) drücken. Oder, falls Sie das Kfz-Ladegerät oder ein optionales USB-Netzteil angeschlossen haben, schaltet sich die Dashcam automatisch ein, sobald sie hierüber mit Strom versorgt wird.
- 2. Drücken Sie die Taste OK (5), um die Aufnahme zu beenden und anschließend zweimal die Taste Betriebsart (6), um die Wiedergabefunktion auszuwählen.
- 3. Daraufhin erscheint die letzte aufgenommene Datei (Video oder Foto). Handelt es sich bei der ausgewählten Aufnahme um ein Video, erscheint links oben am Bildschirm das Symbol . Handelt es sich bei der ausgewählten Aufnahme um ein Foto, erscheint links oben am Bildschirm das Symbol<sup>2</sup>
- 4. Drücken Sie mehrmals die Taste Auf (2) bzw. Ab (4), bis die Aufnahme ausgewählt ist, die Sie sich ansehen, schützen oder löschen möchten.
- 5. Drücken Sie die Menütaste (3), um das zur Wiedergabefunktion gehörige Menü anzuzeigen.
- 6. Nehmen Sie die gewünschten Einstellungen vor. Dazu wählen Sie die gewünschte Option mit den Tasten Auf (2) und Ab (4) aus und bestätigen sie mit der Taste OK (5). Daraufhin können Sie mit den Tasten Auf (2) und Ab (4) den gewünschten Wert auswählen und mit der Taste OK (5) bestätigen.
- 7. Drücken Sie die Menütaste (3) erneut, um das Menü wieder auszublenden.

#### Löschen

Mit dieser Option können Sie das aktuell angezeigte oder alle gespeicherten Videos bzw. Fotos löschen.

- 1. Führen Sie die Schritte 1 bis 5 unter "Wiedergabemenü" (siehe oben) aus.
- 2. Drücken Sie mehrmals die Taste Auf (2) bzw. Ab (4), um die Funktion "Löschen" auszuwählen und drücken Sie die Taste OK (5), um die verfügbaren Optionen anzuzeigen.

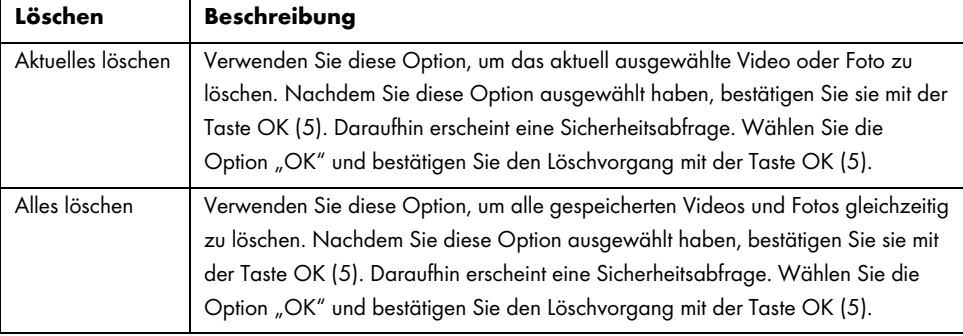

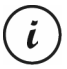

Geschützte Aufnahmen können mit dieser Funktion nicht gelöscht werden. Siehe auch den folgenden Abschnitt "Schützen".

## Schützen

Hier können Sie ein oder mehrere Videos und Fotos schützen, um ein versehentliches Löschen auszuschließen bzw. den Schutz aufheben.

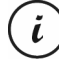

Standardmäßig werden neue Fotos nicht geschützt.

- 1. Führen Sie die Schritte 1 bis 5 unter "Wiedergabemenü" (siehe Seite 201) aus.
- 2. Drücken Sie mehrmals die Taste Auf (2) bzw. Ab (4), um die Funktion "Schützen" auszuwählen und drücken Sie die Taste OK (5), um die verfügbaren Optionen anzuzeigen.

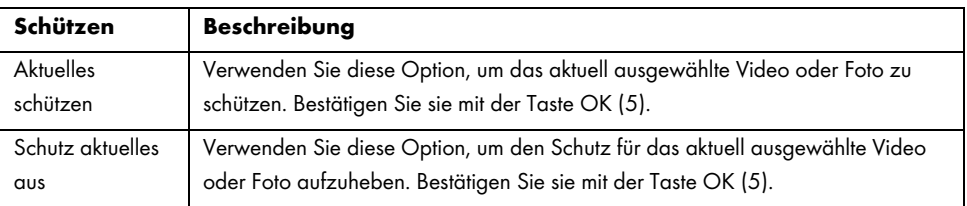

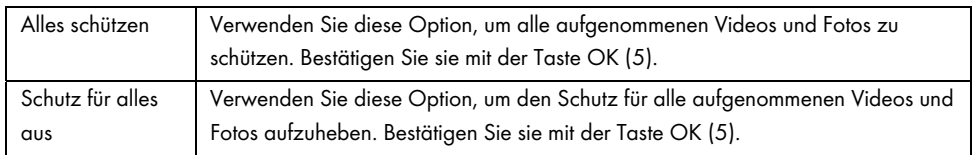

## 11.4 Einrichtungsmenü

Das Einrichtungsmenü enthält grundlegende Einstellungen für Ihre Dashcam. Dazu gehören Datum und Uhrzeit, das Kennzeichen des Fahrzeugs, die Wartezeit zum automatischen Ausschalten (Stromsparfunktion), die Parküberwachungsfunktion, der Quittungston bei Tastendruck, die Sprache des Bildschirmmenüs, die Netzfrequenz, der Bildschirmschoner, eine Formatierungsfunktion für die eingelegte SD-Speicherkarte, das Werksreset und die Abfrage der Firmwareversion.

- 1. Schalten Sie die Dashcam ein, indem Sie die Ein-/Aus-Taste (8) drücken. Oder, falls Sie das Kfz-Ladegerät oder ein optionales USB-Netzteil angeschlossen haben, schaltet sich die Dashcam automatisch ein, sobald sie hierüber mit Strom versorgt wird.
- 2. Drücken Sie die Taste OK (5), um die Aufnahme zu beenden und anschließend zweimal die Taste M (3), um das Einrichtungsmenü anzuzeigen.

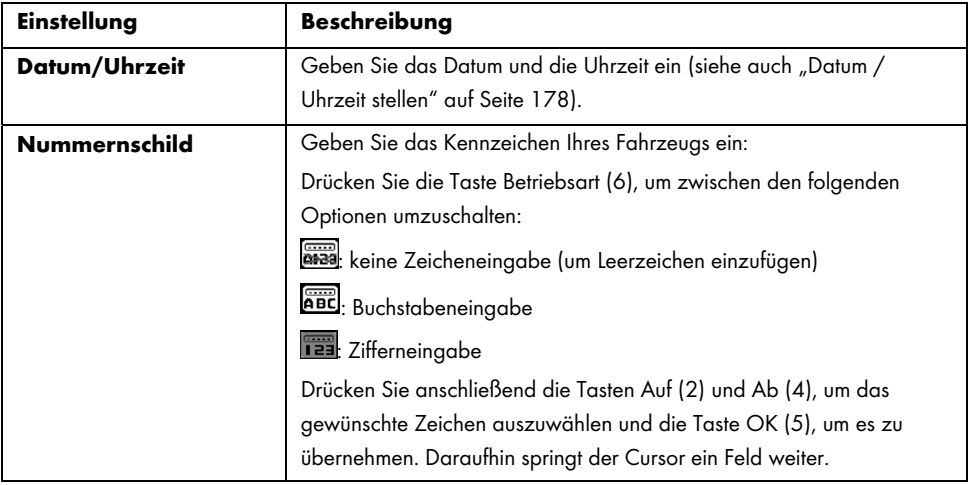

```
CR 3 A2
```
 $\overline{\phantom{a}}$ 

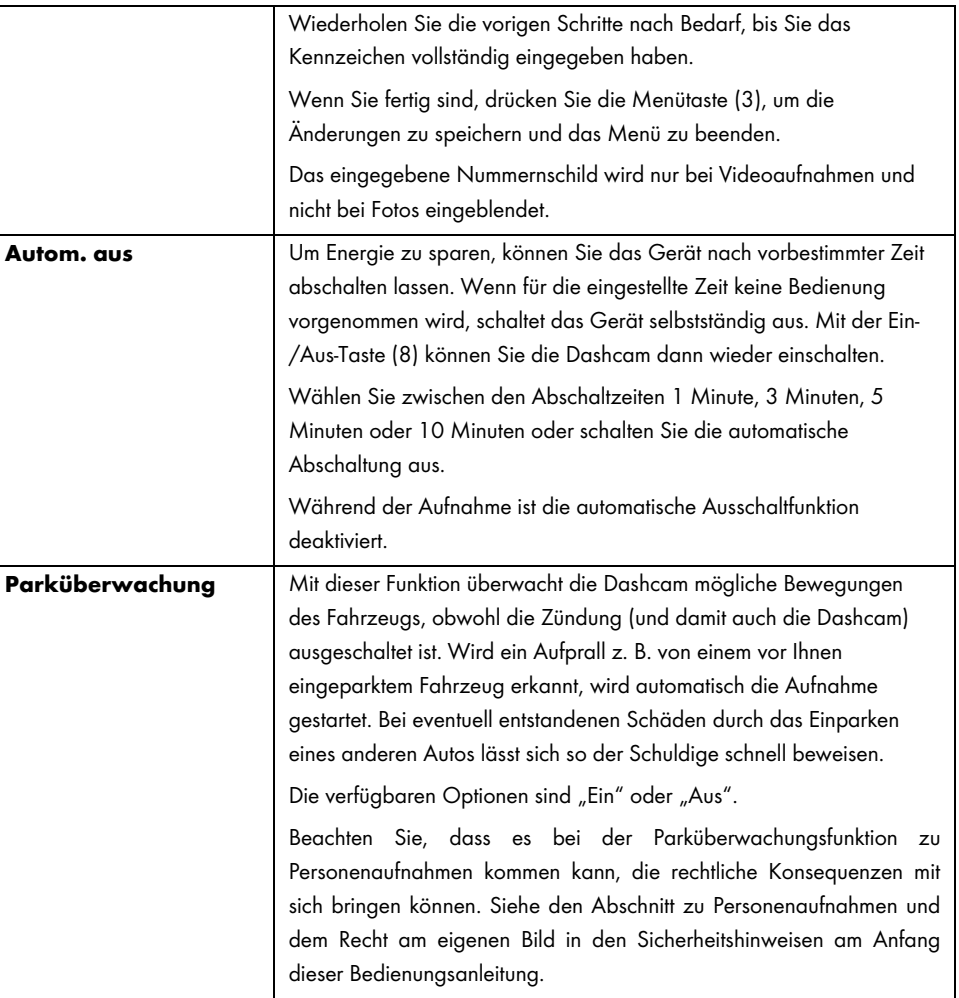

 $\overline{\phantom{a}}$ 

204 - Deutsch

 $\mathbf{I}$ 

 $\overline{\phantom{a}}$ 

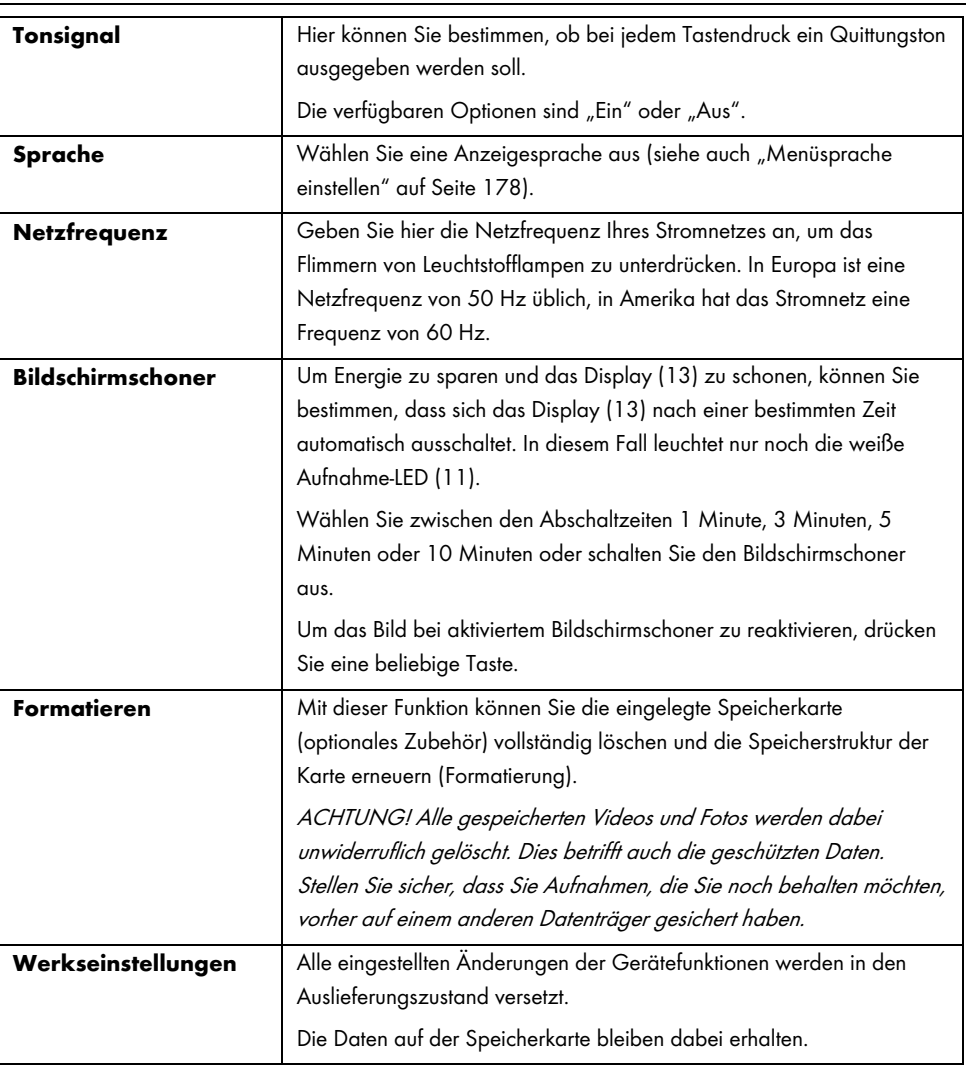

 $\overline{\phantom{a}}$ 

 $\blacksquare$ 

Deutsch - 205

 $\overline{1}$ 

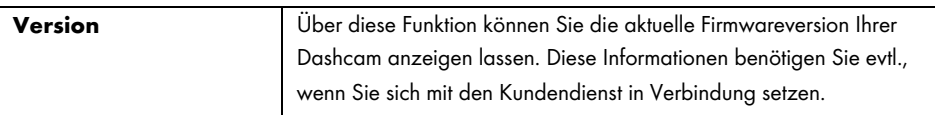

# 12. Anschlüsse

# 12.1 Aufnahmen über ein Fernsehgerät ansehen

Aufnahmen, die auf dem Display (13) der Dashcam wiedergegeben werden, können auch auf einem Fernsehgerät angesehen werden. Ihr Fernsehgerät muss dazu über einen passenden HDMI-Eingang verfügen.

Weiterhin benötigen Sie ein HDMI-Kabel mit mini HDMI-Stecker (nicht im Lieferumfang enthalten). Das HDMI-Kabel übermittelt digitale Bild- und Tonsignale und liefert eine maximale Qualität. Der HDMI-Ausgang (16) befindet sich auf der Oberseite der Dashcam.

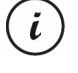

Bei Anschluss an einen Fernseher über das HDMI-Kabel stehen die Video-Aufnahmefunktionen nicht zur Verfügung. Es sind nur die Wiedergabe bereits aufgenommener Inhalte und die Aufnahme von Fotos möglich.

Bedienen Sie das Gerät in gewohnter Weise.

### HDMI-Kabel anschließen

- 1. Stellen Sie sicher, dass die Dashcam ausgeschaltet ist.
- 2. Stecken Sie den Mini HDMI-Stecker des optionalen HDMI-Kabels in den Mini HDMI-Ausgang (16) der Dashcam (siehe auch "Übersicht" auf Seite 169).
- 3. Stecken Sie den größeren Anschlussstecker des HDMI-Kabels in die HDMI-Anschlussbuchse des Fernsehgerätes.
- 4. Stellen Sie Ihr Fernsehgerät auf die entsprechende HDMI-Signalquelle ein. Prüfen Sie gegebenenfalls die Vorgehensweise anhand des Bedienungshandbuchs Ihres Fernsehgerätes.

5. Schalten Sie die Dashcam mit der Ein-/Aus-Taste (8) ein. Das Gerätedisplay (13) bleibt dunkel, stattdessen wird der gesamte Bildinhalt auf dem Fernsehgerät dargestellt.

Weitere Informationen finden Sie in den Abschnitten "Wiedergabe" auf Seite 187 und "Wiedergabemenü" auf Seite 201.

### 12.2 Aufnahmen auf einen Computer überspielen

Es gibt zwei Möglichkeiten, die Aufnahmen von der Dashcam auf einen Computer zu kopieren.

- Durch Anschließen des Gerätes an einen Computer mit Hilfe des USB-Kabels.
- Durch Einlegen der SD-Speicherkarte in ein Speicherkartenlesegerät.

#### 12.2.1 Dashcam mit einem Computer verbinden

- 1. Verbinden Sie die Dashcam mithilfe des mitgelieferten USB-Kabels mit einem USB-Anschluss Ihres Computers. Stecken Sie dazu den Mini USB-Stecker (24) des mitgelieferten USB-Kabels in den Mini USB-/Ladeanschluss (14) der Dashcam und den USB Typ A-Stecker (25) in einen USB-Anschluss Ihres Computers.
- 2. Daraufhin schaltet sich die Dashcam automatisch ein und Sie werden aufgefordert, die Betriebsart "Massenspeicher" auszuwählen.
- 24 25

3. Drücken Sie die Taste OK (5) zur Bestätigung.

i

Der Computer richtet nun einen Wechseldatenträger ein, über den Sie Zugriff auf die Aufnahmen haben.

Bei Anschluss an den PC über das USB-Kabel ist der Inhalt der SD-Speicherkarte nicht beschreibbar. Dies bedeutet, dass Sie vom PC aus keine Dateien auf der Dashcam löschen, umbenennen oder beschreiben können. Es ist nur eine Wiedergabe bereits aufgenommener Inhalte möglich.

#### 12.2.2 Kartenleser verwenden

Wenn Ihr Computer mit einem Kartenlesegerät für microSD- bzw. SD-Speicherkarten ausgerüstet ist, können Sie die Speicherkarte auch direkt einlesen. Entnehmen Sie dazu die Speicherkarte bei ausgeschalteter Dashcam.

- 1. Setzen Sie die microSD-Karte direkt in Ihren microSD-Kartenleser bzw. in den SD-Karten-Adapter ein.
- 2. Wenn Sie den SD-Karten-Adapter verwenden, schieben Sie diesen in den SD-Kartenleser des Computers (meist bezeichnet mit SD/MMC).
- 3. Der Computer fügt jetzt die Speicherkarte im Arbeitsplatz Ihres Computers unter dem Laufwerksbuchstaben ein, unter dem das Kartenlesegerät installiert ist.
- 4. Öffnen Sie den Arbeitsplatz auf Ihrem Computer und führen einen Doppelklick auf das Laufwerk des Kartenlesegerätes aus.
- 5. Innerhalb des Laufwerks sind alle Aufnahmen in verschiedenen Ordnern abgelegt.
- 6. Kopieren Sie jetzt Aufnahmen von der Speicherkarte in ein Verzeichnis Ihrer Wahl auf die Festplatte des Computers.

### 12.3 Videos für iOS-Geräte transcodieren

- 1. Kopieren Sie die gewünschten Videodateien auf Ihren Apple Computer. Verfahren Sie dazu wie in den vorigen Abschnitten beschrieben.
- 2. Öffnen Sie das Kontextmenü der Videodatei und wählen Sie die Option "Ausgewählte Videodateien codieren".
- 3. Klicken Sie im daraufhin angezeigten Menü auf "Fortfahren".

Auf dem Desktop erscheint eine neue Videodatei.

4. Ziehen Sie diese Videodatei in iTunes in die Rubrik "Filme".

Anschließend ist die Videodatei in der Mediathek unter "Eigene Videos" verfügbar und kann von dort aus mit einem iOS Gerät synchronisiert werden.

### 13. Firmware aktualisieren

Falls Sie einmal ein Problem mit Ihrer Dashcam haben sollten und sich mit dem Kundendienst in Verbindung setzen, kann es sein, dass Sie aufgefordert werden, eine neue Firmware auf das Gerät aufzuspielen. Sie erhalten die Firmware-Datei vom Kundendienst per E-Mail oder müssen sie von einer Webseite heruntergeladen und auf Ihrem Computer gespeichert haben. Anschließend gehen Sie folgendermaßen vor:

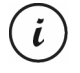

Durch die Firmware-Aktualisierung gehen alle persönlichen Einstellungen im Konfigurationsmenü verloren. Ihre Aufnahmen bleiben jedoch erhalten.

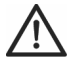

ACHTUNG! Der Update-Vorgang der Firmware darf keinesfalls unterbrochen werden. Sie dürfen die Dashcam während dieses Vorgangs nicht von der Stromversorgung trennen. Anderenfalls kann die Dashcam dauerhaft beschädigt werden.

- 1. Schalten Sie die Dashcam aus, nehmen Sie die Speicherkarte aus dem microSD-Kartenslot (1) der Dashcam heraus und legen Sie sie in den Kartenleser Ihres Computers ein. Siehe "Kartenleser verwenden" auf Seite 208.
- 2. Kopieren Sie die Firmware-Datei von Ihrem Computer in den Hauptordner der Speicherkarte Ihrer Dashcam.
- 3. Setzen Sie die Speicherkarte wieder in den microSD-Kartenslot (1) der Dashcam ein.
- 4. Schalten Sie die Dashcam ein. Das Display (13) bleibt zunächst dunkel und die Aufnahme-LED (11) leuchtet weiß. Nach ca. 10 Sekunden schaltet sich das Display ein. Die Firmware ist jetzt aufgespielt.
- 5. Schalten Sie die Dashcam aus, nehmen Sie die Speicherkarte aus dem microSD-Kartenslot (1) der Dashcam heraus und legen Sie sie in den Kartenleser Ihres Computers ein.
- 6. Löschen Sie die Firmware-Datei von der SD-Speicherkarte.

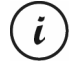

Wenn Sie die Firmware-Datei nicht von der Speicherkarte löschen, wird die Firmware bei jedem Einschalten der Dashcam erneut geladen und alle persönlichen Einstellungen gehen verloren.

7. Setzen Sie die SD-Speicherkarte wieder in den microSD-Kartenslot (1) der Dashcam ein. Anschließend können Sie die Dashcam wieder wie gewohnt benutzen.

### 14. Sicherung des Kfz-Ladegeräts auswechseln

Wenn bei eingestecktem 12 V/24 V Kfz-Ladegerät die LED des 12 V/24 V Kfz-Ladegeräts (26) nicht leuchtet, kann dieses auf eine defekte Sicherung hinweisen.

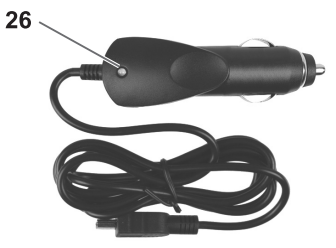

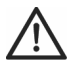

ACHTUNG! Sollte es notwendig sein, die Sicherung zu erneuern, ist unbedingt darauf zu achten, dass nur eine Sicherung gleichen Typs (T2A L, 250 V) verwendet werden darf.

Gehen Sie zum Austausch der Sicherung folgendermaßen vor:

1. Drehen Sie die Schraubkappe (d) gegen den Uhrzeigersinn vom Zigarettenanzündersteckergehäuse (a) ab. Verwenden Sie dazu ggf. eine Zange.

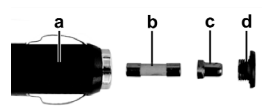

- 2. Tauschen Sie die Sicherung (b) gegen eine neue Sicherung des Typs T2A L, 250 V aus. Eine geeignete Sicherung können Sie in einem Elektrofachmarkt erwerben.
- 3. Stecken Sie zuerst die Sicherung (b) in das Zigarettenanzündersteckergehäuse (a).
- 4. Stecken Sie nun den Metallkontakt (c) in die Schraubkappe (d).
- 5. Schieben Sie nun die Schraubkappe (d) mit dem eingesteckten Metallkontakt (c) über die Sicherung (b) und drehen Sie die Schraubkappe (d) im Uhrzeigersinn fest auf das Zigarettenanzündersteckergehäuse (a).

### 15. Fehlerbehebung

Die meisten Fehler können Sie selbst anhand der folgenden Tabelle lösen. Falls ein Fehler nach Durcharbeiten dieser Ansätze fortbesteht, wenden Sie sich an unsere Service-Hotline (siehe "Hinweise zu Garantie und Serviceabwicklung" auf Seite 214). Führen Sie keine eigenständigen Reparaturarbeiten durch! Das Gehäuse der Dashcam und das des Kfz-Netzteils dürfen niemals geöffnet werden, es befinden sich keine zu wartenden Teile im Inneren.

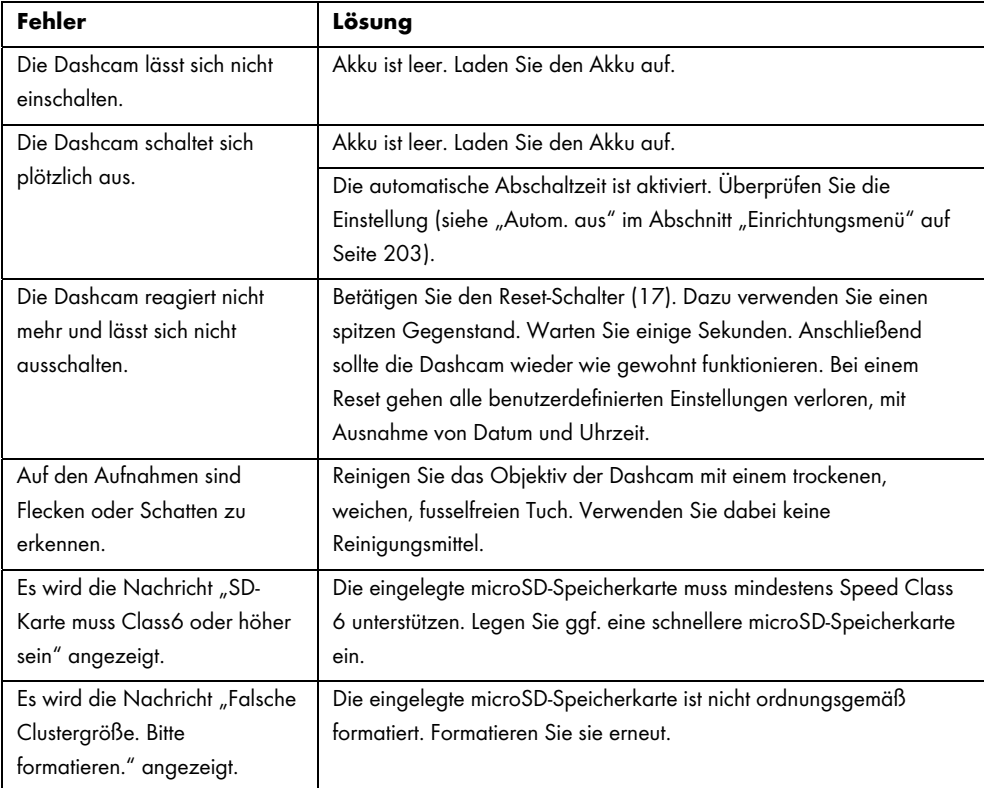

# 16. Nach dem Gebrauch

### 16.1 Lagerung bei längerer Nichtbenutzung

Wenn Sie die Dashcam über einen längeren Zeitraum nicht benutzen, lagern Sie sie an einem Ort, der die folgenden Umgebungsbedingungen erfüllt:

Lagertemperatur: -5 bis 35 °C

Luftfeuchtigkeit bei Lagerung: max. 85 %

Bedenken Sie, dass diese Werte im Fahrzeuginnern ggf. unter- oder überschritten werden können. Lagern Sie die Dashcam daher möglichst in einem trockenen und staubfreien Raum im Haus.

Wenn Sie Ihre Dashcam über einen längeren Zeitraum nicht verwenden, laden Sie den Akku trotzdem regelmäßig (mindestens einmal pro Monat) auf.

# 16.2 Reinigung

- Verwenden Sie zur Reinigung ein weiches, trockenes Tuch.
- Verwenden Sie keine Reinigungs- oder Lösungsmittel oder gar Verdünner, da sie in das Gehäuse gelangen und dauerhafte Schäden verursachen können.

# 17. Konformitätsvermerke

∈

Dieses Gerät entspricht den grundlegenden Anforderungen und den anderen relevanten Vorschriften der EMV-Richtlinie 2014/30/EU sowie der RoHS Richtlinie 2011/65/EU.

Die vollständige EU-Konformitätserklärung kann unter folgendem Link heruntergeladen werden:

www.targa.de/downloads/conformity/298524.pdf

# 18. Umwelthinweise und Entsorgungsangaben

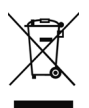

Die mit diesem Symbol gekennzeichneten Geräte unterliegen der europäischen Richtlinie 2012/19/EU. Alle Elektro- und Elektronik- Altgeräte müssen getrennt vom Hausmüll über dafür staatlich vorgesehene Stellen entsorgt werden.

Mit der ordnungsgemäßen Entsorgung des alten Geräts vermeiden Sie Umweltschäden und eine Gefährdung Ihrer persönlichen Gesundheit. Weitere Informationen zur vorschriftsgemäßen Entsorgung des alten Gerätes erhalten Sie bei der Stadtverwaltung, beim Entsorgungsamt oder in dem Geschäft, wo Sie das Gerät erworben haben.

Führen Sie auch die Verpackung einer umweltgerechten Entsorgung zu. Kartonagen können bei Altpapiersammlungen oder an öffentlichen Sammelplätzen zur Wiederverwertung abgegeben werden. Folien und Kunststoffe des Lieferumfangs werden über Ihr örtliches Entsorgungsunternehmen eingesammelt und umweltgerecht entsorgt.

Der eingebaute Akku ist für die Entsorgung nicht entnehmbar.

### 19. Hinweise zu Garantie und Serviceabwicklung

Sie erhalten auf dieses Gerät 3 Jahre Garantie ab Kaufdatum. Bitte bewahren Sie den originalen Kassenbon als Nachweis für den Kauf auf. Bitte lesen Sie vor Inbetriebnahme Ihres Produktes die beigefügte Dokumentation. Sollte es einmal zu einem Problem kommen, welches auf diese Weise nicht gelöst werden kann, wenden Sie sich bitte an unsere Hotline. Bitte halten Sie für alle Anfragen die Artikelnummer bzw. wenn vorhanden die Seriennummer bereit. Für den Fall, dass eine telefonische Lösung nicht möglich ist, wird durch unsere Hotline in Abhängigkeit der Fehlerursache ein weiterführender Service veranlasst. In der Garantie wird das Produkt bei Material- oder Fabrikationsfehler – nach unserer Wahl – kostenlos repariert oder ersetzt. Mit Reparatur oder Austausch des Produkts beginnt kein neuer Garantiezeitraum. Verbrauchsmaterial wie Batterien, Akkus und Leuchtmittel sind von der Garantie ausgeschlossen.

Ihre gesetzlichen Gewährleistungen gegenüber dem Verkäufer bestehen neben dieser Garantie und werden durch diese nicht eingeschränkt.
CR 3 A2

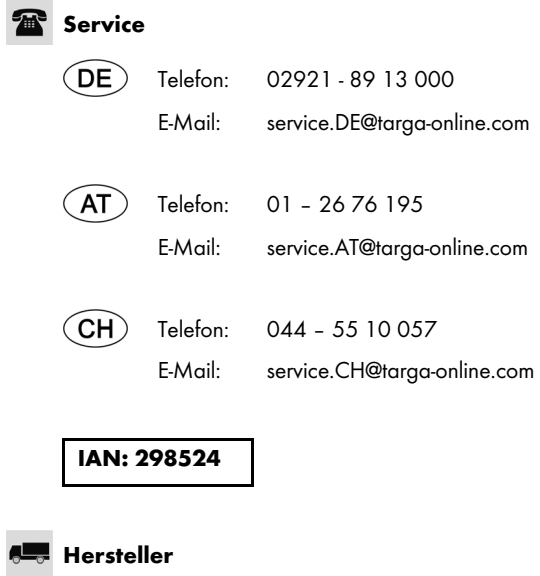

 TARGA GmbH Coesterweg 45 DE-59494 Soest DEUTSCHLAND

Deutsch - 215

**CR 3 A2** 

 $\hspace{0.1mm}-\hspace{0.1mm}$ 

 $\frac{1}{2}$ 

 $\overline{\phantom{a}}$ 

216 - Deutsch

 $\blacksquare$